# R&S®FSW-K76/K77 TD-SCDMA Measurements Options User Manual

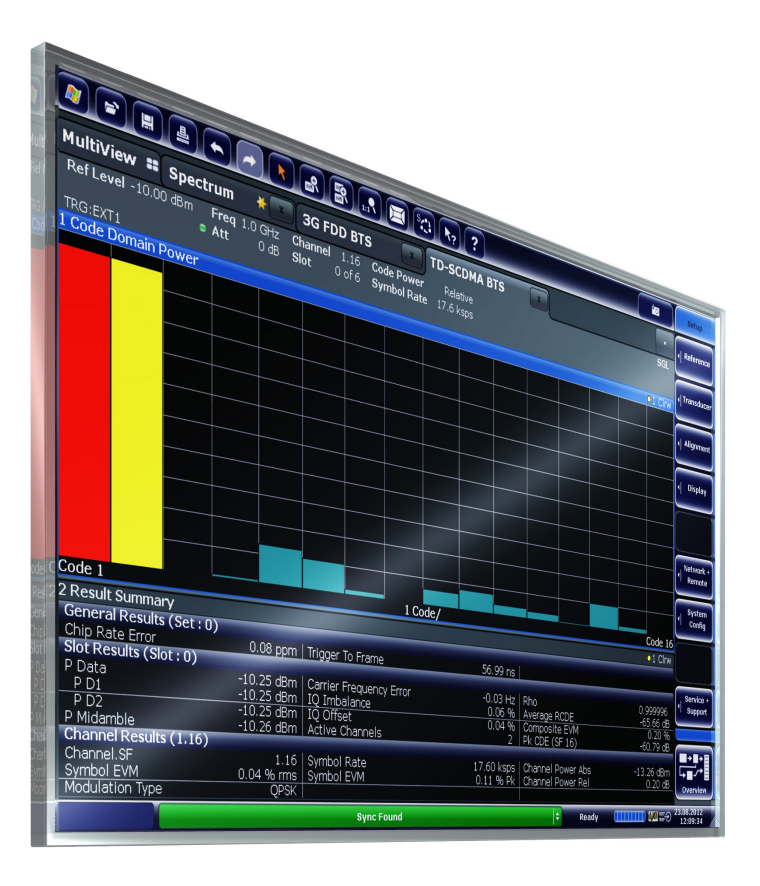

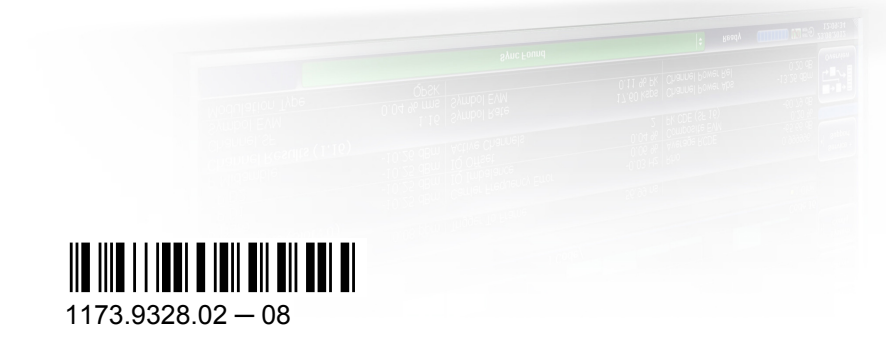

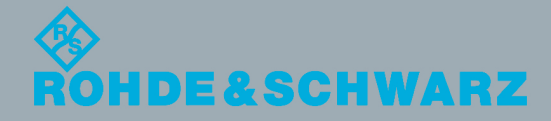

User Manual

Test & Measurement

**Test & Measurement** 

This manual applies to the following R&S®FSW models with firmware version 1.93 and higher:

- R&S<sup>®</sup>FSW8 (1312.8000K08)
- R&S®FSW13 (1312.8000K13)
- R&S®FSW26 (1312.8000K26)
- R&S®FSW43 (1312.8000K43)
- R&S®FSW50 (1312.8000K50)
- R&S®FSW67 (1312.8000K67)

The following firmware options are described:

- R&S FSW-K76 (1313.1445.02)
- R&S FSW-K77 (1313.1451.02)

The firmware of the instrument makes use of several valuable open source software packages. For information, see the "Open Source Acknowledgement" on the user documentation CD-ROM (included in delivery).

Rohde & Schwarz would like to thank the open source community for their valuable contribution to embedded computing.

© 2014 Rohde & Schwarz GmbH & Co. KG Mühldorfstr. 15, 81671 München, Germany Phone: +49 89 41 29 - 0 Fax: +49 89 41 29 12 164 E-mail: [info@rohde-schwarz.com](mailto:info@rohde-schwarz.com) Internet: [www.rohde-schwarz.com](http://www.rohde-schwarz.com)

Subject to change – Data without tolerance limits is not binding. R&S® is a registered trademark of Rohde & Schwarz GmbH & Co. KG. Trade names are trademarks of the owners.

The following abbreviations are used throughout this manual: R&S®FSW is abbreviated as R&S FSW. "R&S FSW-K76 and R&S FSW-K77" are abbreviated as R&S FSW-K76/-K77.

## **Contents**

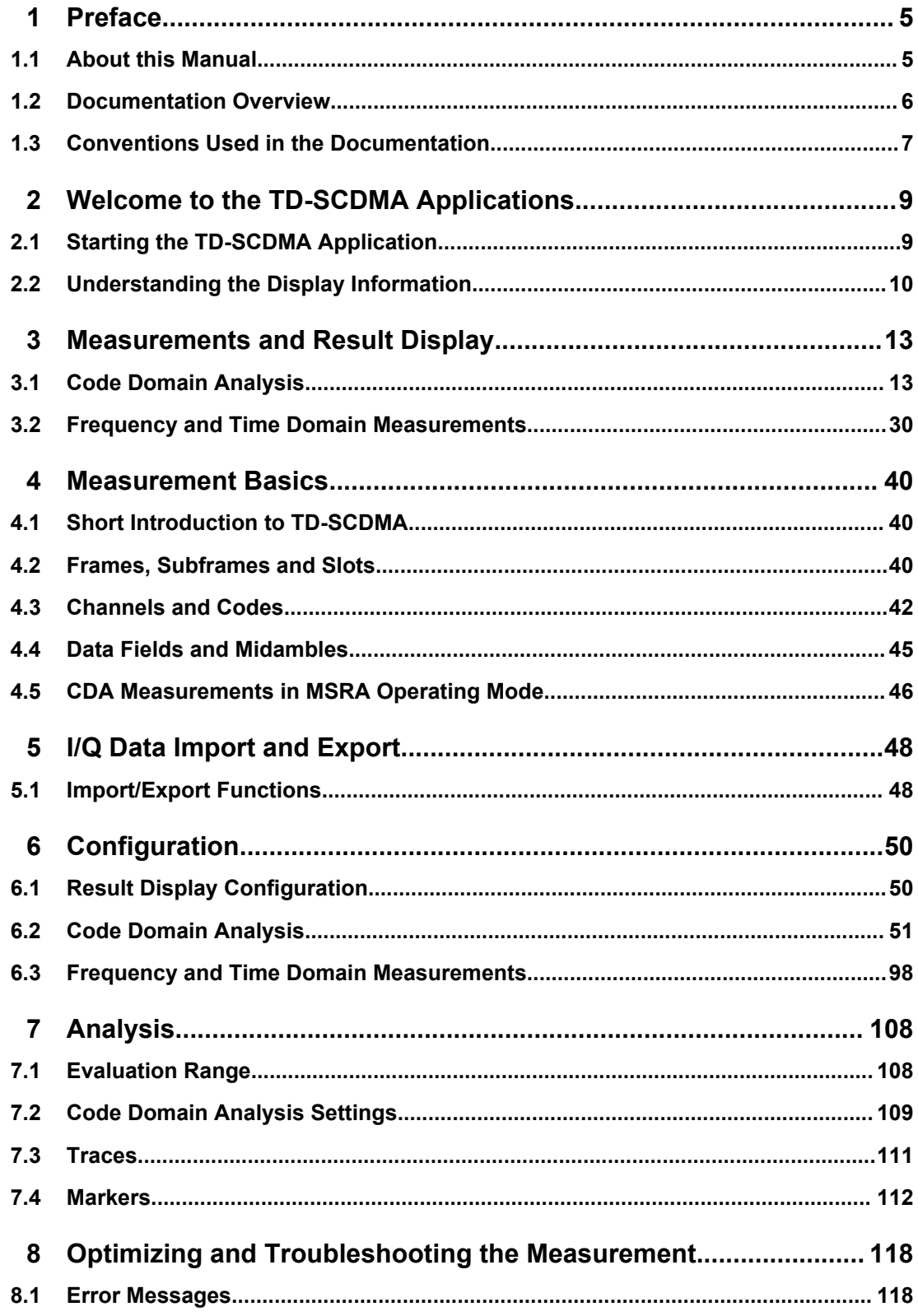

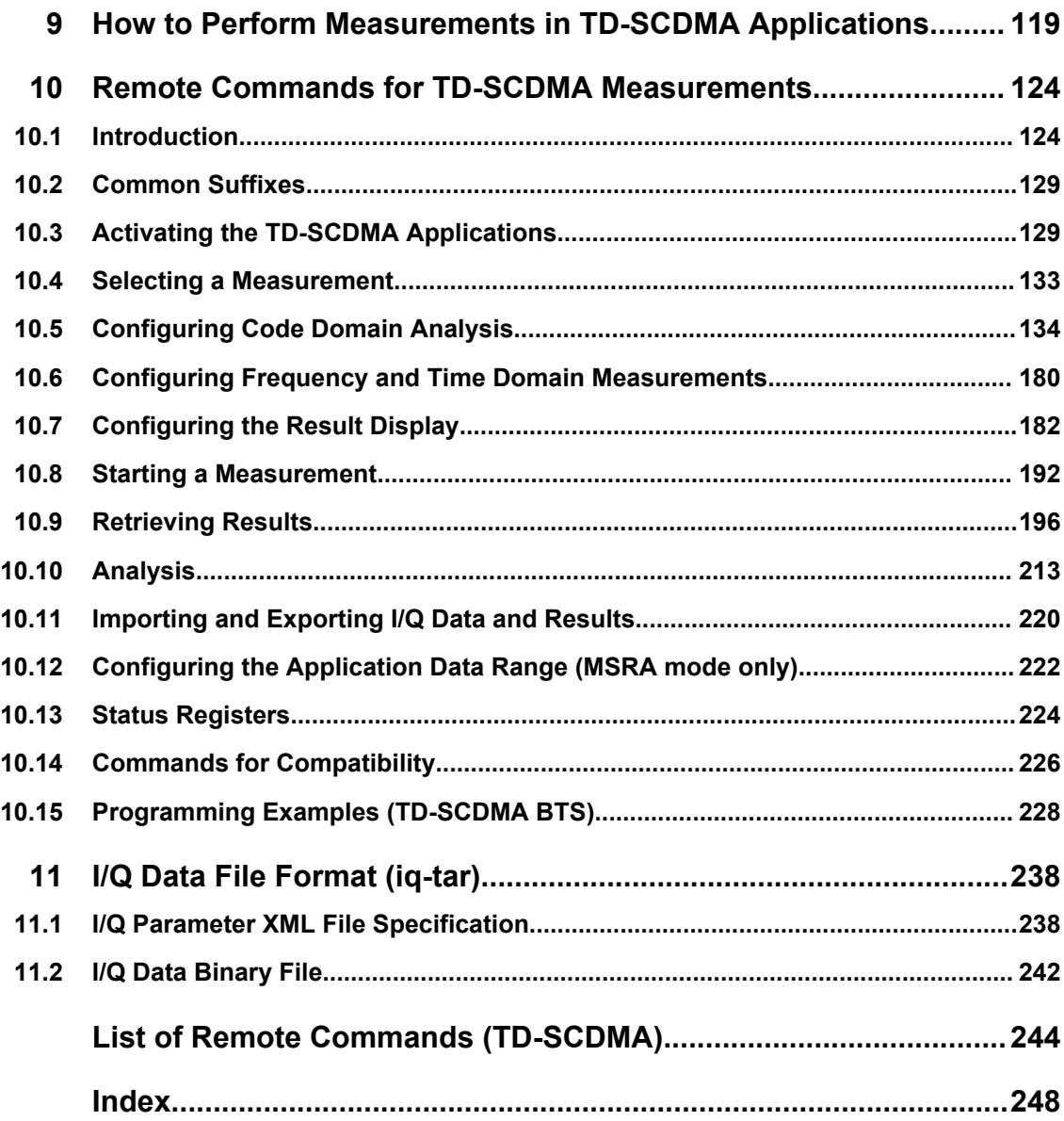

## <span id="page-4-0"></span>1 Preface

## **1.1 About this Manual**

This TD-SCDMA User Manual provides all the information **specific to the TD-SCDMA applications**. All general instrument functions and settings common to all applications and operating modes are described in the main R&S FSW User Manual.

The main focus in this manual is on the measurement results and the tasks required to obtain them. The following topics are included:

- **Welcome to the TD-SCDMA Measurements Application** Introduction to and getting familiar with the application
- **Measurements and Result Displays** Details on supported measurements and their result types
- **Measurement Basics** Background information on basic terms and principles in the context of the measurement
- **Configuration + Analysis** A concise description of all functions and settings available to configure measurements and analyze results with their corresponding remote control command
- **I/Q Data Import and Export** Description of general functions to import and export raw I/Q (measurement) data
- **Optimizing and Troubleshooting the Measurement** Hints and tips on how to handle errors and optimize the test setup
- **How to Perform Measurements in TD-SCDMA Applications** The basic procedure to perform each measurement and step-by-step instructions for more complex tasks or alternative methods
- **Measurement Examples**

Detailed measurement examples to guide you through typical measurement scenarios and allow you to try out the application immediately

- **Remote Commands for TD-SCDMA Measurements** Remote commands required to configure and perform TD-SCDMA measurements in a remote environment, sorted by tasks (Commands required to set up the environment or to perform common tasks on the instrument are provided in the main R&S FSW User Manual) Programming examples demonstrate the use of many commands and can usually be executed directly for test purposes
- **List of remote commands** Alphahabetical list of all remote commands described in the manual
- **Index**

## <span id="page-5-0"></span>**1.2 Documentation Overview**

The user documentation for the R&S FSW consists of the following parts:

- **Printed Getting Started manual**
- Online Help system on the instrument
- Documentation CD-ROM with:
	- Getting Started
	- User Manuals for base unit and firmware applications
	- Service Manual
	- Release Notes
	- Data sheet and product brochures

#### **Online Help**

The Online Help is embedded in the instrument's firmware. It offers quick, context-sensitive access to the complete information needed for operation and programming. Online help is available using the  $\hat{y}$  icon on the toolbar of the R&S FSW.

#### **Web Help**

The web help provides online access to the complete information on operating the R&S FSW and all available options, without downloading. The content of the web help corresponds to the user manuals for the latest product version. The web help is available from the R&S FSW product page at [http://www.rohde-schwarz.com/product/](http://www.rohde-schwarz.com/product/FSW.html) [FSW.html](http://www.rohde-schwarz.com/product/FSW.html) > Downloads > Web Help.

#### **Getting Started**

This manual is delivered with the instrument in printed form and in PDF format on the CD. It provides the information needed to set up and start working with the instrument. Basic operations and handling are described. Safety information is also included.

The Getting Started manual in various languages is also available for download from the Rohde & Schwarz website, on the R&S FSW product page at [http://www2.rohde](http://www2.rohde-schwarz.com/product/FSW.html)[schwarz.com/product/FSW.html.](http://www2.rohde-schwarz.com/product/FSW.html)

#### **User Manuals**

User manuals are provided for the base unit and each additional (firmware) application.

The user manuals are available in PDF format - in printable form - on the Documentation CD-ROM delivered with the instrument. In the user manuals, all instrument functions are described in detail. Furthermore, they provide a complete description of the remote control commands with programming examples.

The user manual for the base unit provides basic information on operating the R&S FSW in general, and the Spectrum application in particular. Furthermore, the software functions that enhance the basic functionality for various applications are described here. An introduction to remote control is provided, as well as information on maintenance, instrument interfaces and troubleshooting.

<span id="page-6-0"></span>In the individual application manuals, the specific instrument functions of the application are described in detail. For additional information on default settings and parameters, refer to the data sheets. Basic information on operating the R&S FSW is not included in the application manuals.

All user manuals are also available for download from the Rohde & Schwarz website, on the R&S FSW product page at [http://www2.rohde-schwarz.com/product/FSW.html.](http://www2.rohde-schwarz.com/product/FSW.html)

#### **Service Manual**

This manual is available in PDF format on the Documentation CD-ROM delivered with the instrument. It describes how to check compliance with rated specifications, instrument function, repair, troubleshooting and fault elimination. It contains all information required for repairing the R&S FSW by replacing modules.

#### **Release Notes**

The release notes describe the installation of the firmware, new and modified functions, eliminated problems, and last minute changes to the documentation. The corresponding firmware version is indicated on the title page of the release notes.

The most recent release notes are also available for download from the Rohde & Schwarz website, on the R&S FSW product page at [http://www2.rohde-schwarz.com/](http://www2.rohde-schwarz.com/product/FSW.html) [product/FSW.html](http://www2.rohde-schwarz.com/product/FSW.html) > Downloads > Firmware.

## **1.3 Conventions Used in the Documentation**

#### **1.3.1 Typographical Conventions**

The following text markers are used throughout this documentation:

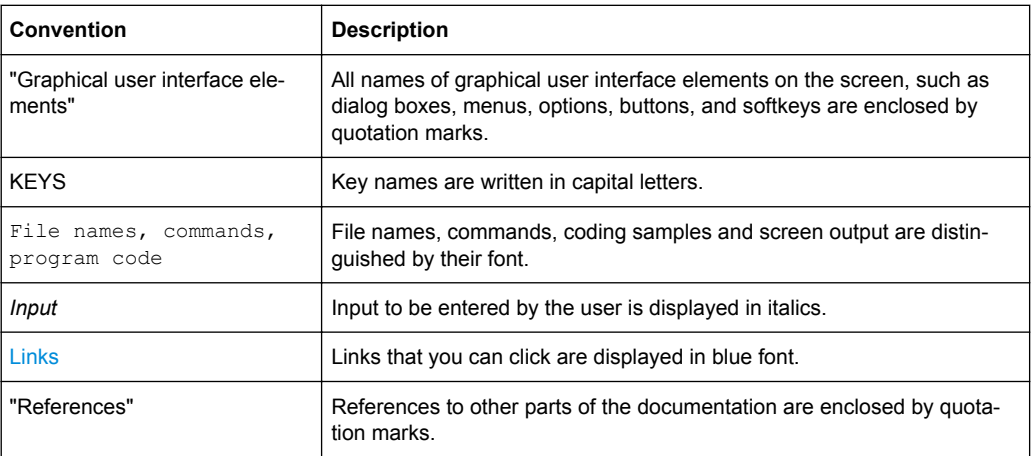

### **1.3.2 Conventions for Procedure Descriptions**

When describing how to operate the instrument, several alternative methods may be available to perform the same task. In this case, the procedure using the touchscreen is described. Any elements that can be activated by touching can also be clicked using an additionally connected mouse. The alternative procedure using the keys on the instrument or the on-screen keyboard is only described if it deviates from the standard operating procedures.

The term "select" may refer to any of the described methods, i.e. using a finger on the touchscreen, a mouse pointer in the display, or a key on the instrument or on a keyboard.

Starting the TD-SCDMA Application

## <span id="page-8-0"></span>2 Welcome to the TD-SCDMA Applications

The TD-SCDMA applications add functionality to the R&S FSW to perform code domain analysis or power measurements according to the TD-SCDMA standard.

R&S FSW-K76 performs **B**ase **T**ransceiver **S**tation (**BTS**) measurements (for downlink signals).

R&S FSW-K77 performs **U**ser **E**quipment (UE) measurements (for uplink signals).

In particular, the TD-SCDMA applications feature:

- Code domain analysis, providing results like code domain power, EVM, peak code domain error etc.
- Various power measurements
- **Spectrum Emission Mask measurements**
- Statistical (CCDF) evaluation

This user manual contains a description of the functionality that the application provides, including remote control operation.

All functions not discussed in this manual are the same as in the base unit and are described in the R&S FSW User Manual. The latest version is available for download at the product homepage ([http://www2.rohde-schwarz.com/product/FSW.html\)](http://www2.rohde-schwarz.com/product/FSW.html).

#### **Installation**

You can find detailed installation instructions in the R&S FSW Getting Started manual or in the Release Notes.

## **2.1 Starting the TD-SCDMA Application**

The TD-SCDMA measurements require a special application on the R&S FSW.

#### **To activate the TD-SCDMA applications**

1. Press the MODE key on the front panel of the R&S FSW.

A dialog box opens that contains all operating modes and applications currently available on your R&S FSW.

2. Select the "TD-SCDMA BTS" or "TD-SCDMA UE" item.

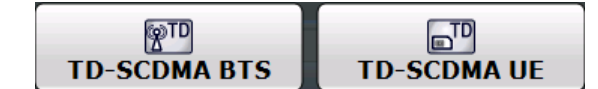

The R&S FSW opens a new measurement channel for the TD-SCDMA application.

A Code Domain Analysis measurement is started immediately with the default settings. It can be configured in the TD-SCDMA "Overview" dialog box, which is displayed when

Understanding the Display Information

<span id="page-9-0"></span>you select the "Overview" softkey from any menu (see [chapter 6.2.2, "Configuration](#page-53-0) [Overview", on page 54](#page-53-0)).

#### **Multiple Measurement Channels and Sequencer Function**

When you activate an application, a new measurement channel is created which determines the measurement settings for that application. The same application can be activated with different measurement settings by creating several channels for the same application.

Only one measurement can be performed at any time, namely the one in the currently active channel. However, in order to perform the configured measurements consecutively, a Sequencer function is provided.

If activated, the measurements configured in the currently active channels are performed one after the other in the order of the tabs. The currently active measurement is indicated by a  $\mathbb{C}$  symbol in the tab label. The result displays of the individual channels are updated in the tabs (including the "MultiView") as the measurements are performed. Sequential operation itself is independant of the currently *displayed* tab.

For details on the Sequencer function see the R&S FSW User Manual.

### **2.2 Understanding the Display Information**

The following figure shows a measurement diagram during a TD-SCDMA BTS measurement. All different information areas are labeled. They are explained in more detail in the following sections.

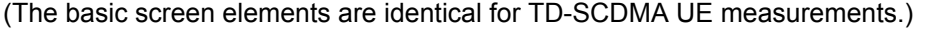

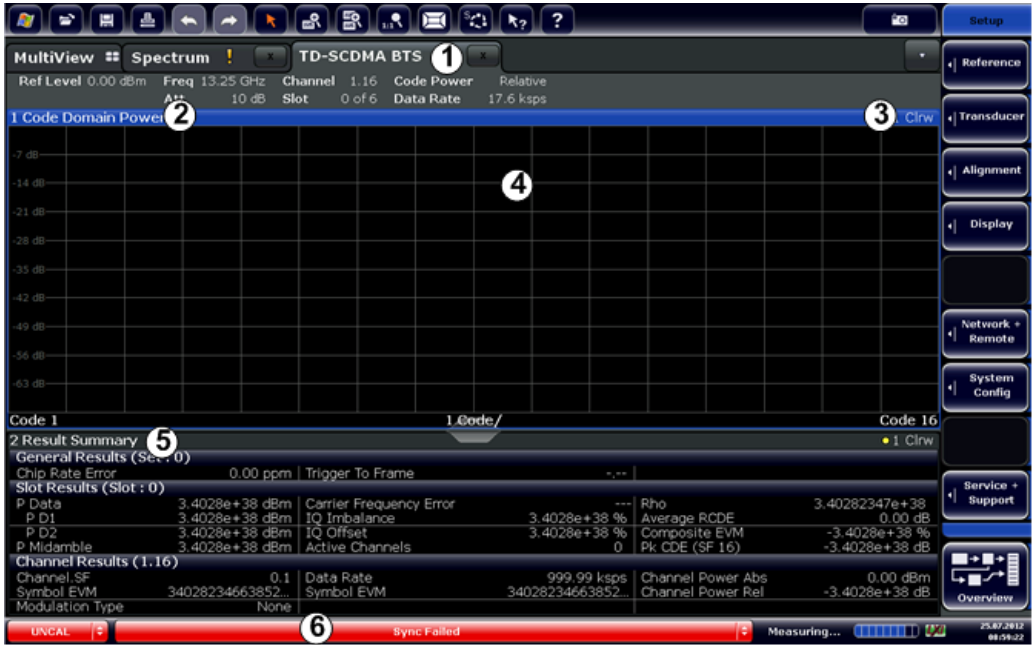

- 1 = Channel bar for firmware and measurement settings
- 2+3 = Window title bar with diagram-specific (trace) information
- 4 = Diagram area
- 5 = Diagram footer with diagram-specific information
- 6 = Instrument status bar with error messages, progress bar and date/time display

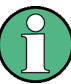

#### **MSRA operating mode**

In MSRA operating mode, additional tabs and elements are available. A colored background of the screen behind the measurement channel tabs indicates that you are in MSRA operating mode.

For details on the MSRA operating mode see the R&S FSW MSRA User Manual.

#### **Channel bar information**

In TD-SCDMA applications, when performing Code Domain Analysis, the R&S FSW screen display deviates from the Spectrum application. For Frequency and time domain measurements, the familiar settings are displayed (see the R&S FSW Getting Started manual).

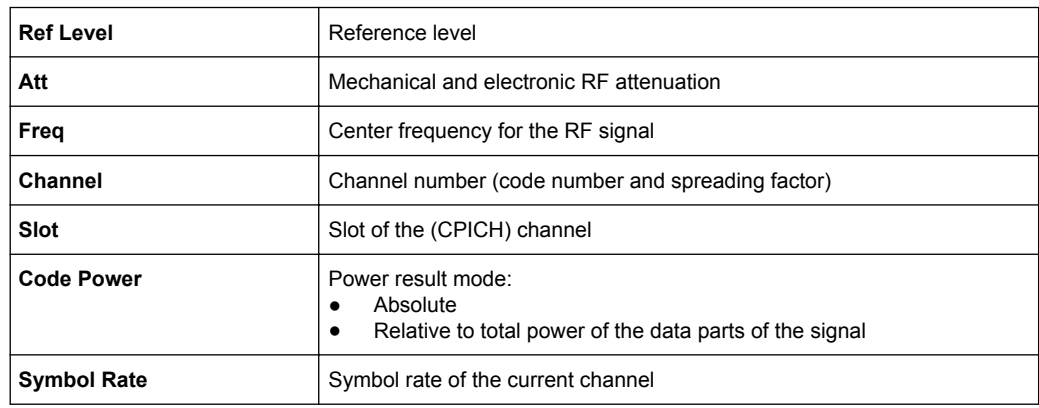

#### *Table 2-1: Hardware settings displayed in the channel bar in TD-SCDMA applications for Code Domain Analysis*

#### **Window title bar information**

For each diagram, the header provides the following information:

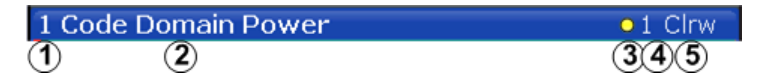

*Fig. 2-1: Window title bar information in TD-SCDMA applications*

- $1 =$  Window number
- 2 = Window type
- 3 = Trace color
- 4 = Trace number
- 5 = Detector

#### **Diagram footer information**

For most graphical evaluations the diagram footer (beneath the diagram) contains scaling information for the x-axis, where applicable:

Understanding the Display Information

- Start slot/symbol/code
- slot/symbol/code per division
- Stop slot/symbol/code

#### **Status bar information**

Global instrument settings, the instrument status and any irregularities are indicated in the status bar beneath the diagram. Furthermore, the progress of the current operation is displayed in the status bar.

## <span id="page-12-0"></span>3 Measurements and Result Display

The TD-SCDMA applications provide several different measurements for signals according to the TD-SCDMA mode. The main and default measurement is Code Domain Analysis. In addition to the code domain power measurements specified by the TD-SCDMA standard, the TD-SCDMA options offer measurements with predefined settings in the frequency and time domain, e.g. channel power or power vs time measurements.

#### **Evaluation methods**

The captured and processed data for each measurement can be evaluated with various different methods. All evaluation methods available for the selected TD-SCDMA measurement are displayed in the evaluation bar in SmartGrid mode.

#### **Evaluation range**

You can restrict evaluation to a specific channel, frame or slot, depending on the evaluation method. See [chapter 7.1, "Evaluation Range", on page 108](#page-107-0).

- Code Domain Analysis............................................................................................13
- [Frequency and Time Domain Measurements.........................................................30](#page-29-0)

### **3.1 Code Domain Analysis**

The Code Domain Analysis measurement provides various evaluation methods and result diagrams.

A signal section containing at least two TD-SCDMA subframes is recorded for analysis and then searched through to find the start of the first subframe. If a subframe start is found in the signal, the code domain power analysis is performed for the selected slot. The different evaluations are calculated from the captured I/Q data set. Therefore it is not necessary to start a new measurement in order to change the evaluation.

The TD-SCDMA applications provide the peak code domain error measurement and composite EVM specified by the TD-SCDMA standard, as well as the code domain power measurement of assigned and unassigned codes. The power can be displayed either for all channels in one slot, or for one channel in all slots. The composite constellation diagram of the entire signal can also be displayed. In addition, the symbols demodulated in a slot, their power, and the determined bits or the symbol EVM can be displayed for an active channel.

The power of a channel is always measured in relation to its symbol rate within the code domain. It can be displayed either as absolute values or relative to the total signal (data parts only). By default, the power relative to the total signal is displayed.

The composite EVM, peak code domain error and composite constellation measurements are also always referenced to the total signal.

#### <span id="page-13-0"></span>**Remote command:**

CONF:CDP[:BTS]:MEAS CDP, see [CONFigure:CDPower:MEASurement](#page-132-0) [on page 133](#page-132-0)

- Code Domain Parameters.......................................................................................14
- [Evaluation Methods for Code Domain Analysis......................................................16](#page-15-0)
- [CDA Measurements in MSRA Operating Mode......................................................30](#page-29-0)

#### **3.1.1 Code Domain Parameters**

Two different types of measurement results are determined and displayed in the Result Summary: global results and channel results (for the selected channel).

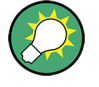

The number of the slot and channel (code) at which the measurement is performed is indicated globally for the measurement in the channel bar.

The spreading code of the selected channel is indicated with the channel number in the channel bar and above the channel-specific results in the Result Summary.

In the Channel Table, the analysis results for all (active) channels are displayed individually.

| <b>Parameter</b>       | <b>Description</b>                                                                                                    |
|------------------------|----------------------------------------------------------------------------------------------------|
| Chip Rate Error        | The chip rate error in ppm. A large chip rate error results in symbol errors and, there-<br>fore, in possible synchronization errors for code domain measurements. This mea-<br>surement result is also valid if the application could not synchronize to the TD-<br>SCDMA signal. |
| Trigger to Frame       | The time difference between the beginning of the recorded signal section to the start<br>of the first slot.                                                                                                    |
|                        | For triggered measurements, this difference is identical with the time difference of<br>frame trigger (+ trigger offset) and the start of the first slot. If synchronization of the<br>analyzer and input signal fails, the value of "Trigger to Frame" is not significant.        |
|                        | For non-triggered measurements, no result is available.                                                                                                    |
| P Data                 | Average power of the slot's data parts (total and for each data part)                                                                                                    |
| P Midamble             | Power of the slot's midamble                                                                                                    |
| Carrier Freg Error     | The frequency error relative to the center frequency of the analyzer. The absolute fre-<br>quency error is the sum of the analyzer and DUT frequency error. The specified value<br>is averaged for one slot (see also "Synchronization fails" on page 118)                         |
| IQ Offset              | DC offset of the signal in the selected slot in %                                                                                                    |
| IQ Imbalance           | I/Q imbalance of signals in the selected slot in %                                                                                                    |
| <b>Active Channels</b> | The number of active channels detected in the signal in the selected slot. Both the<br>detected data channels and the control channels are considered active channels.                                                                                                    |
| <b>RHO</b>             | Quality parameter RHO for each slot.                                                                                                    |
|                        | According to the TD-SCDMA standard, Rho is the normalized, correlated power<br>between the measured and the ideally generated reference signal.                                                                                                    |

*Table 3-1: General and slot-specific code domain power results in the Result Summary*

<span id="page-14-0"></span>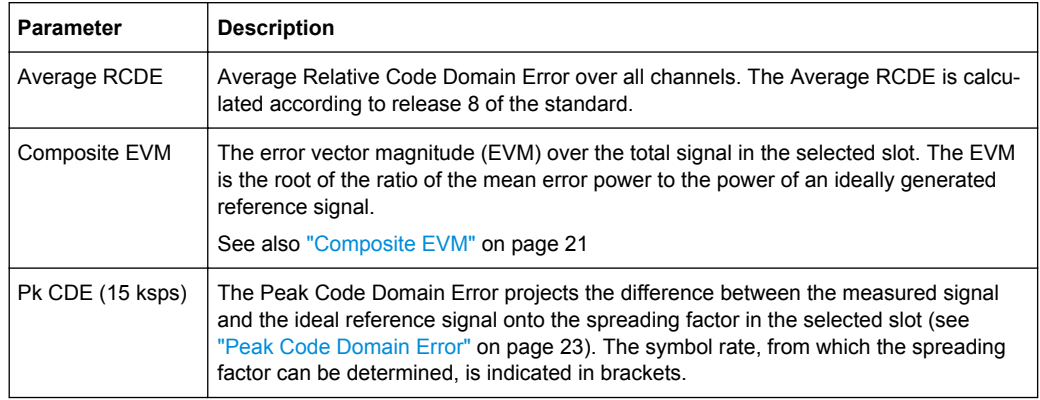

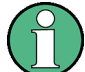

#### **DwPTS/UpPTS parameters**

Optionally, the following parameters determined for the "Downlink Pilot Time Slot" (DwPTS) or the "Uplink Pilot Time Slot" (UpPTS, see also [chapter 4.2, "Frames, Sub](#page-39-0)[frames and Slots", on page 40\)](#page-39-0) can be displayed in the Result Summary.

- "Subframe Number": Subframe the slot belongs to
- "DwPTS/UpPTS Active": Indicates whether DwPTS/UpPTS slot is active
- "DwPTS/UpPTS Power": Power in the DwPTS/UpPTS slot
- "DwPTS/UpPTS Rho": RHO for the DwPTS/UpPTS slot
- "DwPTS/UpPTS EVM(RMS)": EVM (RMS) for the DwPTS/UpPTS slot
- "DwPTS/UpPTS EVM(Peak)": EVM (Peak) for the DwPTS/UpPTS slot

The channel-specific results are displayed in the [Result Summary,](#page-26-0) the [Channel Table,](#page-16-0) or both.

| <b>Parameter</b> | <b>Description</b>                                                                         |
|------------------|--------------------------------------------------------------------------------------------|
| Channel Type     | Detected type of channel (see table 4-4)                                                   |
| Ch.SF            | Channel number including the spreading factor (in the form <channel> <sf>).</sf></channel> |
| SymRate[ksps]    | Symbol rate at which the data in the channel is transmitted (in ksps)                      |
| Symbol EVM       | RMS and peak EVM values per symbol (see "Symbol EVM" on page 28)                           |
| Mod              | Modulation type (QPSK, 8PSK, 16QAM or 64QAM)                                               |
| Power [dBm]      | Channel power, absolute                                                                    |
| Power [dB]       | Channel power, relative to total power of the data parts of the signal                     |

*Table 3-2: Channel-specific code domain power results*

<span id="page-15-0"></span>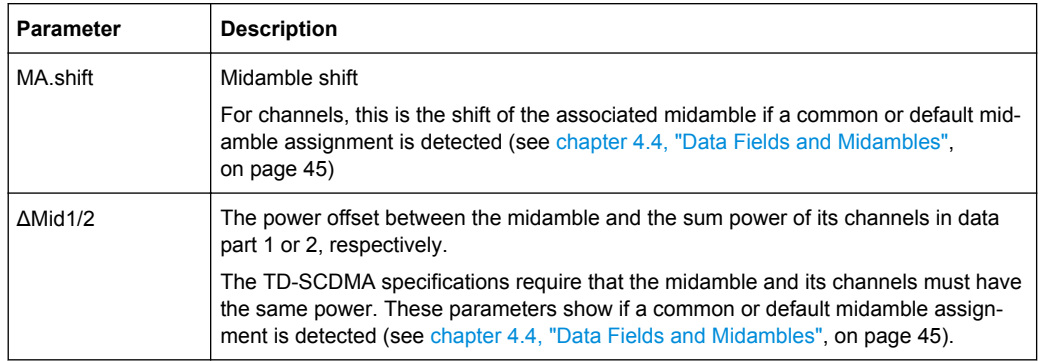

#### **3.1.2 Evaluation Methods for Code Domain Analysis**

The captured I/Q data can be evaluated using various different methods without having to start a new measurement. All evaluation methods available for the selected TD-SCDMA measurement are displayed in the evaluation bar in SmartGrid mode.

The selected evaluation also affects the results of the trace data query (see [chap](#page-203-0)[ter 10.9.3, "Measurement Results for TRACe<n>\[:DATA\]? TRACE<n>", on page 204](#page-203-0)).

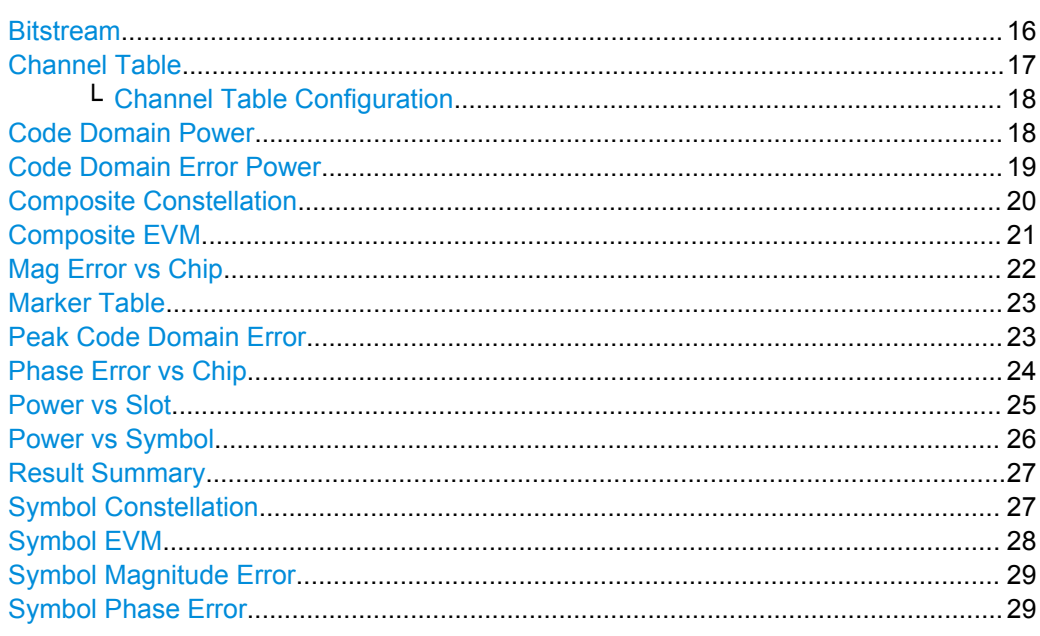

#### **Bitstream**

The Bitstream evaluation displays the demodulated bits of a selected channel for a given slot.

<span id="page-16-0"></span>

|    | 2 Bitstream Table |    |                 |    |        |          |              |    |            |        |              |                 |          |    |
|----|-------------------|----|-----------------|----|--------|----------|--------------|----|------------|--------|--------------|-----------------|----------|----|
|    |                   | 0  | 2               | 4  | 6      | 8        | 10           | 12 | $\Box$ 14  | $16-1$ | $ 18\rangle$ |                 | 20 22 24 |    |
| I, | 0                 | 00 | 00 <sup>1</sup> | 10 | $00\,$ | 00 00 00 |              |    | 01 11 10   |        |              | 11 <sup>1</sup> | 11       | 11 |
|    | 26                | 10 | -11             | 00 | 11     | 01 11    |              | 10 | 11         | $00\,$ | 10           | 01              | 00       | 01 |
|    | 52                | ത  | $\overline{01}$ | 01 | 01     |          | 00   10   00 |    | $\vert$ 11 | 10     | 10           | 01              |          | 01 |
|    | 78                | 10 |                 | 01 | 10     | 10       |              |    |            |        |              |                 |          |    |
|    | 104               |    |                 |    |        |          |              |    |            |        |              |                 |          |    |
|    | 130               |    |                 |    |        |          |              |    |            |        |              |                 |          |    |

*Fig. 3-1: Bitstream display for TD-SCDMA BTS measurements*

Depending on the spreading factor (symbol rate) of the channel, a slot may contain a minimum of 44 and a maximum of 704 symbols. Depending on the modulation type, a symbol consists of 2 to 6 bits (see [table 4-8](#page-43-0)).

**TIP:** Select a specific symbol using the **MKR key** while the display is focused. If you enter a number, the marker jumps to the selected symbol, which is highlighted by a blue circle.

#### Remote command:

LAY: ADD? '1', RIGH, BITS, see LAYout: ADD [: WINDow]? on page 184 [TRACe<n>\[:DATA\]?](#page-199-0) on page 200

#### **Channel Table**

The Channel Table evaluation displays the detected channels and the results of the code domain power measurement. The measurement evaluates the total signal over the selected slot. The Channel Table can contain a maximum of 16 entries, which corresponds to the 16 codes that can be assigned for a spreading factor of 16.

The sort order of the table is configurable (see ["Channel Table Sort Order"](#page-109-0) [on page 110](#page-109-0)), either by code number (starting with midambles, then control channels, then data channels), or by midamble, where all channels are listed below the midamble they belong to.

| 2 Channel Table |       |                   |                           |                |               |                    |                   |                           | $\bullet$ 1 Clrw |
|-----------------|-------|-------------------|---------------------------|----------------|---------------|--------------------|-------------------|---------------------------|------------------|
| Channel<br>Type | Ch.SF | SymRate<br>[ksps] | Mod                       | Power<br>[dBm] | Power<br>[dB] | MA.<br>shift       | AMID1<br>[dB]     | AMiD <sub>2</sub><br>[dB] | a                |
|                 | 16    |                   |                           |                | 49            |                    |                   |                           |                  |
| DPCH            | 2.16  | 17.6              | <b>CPSK</b>               | $-18.83$       | $-16.40$      | ---                | --                | ---                       |                  |
| DPCH            | 3.16  | 52.8              | 64QAM                     | $-23.61$       | $-21.18$      | <b>STATISTICS</b>  | <b>STATISTICS</b> | ---                       |                  |
| DPCH            | 6.16  | 17.6              | OPSK                      | $-8.76$        | $-6.33$       | <b>STATISTICS</b>  | <b>STATE</b>      | <b>CONTRACTOR</b>         |                  |
| DPCH            | 7.16  | 17.6              | OPSK                      | $-13.81$       | 139<br>-11    | --                 | --                | ---                       |                  |
| DPCH            | 8.16  | 17.6              | <b>OPSK</b>               | $-18.79$       | $-16.36$      | <b>STATE</b>       | <b>STATISTICS</b> | ---                       |                  |
| DPCH            | 9.16  | 17.6              | <b><i><u>CPSK</u></i></b> | $-23.87$       | $-21.44$      | --                 | --                | ---                       |                  |
| DPCH            | 11.16 | 52.8              | 64QAM                     | $-23.59$       | $-21.16$      | <b>State State</b> | <b>STATE</b>      | <b>COLOR</b>              |                  |
| DPCH            | 12.16 | 17.6              | <b>OPSK</b>               | $-23.86$       | $-21.44$      | <b>STATE</b>       | <b>STATISTICS</b> | <b>STATISTICS</b>         |                  |
| DPCH            | 13.16 | 52.8              | 64QAM                     | $-23.63$       | $-21.20$      | ---                | ---               | $- - -$                   |                  |
| DPCH            | 4.16  | 17.6              | <b>CPSK</b>               | $-8.77$        | $-6, 34$      | ---                | ---               | $-1$                      |                  |
| DPCH            | 5.16  | 17.6              | OPSK                      | $-8.76$        | $-6.33$       | <b>STATE</b>       | <b>STATE</b>      | $-$                       |                  |
| DPCH            | 16.16 | 17.6              | OPSK                      | $-13.89$       | $-11.47$      | <b>STATISTICS</b>  | <b>STATISTICS</b> | <b>SERVICE</b>            |                  |
|                 |       |                   |                           |                |               |                    |                   |                           | o                |

*Fig. 3-2: Channel Table display for TD-SCDMA BTS measurements*

By default, only active channels are included in the display; to include inactive channels, see ["Channel Table Configuration" on page 18](#page-17-0). Inactive channels are marked with dashes in the "Channel Type", "SymRate" and "Modulation" columns.

For details on the displayed results see [table 3-2.](#page-14-0)

#### Remote command:

```
LAY:ADD? '1',RIGH, CTABle, see LAYout:ADD[:WINDow]? on page 184
TRACe<n>[:DATA]? on page 200
```
#### <span id="page-17-0"></span>**Channel Table Configuration ← Channel Table**

You can configure which parameters are displayed in the Channel Table by selecting the table header. A "Table Configuration" dialog box is displayed in which you can select the columns to be displayed.

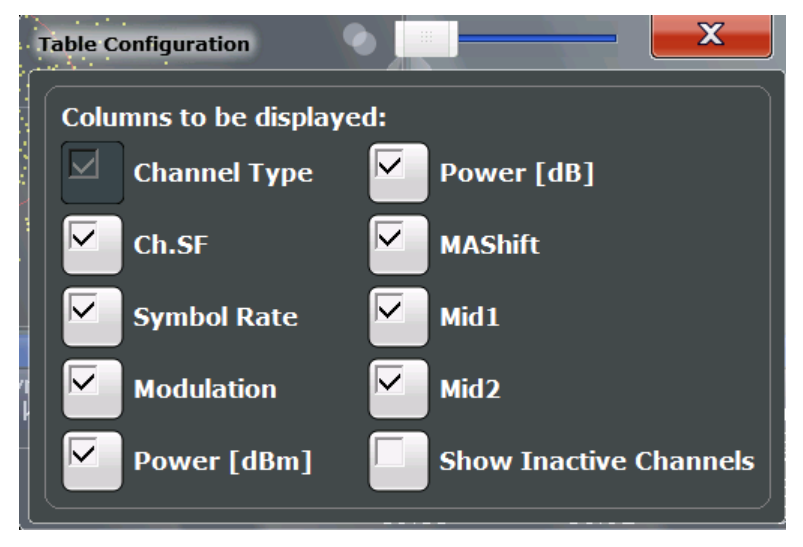

By default, only active channels are displayed. In order to display all channels, including the inactive ones, enable the "Show Inactive Channels" option.

For details on the displayed results see [table 3-2.](#page-14-0)

#### **Code Domain Power**

The Code Domain Power evaluation shows the power of all possible codes in the selected slot in the total signal. Since channel detection is based on a power threshold (see [chapter 4.3, "Channels and Codes", on page 42](#page-41-0)), it is important that all codes have a similar power level (no more than 1.5 dB difference to the average power in the slot). Thus, the scaling of the code domain power is relative to the average power of the data parts in the specified slot in the total signal by default. The x-axis shows the possible codes from 0 to the highest spreading factor. Due to the circumstance that the power is regulated from slot to slot, the result power may differ between different slots.

<span id="page-18-0"></span>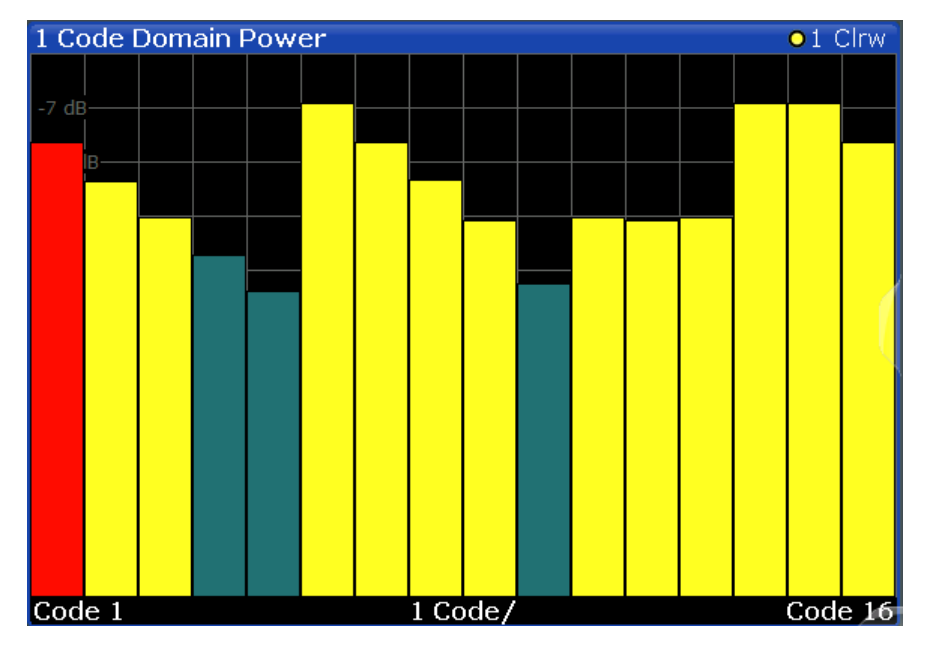

The codes are displayed using the following colors:

- **yellow**: detected channels
- red: selected channel (if a channel is made up of more than one code, all codes that belong to the channel are red)
- green: no channel detected

#### Remote command:

LAY: ADD? '1', RIGH, CDPower, see LAYout: ADD [: WINDow]? on page 184 CALC:MARK:FUNC:CDP:RES? CDP, see [CALCulate:MARKer:FUNCtion:](#page-196-0) [CDPower:RESult?](#page-196-0) on page 197 [TRACe<n>\[:DATA\]?](#page-199-0) on page 200

#### **Code Domain Error Power**

The Code Domain Error Power is the difference in power between the measured and an ideally generated reference signal. The number of codes corresponds to the spreading factor. The y-axis shows the error power for each code. Since it is an error power (as opposed to the measured power), both active and inactive channels can be analyzed at a glance.

<span id="page-19-0"></span>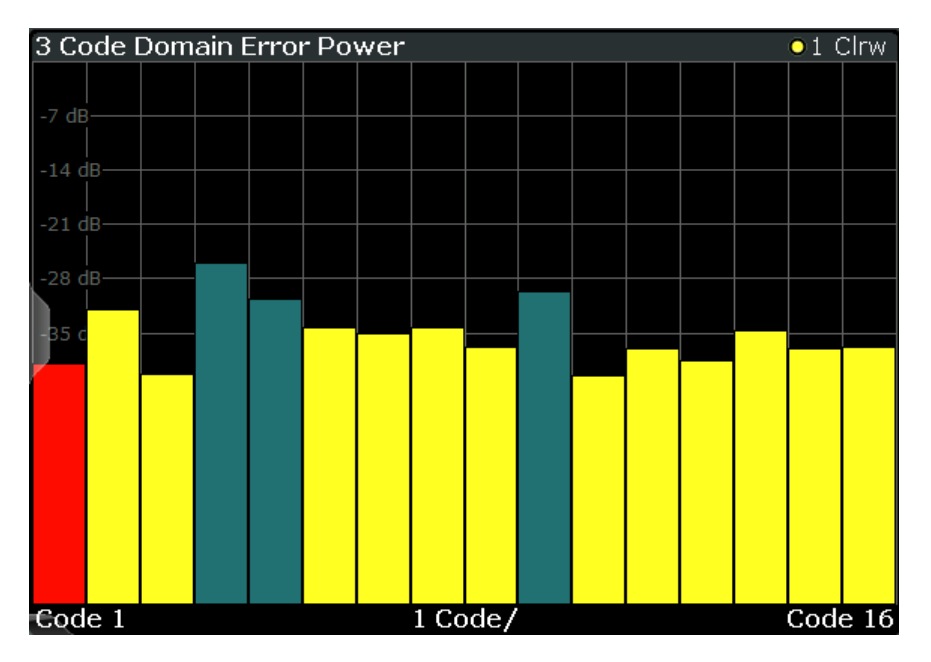

*Fig. 3-3: Code Domain Error Power Display for TD-SCDMA BTS measurements*

The codes are displayed using the following colors:

- **yellow**: detected channels
- **red**: selected channel (if a channel is made up of more than one code, all codes that belong to the channel are red)
- **green**: no channel detected

Remote command:

LAY: ADD? '1', RIGH, CDEPower, see LAYout: ADD [: WINDow]? on page 184 [TRACe<n>\[:DATA\]?](#page-199-0) on page 200

#### **Composite Constellation**

In the Composite Constellation result display the constellation points of the 864 chips are displayed for the specified slot. This data is determined inside the DSP even before the channel search. Thus, it is not possible to assign constellation points to channels. The constellation points are displayed normalized with respect to the total power.

**Note**: The red circle indicates the value "1"

<span id="page-20-0"></span>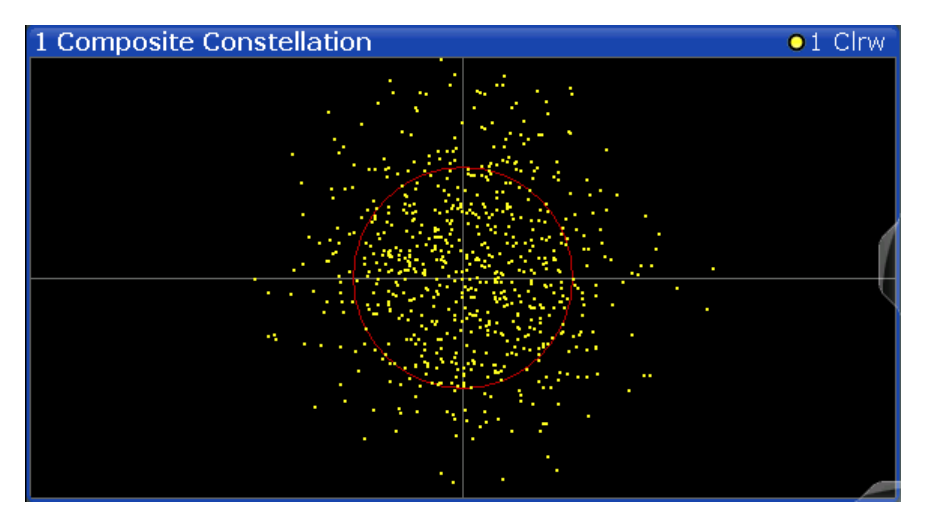

*Fig. 3-4: Composite Constellation display for TD-SCDMA BTS measurements*

#### Remote command:

LAY:ADD? '1',RIGH, CCONst, see [LAYout:ADD\[:WINDow\]?](#page-183-0) on page 184 [TRACe<n>\[:DATA\]?](#page-199-0) on page 200

#### **Composite EVM**

The Composite EVM evaluation determines the error vector magnitude (EVM) over the total signal. The EVM is the root of the ratio of the mean error power to the power of an ideally generated reference signal. To calculate the mean error power, the root mean square average of the real and imaginary parts of the signal is used. The EVM is shown in %. This evaluation is useful to determine the modulation accuracy.

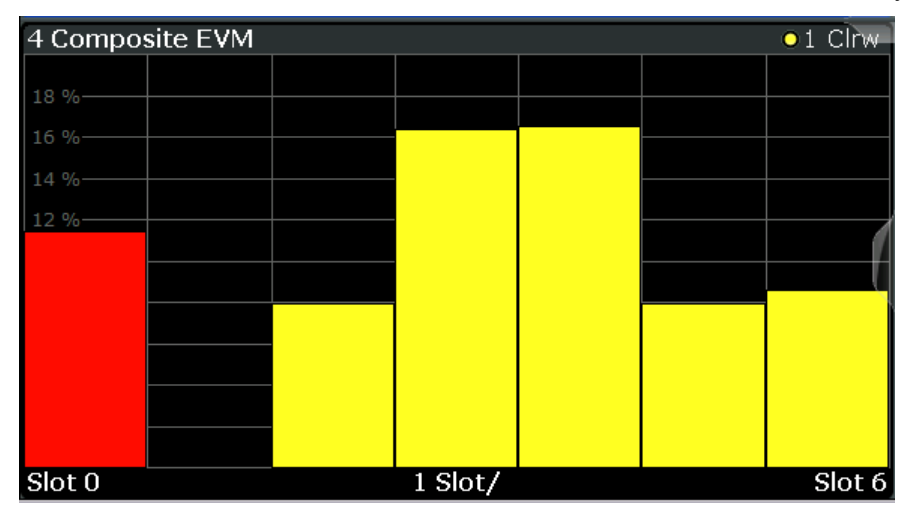

*Fig. 3-5: CompositE EVM display for TD-SCDMA BTS measurements*

The result display shows the composite EVM values per slot.

The slots are displayed according to the detected channels using the following colors:

- **yellow**: active channel
- **red**: selected channel (if a channel is made up of more than one code, all codes that belong to the channel are red)

<span id="page-21-0"></span>**none**: no active channels

Only the channels detected as being active are used to generate the ideal reference signal. If a channel is not detected as being active, e.g. on account of low power, the difference between the test signal and the reference signal and therefore the composite EVM is very large.

Distortions also occur if unassigned codes are wrongly given the status of "active channel". To obtain reliable measurement results, select an adequate channel threshold.

Remote command:

LAY: ADD? '1', RIGH, CEVM, see LAYout: ADD [: WINDow] ? on page 184 [TRACe<n>\[:DATA\]?](#page-199-0) on page 200

#### **Mag Error vs Chip**

Mag Error vs Chip activates the Magnitude Error versus chip display. The magnitude error is displayed for all chips of the selected slot.

The magnitude error is calculated as the difference of the magnitude of the received signal to the magnitude of the reference signal. The reference signal is estimated from the channel configuration of all active channels. The magnitude error is related to the square root of the mean power of reference signal and given in percent.

$$
MAG_k = \sqrt{\frac{|s_k| - |x_k|}{\frac{1}{N} \sum_{n=0}^{N-1} |x_n|^2}} \bullet 100\% \quad |N = 2560 \quad |k \in [0...(N-1)]
$$

where:

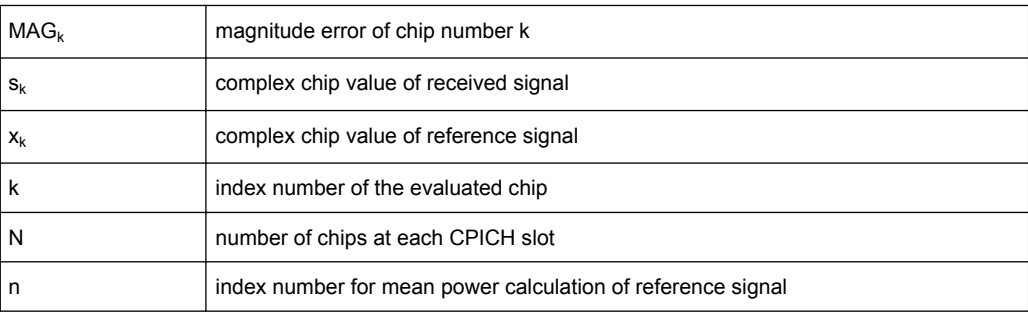

<span id="page-22-0"></span>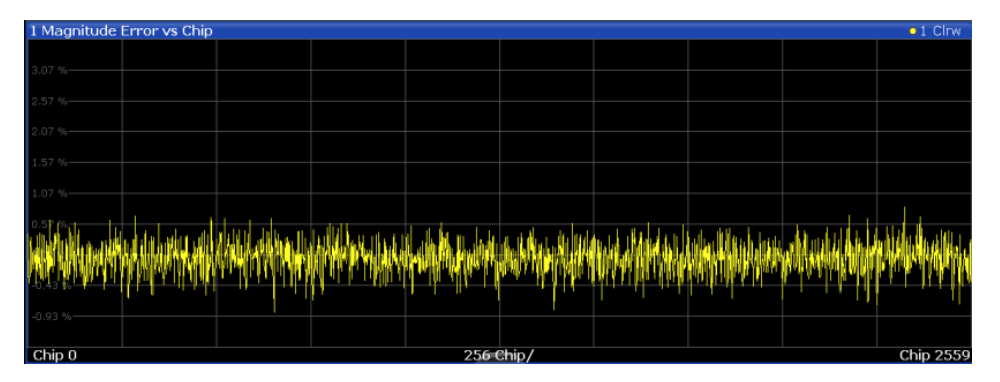

*Fig. 3-6: Magnitude Error vs Chip display for TD-SCDMA BTS measurements*

Remote command:

LAY:ADD? '1',RIGH, MECHip, see [LAYout:ADD\[:WINDow\]?](#page-183-0) on page 184 [TRACe<n>\[:DATA\]? TRACE<1...4>](#page-199-0)

#### **Marker Table**

Displays a table with the current marker values for the active markers.

This table may be displayed automatically if configured accordingly (see ["Marker Table](#page-114-0) [Display" on page 115](#page-114-0)).

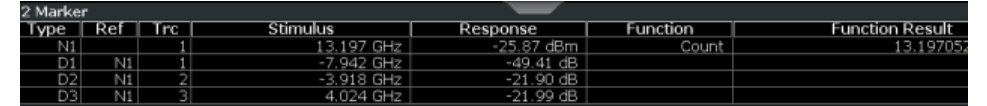

#### Remote command:

LAY:ADD? '1',RIGH, MTAB, see [LAYout:ADD\[:WINDow\]?](#page-183-0) on page 184 Results:

[CALCulate<n>:MARKer<m>:X](#page-213-0) on page 214 [CALCulate<n>:MARKer<m>:Y?](#page-211-0) on page 212

#### **Peak Code Domain Error**

The Peak Code Domain Error is defined as the maximum value for the Code Domain Error for all codes.

In line with the TD-SCDMA specifications, the error is calculated between the measurement signal and the ideal reference signal for a given slot and for each *active* code for any of the supported spreading codes.

For inactive slots (containing no active channels), no results are available as no reference power is available.

<span id="page-23-0"></span>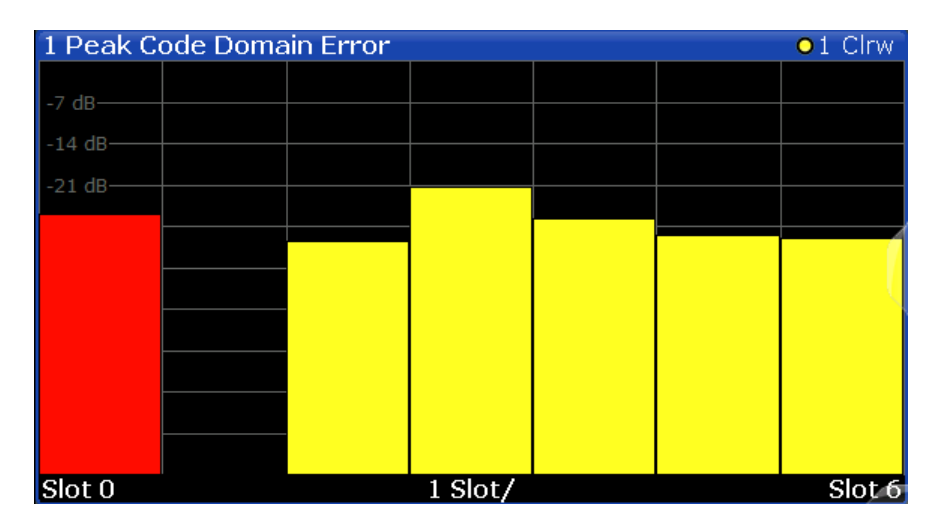

*Fig. 3-7: Peak Code Domain Error display for TD-SCDMA BTS measurements*

The result display shows the peak error values per slot.

The slots are displayed according to the detected channels using the following colors:

- **yellow**: active channel
- **red**: selected channel (if a channel is made up of more than one code, all codes that belong to the channel are red)
- **none**: no active channels

Only the channels detected as being active are used to generate the ideal reference signal. If a channel is not detected as being active, e.g. on account of low power, the difference between the test signal and the reference signal is too large. The result display therefore shows a peak code domain error that is too high for all slots.

Distortions also occur if unassigned codes are wrongly given the status of "active channel". To obtain reliable measurement results, select an adequate channel threshold.

#### Remote command:

LAY: ADD? '1', RIGH, PCDerror, see LAYout: ADD[: WINDow]? on page 184 [TRACe<n>\[:DATA\]?](#page-199-0) on page 200

#### **Phase Error vs Chip**

"Phase Error vs Chip" activates the phase error versus chip display. The phase error is displayed for all chips of the slected slot.

The phase error is calculated by the difference of the phase of received signal and phase of reference signal. The reference signal is estimated from the channel configuration of all active channels. The phase error is given in degrees in a range of +180° to  $-180^\circ$ .

<span id="page-24-0"></span>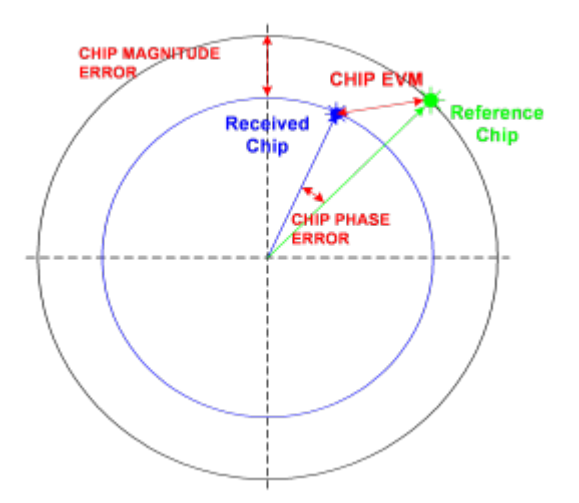

#### *Fig. 3-8: Calculating the magnitude, phase and vector error per chip*

• 
$$
PHI_k = \varphi(s_k) - \varphi(x_k)
$$
 |  $N = 2560$  |  $k \in [0...(N-1)]$ 

where:

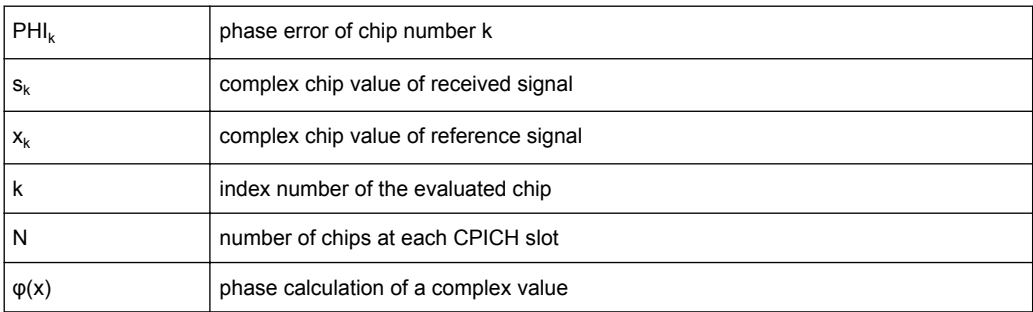

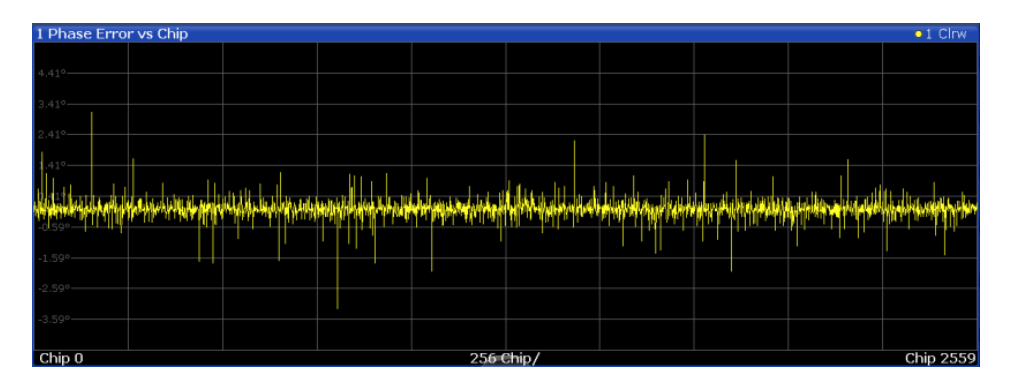

#### Remote command:

LAY: ADD? '1', RIGH, PECHip, see LAYout: ADD [: WINDow] ? on page 184 [TRACe<n>\[:DATA\]? TRACE<1...4>](#page-199-0)

#### **Power vs Slot**

The Power vs Slot evaluation displays the power of the selected channel for each slot. The power is displayed either absolute or relative to the total power of the data parts of the signal. The measurement evaluates a single channel over all slots.

<span id="page-25-0"></span>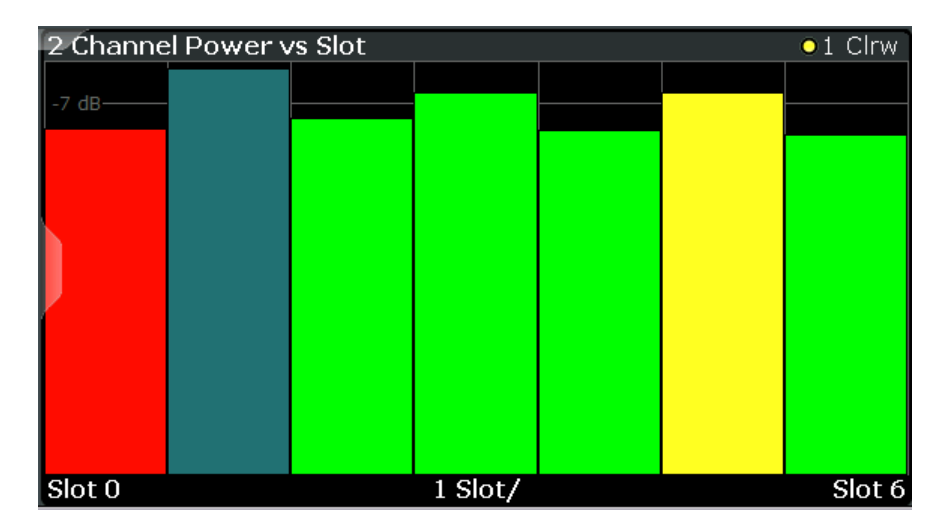

*Fig. 3-9: Power vs Slot Display for TD-SCDMA BTS measurements*

The slots are displayed according to the detected channels using the following colors:

- **yellow**: active channel
- green: channel with alias power (power results from channels with a different code class)
- **cyan**: inactive channel
- **red**: selected channel (if a channel is made up of more than one code, all codes that belong to the channel are red)

Remote command:

```
LAY:ADD? '1',RIGH, PSLot, see LAYout:ADD[:WINDow]? on page 184
TRACe<n>[:DATA]? on page 200
```
#### **Power vs Symbol**

The Power vs Symbol evaluation shows the power measured for each symbol in the selected channel and the selected slot. The power is not averaged here.

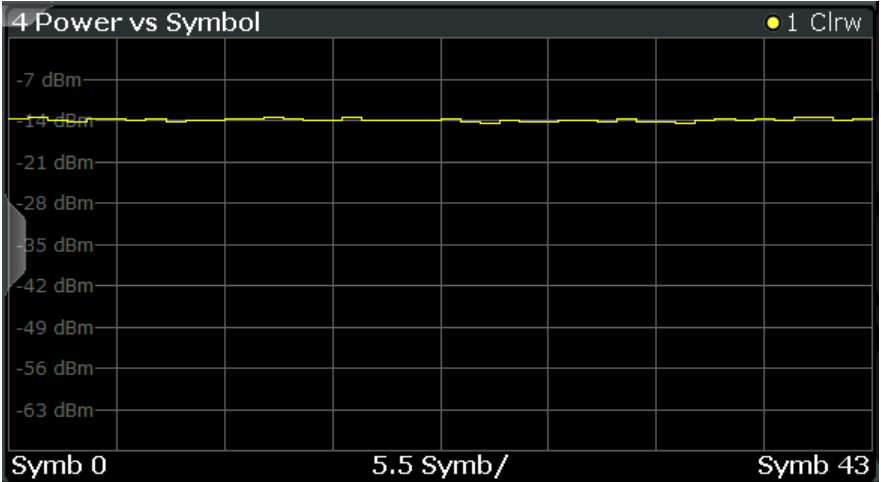

*Fig. 3-10: Power vs Symbol display for TD-SCDMA BTS measurements*

<span id="page-26-0"></span>Depending on the spreading factor (symbol rate) of the channel, a slot may contain a minimum of 44 and a maximum of 704 symbols (see [table 4-8\)](#page-43-0).

#### Remote command:

LAY:ADD? '1',RIGH, PSYMbol, see [LAYout:ADD\[:WINDow\]?](#page-183-0) on page 184 [TRACe<n>\[:DATA\]?](#page-199-0) on page 200

#### **Result Summary**

The Result Summary evaluation displays a list of measurement results on the screen. For details see [chapter 3.1.1, "Code Domain Parameters", on page 14](#page-13-0).

| 2 Result Summary         |                               |                                     |                   |                                | $\bullet$ 1 Clnw |
|--------------------------|-------------------------------|-------------------------------------|-------------------|--------------------------------|------------------|
| General Results (Set: 0) |                               |                                     |                   |                                |                  |
| Chip Rate Error          |                               | -0.13 ppm   Trigger To Frame        | $\sim$ 100 $\sim$ |                                |                  |
| Slot Results (Slot: 0)   |                               |                                     |                   |                                |                  |
| P Data                   |                               | -2.43 dBm   Carrier Frequency Error | $3.63$ Hz $ $ Rho |                                | 0.987152         |
| PD <sub>1</sub>          |                               | -2.43 dBm   IO Imbalance            |                   | 0.48 %   Average RCDE          | $-19.28$ dB      |
| P <sub>D2</sub>          | $-2.43$ dBm $\vert$ 10 Offset |                                     |                   | 1.63 %   Composite EVM         | 11.41 %          |
| P. Midamble              |                               | -3.69 dBm   Active Channels         |                   | 13   Pk CDE (SF 16)            | $-25.98$ dB      |
| Channel Results (1.16).  |                               |                                     |                   |                                |                  |
| Channel.SF               |                               | 1.16   Symbol Rate                  |                   | 17.60 ksps   Channel Power Abs | $-13.92$ dBm     |
| Symbol EVM               |                               | 4.21 % ms   Symbol EVM              |                   | 7.71 % Pk   Channel Power Rel  | 11.41 dB         |
| Modulation Type          | <b>OPSK</b>                   |                                     |                   |                                |                  |

*Fig. 3-11: Result Summary display for TD-SCDMA BTS measurements*

#### **Note:** DwPTS and UpPTSparameters.

Optionally, the parameters determined for the "Downlink Pilot Time Slot" (DwPTS) or "Uplink Pilot Time Slot" (UpPTS, see also [chapter 4.2, "Frames, Subframes and Slots",](#page-39-0) [on page 40](#page-39-0)) can be displayed in the Result Summary (see ["Show DwPTS Results](#page-110-0) [\(BTS mode\)" on page 111](#page-110-0)).

#### Remote command:

LAY:ADD? '1',RIGH, RSUMmary, see [LAYout:ADD\[:WINDow\]?](#page-183-0) on page 184 [TRACe<n>\[:DATA\]?](#page-199-0) on page 200

[CALCulate:MARKer:FUNCtion:CDPower:RESult?](#page-196-0) on page 197

#### **Symbol Constellation**

The Symbol Constellation evaluation shows all modulated symbols of the selected channel and the selected slot.

**Note**: The red circle indicates the value "1"

<span id="page-27-0"></span>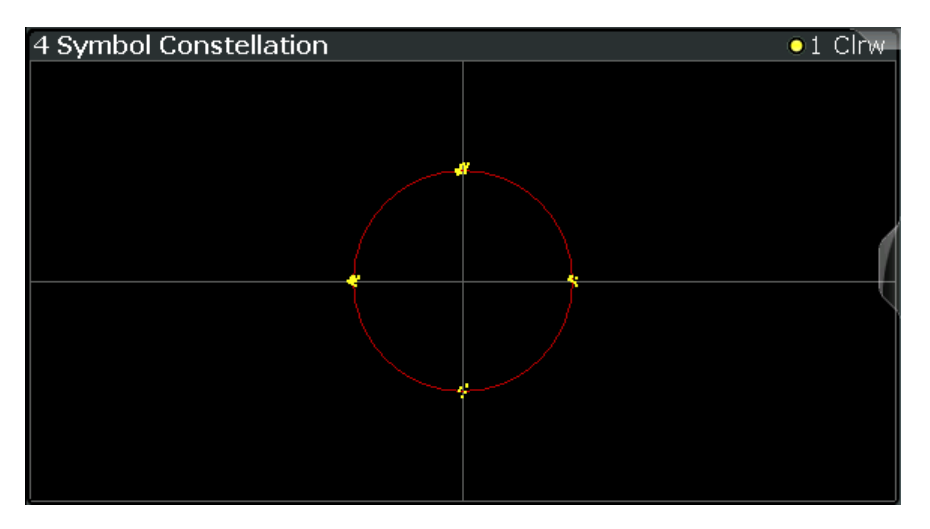

*Fig. 3-12: Symbol Constellation display for TD-SCDMA BTS measurements*

#### Remote command:

LAY: ADD? '1', RIGH, SCONst, see LAYout: ADD [: WINDow] ? on page 184 [TRACe<n>\[:DATA\]?](#page-199-0) on page 200

#### **Symbol EVM**

The Symbol EVM evaluation shows the error between the measured signal and the ideal reference signal in percent for the selected channel and the selected slot. A trace over all symbols of a slot is drawn. The number of symbols depends on the symbol rate (or spreading factor) of the channel (see [table 4-8\)](#page-43-0).

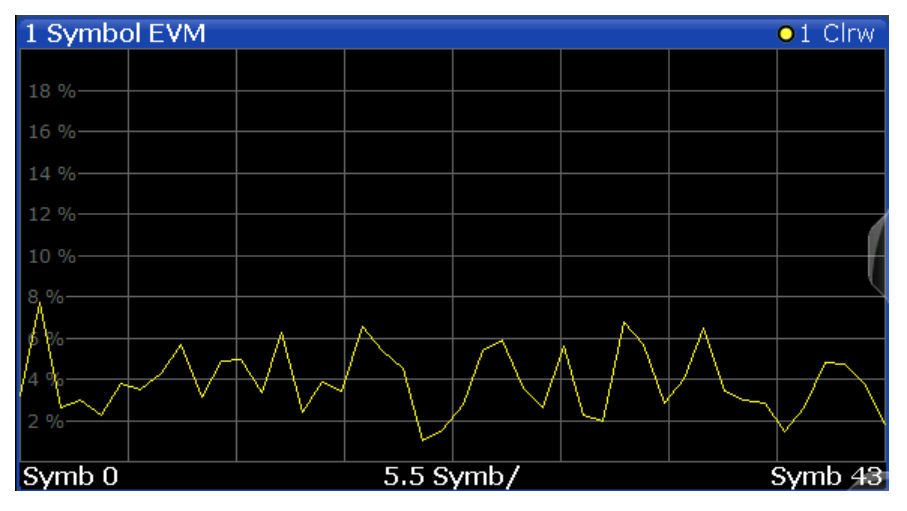

*Fig. 3-13: Symbol EVM display for TD-SCDMA BTS measurements*

#### Remote command:

LAY: ADD? '1', RIGH, SEVM, see LAYout: ADD [: WINDow] ? on page 184 [TRACe<n>\[:DATA\]?](#page-199-0) on page 200

#### <span id="page-28-0"></span>**Symbol Magnitude Error**

The "Symbol Magnitude Error" is calculated analogous to symbol EVM. The result is one symbol magnitude error value for each symbol of the slot of a special channel. Positive values of symbol magnitude error indicate a symbol magnitude that is larger than the expected ideal value; negative symbol magnitude errors indicate a symbol magnitude that is less than the ideal one.The symbol magnitude error is the difference between the magnitude of the received symbol and that of the reference symbol, related to the magnitude of the reference symbol.

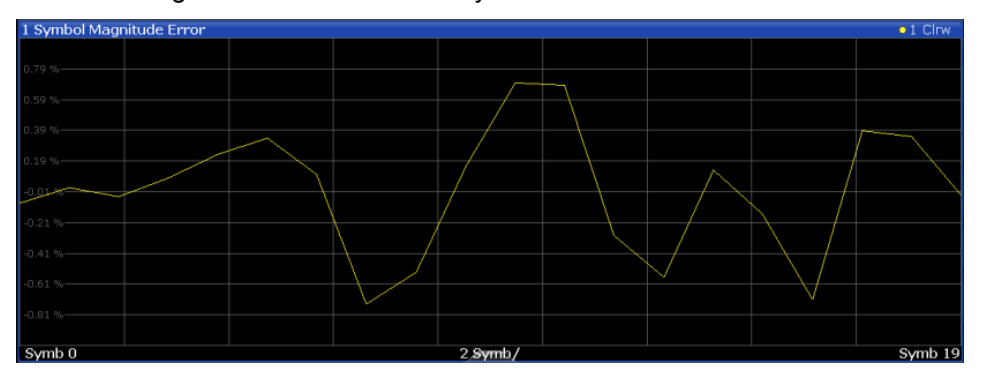

*Fig. 3-14: Symbol Magnitude Error display for TD-SCDMA BTS measurements*

#### Remote command:

LAY: ADD? '1', RIGH, SMERror, see LAYout: ADD [: WINDow]? on page 184 [TRACe<n>\[:DATA\]? TRACE<1...4>](#page-199-0)

#### **Symbol Phase Error**

The "Symbol Phase Error" is calculated analogous to symbol EVM. The result is one symbol phase error value for each symbol of the slot of a special channel. Positive values of symbol phase error indicate a symbol phase that is larger than the expected ideal value; negative symbol phase errors indicate a symbol phase that is less than the ideal one.

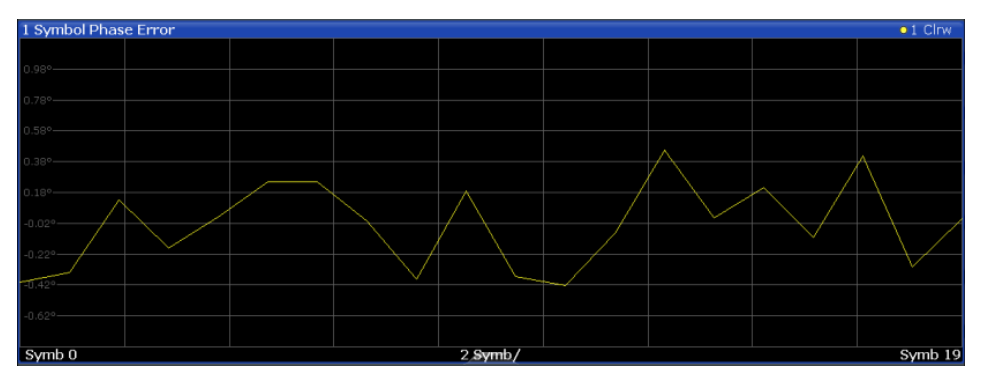

*Fig. 3-15: Symbol Phase Error display for TD-SCDMA BTS measurements*

#### Remote command:

LAY: ADD? '1', RIGH, SPERror, see LAYout: ADD [: WINDow]? on page 184 [TRACe<n>\[:DATA\]? TRACE<1...4>](#page-199-0)

#### <span id="page-29-0"></span>**3.1.3 CDA Measurements in MSRA Operating Mode**

The TD-SCDMA BTS application can also be used to analyze data in MSRA operating mode.

In MSRA operating mode, only the MSRA Master actually captures data; the MSRA applications receive an extract of the captured data for analysis, referred to as the **application data**. The application data range is indicated in the MSRA Master by vertical blue lines.

However, the individual result displays of the application need not analyze the complete data range. The data range that is actually analyzed by the individual result display is referred to as the **analysis interval**.

In the TD-SCDMA BTS application the analysis interval is automatically determined according to the selected channel, slot or frame to analyze which is defined for the evaluation range, depending on the result display. The currently used analysis interval (in seconds, related to capture buffer start) is indicated in the window header for each result display.

For details on the MSRA operating mode see the R&S FSW MSRA User Manual.

### **3.2 Frequency and Time Domain Measurements**

In addition to the Code Domain Analysis measurements, the TD-SCDMA applications also provide some frequency and time domain measurements as defined in the TD-SCDMA standard. Frequency and time domain measurements are identical to the corresponding measurements in the base unit, but configured according to the requirements of the TD-SCDMA standard.

For details on these measurements see the R&S FSW User Manual.

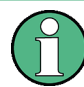

#### **MSRA operating mode**

Frequency and time domain measurements are not available in MSRA operating mode.

For details on the MSRA operating mode see the R&S FSW MSRA User Manual.

#### **3.2.1 Measurement Types and Results in the Frequency and Time Domain**

The TD-SCDMA applications provide the following frequency and time domain measurements:

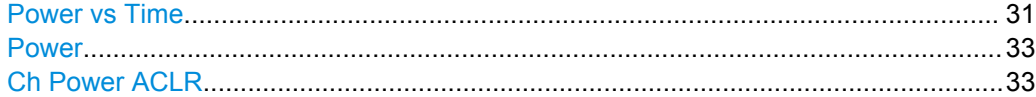

<span id="page-30-0"></span>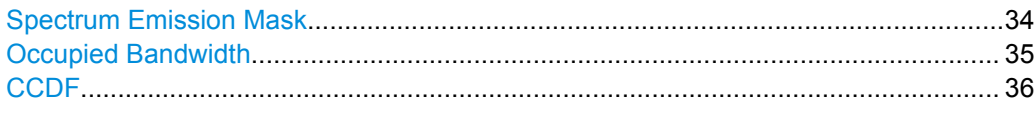

#### **Power vs Time**

The Power vs Time measurement checks the signal power in the time domain against a transmission power mask defined by the TD-SCDMA specification (*"transmit ON/OFF power time mask"*). This measurement is meant to ensure that each burst remains within a tight power range, i.e. rises and falls very quickly.

For **downlink** measurements, the power in the slots reserved for the uplink transmission must quickly fall to the low value and then quickly rise to high again in the slots for downlink transmission. Thus, the slots of interest in downlink Power vs Time measurements are **slot 1** to the slot indicated by the *Switching Point*, in which the **OFF** power is checked.

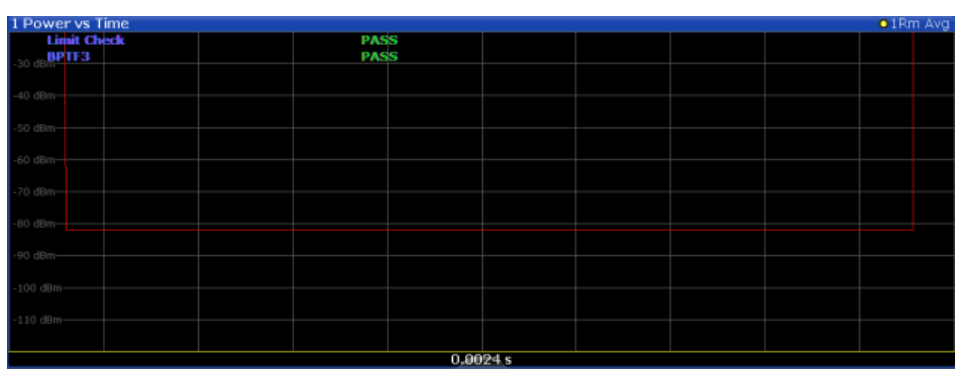

*Fig. 3-16: Power vs Time diagram for TD-SCDMA BTS application*

In the TD-SCDMA **UE application**, it is assumed that only one uplink device is to be checked during one measurement, and that each uplink device may use only a single slot for transmission. Thus, for uplink measurements, only one slot is checked against the transmit mask. Since the TD-SCDMA UE application has no information which slot is being used, it assumes the first slot in which a burst is detected to be slot 1, the first slot for uplink transmission. In this slot, the power must quickly rise to the high value, and quickly fall back to low at the end. Thus, the slot of interest in **uplink** Power vs Time measurements is **slot 1**, which cannot be changed, and in which the **ON** power is checked.

| 1 Power vs Time<br>· 1Rm Avg                               |  |      |  |           |  |  |  |  |  |  |  |
|------------------------------------------------------------|--|------|--|-----------|--|--|--|--|--|--|--|
| <b>Limit Check</b><br>BPTF3<br>34 dBm <sup>49.77</sup> dBm |  | P.O. |  |           |  |  |  |  |  |  |  |
| 899.600 µs                                                 |  |      |  |           |  |  |  |  |  |  |  |
| $-44$ dBm                                                  |  |      |  |           |  |  |  |  |  |  |  |
| $-54$ $dBm-$                                               |  |      |  |           |  |  |  |  |  |  |  |
| $-64$ dBm-                                                 |  |      |  |           |  |  |  |  |  |  |  |
| $-74$ dBm-                                                 |  |      |  |           |  |  |  |  |  |  |  |
| $-84$ dBm $-$                                              |  |      |  |           |  |  |  |  |  |  |  |
| $-94$ dBm $-$                                              |  |      |  |           |  |  |  |  |  |  |  |
| $-104$ dBm-                                                |  |      |  |           |  |  |  |  |  |  |  |
| $-114$ dBm-                                                |  |      |  |           |  |  |  |  |  |  |  |
|                                                            |  |      |  | 0.000775s |  |  |  |  |  |  |  |

*Fig. 3-17: Power vs Time diagram for TD-SCDMA UE application*

In order to perform the power check, the TD-SCDMA application must synchronize the transmit mask to the current signal, as the mask is defined relative to a slot start.

The application measures the power in the defined number of subframes in the time domain and calculates the average power in the slots of interest. It then compares the averaged power of the signal against the mask for allowed transmission power.

The mask consists of four defined intervals:

- before the burst
- during fall time
- during the low time
- during the rise time

**Note:** For UE measurements, the ON power is checked, thus the mask is defined for the following intervals:

- before the burst
- during the rise time
- during the high time
- during fall time

As a result, the power vs time trace is displayed. The result of the limit check (Pass/ Fail) is also indicated in the diagram.

The numeric results are provided in the List Evaluation result display (see ["List Evalua](#page-37-0)[tion" on page 38\)](#page-37-0).

For details see [chapter 6.3.1, "Power vs Time", on page 99.](#page-98-0)

Remote command:

CONF:CDP[:BTS]:MEAS PVT, see [CONFigure:CDPower:MEASurement](#page-132-0) [on page 133](#page-132-0) Querying results: TRAC:DATA? TRACE1, see [TRACe<n>\[:DATA\]?](#page-199-0) on page 200 [CALCulate:LIMit<k>:FAIL?](#page-208-0) on page 209 [CONFigure:CDPower\[:BTS\]:PVTime:LIST:RESult?](#page-198-0) on page 199

#### <span id="page-32-0"></span>**Power**

The Power measurement determines the TD-SCDMA signal channel power. The R&S FSW measures the signal power in a single channel with a bandwidth of 1.2288 MHz. The results are based on the root mean square.

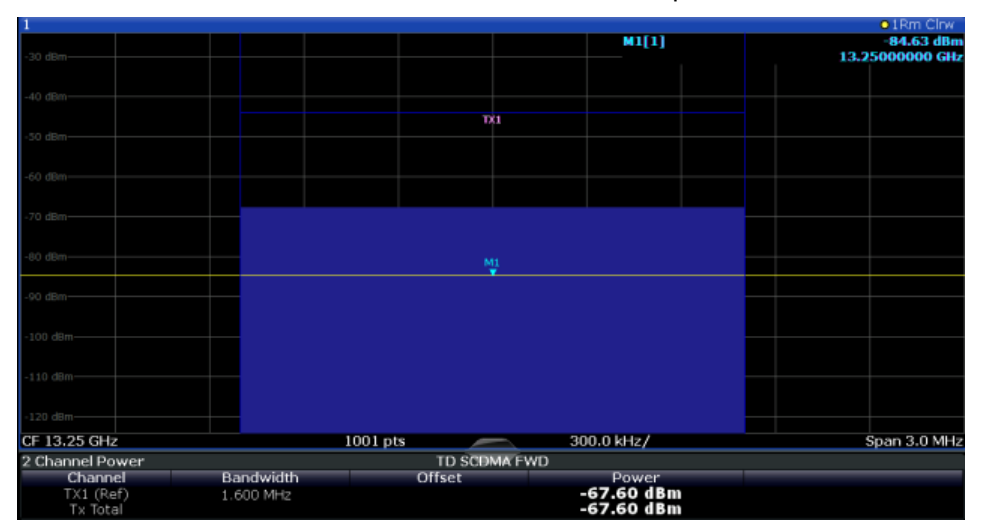

*Fig. 3-18: Signal channel power measurement in TD-SCDMA BTS application*

For details see [chapter 6.3.2, "Signal Channel Power Measurements", on page 102.](#page-101-0) Remote command:

CONF:CDP[:BTS]:MEAS POW, see [CONFigure:CDPower:MEASurement](#page-132-0) [on page 133](#page-132-0)

Querying results: CALC: MARK: FUNC: POW: RES? CPOW, see CALCulate: MARKer: [FUNCtion:POWer<sb>:RESult?](#page-209-0) on page 210

CALC:MARK:FUNC:POW:RES? ACP, see [CALCulate:MARKer:FUNCtion:](#page-209-0) [POWer<sb>:RESult?](#page-209-0) on page 210

#### **Ch Power ACLR**

Channel Power ACLR performs an adjacent channel power measurement in the default setting according to TD-SCDMA specifications (adjacent channel leakage ratio).

The measurement range can be adapted to a slot range of the current TD-SCDMA signal.

The R&S FSW measures the channel power and the relative power of the adjacent channels and of the alternate channels. The results are displayed below the diagram.

<span id="page-33-0"></span>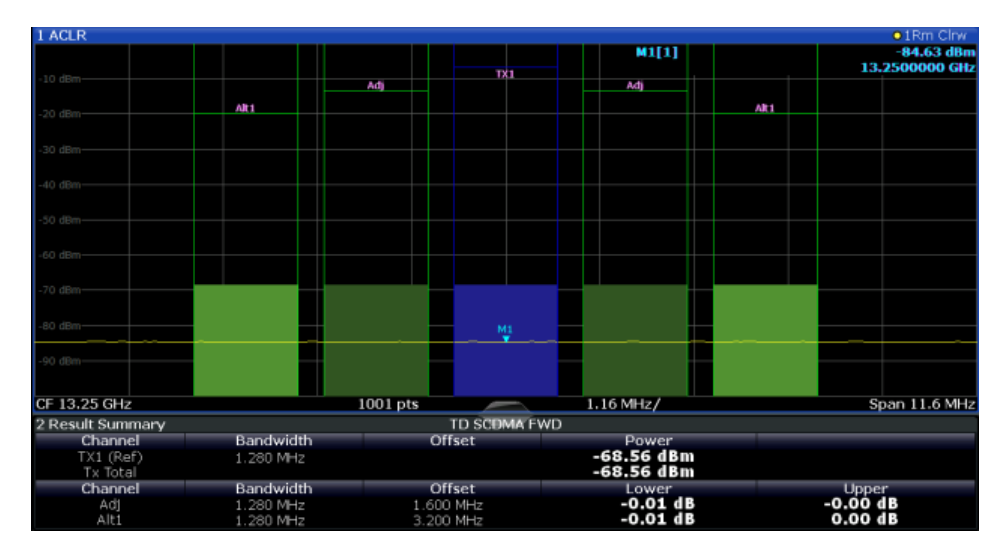

*Fig. 3-19: ACLR measurement in TD-SCDMA BTS application*

For details see [chapter 6.3.3, "Channel Power \(ACLR\) Measurements", on page 103](#page-102-0).

#### Remote command:

CONF:CDP[:BTS]:MEAS ACLR, see [CONFigure:CDPower:MEASurement](#page-132-0) [on page 133](#page-132-0)

#### Querying results:

CALC:MARK:FUNC:POW:RES? ACP, see [CALCulate:MARKer:FUNCtion:](#page-209-0) [POWer<sb>:RESult?](#page-209-0) on page 210

CALC:MARK:FUNC:POW:RES? ACP, see [CALCulate:MARKer:FUNCtion:](#page-209-0) [POWer<sb>:RESult?](#page-209-0) on page 210

#### **Spectrum Emission Mask**

The Spectrum Emission Mask measurement determines the power of the TD-SCDMA signal in defined offsets from the carrier and compares the power values with a spectral mask specified by TD-SCDMA.

For details see [chapter 6.3.4, "Spectrum Emission Mask", on page 104.](#page-103-0)

<span id="page-34-0"></span>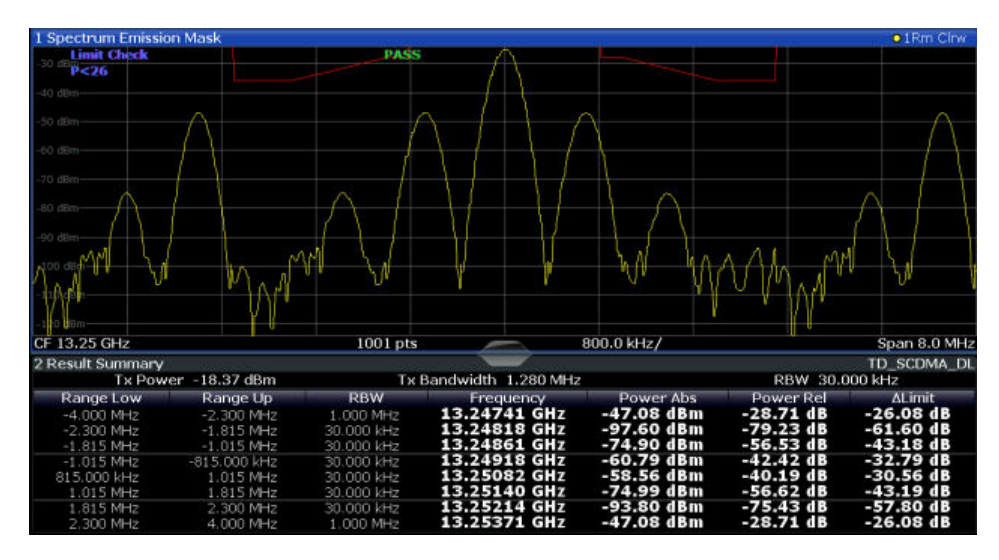

*Fig. 3-20: SEM measurement results for TD-SCDMA BTS measurement*

#### Remote command:

CONF:CDP[:BTS]:MEAS ESP, see [CONFigure:CDPower:MEASurement](#page-132-0) [on page 133](#page-132-0)

#### Querying results:

CALC:MARK:FUNC:POW:RES? CPOW, see [CALCulate:MARKer:FUNCtion:](#page-209-0) [POWer<sb>:RESult?](#page-209-0) on page 210 CALC:MARK:FUNC:POW:RES? ACP, see [CALCulate:MARKer:FUNCtion:](#page-209-0) [POWer<sb>:RESult?](#page-209-0) on page 210 [CALCulate:LIMit<k>:FAIL?](#page-208-0) on page 209

#### **Occupied Bandwidth**

The Occupied Bandwidth measurement determines the bandwidth that the signal occupies.

The occupied bandwidth is defined as the bandwidth in which – in default settings - 99 % of the total signal power is to be found. The percentage of the signal power to be included in the bandwidth measurement can be changed.

The occupied bandwidth (Occ BW) and the frequency markers are displayed in the marker table.

<span id="page-35-0"></span>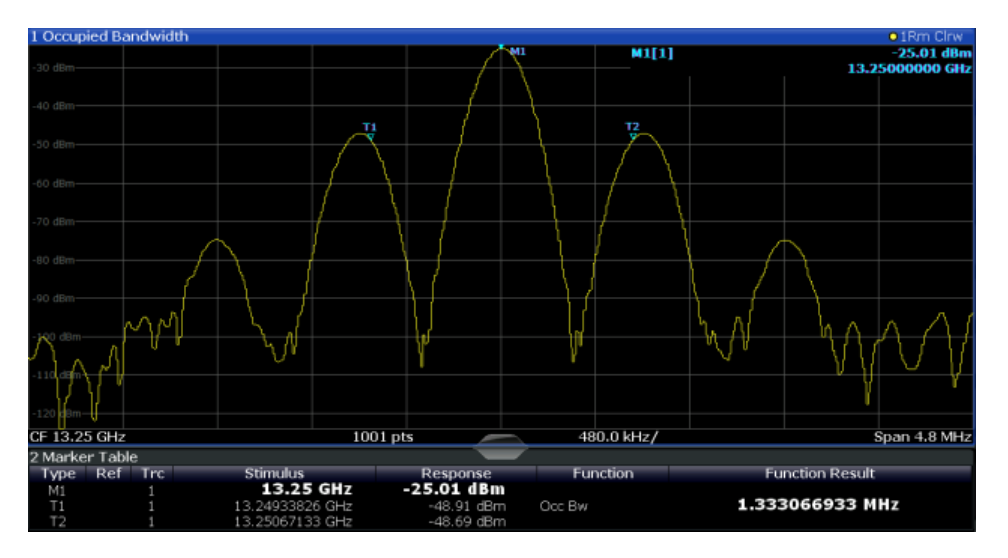

*Fig. 3-21: Occupied bandwidth measurement in TD-SCDMA BTS application*

For details see [chapter 6.3.5, "Occupied Bandwidth", on page 105.](#page-104-0)

#### Remote command:

CONF:CDP[:BTS]:MEAS OBAN, see [CONFigure:CDPower:MEASurement](#page-132-0) [on page 133](#page-132-0)

#### Querying results:

CALC:MARK:FUNC:POW:RES? OBW, see [CALCulate:MARKer:FUNCtion:](#page-209-0) [POWer<sb>:RESult?](#page-209-0) on page 210

CALC:MARK:FUNC:POW:RES? ACP, see [CALCulate:MARKer:FUNCtion:](#page-209-0) [POWer<sb>:RESult?](#page-209-0) on page 210

#### **CCDF**

The CCDF measurement determines the distribution of the signal amplitudes (complementary cumulative distribution function). The CCDF and the Crest factor are displayed. For the purposes of this measurement, a signal section of user-definable length is recorded continuously in the zero span, and the distribution of the signal amplitudes is evaluated.

For details see [chapter 6.3.6, "CCDF", on page 106.](#page-105-0)
Frequency and Time Domain Measurements

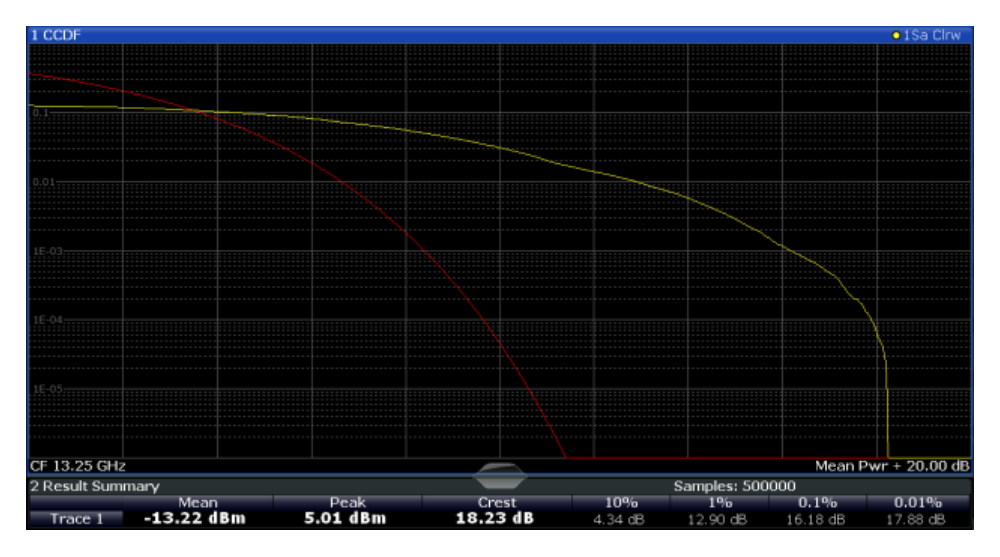

*Fig. 3-22: CCDF measurement results for TD-SCDMA BTS measurements*

```
Remote command: 
CONF:CDP[:BTS]:MEAS CCDF, see CONFigure:CDPower:MEASurement
on page 133
Querying results:
CALCulate:STATistics:RESult<t>? on page 212
```
#### **3.2.2 Evaluation Methods for Frequency and Time Measurements**

The evaluation methods for frequency and time domain measurements are identical to those in the Spectrum application.

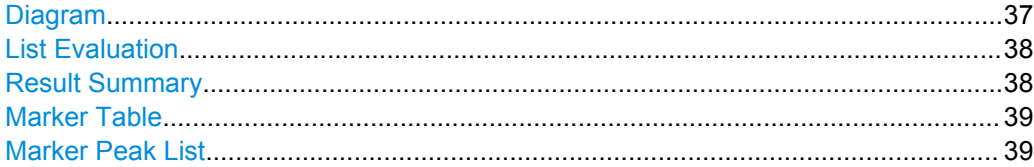

#### **Diagram**

Displays a basic level vs. frequency or level vs. time diagram of the measured data to evaluate the results graphically. This is the default evaluation method. Which data is displayed in the diagram depends on the "Trace" settings. Scaling for the y-axis can be configured.

Frequency and Time Domain Measurements

<span id="page-37-0"></span>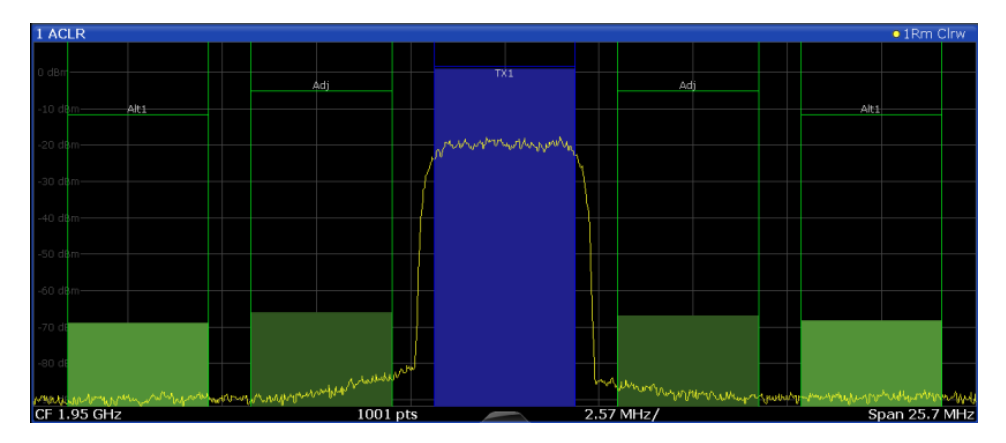

#### Remote command:

LAY: ADD? '1', RIGH, DIAG, see LAYout: ADD [: WINDow] ? on page 184

#### **List Evaluation**

The list evaluation provides the numerical results for the **Power vs Time** measurement.

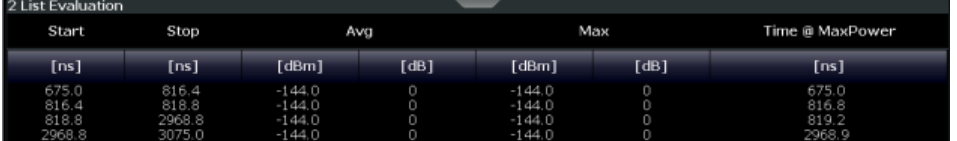

The List Evaluation displays the following information:

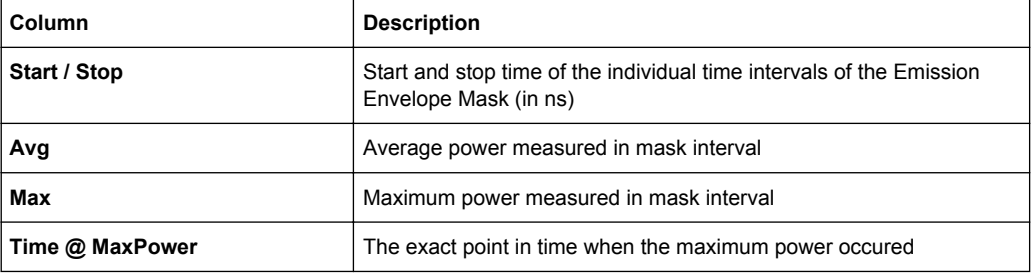

For details see [chapter 6.3.1, "Power vs Time", on page 99.](#page-98-0)

#### Remote command:

LAY:ADD? '1',RIGH, LEV, see [LAYout:ADD\[:WINDow\]?](#page-183-0) on page 184

#### **Result Summary**

Result summaries provide the results of specific measurement functions in a table for numerical evaluation. The contents of the result summary vary depending on the selected measurement function. See the description of the individual measurement functions for details.

Frequency and Time Domain Measurements

<span id="page-38-0"></span>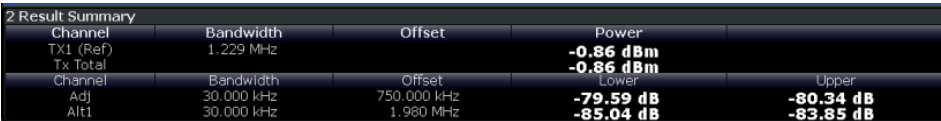

#### Remote command:

LAY: ADD? '1', RIGH, RSUM, see LAYout: ADD [: WINDow]? on page 184

#### **Marker Table**

Displays a table with the current marker values for the active markers.

This table may be displayed automatically if configured accordingly (see ["Marker Table](#page-114-0) [Display" on page 115](#page-114-0)).

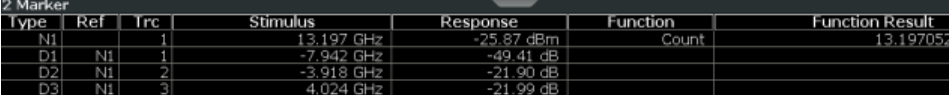

#### Remote command:

LAY:ADD? '1',RIGH, MTAB, see [LAYout:ADD\[:WINDow\]?](#page-183-0) on page 184 Results:

[CALCulate<n>:MARKer<m>:X](#page-213-0) on page 214 [CALCulate<n>:MARKer<m>:Y?](#page-211-0) on page 212

#### **Marker Peak List**

The marker peak list determines the frequencies and levels of peaks in the spectrum or time domain. How many peaks are displayed can be defined, as well as the sort order. In addition, the detected peaks can be indicated in the diagram. The peak list can also be exported to a file for analysis in an external application.

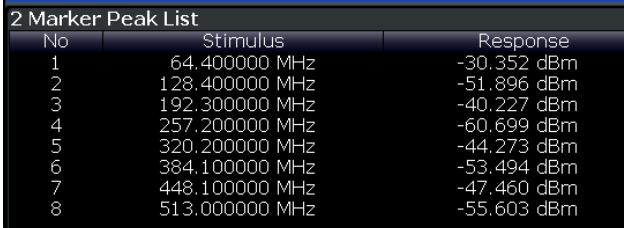

Remote command:

LAY: ADD? '1', RIGH, PEAK, see LAYout: ADD [: WINDow]? on page 184 Results:

[CALCulate<n>:MARKer<m>:X](#page-213-0) on page 214 [CALCulate<n>:MARKer<m>:Y?](#page-211-0) on page 212

## 4 Measurement Basics

Some background knowledge on basic terms and principles used in TD-SCDMA measurements is provided here for a better understanding of the required configuration settings.

## **4.1 Short Introduction to TD-SCDMA**

While many communication standards, such as WCDMA or cdma2000, distribute the data from different users to different frequencies within a specific band (FDD mode), TD-SCDMA distributes the data in *time* (TDD mode). Furthermore, the mentioned FDD-based standards require two distinct frequency bands for uplink (to the base station) and downlink (from the base station) communication. TD-SCDMA, on the other hand, can adjust the number of time slots (and thus the data rate) used for downlink or uplink dynamically, according to the current traffic requirements. The available time slots can be distributed flexibly either to several users, or to a single user requiring a higher data rate. This is a benefit especially when transmitting Internet data, as usually more data is downloaded than uploaded.

Distributing the data in time also means the TD-SCDMA standard can use the same carrier frequency for both uplink and downlink.

## **4.2 Frames, Subframes and Slots**

The structure of a typical TD-SCDMA signal is shown in [figure 4-1.](#page-40-0)

A TD-SCDMA signal is divided into *frames* with a length of 10 ms each. The frames are further divided into 2 *subframes*, with a length of 5 ms each. For the physical communication layer, mostly the subframes are of interest.

Each subframe consists of 7 *slots*, named TS0 to TS6, plus a "Downlink Pilot Time Slot" (DwPTS) and an "Uplink Pilot Time Slot" (UpPTS), which are required to transmit synchronization codes. Between the two synchronization areas, a guard period of 75 µs is inserted. Each slot has a length of 0.675 ms.

The first slot (TS0) of a subframe is always reserved for downlink, the second slot (TS1) is always reserved for uplink. The *switching point* indicates the time after which subsequent slots are available for downlink again. The system is informed about the current location of the switching point by higher layers.

Frames, Subframes and Slots

<span id="page-40-0"></span>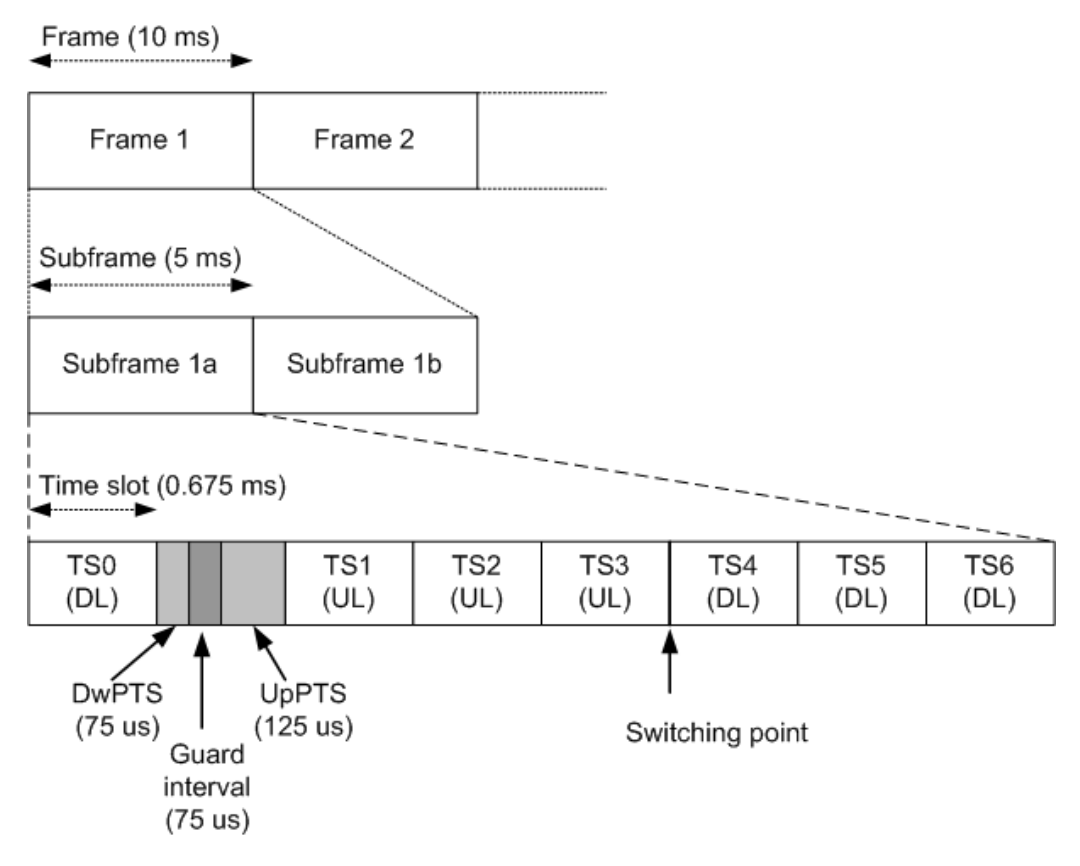

*Fig. 4-1: TD-SCDMA signal structure*

#### **Synchronization**

The individual channels in the input signal need to be synchronized to detect timing offsets in the slot spacings. To do so, either slot 0 (BTS mode) or slot 1 (UE mode), or the "Downlink Pilot Time Slot" (DwPTS) or "Uplink Pilot Time Slot" (UpPTS) can be used.

In UE mode, if the UpPTS is used for synchronization, you must define the SYNC-UL code to be used. This code depends on the used scrambling code as indicated in the following table.

| <b>Code Group</b> | <b>Scrambling Code</b> | Sync -UL Code |
|-------------------|------------------------|---------------|
| Group 1           | $0$ to $3$             | $0$ to $7$    |
| Group 2           | 4 to 7                 | 8 to 15       |
| $\cdots$          | $\cdots$               | $\cdots$      |
| Group 32          | 124 to 127             | 248 to 255    |

*Table 4-1: Possible SYNC-UL codes depending on scrambling code*

## **4.3 Channels and Codes**

Within each time slot, up to 16 code channels may be transmitted. Each channel is spread over one to 16 codes (also referred to as *channelization codes*), depending on the code class of the channel. The code class specifies the spreading factor of the channel and thus the number of possible channels per slot.

| Code class | Spreading factor = No. channels per slot |
|------------|------------------------------------------|
|            |                                          |
|            | 2                                        |
|            | 4                                        |
| 3          | 8                                        |
| 4          | 16                                       |

*Table 4-2: Relationship between code class, channels and spreading factor*

#### **Chips**

The user data is spread to code channels across the available bandwidth using the spreading factor before transmission. The spreaded bits are referred to as *chips*. Each slot consists of 864 chips. The chips are transferred at a rate of 1.28 Megachips per second (Mcps).

#### **Active and inactive codes/slots**

During code domain analysis, the power in the selected slot in the captured subframes is measured in order to detect active channels. If the total power in the slot does not exceed a threshold, the slot is considered to be inactive. Otherwise, the slot is analyzed to detect channels.

To do so, the data in the slot is unscrambled according to the defined scrambling code and carrier (= center) frequency. Then, all possible spreading sequences are applied to the unscrambled data, defining the individual channels. Each despread channel whose power exceeds the channel threshold is considered to be active. The reference signal is then generated according to the active channels only.

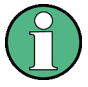

If the power threshold for inactive channels is not set correctly, power from supposedly inactive channels contributes to the peak code domain error, leading to false results.

In order to determine the correct threshold, the Code Domain Power evaluation is a useful instrument (see ["Code Domain Power" on page 18\)](#page-17-0).

#### **4.3.1 Special Channels**

In order to control the data transmission between the sender and the receiver, specific symbols must be included in the transmitted data. This data is included in special data channels defined by the 3GPP standard which use fixed codes in the code domain. Thus, they can be detected easily by the receiver.

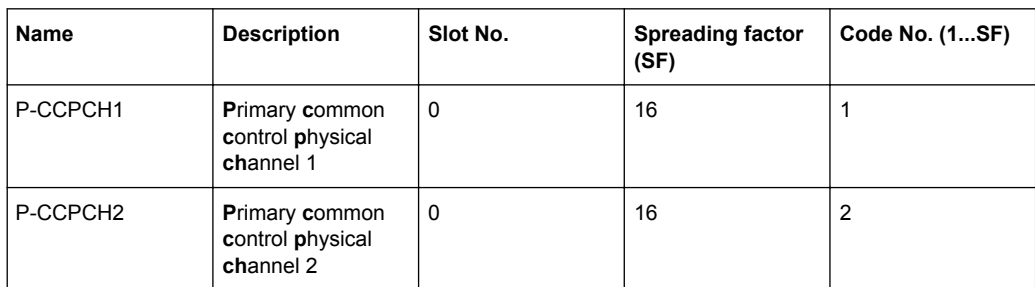

*Table 4-3: Special channels in TD-SCDMA signals*

Other special control channels do not have a fixed code, but are identified by higher layers.

The user data is contained in the **D**edicated **P**hysical **Ch**annel (DPCH).

The detected type of the channel is indicated in the Channel Table evaluation according to the following assignment:

*Table 4-4: Available channel types in TD-SCDMA signals*

| No. | <b>Channel type</b> |
|-----|---------------------|
|     | inactive            |
|     | midamble            |
|     | DPCH (user data)    |

### **4.3.2 Channel Characteristics**

The spreading factor used by a channel determines the data rate. Based on a subframe length of 5 ms, the bits per slot can be calculated.

The modulation used to transmit the user data determines how many bits are required for each symbol, and thus the maximum number of symbols per slot. Thus, the symbol rate depends on the used modulation and the data rate. The following tables show the relationships:

| <b>Spreading factor</b> | Number of symbols |
|-------------------------|-------------------|
| 16                      | 44                |
| 8                       | 88                |
| 4                       | 176               |
| າ                       | 352               |
|                         | 704               |

*Table 4-5: Number of symbols per slot depending on spreading factor*

#### *Table 4-6: Number of bits per symbol depending on modulation*

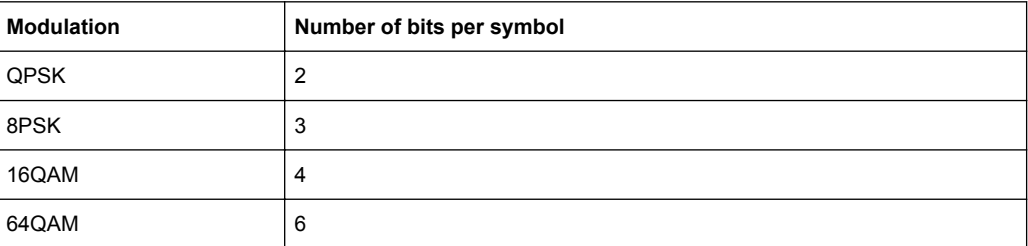

*Table 4-7: Number of bits per slot depending on modulation and spreading factor*

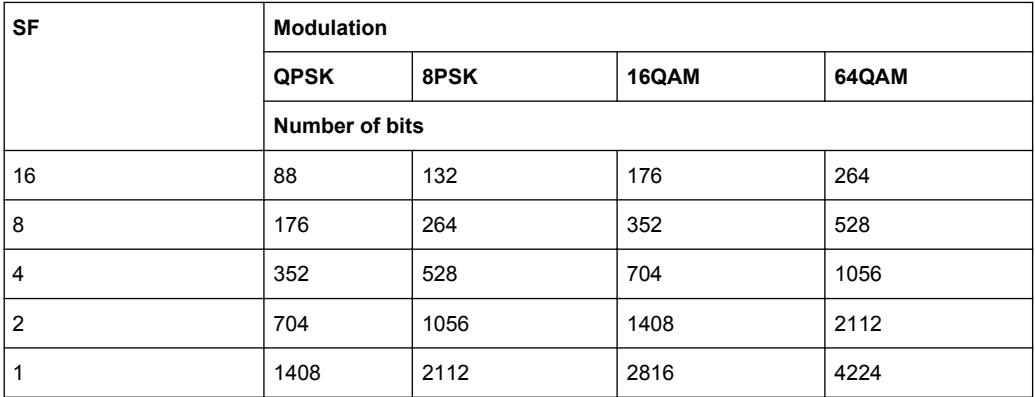

*Table 4-8: Channel parameters and their dependencies*

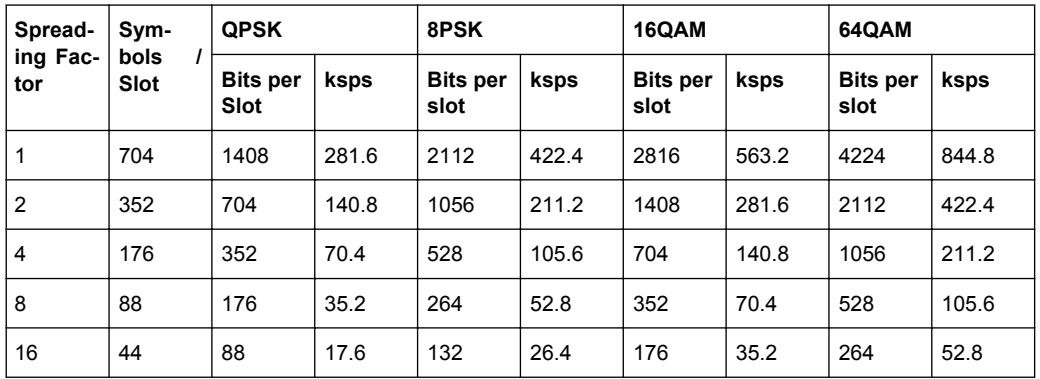

#### **Channel notation**

Channels are generally indicated by their channel number and spreading factor (in the form <Channel>.<SF>).

#### **Selected codes and channels**

In the result displays that refer to channels, the currently selected channel is highlighted in the diagram. You select a channel by entering a channel number and spreading factor in the "Evaluation Range" settings.

The specified channel is selected and marked in red in the corresponding result displays, if active. If no spreading factor is specified, the spreading factor 16 is assumed. For inactive (unused) channels, the code on the basis of the spreading factor 16 is highlighted.

**Example**: Enter *4.8*

Channel 4 is marked at spreading factor 8 (35.2 ksps) if the channel is active, otherwise code 7 at spreading factor 16.

## **4.4 Data Fields and Midambles**

Each slot consists of 864 chips, of which 704 are used to transmit data. The data is divided into two data fields with 352 chips each. The *midamble* (consisting of the remaining 144 chips) is located between the two data fields. A guard period of 16 chips completes the slot.

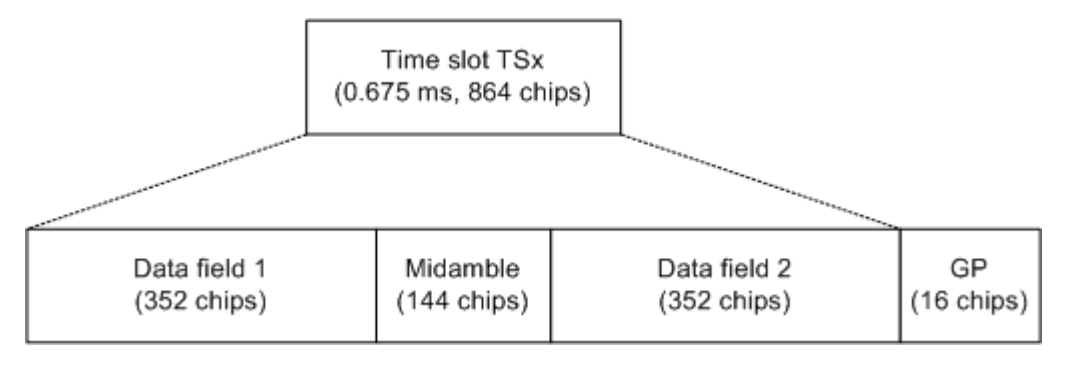

*Fig. 4-2: TD-SCDMA slot structure*

#### **Midamble shifts**

The midamble is a known symbol sequence which can be used to synchronize the signal in the slot, and to distinguish the data from individual users in a single slot. Different users can be separated by their different time shifts of the same basic midamble sequence. For each midamble shift, the known symbol sequence is rotated cyclically by a defined number of chips. The maximum number of possible *midamble shifts* defines the maximum number of possible users in a single slot.

Each user is thus identified by a particular time slot and a particular code on a particular carrier frequency.

#### **Midamble assignment**

A midamble is assigned to each code channel by the transmission side. Different methods of assigning midambles to code channels are available.

- default midamble assignment Specific midambles are assigned to each channelization code according to a standard-specific rule
- **user specific midamble assignment** Each code channel is assigned an individual midamble code; higher communication layers must determine which midamble belongs to which channelization code
- **common midamble assignment** All code channels share a common midamble

The midamble to be inserted between the data fields in a slot is generated by superimposing the individual midambles of the codes.

The TD-SCDMA specifications require that the power of the midamble and the power of the data fields for a single slot must be identical. When using the default midamble assignment, this means that each individual midamble is transmitted with the same power as its assigned channelization code. For common midamble assignment, this means the (single) midamble is transmitted with the same power as the data fields. For user-specific assignment, the individual midambles are not known at this stage.

The parameters ΔMid1/2 in the Channel Table results show the power offset of the midamble to the data fields 1 or 2 for each channel (see [table 3-2\)](#page-14-0).

## **4.5 CDA Measurements in MSRA Operating Mode**

The TD-SCDMA BTS application can also be used to analyze data in MSRA operating mode.

In MSRA operating mode, only the MSRA Master actually captures data; the MSRA applications receive an extract of the captured data for analysis, referred to as the **application data**. For the TD-SCDMA BTS application in MSRA operating mode, the application data range is defined by the same settings used to define the signal capture in Signal and Spectrum Analyzer mode. In addition, a capture offset can be defined, i.e. an offset from the start of the captured data to the start of the analysis interval for the TD-SCDMA BTS measurement.

#### **Data coverage for each active application**

Generally, if a signal contains multiple data channels for multiple standards, separate applications are used to analyze each data channel. Thus, it is of interest to know which application is analyzing which data channel. The MSRA Master display indicates the data covered by each application, restricted to the channel bandwidth used by the corresponding standard (for TD-SCDMA: 1.6 MHz), by vertical blue lines labeled with the application name.

#### **Analysis interval**

However, the individual result displays of the application need not analyze the complete data range. The data range that is actually analyzed by the individual result display is referred to as the **analysis interval**.

In the TD-SCDMA BTS application the analysis interval is automatically determined according to the selected channel, slot or set to analyze which is defined for the evaluation range, depending on the result display. The analysis interval can not be edited directly in the TD-SCDMA BTS application, but is changed automatically when you change the evaluation range.

#### **Analysis line**

A frequent question when analyzing multi-standard signals is how each data channel is correlated (in time) to others. Thus, an analysis line has been introduced. The analysis line is a common time marker for all MSRA applications. It can be positioned in any MSRA application or the MSRA Master and is then adjusted in all other applications. Thus, you can easily analyze the results at a specific time in the measurement in all applications and determine correlations.

If the marked point in time is contained in the analysis interval of the application, the line is indicated in all time-based result displays, such as time, symbol, slot or bit diagrams. By default, the analysis line is displayed, however, it can be hidden from view manually. In all result displays, the "AL" label in the window title bar indicates whether or not the analysis line lies within the analysis interval or not:

- orange "AL": the line lies within the interval
- white "AL": the line lies within the interval, but is not displayed (hidden)
- no "AL": the line lies outside the interval

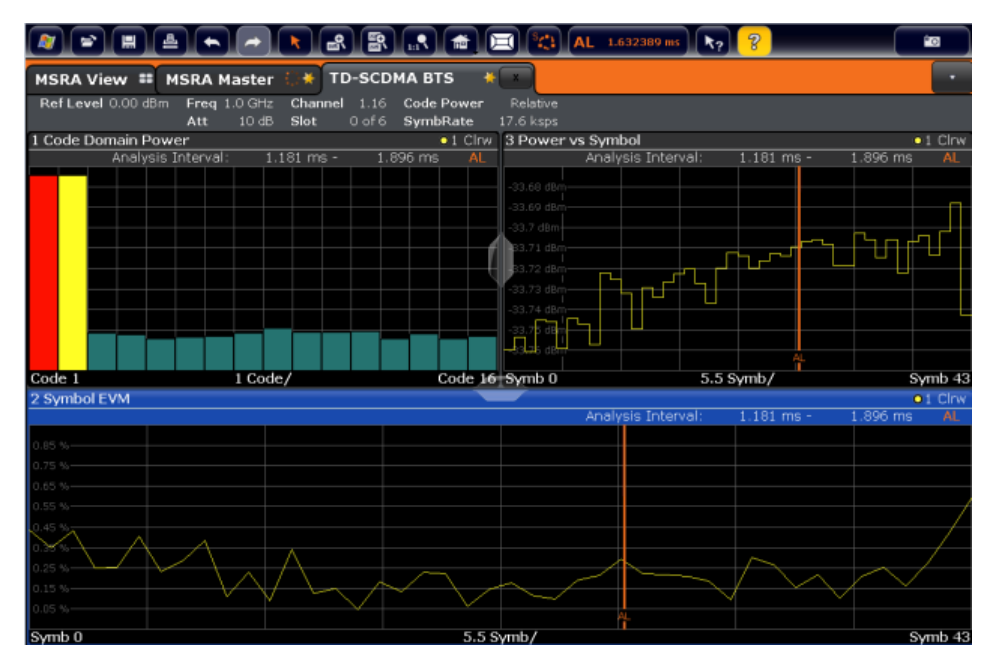

For details on the MSRA operating mode see the R&S FSW MSRA User Manual.

## 5 I/Q Data Import and Export

Baseband signals mostly occur as so-called complex baseband signals, i.e. a signal representation that consists of two channels; the in phase (I) and the quadrature (Q) channel. Such signals are referred to as I/Q signals. I/Q signals are useful because the specific RF or IF frequencies are not needed. The complete modulation information and even distortion that originates from the RF, IF or baseband domains can be analyzed in the I/Q baseband.

Importing and exporting I/Q signals is useful for various applications:

- Generating and saving I/Q signals in an RF or baseband signal generator or in external software tools to analyze them with the R&S FSW later
- Capturing and saving I/Q signals with an RF or baseband signal analyzer to analyze them with the R&S FSW or an external software tool later

As opposed to storing trace data, which may be averaged or restricted to peak values, I/Q data is stored as it was captured, without further processing. The data is stored as complex values in 32-bit floating-point format. Multi-channel data is not supported. The I/Q data is stored in a format with the file extension  $\lim_{n \to \infty} \frac{1}{n}$ . For a detailed description see [chapter 11, "I/Q Data File Format \(iq-tar\)", on page 238](#page-237-0).

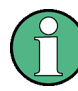

#### **Export only in MSRA mode**

In MSRA mode, I/Q data can only be exported to other applications; I/Q data cannot be imported to the MSRA Master or any MSRA applications.

● Import/Export Functions..........................................................................................48

## **5.1 Import/Export Functions**

凰 ో

The following import and export functions are available via softkeys in the "Save/ Recall" menu which is displayed when you select the "Save" or "Open" icon in the toolbar.

Some functions for particular data types are (also) available via softkeys or dialog boxes in the corresponding menus, e.g. trace data or marker peak lists.

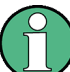

For a description of the other functions in the "Save/Recall" menu see the R&S FSW User Manual.

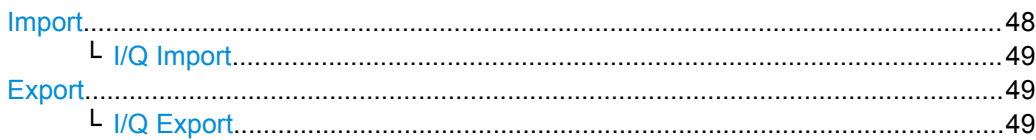

#### **Import**

Provides functions to import data.

#### <span id="page-48-0"></span>**I/Q Import ← Import**

Opens a file selection dialog box to select an import file that contains IQ data. This function is only available in single sweep mode and only in applications that process I/Q data, such as the I/Q Analyzer or optional applications.

Note that the I/Q data must have a specific format as described in [chapter 11, "I/Q](#page-237-0) [Data File Format \(iq-tar\)", on page 238.](#page-237-0)

#### Remote command:

[MMEMory:LOAD:IQ:STATe](#page-219-0) on page 220

#### **Export**

Opens a submenu to configure data export.

#### **I/Q Export ← Export**

Opens a file selection dialog box to select an export file to which the IQ data will be stored. This function is only available in single sweep mode, and only in applications that process I/Q data, such as the I/Q Analyzer or optional applications.

#### **Note:** Secure user mode.

In secure user mode, settings that are to be stored on the instrument are stored to volatile memory, which is restricted to 256 MB. Thus, a "Memory full" error may occur although the hard disk indicates that storage space is still available.

To store data permanently, select an external storage location such as a USB memory device.

For details see "Protecting Data Using the Secure User Mode" in the "Data Management" section of the R&S FSW User Manual.

#### Remote command:

[MMEMory:STORe:IQ:STATe](#page-220-0) on page 221 [MMEMory:STORe:IQ:COMMent](#page-220-0) on page 221

# <span id="page-49-0"></span>6 Configuration

The TD-SCDMA applications provide several different measurements for signals according to the TD-SCDMA application. The main and default measurement is Code Domain Analysis. In addition to the code domain power measurements specified by the TD-SCDMA standard, the TD-SCDMA options offer measurements with predefined settings in the frequency and time domain, e.g. channel power or power vs time measurements.

Only one measurement type can be configured per channel; however, several channels with TD-SCDMA applications can be configured in parallel on the R&S FSW. Thus, you can configure one channel for a Code Domain Analysis, for example, and another for a Time Alignment Error or Power measurement for the same input signal. Then you can use the Sequencer to perform all measurements consecutively and switch through the results easily, or monitor all results at the same time in the "Multi-View" tab.

For details on the Sequencer function see the R&S FSW User Manual.

#### **Selecting the measurement type**

When you activate an TD-SCDMA application, Code Domain Analysis of the input signal is started automatically. However, the TD-SCDMA applications also provide other measurement types.

- ► To select a different measurement type, do one of the following:
	- Select the "Overview" softkey. In the "Overview", select the "Select Measurement" button. Select the required measurement.
	- Press the MEAS key on the front panel. In the "Select Measurement" dialog box, select the required measurement.

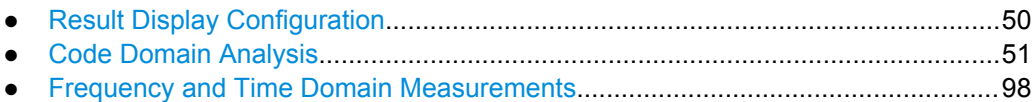

## **6.1 Result Display Configuration**

The captured signal can be displayed using various evaluation methods. All evaluation methods available for TD-SCDMA applications are displayed in the evaluation bar in SmartGrid mode when you do one of the following:

- Select the  $\Box$  "SmartGrid" icon from the toolbar.
- Select the "Display" button in the "Overview".
- Press the MEAS key.
- Select the "Display Config" softkey in any TD-SCDMA menu.

<span id="page-50-0"></span>Up to 16 evaluation methods can be displayed simultaneously in separate windows. The TD-SCDMA evaluation methods are described in [chapter 3.1.2, "Evaluation Meth](#page-15-0)[ods for Code Domain Analysis", on page 16](#page-15-0).

To close the SmartGrid mode and restore the previous softkey menu select the  $\chi$ "Close" icon in the righthand corner of the toolbar, or press any key on the front panel.

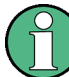

For details on working with the SmartGrid see the R&S FSW Getting Started manual.

## **6.2 Code Domain Analysis**

TD-SCDMA measurements require special applications on the R&S FSW, which you activate using the MODE key on the front panel.

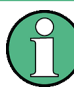

When you activate a TD-SCDMA application the first time, a set of parameters is passed on from the currently active application:

- center frequency and frequency offset
- reference level and reference level offset
- attenuation

After initial setup, the parameters for the measurement channel are stored upon exiting and restored upon re-entering the channel. Thus, you can switch between applications quickly and easily.

When you activate a TD-SCDMA application, Code Domain Analysis of the input signal is started automatically with the default configuration (see [chapter 6.2.1, "Default Set](#page-52-0)[tings for Code Domain Analysis", on page 53](#page-52-0)). The "Code Domain Analyzer" menu is displayed and provides access to the most important configuration functions.

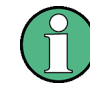

The "Span", "Bandwidth", "Lines", and "Marker Functions" menus are not available for Code Domain Analysis in TD-SCDMA applications.

Code Domain Analysis can be configured easily in the "Overview" dialog box, which is displayed when you select the "Overview" softkey from any menu.

## **Importing and Exporting I/Q Data**

The I/Q data to be evaluated for TD-SCDMA measurements can not only be measured by the TD-SCDMA applications themselves, it can also be imported to the applications, provided it has the correct format. Furthermore, the evaluated I/Q data from the TD-SCDMA applications can be exported for further analysis in external applications. The import and export functions are available in the "Save/Recall" menu which is displayed when you select the  $\blacksquare$  "Save" or  $\blacktriangleright$  "Open" icon in the toolbar. For details on importing and exporting I/Q data see the R&S FSW I/Q Analyzer User Manual.

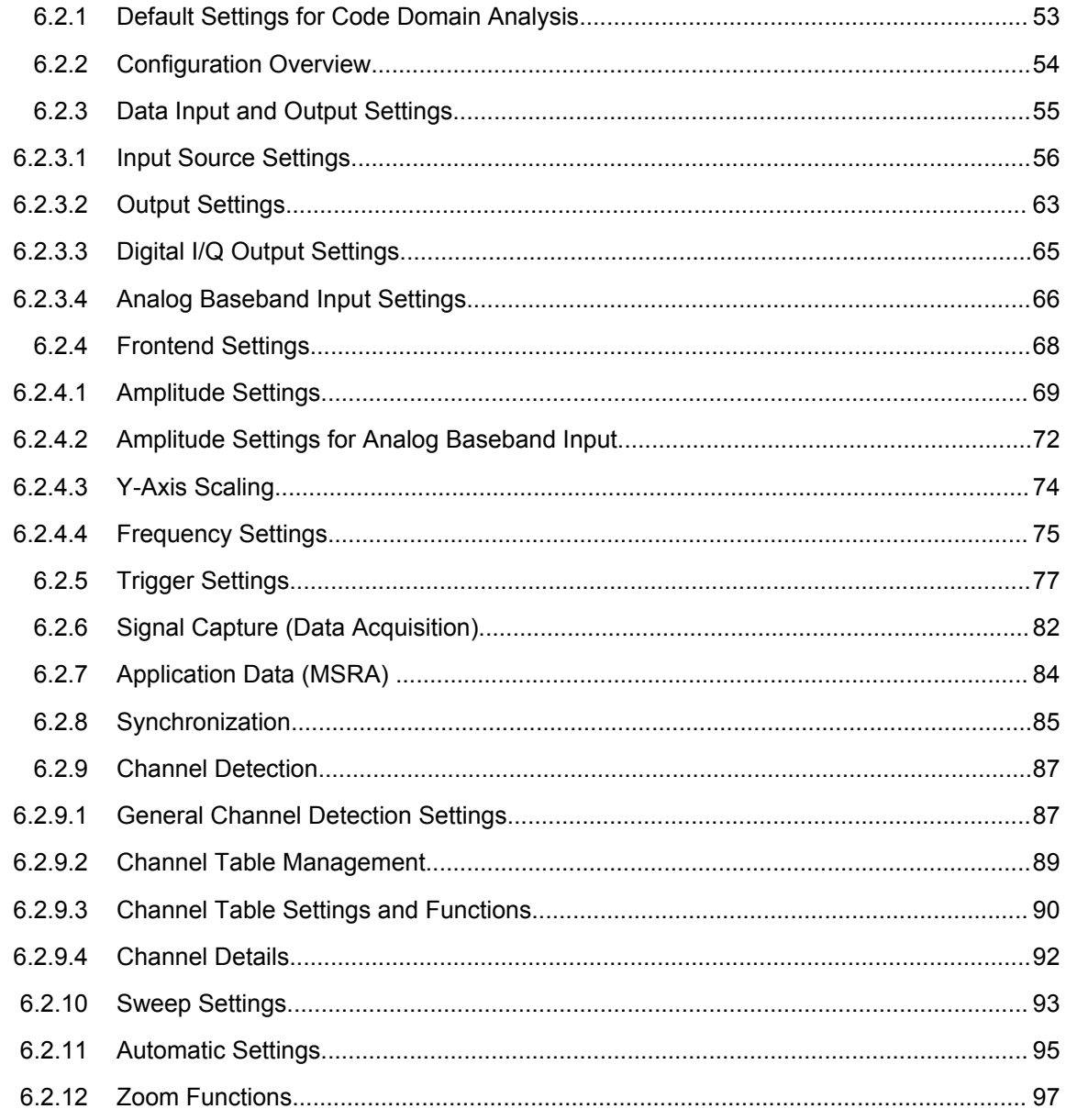

## <span id="page-52-0"></span>**6.2.1 Default Settings for Code Domain Analysis**

When you activate a TD-SCDMA application the first time, a set of parameters is passed on from the currently active application:

- center frequency and frequency offset
- reference level and reference level offset
- attenuation
- signal source and digital I/Q input settings
- input coupling
- YIG filter state

After initial setup, the parameters for the measurement channel are stored upon exiting and restored upon re-entering the channel. Thus, you can switch between applications quickly and easily.

Apart from these settings, the following default settings are activated directly after a TD-SCDMA application is activated, or after a [Preset Channel:](#page-54-0)

The following default settings of the Code Domain Analysis are activated:

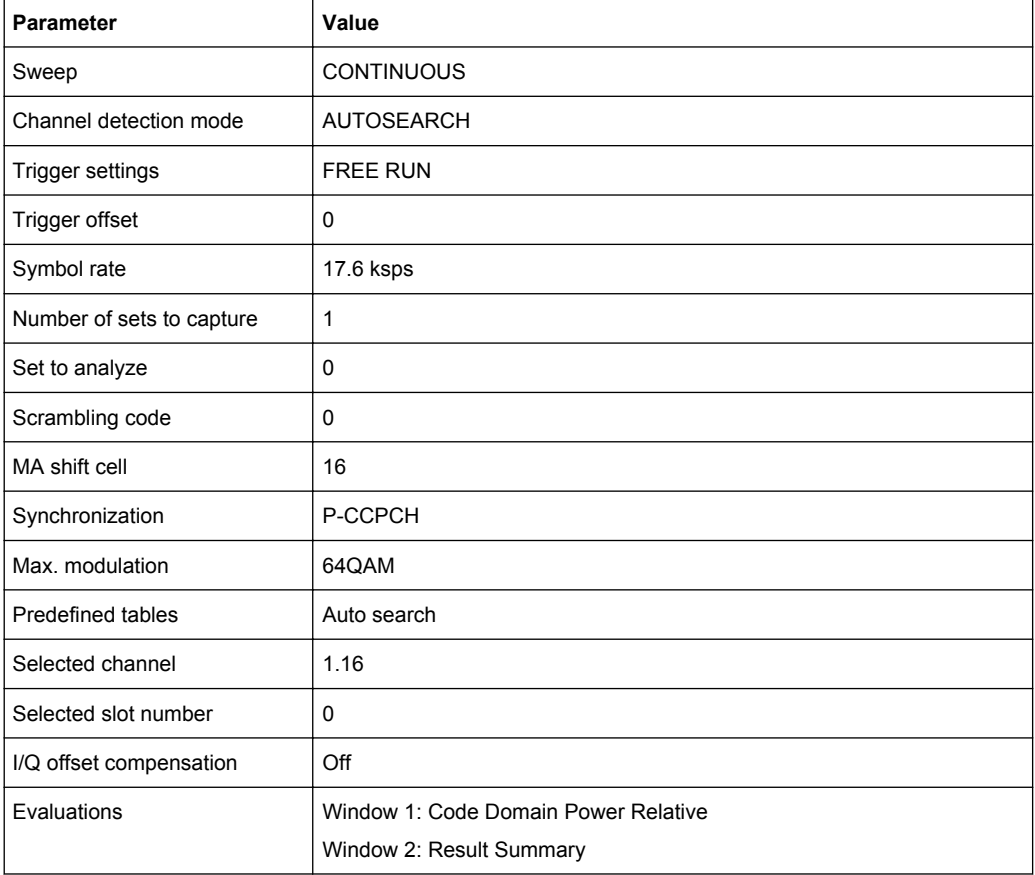

*Table 6-1: Default settings for TD-SCDMA channels*

## <span id="page-53-0"></span>**6.2.2 Configuration Overview**

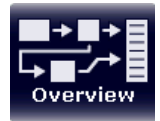

Throughout the measurement channel configuration, an overview of the most important currently defined settings is provided in the "Overview". The "Overview" is displayed when you select the "Overview" icon, which is available at the bottom of all softkey menus.

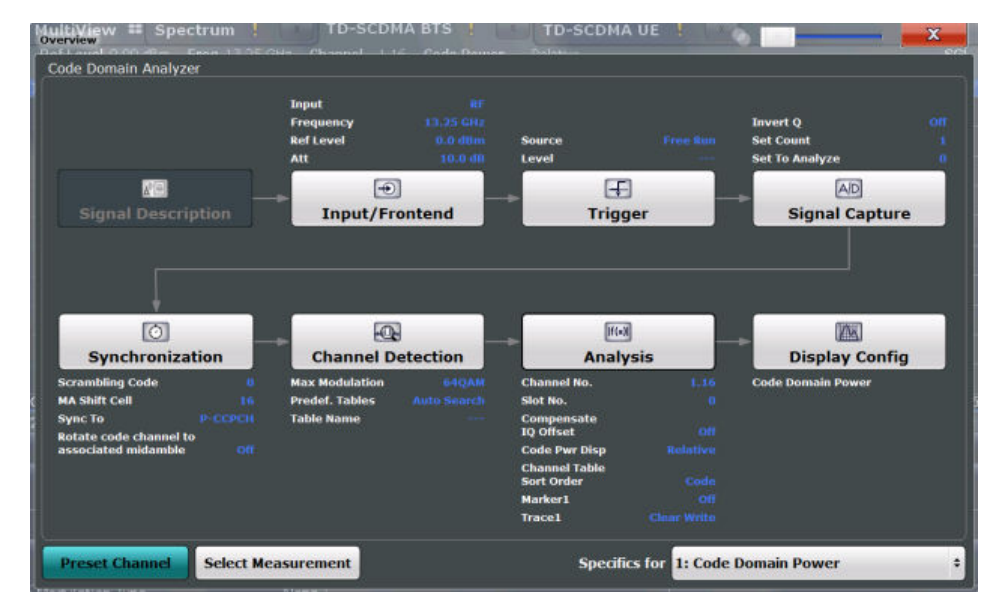

In addition to the main measurement settings, the "Overview" provides quick access to the main settings dialog boxes. Thus, you can easily configure an entire measurement channel from input over processing to evaluation by stepping through the dialog boxes as indicated in the "Overview".

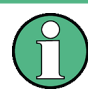

The available settings and functions in the "Overview" vary depending on the currently selected measurement. For frequency and time domain measurements see [chap](#page-97-0)[ter 6.3, "Frequency and Time Domain Measurements", on page 98.](#page-97-0)

For Code Domain Analysis measurements, the "Overview" provides quick access to the following configuration dialog boxes (listed in the recommended order of processing):

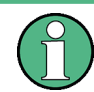

The "Signal Description" button indicated in the "Overview" is not required for TD-SCDMA measurements.

- 1. "Select Measurement" See [chapter 3, "Measurements and Result Display", on page 13](#page-12-0)
- 2. "Input/ Frontend" See [chapter 6.2.3, "Data Input and Output Settings", on page 55](#page-54-0)
- 3. (Optionally:) "Trigger" See [chapter 6.2.5, "Trigger Settings", on page 77](#page-76-0)

Code Domain Analysis

- <span id="page-54-0"></span>4. "Signal Capture" See [chapter 6.2.6, "Signal Capture \(Data Acquisition\)", on page 82](#page-81-0)
- 5. "Synchronization" See [chapter 6.2.8, "Synchronization", on page 85](#page-84-0)
- 6. "Channel Detection" See [chapter 6.2.9, "Channel Detection", on page 87](#page-86-0)
- 7. "Analysis" See [chapter 7, "Analysis", on page 108](#page-107-0)
- 8. "Display Configuration" See [chapter 6.1, "Result Display Configuration", on page 50](#page-49-0)

#### **To configure settings**

► Select any button in the "Overview" to open the corresponding dialog box. Select a setting in the channel bar (at the top of the measurement channel tab) to change a specific setting.

#### **Preset Channel**

Select the "Preset Channel" button in the lower lefthand corner of the "Overview" to restore all measurement settings **in the current channel** to their default values.

Note that the PRESET key on the front panel restores the entire instrument to its default values and thus closes **all measurement channels** on the R&S FSW (except for the default Spectrum application channel)!

See [chapter 6.2.1, "Default Settings for Code Domain Analysis", on page 53](#page-52-0) for details.

Remote command:

[SYSTem:PRESet:CHANnel\[:EXECute\]](#page-132-0) on page 133

#### **Select Measurement**

Selects a different measurement to be performed.

See [chapter 3, "Measurements and Result Display", on page 13](#page-12-0).

#### **Specifics for**

The measurement channel may contain several windows for different results. Thus, the settings indicated in the "Overview" and configured in the dialog boxes vary depending on the selected window.

Select an active window from the "Specifics for" selection list that is displayed in the "Overview" and in all window-specific configuration dialog boxes.

The "Overview" and dialog boxes are updated to indicate the settings for the selected window.

### **6.2.3 Data Input and Output Settings**

The R&S FSW can analyze signals from different input sources and provide various types of output (such as noise or trigger signals).

Code Domain Analysis

<span id="page-55-0"></span>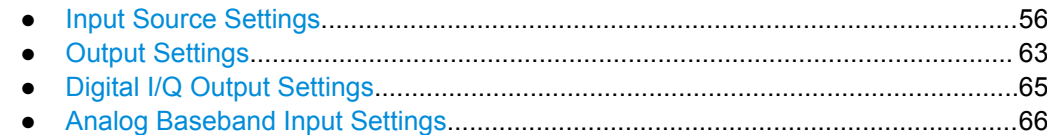

#### **6.2.3.1 Input Source Settings**

The input source determines which data the R&S FSW will analyze.

Input settings can be configured in the "Input" dialog box.

Some settings are also available in the "Amplitude" tab of the "Amplitude" dialog box.

Since the Digital I/Q input and the Analog Baseband input use the same digital signal path, both cannot be used simultaneously. When one is activated, established connections for the other are disconnected. When the second input is deactivated, connections to the first are re-established. This may cause a short delay in data transfer after switching the input source.

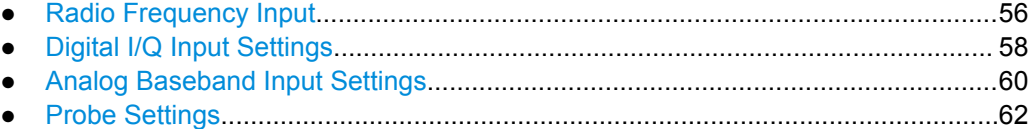

#### **Radio Frequency Input**

The default input source for the R&S FSW is "Radio Frequency", i.e. the signal at the RF INPUT connector on the front panel of the R&S FSW. If no additional options are installed, this is the only available input source.

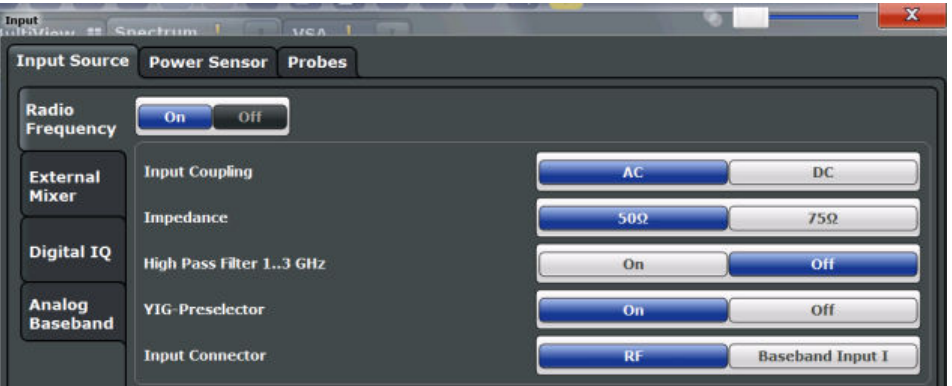

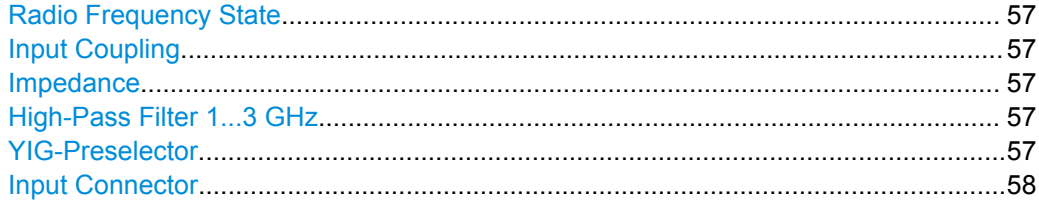

#### <span id="page-56-0"></span>**Radio Frequency State**

Activates input from the RF INPUT connector.

Remote command:

[INPut:SELect](#page-136-0) on page 137

#### **Input Coupling**

The RF input of the R&S FSW can be coupled by alternating current (AC) or direct current (DC).

This function is not available for input from the Digital Baseband Interface (R&S FSW-B17) or from the Analog Baseband Interface (R&S FSW-B71).

AC coupling blocks any DC voltage from the input signal. This is the default setting to prevent damage to the instrument. Very low frequencies in the input signal may be distorted.

However, some specifications require DC coupling. In this case, you must protect the instrument from damaging DC input voltages manually. For details, refer to the data sheet.

Remote command:

[INPut:COUPling](#page-135-0) on page 136

#### **Impedance**

The reference impedance for the measured levels of the R&S FSW can be set to 50  $\Omega$ or 75 Ω.

75 Ω should be selected if the 50 Ω input impedance is transformed to a higher impedance using a 75  $\Omega$  adapter of the RAZ type (= 25  $\Omega$  in series to the input impedance of the instrument). The correction value in this case is 1.76 dB = 10 log (75Ω/50Ω).

This value also affects the unit conversion (see ["Reference Level" on page 69\)](#page-68-0).

This function is not available for input from the Digital Baseband Interface (R&S FSW-B17) or from the Analog Baseband Interface (R&S FSW-B71). For analog baseband input, an impedance of 50  $\Omega$  is always used.

Remote command:

[INPut:IMPedance](#page-136-0) on page 137

#### **High-Pass Filter 1...3 GHz**

Activates an additional internal high-pass filter for RF input signals from 1 GHz to 3 GHz. This filter is used to remove the harmonics of the R&S FSW in order to measure the harmonics for a DUT, for example.

This function requires option R&S FSW-B13.

(Note: for RF input signals outside the specified range, the high-pass filter has no effect. For signals with a frequency of approximately 4 GHz upwards, the harmonics are suppressed sufficiently by the YIG filter.)

Remote command:

[INPut:FILTer:HPASs\[:STATe\]](#page-135-0) on page 136

#### **YIG-Preselector**

Activates or deactivates the YIG-preselector.

<span id="page-57-0"></span>An internal YIG-preselector at the input of the R&S FSW ensures that image frequencies are rejected. However, this is only possible for a restricted bandwidth. In order to use the maximum bandwidth for signal analysis you can deactivate the YIG-preselector at the input of the R&S FSW, which may lead to image-frequency display.

Note that the YIG-preselector is active only on frequencies greater than 8 GHz. Therefore, switching the YIG-preselector on or off has no effect if the frequency is below that value.

Remote command: [INPut:FILTer:YIG\[:STATe\]](#page-135-0) on page 136

#### **Input Connector**

Determines whether the RF input data is taken from the RF INPUT connector (default) or the optional BASEBAND INPUT I connector. This setting is only available if the Analog Baseband Interface (R&S FSW-B71) is installed and active for input. It is not available for the R&S FSW67.

For more information on the Analog Baseband Interface (R&S FSW-B71) see the R&S FSW I/Q Analyzer and I/Q Input User Manual.

Remote command: [INPut:CONNector](#page-134-0) on page 135

#### **Digital I/Q Input Settings**

The following settings and functions are available to provide input via the Digital Baseband Interface (R&S FSW-B17) in the applications that support it.

They can be configured via the INPUT/OUTPUT key, in the "Input" dialog box.

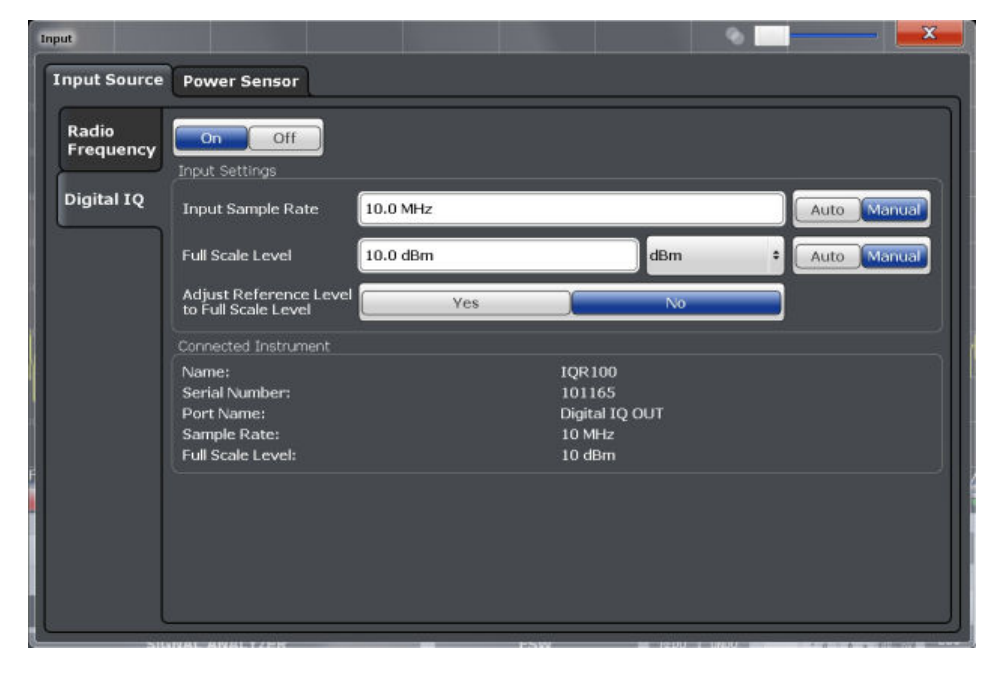

For more information see the R&S FSW I/Q Analyzer and I/Q Input User Manual.

Code Domain Analysis

<span id="page-58-0"></span>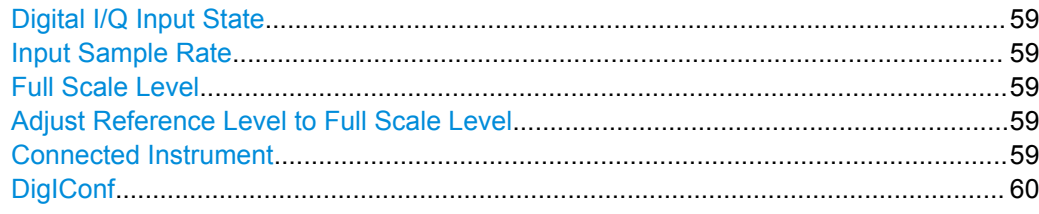

#### **Digital I/Q Input State**

Enables or disable the use of the "Digital IQ" input source for measurements. "Digital IQ" is only available if the Digital Baseband Interface (R&S FSW-B17) is installed.

Remote command: [INPut:SELect](#page-136-0) on page 137

#### **Input Sample Rate**

Defines the sample rate of the digital I/Q signal source. This sample rate must correspond with the sample rate provided by the connected device, e.g. a generator.

If "Auto" is selected, the sample rate is adjusted automatically by the connected device.

The allowed range is from 100 Hz to 10 GHz.

Remote command:

[INPut:DIQ:SRATe](#page-140-0) on page 141 [INPut:DIQ:SRATe:AUTO](#page-140-0) on page 141

#### **Full Scale Level**

The "Full Scale Level" defines the level and unit that should correspond to an I/Q sample with the magnitude "1".

If "Auto" is selected, the level is automatically set to the value provided by the connected device.

Remote command:

[INPut:DIQ:RANGe\[:UPPer\]](#page-139-0) on page 140 [INPut:DIQ:RANGe\[:UPPer\]:UNIT](#page-139-0) on page 140 [INPut:DIQ:RANGe\[:UPPer\]:AUTO](#page-138-0) on page 139

#### **Adjust Reference Level to Full Scale Level**

If enabled, the reference level is adjusted to the full scale level automatically if any change occurs.

Remote command: [INPut:DIQ:RANGe:COUPling](#page-139-0) on page 140

#### **Connected Instrument**

Displays the status of the Digital Baseband Interface connection.

If an instrument is connected, the following information is displayed:

- Name and serial number of the instrument connected to the Digital Baseband Interface
- Used port
- <span id="page-59-0"></span>Sample rate of the data currently being transferred via the Digital Baseband Interface
- Level and unit that corresponds to an I/Q sample with the magnitude "1" [\(Full Scale](#page-58-0) [Level](#page-58-0)), if provided by connected instrument

Remote command:

[INPut:DIQ:CDEVice](#page-137-0) on page 138

#### **DigIConf**

Starts the optional R&S DigIConf application. This softkey is available in the In-/Output menu, but only if the optional software is installed.

**Note that R&S DigIConf requires a USB connection (not LAN!) from the R&S FSW to the R&S EX-IQ-BOX in addition to the Digital Baseband Interface (R&S FSW-B17) connection. R&S DigIConf version 2.20.360.86 Build 170 or higher is required.**

To return to the R&S FSW application, press any key on the front panel. The R&S FSW application is displayed with the "Input/Output" menu, regardless of which key was pressed.

For details on the R&S DigIConf application, see the "R&S®EX-IQ-BOX Digital Interface Module R&S®DigIConf Software Operating Manual".

**Note:** If you close the R&S DigIConf window using the "Close" icon, the window is minimized, not closed.

If you select the "File > Exit" menu item in the R&S DigIConf window, the application is closed. Note that in this case the settings are lost and the EX-IQ-BOX functionality is no longer available until you restart the application using the "DigIConf" softkey in the R&S FSW once again.

#### **Analog Baseband Input Settings**

The following settings and functions are available to provide input via the Analog Baseband Interface (R&S FSW-B71) in the applications that support it.

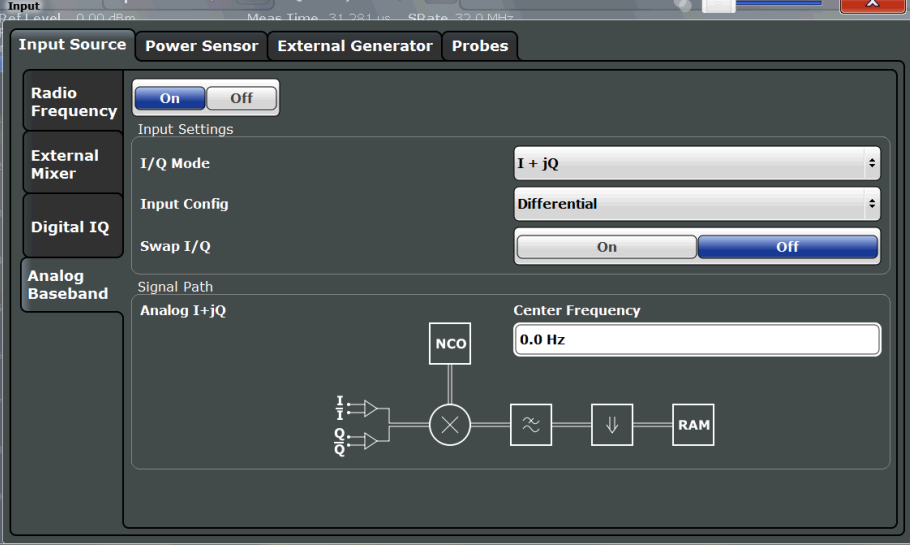

They can be configured via the INPUT/OUTPUT key, in the "Input" dialog box.

For more information on the Analog Baseband Interface (R&S FSW-B71) see the R&S FSW I/Q Analyzer and I/Q Input User Manual.

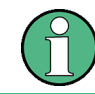

If Analog Baseband input is used, measurements in the frequency and time domain are not available.

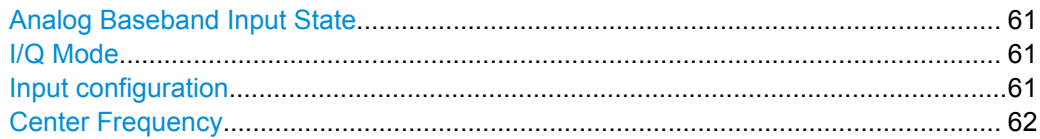

#### **Analog Baseband Input State**

Enables or disable the use of the "Analog Baseband" input source for measurements. "Analog Baseband" is only available if the Analog Baseband Interface (R&S FSW-B71) is installed.

Remote command:

[INPut:SELect](#page-136-0) on page 137

#### **I/Q Mode**

Defines the format of the input signal.

For more information on I/Q data processing modes see the R&S FSW I/Q Analyzer and I/Q Input User Manual.

 $T + iQ''$  The input signal is filtered and resampled to the sample rate of the application. Two inputs are required for a complex signal, one for the in-phase

component, and one for the quadrature component.

#### "I Only / Low IF I"

The input signal at the BASEBAND INPUT I connector is filtered and resampled to the sample rate of the application.

If the center frequency is set to 0 Hz, the real baseband signal is displayed without down-conversion (**Real Baseband I**).

If a center frequency greater than 0 Hz is set, the input signal is down-converted with the center frequency (**Low IF I**).

"Q Only / Low IF Q"

The input signal at the BASEBAND INPUT Q connector is filtered and resampled to the sample rate of the application.

If the center frequency is set to 0 Hz, the real baseband signal is displayed without down-conversion (**Real Baseband Q**).

If a center frequency greater than 0 Hz is set, the input signal is down-converted with the center frequency (**Low IF Q**).

Remote command:

[INPut:IQ:TYPE](#page-143-0) on page 144

#### **Input configuration**

Defines whether the input is provided as a differential signal via all 4 Analog Baseband connectors or as a plain I/Q signal via 2 simple-ended lines.

<span id="page-61-0"></span>**Note:** Both single-ended and differential probes are supported as input; however, since only one connector is occupied by a probe, the "Single-ended" setting must be used for all probes.

"Differential" I, Q and inverse I,Q data

"Single Ended" I, Q data only

Remote command:

[INPut:IQ:BALanced\[:STATe\]](#page-142-0) on page 143

#### **Center Frequency**

Defines the center frequency for analog baseband input.

For real-type baseband input (I or Q only), the center frequency is always 0 Hz.

**Note:** If the analysis bandwidth to either side of the defined center frequency exceeds the minimum frequency (0 Hz) or the maximum frequency (40 MHz/80 MHz), an error is displayed. In this case, adjust the center frequency or the analysis bandwidth.

Remote command:

[\[SENSe:\]FREQuency:CENTer](#page-149-0) on page 150

#### **Probe Settings**

Probes are configured in a separate tab on the "Input" dialog box which is displayed when you select the INPUT/OUTPUT key and then "Input Source Config".

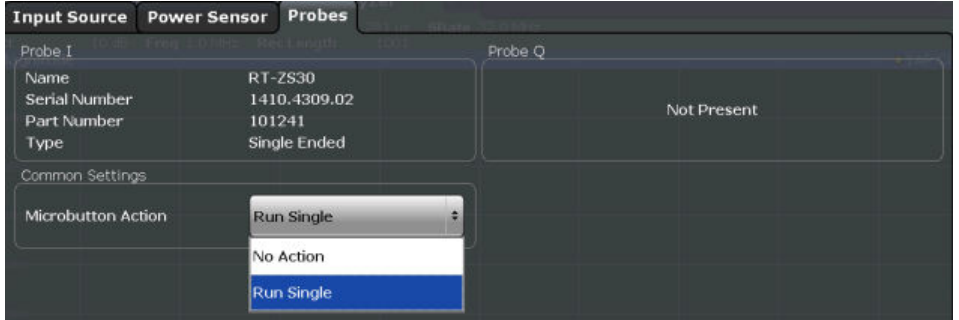

For each possible probe connector (Baseband Input I, Baseband Input Q), the detected type of probe, if any, is displayed. The following information is provided for each connected probe:

- Probe name
- Serial number
- R&S part number
- Type of probe ("Differential", "Single Ended")

For more information on using probes with an R&S FSW, see the R&S FSW User Manual.

For general information on the R&S®RTO probes, see the device manuals.

[Microbutton Action........................................................................................................ 63](#page-62-0)

#### <span id="page-62-0"></span>**Microbutton Action**

Active R&S probes (except for RT-ZS10E) have a configurable microbutton on the probe head. By pressing this button, you can perform an action on the instrument directly from the probe.

Select the action that you want to start from the probe:

"Run single" Starts one data acquisition.

"No action" Prevents unwanted actions due to unintended usage of the microbutton.

Remote command:

[\[SENSe:\]PROBe<p>:SETup:MODE](#page-147-0) on page 148

#### **6.2.3.2 Output Settings**

The R&S FSW can provide output to special connectors for other devices.

For details on connectors refer to the R&S FSW Getting Started manual, "Front / Rear Panel View" chapters.

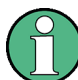

How to provide trigger signals as output is described in detail in the R&S FSW User Manual.

Output settings can be configured via the INPUT/OUTPUT key or in the "Outputs" dialog box.

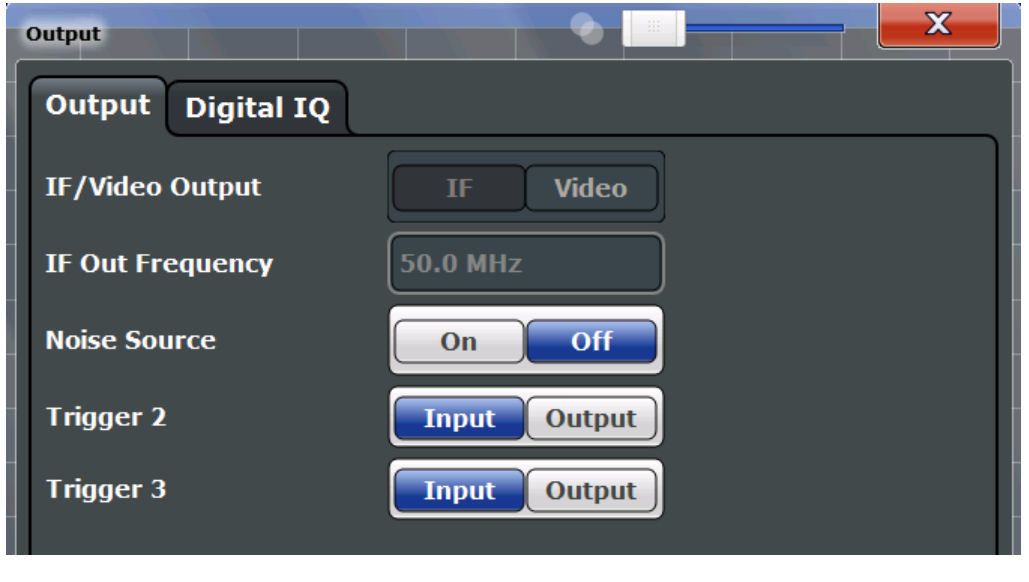

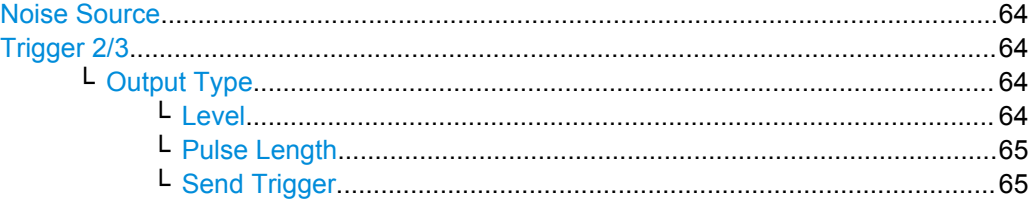

#### <span id="page-63-0"></span>**Noise Source**

Switches the supply voltage for an external noise source on or off.

External noise sources are useful when you are measuring power levels that fall below the noise floor of the R&S FSW itself, for example when measuring the noise level of a DUT.

Remote command:

DIAGnostic: SERVice: NSOurce on page 150

#### **Trigger 2/3**

Defines the usage of the variable TRIGGER INPUT/OUTPUT connectors, where:

"Trigger 2": TRIGGER INPUT/OUTPUT connector on the front panel

"Trigger 3": TRIGGER 3 INPUT/ OUTPUT connector on the rear panel

(Trigger 1 is INPUT only.)

**Note:** Providing trigger signals as output is described in detail in the R&S FSW User Manual.

- "Input" The signal at the connector is used as an external trigger source by the R&S FSW. No further trigger parameters are available for the connector.
- "Output" The R&S FSW sends a trigger signal to the output connector to be used by connected devices.

Further trigger parameters are available for the connector.

Remote command:

[OUTPut:TRIGger<port>:LEVel](#page-161-0) on page 162 [OUTPut:TRIGger<port>:DIRection](#page-161-0) on page 162

#### **Output Type ← Trigger 2/3**

Type of signal to be sent to the output

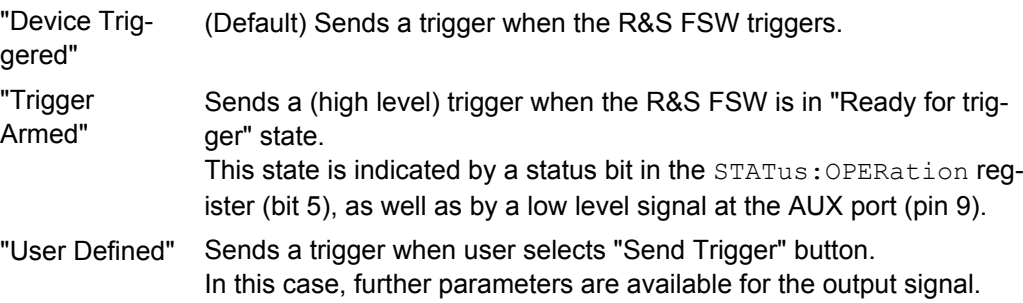

Remote command: [OUTPut:TRIGger<port>:OTYPe](#page-162-0) on page 163

#### **Level ← Output Type ← Trigger 2/3**

Defines whether a constant high (1) or low (0) signal is sent to the output connector.

Remote command: [OUTPut:TRIGger<port>:LEVel](#page-161-0) on page 162

#### <span id="page-64-0"></span>**Pulse Length ← Output Type ← Trigger 2/3**

Defines the length of the pulse sent as a trigger to the output connector.

Remote command:

[OUTPut:TRIGger<port>:PULSe:LENGth](#page-162-0) on page 163

#### **Send Trigger ← Output Type ← Trigger 2/3**

Sends a user-defined trigger to the output connector immediately. Note that the trigger pulse level is always opposite to the constant signal level defined by the output "Level" setting, e.g. for "Level = High", a constant high signal is output to the connector until the "Send Trigger" button is selected. Then, a low pulse is sent.

Which pulse level will be sent is indicated by a graphic on the button.

Remote command:

[OUTPut:TRIGger<port>:PULSe:IMMediate](#page-162-0) on page 163

#### **6.2.3.3 Digital I/Q Output Settings**

The optional Digital Baseband Interface (R&S FSW-B17) allows you to output I/Q data from any R&S FSW application that processes I/Q data to an external device. The configuration settings for digital I/Q output can be configured via the INPUT/OUTPUT key or in the "Outputs" dialog box.

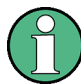

Digital output is not available if the bandwidth extension option R&S FSW-B500 is active.

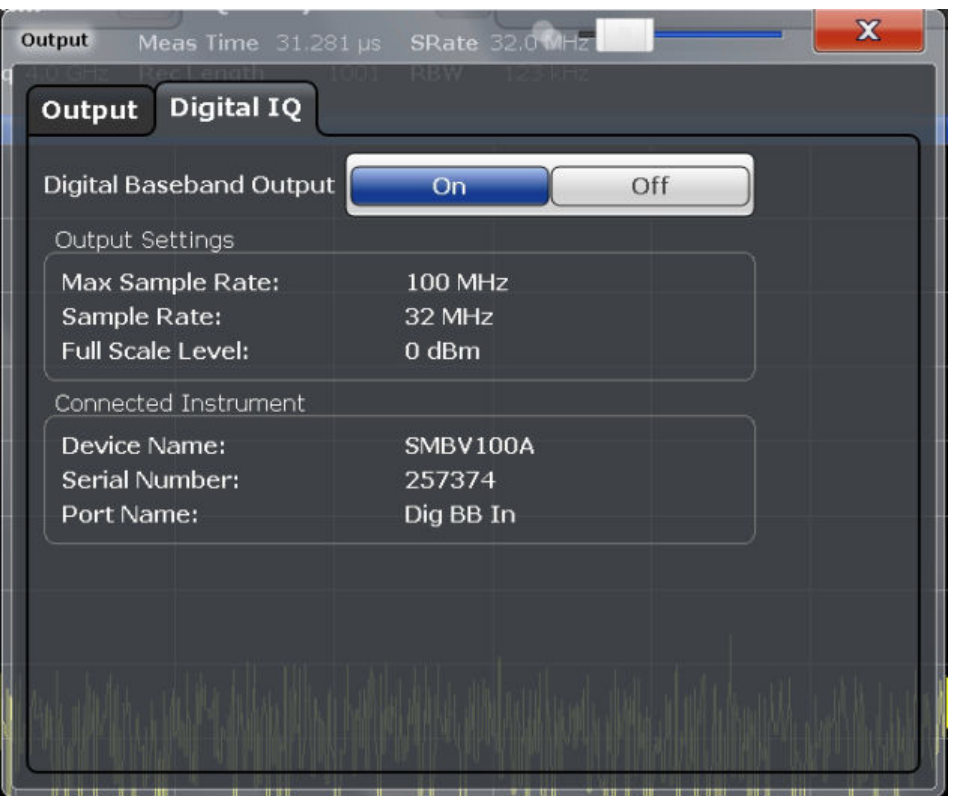

<span id="page-65-0"></span>For details on digital I/Q output see the R&S FSW I/Q Analyzer User Manual.

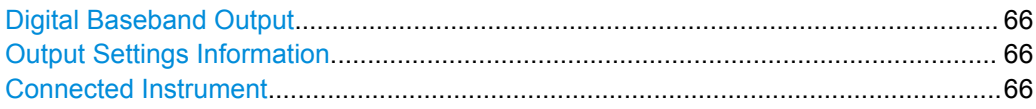

#### **Digital Baseband Output**

Enables or disables a digital output stream to the optional Digital Baseband Interface (R&S FSW-B17), if available.

**Note:** If digital baseband output is active, the sample rate is restricted to 200 MHz (max. 160 MHz bandwidth).

The only data source that can be used for digital baseband output is RF input.

For details on digital I/Q output see the R&S FSW I/Q Analyzer User Manual.

Remote command:

OUTPut:DIQ [on page 141](#page-140-0)

#### **Output Settings Information**

Displays information on the settings for output via the Digital Baseband Interface (R&S FSW-B17).

The following information is displayed:

- Maximum sample rate that can be used to transfer data via the Digital Baseband Interface (i.e. the maximum input sample rate that can be processed by the connected instrument)
- Sample rate currently used to transfer data via the Digital Baseband Interface
- Level and unit that corresponds to an I/Q sample with the magnitude "1" [\(Full Scale](#page-58-0) [Level](#page-58-0))

Remote command: [OUTPut:DIQ:CDEVice](#page-140-0) on page 141

#### **Connected Instrument**

Displays information on the instrument connected to the Digital Baseband Interface (R&S FSW-B17), if available.

If an instrument is connected, the following information is displayed:

- Name and serial number of the instrument connected to the Digital Baseband Interface
- Used port

Remote command: [OUTPut:DIQ:CDEVice](#page-140-0) on page 141

#### **6.2.3.4 Analog Baseband Input Settings**

The following settings and functions are available to provide input via the Analog Baseband Interface (R&S FSW-B71) in the applications that support it.

They can be configured via the INPUT/OUTPUT key, in the "Input" dialog box.

Code Domain Analysis

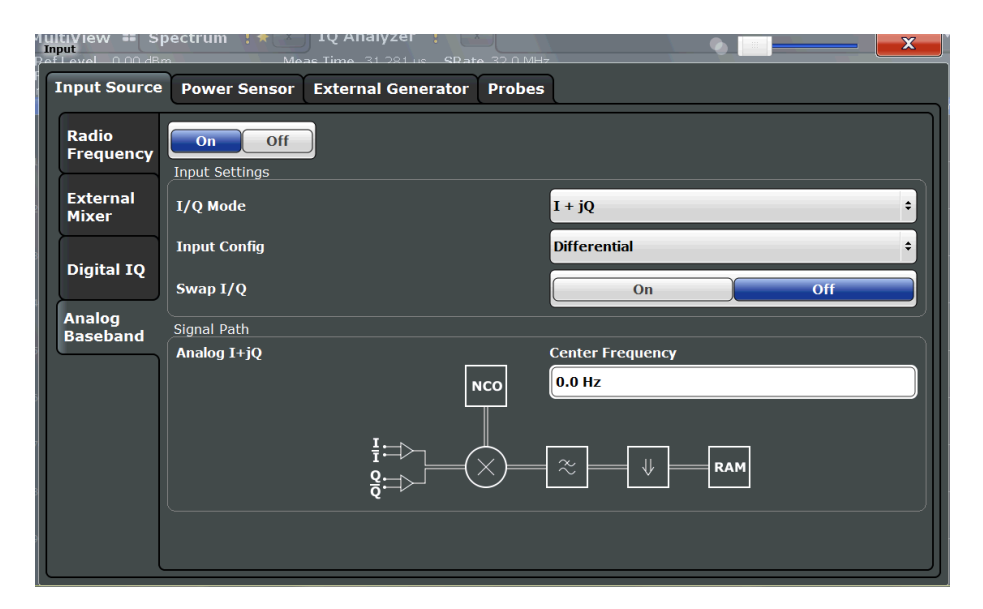

For more information on the Analog Baseband Interface (R&S FSW-B71) see the R&S FSW I/Q Analyzer and I/Q Input User Manual.

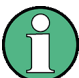

If Analog Baseband input is used, measurements in the frequency and time domain are not available.

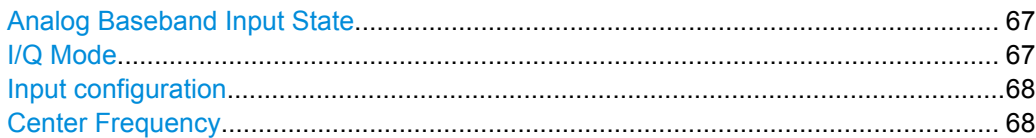

#### **Analog Baseband Input State**

Enables or disable the use of the "Analog Baseband" input source for measurements. "Analog Baseband" is only available if the Analog Baseband Interface (R&S FSW-B71) is installed.

Remote command: [INPut:SELect](#page-136-0) on page 137

#### **I/Q Mode**

Defines the format of the input signal.

For more information on I/Q data processing modes see the R&S FSW I/Q Analyzer and I/Q Input User Manual.

 $T + jQ''$  The input signal is filtered and resampled to the sample rate of the application.

> Two inputs are required for a complex signal, one for the in-phase component, and one for the quadrature component.

#### <span id="page-67-0"></span>"I Only / Low IF I"

The input signal at the BASEBAND INPUT I connector is filtered and resampled to the sample rate of the application.

If the center frequency is set to 0 Hz, the real baseband signal is displayed without down-conversion (**Real Baseband I**).

If a center frequency greater than 0 Hz is set, the input signal is down-converted with the center frequency (**Low IF I**).

#### "Q Only / Low IF Q"

The input signal at the BASEBAND INPUT Q connector is filtered and resampled to the sample rate of the application.

If the center frequency is set to 0 Hz, the real baseband signal is displayed without down-conversion (**Real Baseband Q**).

If a center frequency greater than 0 Hz is set, the input signal is down-converted with the center frequency (**Low IF Q**).

Remote command:

[INPut:IQ:TYPE](#page-143-0) on page 144

#### **Input configuration**

Defines whether the input is provided as a differential signal via all 4 Analog Baseband connectors or as a plain I/Q signal via 2 simple-ended lines.

**Note:** Both single-ended and differential probes are supported as input; however, since only one connector is occupied by a probe, the "Single-ended" setting must be used for all probes.

"Differential" I, Q and inverse I,Q data

"Single Ended" I, Q data only

Remote command:

[INPut:IQ:BALanced\[:STATe\]](#page-142-0) on page 143

#### **Center Frequency**

Defines the center frequency for analog baseband input.

For real-type baseband input (I or Q only), the center frequency is always 0 Hz.

**Note:** If the analysis bandwidth to either side of the defined center frequency exceeds the minimum frequency (0 Hz) or the maximum frequency (40 MHz/80 MHz), an error is displayed. In this case, adjust the center frequency or the analysis bandwidth.

Remote command:

[\[SENSe:\]FREQuency:CENTer](#page-149-0) on page 150

### **6.2.4 Frontend Settings**

Frequency, amplitude and y-axis scaling settings represent the "frontend" of the measurement setup.

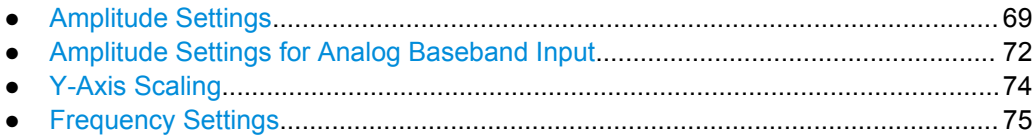

#### <span id="page-68-0"></span>**6.2.4.1 Amplitude Settings**

Amplitude settings determine how the R&S FSW must process or display the expected input power levels.

Amplitude settings for input from the Analog Baseband interface (R&S FSW-B71) are described in [chapter 6.2.4.2, "Amplitude Settings for Analog Baseband Input",](#page-71-0) [on page 72](#page-71-0).

#### **To configure the amplitude settings**

Amplitude settings can be configured via the AMPT key or in the "Amplitude" dialog box.

- ► To display the "Amplitude" dialog box, do one of the following:
	- Select "Input/Frontend" from the "Overview" and then switch to the "Amplitude" tab.
	- Select the AMPT key and then the "Amplitude Config" softkey.

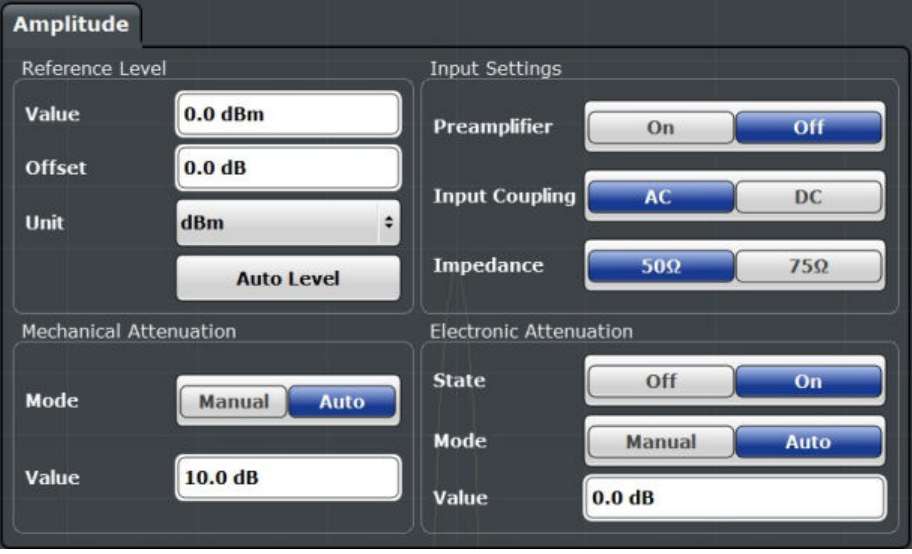

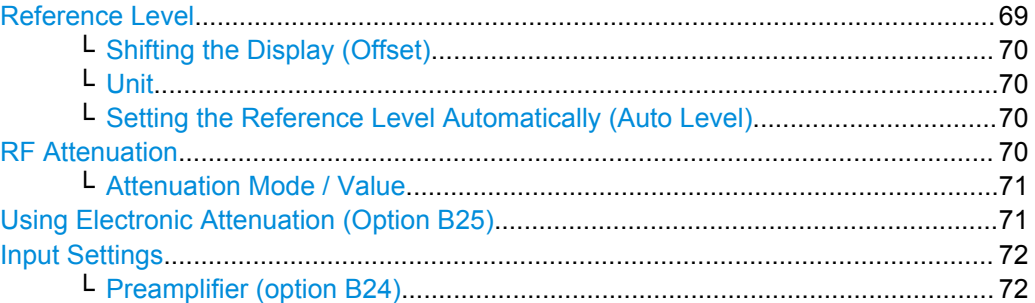

#### **Reference Level**

Defines the expected maximum reference level. Signal levels above this value may not be measured correctly, which is indicated by the "IF OVLD" status display ("OVLD" for analog baseband or digitial baseband input).

<span id="page-69-0"></span>The reference level is also used to scale power diagrams; the reference level is then used as the maximum on the y-axis.

Since the R&S FSW hardware is adapted according to this value, it is recommended that you set the reference level close above the expected maximum signal level to ensure an optimum measurement (no compression, good signal-to-noise ratio).

Note that the "Reference Level" value ignores the Shifting the Display (Offset). It is important to know the actual power level the R&S FSW must handle.

#### Remote command:

DISPlay: [WINDow<n>: ]TRACe: Y [: SCALe]: RLEVel on page 153

#### **Shifting the Display (Offset) ← Reference Level**

Defines an arithmetic level offset. This offset is added to the measured level irrespective of the selected unit. The scaling of the y-axis is changed accordingly.

Define an offset if the signal is attenuated or amplified before it is fed into the R&S FSW so the application shows correct power results. All displayed power level results will be shifted by this value.

Note, however, that the [Reference Level](#page-68-0) value ignores the "Reference Level Offset". It is important to know the actual power level the R&S FSW must handle.

To determine the required offset, consider the external attenuation or gain applied to the input signal. A positive value indicates that an attenuation took place (R&S FSW increases the displayed power values) , a negative value indicates an external gain (R&S FSW decreases the displayed power values).

The setting range is  $\pm 200$  dB in 0.01 dB steps.

#### Remote command:

[DISPlay:\[WINDow<n>:\]TRACe:Y\[:SCALe\]:RLEVel:OFFSet](#page-153-0) on page 154

#### **Unit ← Reference Level**

For CDA measurements the unit should not be changed, as this would lead to useless results.

#### **Setting the Reference Level Automatically (Auto Level) ← Reference Level**

Automatically determines the optimal reference level for the current input data. At the same time, the internal attenuators and the preamplifier (for analog baseband input: the full scale level) are adjusted so the signal-to-noise ratio is optimized, while signal compression, clipping and overload conditions are minimized.

In order to do so, a level measurement is performed to determine the optimal reference level.

This function is only available for the MSRA/MSRT Master, not for the applications.

You can change the measurement time for the level measurement if necessary (see ["Changing the Automatic Measurement Time \(Meastime Manual\)" on page 96](#page-95-0)).

Remote command:

[\[SENSe:\]ADJust:LEVel](#page-176-0) on page 177

#### **RF Attenuation**

Defines the attenuation applied to the RF input.

<span id="page-70-0"></span>This function is not available for input from the Digital Baseband Interface (R&S FSW-B17).

#### **Attenuation Mode / Value ← RF Attenuation**

The RF attenuation can be set automatically as a function of the selected reference level (Auto mode). This ensures that the optimum RF attenuation is always used. It is the default setting. By default and when Using Electronic Attenuation (Option B25) is not available, mechanical attenuation is applied.

This function is not available for input from the **Digital Baseband Interface (R&S FSW-B17)**.

In "Manual" mode, you can set the RF attenuation in 1 dB steps (down to 0 dB, also using the rotary knob). Other entries are rounded to the next integer value. The range is specified in the data sheet. If the defined reference level cannot be set for the defined RF attenuation, the reference level is adjusted accordingly and the warning "Limit reached" is displayed.

**NOTICE!** Risk of hardware damage due to high power levels. When decreasing the attenuation manually, ensure that the power level does not exceed the maximum level allowed at the RF input, as an overload may lead to hardware damage.

#### Remote command:

[INPut:ATTenuation](#page-154-0) on page 155 [INPut:ATTenuation:AUTO](#page-155-0) on page 156

#### **Using Electronic Attenuation (Option B25)**

If option R&S FSW-B25 is installed, you can also activate an electronic attenuator.

In "Auto" mode, the settings are defined automatically; in "Manual" mode, you can define the mechanical and electronic attenuation separately.

This function is not available for input from the Digital Baseband Interface (R&S FSW-B17).

**Note:** Electronic attenuation is not available for stop frequencies (or center frequencies in zero span) >13.6 GHz.

In "Auto" mode, RF attenuation is provided by the electronic attenuator as much as possible to reduce the amount of mechanical switching required. Mechanical attenuation may provide a better signal-to-noise ratio, however.

When you switch off electronic attenuation, the RF attenuation is automatically set to the same mode (auto/manual) as the electronic attenuation was set to. Thus, the RF attenuation may be set to automatic mode, and the full attenuation is provided by the mechanical attenuator, if possible.

Both the electronic and the mechanical attenuation can be varied in 1 dB steps. Other entries are rounded to the next lower integer value.

If the defined reference level cannot be set for the given attenuation, the reference level is adjusted accordingly and the warning "Limit reached" is displayed in the status bar.

Remote command:

[INPut:EATT:STATe](#page-156-0) on page 157 [INPut:EATT:AUTO](#page-156-0) on page 157 INPut:EATT [on page 156](#page-155-0)

#### <span id="page-71-0"></span>**Input Settings**

Some input settings affect the measured amplitude of the signal, as well.

The parameters "Input Coupling" and "Impedance" are identical to those in the "Input" settings, see [chapter 6.2.3.1, "Input Source Settings", on page 56.](#page-55-0)

#### **Preamplifier (option B24) ← Input Settings**

If option R&S FSW-B24 is installed, a preamplifier can be activated for the RF input signal.

You can use a preamplifier to analyze signals from DUTs with low input power.

This function is not available for input from the Digital Baseband Interface (R&S FSW-B17).

For R&S FSW 26 or higher models, the input signal is amplified by 30 dB if the preamplifier is activated.

For R&S FSW 8 or 13 models, the following settings are available:

"Off" Deactivates the preamplifier.

"15 dB" The RF input signal is amplified by about 15 dB.

"30 dB" The RF input signal is amplified by about 30 dB.

Remote command:

[INPut:GAIN:STATe](#page-153-0) on page 154

[INPut:GAIN\[:VALue\]](#page-154-0) on page 155

#### **6.2.4.2 Amplitude Settings for Analog Baseband Input**

The following settings and functions are available to define amplitude settings for input via the Analog Baseband Interface (R&S FSW-B71) in the applications that support it.

They can be configured via the AMPT key or in the "Amplitude" tab of the "Input" dialog box.

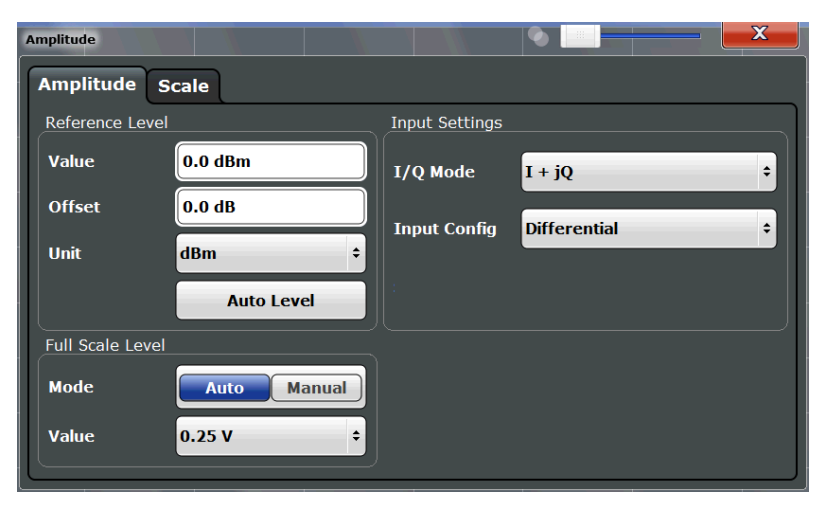

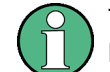

The input settings provided here are identical to those in the "Input Source" > "Analog Baseband" tab, see ["Analog Baseband Input Settings" on page 60.](#page-59-0)
For more information on the Analog Baseband Interface (R&S FSW-B71) see the R&S FSW I/Q Analyzer and I/Q Input User Manual.

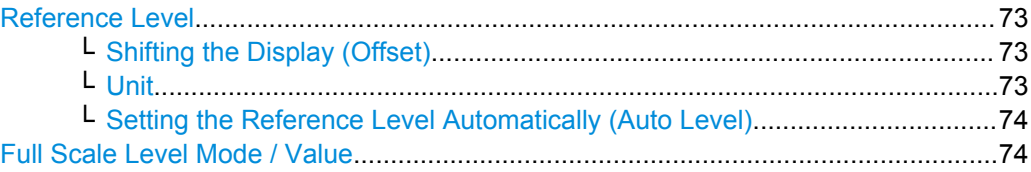

#### **Reference Level**

Defines the expected maximum reference level. Signal levels above this value may not be measured correctly, which is indicated by the "IF OVLD" status display ("OVLD" for analog baseband or digitial baseband input).

The reference level is also used to scale power diagrams; the reference level is then used as the maximum on the y-axis.

Since the R&S FSW hardware is adapted according to this value, it is recommended that you set the reference level close above the expected maximum signal level to ensure an optimum measurement (no compression, good signal-to-noise ratio).

Note that the "Reference Level" value ignores the [Shifting the Display \(Offset\).](#page-69-0) It is important to know the actual power level the R&S FSW must handle.

#### Remote command:

[DISPlay:\[WINDow<n>:\]TRACe:Y\[:SCALe\]:RLEVel](#page-152-0) on page 153

#### **Shifting the Display (Offset) ← Reference Level**

Defines an arithmetic level offset. This offset is added to the measured level irrespective of the selected unit. The scaling of the y-axis is changed accordingly.

Define an offset if the signal is attenuated or amplified before it is fed into the R&S FSW so the application shows correct power results. All displayed power level results will be shifted by this value.

Note, however, that the [Reference Level](#page-68-0) value ignores the "Reference Level Offset". It is important to know the actual power level the R&S FSW must handle.

To determine the required offset, consider the external attenuation or gain applied to the input signal. A positive value indicates that an attenuation took place (R&S FSW increases the displayed power values) , a negative value indicates an external gain (R&S FSW decreases the displayed power values).

The setting range is ±200 dB in 0.01 dB steps.

Remote command:

[DISPlay:\[WINDow<n>:\]TRACe:Y\[:SCALe\]:RLEVel:OFFSet](#page-153-0) on page 154

## **Unit ← Reference Level**

For CDA measurements the unit should not be changed, as this would lead to useless results.

## <span id="page-73-0"></span>**Setting the Reference Level Automatically (Auto Level) ← Reference Level**

Automatically determines the optimal reference level for the current input data. At the same time, the internal attenuators and the preamplifier (for analog baseband input: the full scale level) are adjusted so the signal-to-noise ratio is optimized, while signal compression, clipping and overload conditions are minimized.

In order to do so, a level measurement is performed to determine the optimal reference level.

This function is only available for the MSRA/MSRT Master, not for the applications.

You can change the measurement time for the level measurement if necessary (see ["Changing the Automatic Measurement Time \(Meastime Manual\)" on page 96](#page-95-0)).

Remote command:

[\[SENSe:\]ADJust:LEVel](#page-176-0) on page 177

## **Full Scale Level Mode / Value**

The full scale level defines the maximum power you can input at the Baseband Input connector without clipping the signal.

The full scale level can be defined automatically according to the reference level, or manually.

For manual input, the following values can be selected:

- $0.25 V$
- $0.5 V$
- 1 V
- 2 V

If probes are connected, the possible full scale values are adapted according to the probe's attenuation and maximum allowed power.

For details on probes see the R&S FSW I/Q Analyzer and I/Q Input User Manual.

Remote command:

[INPut:IQ:FULLscale:AUTO](#page-142-0) on page 143 [INPut:IQ:FULLscale\[:LEVel\]](#page-143-0) on page 144

#### **6.2.4.3 Y-Axis Scaling**

The vertical axis scaling is configurable. In Code Domain Analysis, the y-axis usually displays the measured power levels.

Code Domain Analysis

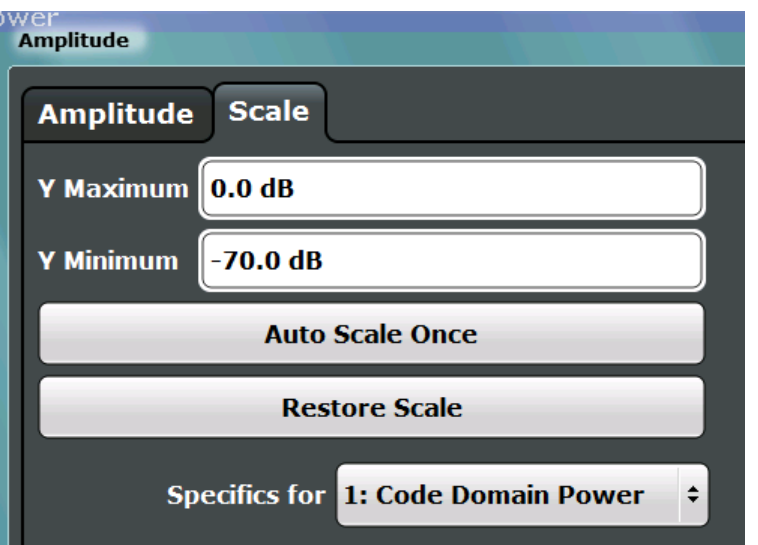

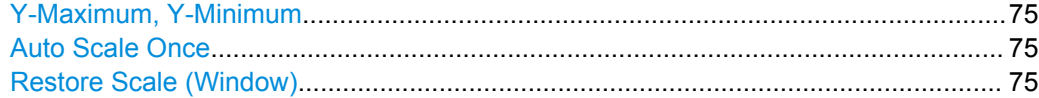

## **Y-Maximum, Y-Minimum**

Defines the amplitude range to be displayed on the y-axis of the evaluation diagrams.

Remote command:

[DISPlay:\[WINDow<n>:\]TRACe:Y\[:SCALe\]:MAXimum](#page-152-0) on page 153 [DISPlay:\[WINDow<n>:\]TRACe:Y\[:SCALe\]:MINimum](#page-152-0) on page 153

#### **Auto Scale Once**

Automatically determines the optimal range and reference level position to be displayed for the current measurement settings.

The display is only set once; it is not adapted further if the measurement settings are changed again.

Remote command:

[DISPlay\[:WINDow<n>\]:TRACe:Y\[:SCALe\]:AUTO ONCE](#page-151-0) on page 152

## **Restore Scale (Window)**

Restores the default scale settings in the currently selected window.

## **6.2.4.4 Frequency Settings**

Frequency settings for the input signal can be configured via the "Frequency" dialog box, which is displayed when you do one of the following:

- Select the FREQ key and then the "Frequency Config" softkey.
- Select "Input/Frontend" from the "Overview" and then switch to the "Frequency" tab.

Code Domain Analysis

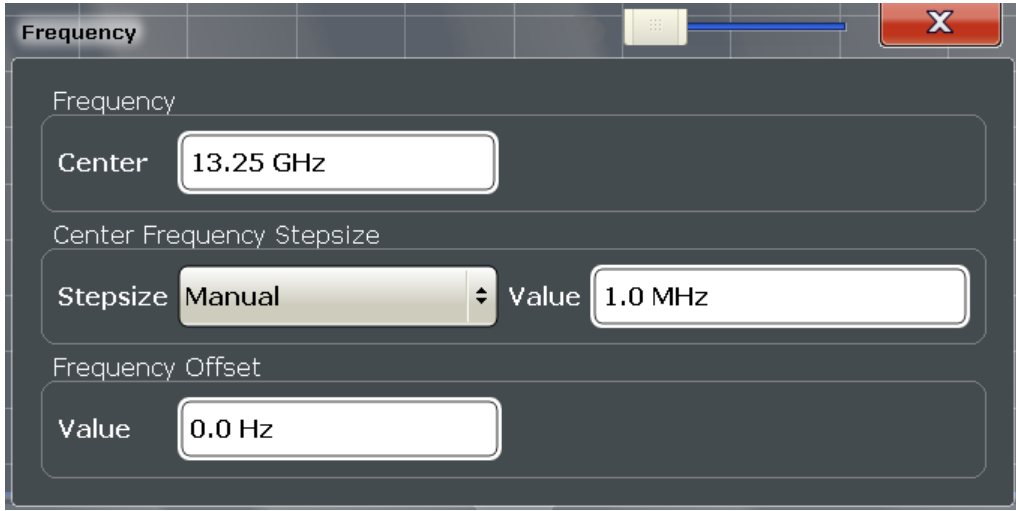

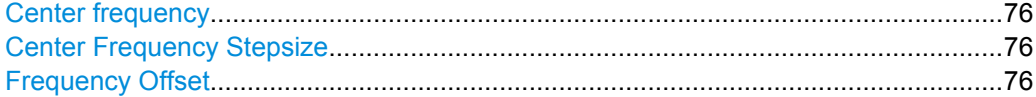

## **Center frequency**

Defines the normal center frequency of the signal. The allowed range of values for the center frequency depends on the frequency span.

span > 0: span<sub>min</sub>/2  $\leq$  f<sub>center</sub>  $\leq$  f<sub>max</sub> - span<sub>min</sub>/2

 $f_{\text{max}}$  and span<sub>min</sub> are specified in the data sheet.

Remote command: [\[SENSe:\]FREQuency:CENTer](#page-149-0) on page 150

## **Center Frequency Stepsize**

Defines the step size by which the center frequency is increased or decreased when the arrow keys are pressed. When you use the rotary knob the center frequency changes in steps of only 1/10 of the "Center Frequency Stepsize".

The step size can be coupled to another value or it can be manually set to a fixed value.

This setting is available for frequency and time domain measurements.

- "= Center" Sets the step size to the value of the center frequency. The used value is indicated in the "Value" field.
- "Manual" Defines a fixed step size for the center frequency. Enter the step size in the "Value" field.

## Remote command:

[\[SENSe:\]FREQuency:CENTer:STEP](#page-150-0) on page 151

## **Frequency Offset**

Shifts the displayed frequency range along the x-axis by the defined offset.

<span id="page-76-0"></span>This parameter has no effect on the R&S FSW hardware, or on the captured data or on data processing. It is simply a manipulation of the final results in which absolute frequency values are displayed. Thus, the x-axis of a spectrum display is shifted by a constant offset if it shows absolute frequencies, but not if it shows frequencies relative to the signal's center frequency.

A frequency offset can be used to correct the display of a signal that is slightly distorted by the measurement setup, for example.

The allowed values range from -100 GHz to 100 GHz. The default setting is 0 Hz.

## Remote command:

[\[SENSe:\]FREQuency:OFFSet](#page-151-0) on page 152

## **6.2.5 Trigger Settings**

Trigger settings determine when the input signal is measured.

Trigger settings can be configured via the TRIG key or in the "Trigger" dialog box, which is displayed when you select the "Trigger" button in the "Overview".

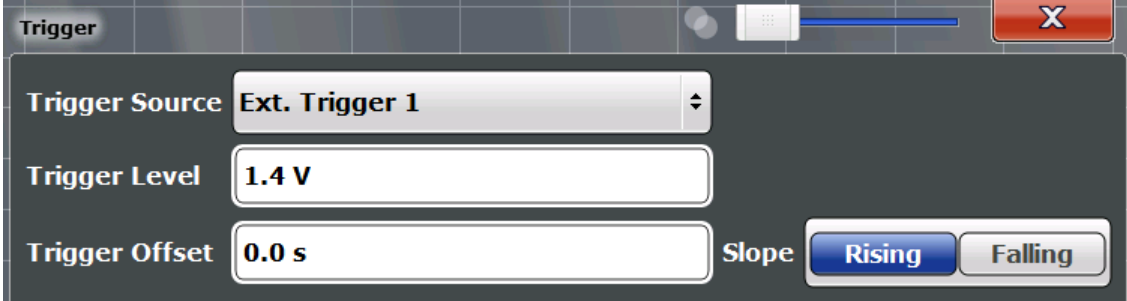

External triggers from one of the TRIGGER INPUT/OUTPUT connectors on the R&S FSW are configured in a separate tab of the dialog box.

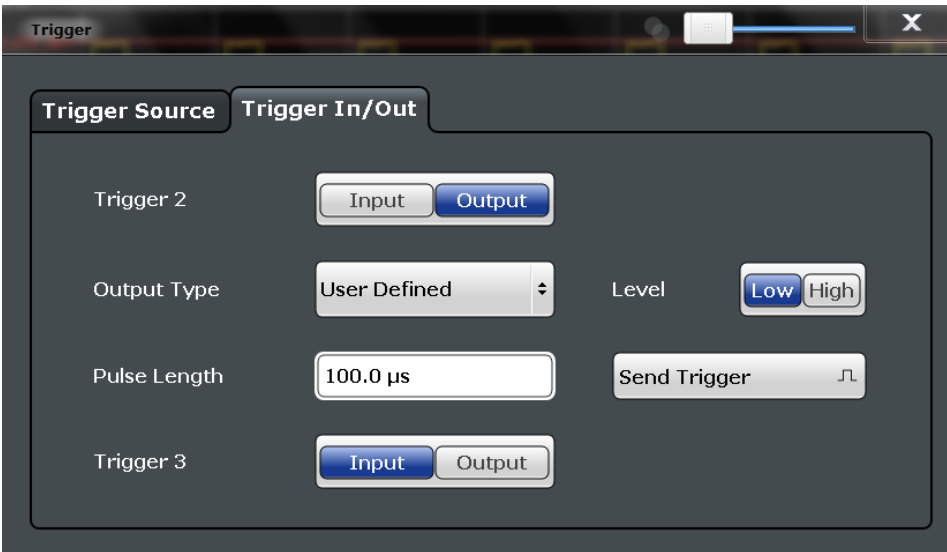

For step-by-step instructions on configuring triggered measurements, see the main R&S FSW User Manual.

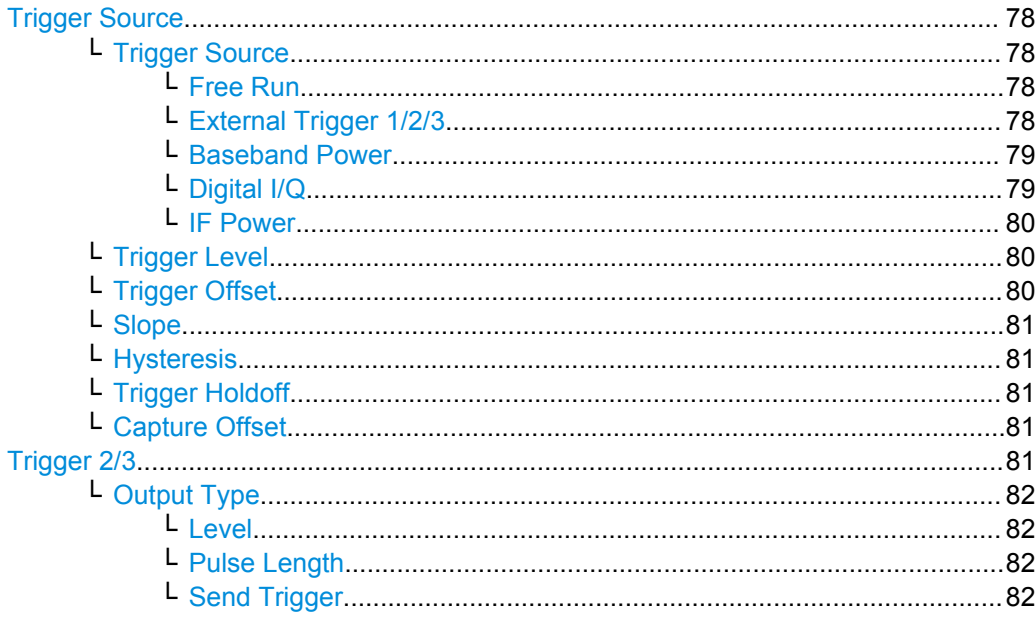

## **Trigger Source**

The trigger settings define the beginning of a measurement.

#### **Trigger Source ← Trigger Source**

Defines the trigger source. If a trigger source other than "Free Run" is set, "TRG" is displayed in the channel bar and the trigger source is indicated.

Remote command: [TRIGger\[:SEQuence\]:SOURce](#page-159-0) on page 160

## **Free Run ← Trigger Source ← Trigger Source**

No trigger source is considered. Data acquisition is started manually or automatically and continues until stopped explicitely.

Remote command: TRIG: SOUR IMM, see TRIGger [: SEQuence]: SOURce on page 160

#### **External Trigger 1/2/3 ← Trigger Source ← Trigger Source**

Data acquisition starts when the TTL signal fed into the specified input connector (on the front or rear panel) meets or exceeds the specified trigger level.

(See ["Trigger Level" on page 80\)](#page-79-0).

**Note:** The "External Trigger 1" softkey automatically selects the trigger signal from the TRIGGER INPUT connector on the front panel.

For details see the "Instrument Tour" chapter in the R&S FSW Getting Started manual.

"External Trigger 1"

Trigger signal from the TRIGGER INPUT connector on the front panel.

## <span id="page-78-0"></span>"External Trigger 2"

Trigger signal from the TRIGGER INPUT/OUTPUT connector on the front panel.

Note: Connector must be configured for "Input" in the "Outputs" con-figuration (see ["Trigger 2/3" on page 64](#page-63-0)).

#### "External Trigger 3"

Trigger signal from the TRIGGER 3 INPUT/ OUTPUT connector on the rear panel.

Note: Connector must be configured for "Input" in the "Outputs" configuration (see ["Trigger 2/3" on page 64](#page-63-0)).

#### Remote command:

TRIG:SOUR EXT, TRIG:SOUR EXT2 TRIG:SOUR EXT3 See TRIGger [: SEQuence]: SOURce on page 160

## **Baseband Power ← Trigger Source ← Trigger Source**

Defines triggering on the baseband power (for baseband input via the Digital Baseband Interface R&S FSW-B17 or the Analog Baseband interface R&S FSW-B71)).

For more information on the the Digital Baseband Interface or the Analog Baseband Interface see the R&S FSW I/Q Analyzer and I/Q Input User Manual.

Remote command:

TRIG: SOUR BBP, see TRIGger [: SEQuence]: SOURce on page 160

#### **Digital I/Q ← Trigger Source ← Trigger Source**

For applications that process I/Q data, such as the I/Q Analyzer or optional applications, and only if the Digital Baseband Interface (R&S FSW-B17) is available:

Defines triggering of the measurement directly via the LVDS connector. In the selection list you must specify which general purpose bit (GP0 to GP5) will provide the trigger data.

#### **Note:**

If the Digital I/Q enhanced mode is used, i.e. the connected device supports transfer rates up to 200 Msps, only the general purpose bits GP0 and GP1 are available as a Digital I/Q trigger source.

The following table describes the assignment of the general purpose bits to the LVDS connector pins.

(For details on the LVDS connector see the R&S FSW I/Q Analyzer User Manual.)

*Table 6-2: Assignment of general purpose bits to LVDS connector pins*

|  | Bit             | LVDS pin                                        |
|--|-----------------|-------------------------------------------------|
|  | GP <sub>0</sub> | SDATA4 P - Trigger1                             |
|  | GP <sub>1</sub> | SDATA4 P - Trigger2                             |
|  | GP2'            | SDATA0 P - Reserve1                             |
|  | GP3'            | SDATA4 P - Reserve2                             |
|  |                 | *): not available for Digital I/Q enhanced mode |

<span id="page-79-0"></span>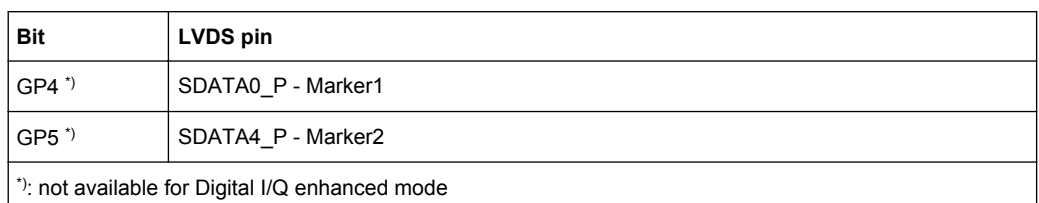

#### Remote command:

TRIG: SOUR GP0, see TRIGger [: SEQuence]: SOURce on page 160

#### **IF Power ← Trigger Source ← Trigger Source**

The R&S FSW starts capturing data as soon as the trigger level is exceeded around the third intermediate frequency.

This trigger source is only available for RF input.

This trigger source is available for frequency and time domain measurements only.

It is not available for input from the Digital Baseband Interface (R&S FSW-B17) or the Analog Baseband Interface (R&S FSW-B71).

For frequency sweeps, the third IF represents the start frequency. The trigger bandwidth at the third IF depends on the RBW and sweep type.

For measurements on a fixed frequency (e.g. zero span or I/Q measurements), the third IF represents the center frequency.

The available trigger levels depend on the RF attenuation and preamplification. A reference level offset, if defined, is also considered.

For details on available trigger levels and trigger bandwidths see the data sheet.

Remote command:

TRIG: SOUR IFP, see TRIGger [: SEQuence]: SOURce on page 160

#### **Trigger Level ← Trigger Source**

Defines the trigger level for the specified trigger source.

For details on supported trigger levels, see the data sheet.

Remote command:

TRIGger [: SEQuence]: LEVel [: EXTernal<port>] on page 159 For analog baseband (B71) or digital baseband (B17) input only: [TRIGger\[:SEQuence\]:LEVel:BBPower](#page-158-0) on page 159

## **Trigger Offset ← Trigger Source**

Defines the time offset between the trigger event and the start of the sweep.

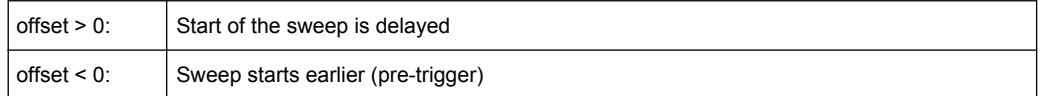

#### Remote command:

[TRIGger\[:SEQuence\]:HOLDoff\[:TIME\]](#page-157-0) on page 158

#### <span id="page-80-0"></span>**Slope ← Trigger Source**

For all trigger sources except time and frequency mask (Realtime only) you can define whether triggering occurs when the signal rises to the trigger level or falls down to it.

Remote command:

[TRIGger\[:SEQuence\]:SLOPe](#page-159-0) on page 160

#### **Hysteresis ← Trigger Source**

Defines the distance in dB to the trigger level that the trigger source must exceed before a trigger event occurs. Settting a hysteresis avoids unwanted trigger events caused by noise oscillation around the trigger level.

This setting is only available for "IF Power" trigger sources. The range of the value is between 3 dB and 50 dB with a step width of 1 dB.

This setting is available for frequency and time domain measurements only.

Remote command:

[TRIGger\[:SEQuence\]:IFPower:HYSTeresis](#page-158-0) on page 159

#### **Trigger Holdoff ← Trigger Source**

Defines the minimum time (in seconds) that must pass between two trigger events. Trigger events that occur during the holdoff time are ignored.

This softkey is available for frequency and time domain measurements only.

Remote command:

[TRIGger\[:SEQuence\]:IFPower:HOLDoff](#page-157-0) on page 158

#### **Capture Offset ← Trigger Source**

This setting is only available for applications in **MSRA operating mode**. It has a similar effect as the trigger offset in other measurements: it defines the time offset between the capture buffer start and the start of the extracted application data.

In MSRA mode, the offset must be a positive value, as the capture buffer starts at the trigger time = 0.

Remote command:

[\[SENSe:\]MSRA:CAPTure:OFFSet](#page-222-0) on page 223

#### **Trigger 2/3**

Defines the usage of the variable TRIGGER INPUT/OUTPUT connectors, where:

"Trigger 2": TRIGGER INPUT/OUTPUT connector on the front panel

"Trigger 3": TRIGGER 3 INPUT/ OUTPUT connector on the rear panel

(Trigger 1 is INPUT only.)

**Note:** Providing trigger signals as output is described in detail in the R&S FSW User Manual.

"Input" The signal at the connector is used as an external trigger source by the R&S FSW. No further trigger parameters are available for the connector.

<span id="page-81-0"></span>"Output" The R&S FSW sends a trigger signal to the output connector to be used by connected devices. Further trigger parameters are available for the connector.

#### Remote command:

[OUTPut:TRIGger<port>:LEVel](#page-161-0) on page 162 [OUTPut:TRIGger<port>:DIRection](#page-161-0) on page 162

## **Output Type ← Trigger 2/3**

Type of signal to be sent to the output

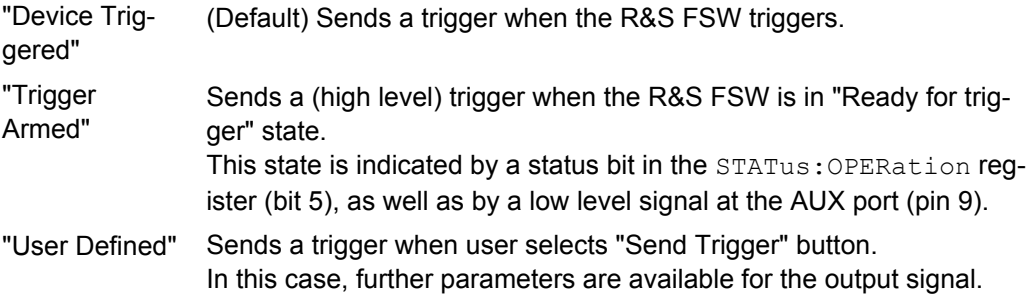

Remote command:

[OUTPut:TRIGger<port>:OTYPe](#page-162-0) on page 163

#### **Level ← Output Type ← Trigger 2/3**

Defines whether a constant high (1) or low (0) signal is sent to the output connector.

Remote command:

[OUTPut:TRIGger<port>:LEVel](#page-161-0) on page 162

## **Pulse Length ← Output Type ← Trigger 2/3**

Defines the length of the pulse sent as a trigger to the output connector.

Remote command:

[OUTPut:TRIGger<port>:PULSe:LENGth](#page-162-0) on page 163

#### **Send Trigger ← Output Type ← Trigger 2/3**

Sends a user-defined trigger to the output connector immediately. Note that the trigger pulse level is always opposite to the constant signal level defined by the output "Level" setting, e.g. for "Level = High", a constant high signal is output to the connector until the "Send Trigger" button is selected. Then, a low pulse is sent.

Which pulse level will be sent is indicated by a graphic on the button.

Remote command: [OUTPut:TRIGger<port>:PULSe:IMMediate](#page-162-0) on page 163

## **6.2.6 Signal Capture (Data Acquisition)**

How much and how data is captured from the input signal are defined in the "Signal Capture" settings.

Code Domain Analysis

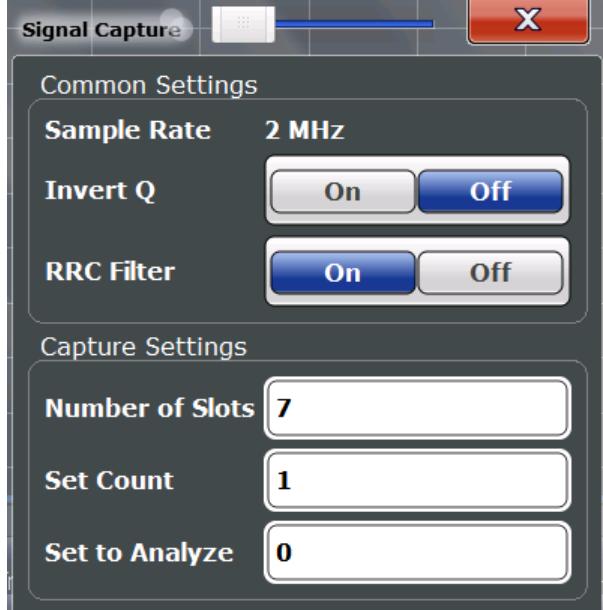

#### **MSRA operating mode**

In MSRA operating mode, only the MSRA Master channel actually captures data from the input signal. The data acquisition settings for the TD-SCDMA BTS application in MSRA mode define the **application data extract**. See [chapter 6.2.7, "Application Data](#page-83-0) [\(MSRA\) ", on page 84.](#page-83-0)

For details on the MSRA operating mode see the R&S FSW MSRA User Manual.

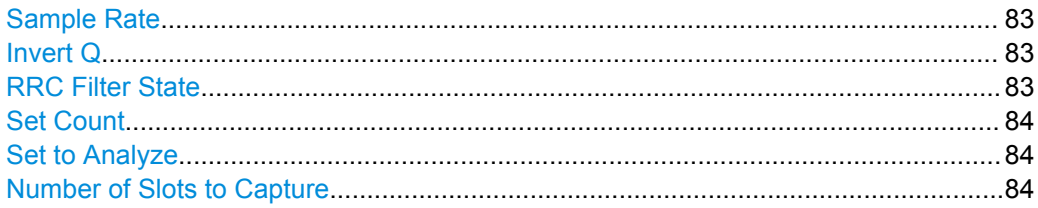

#### **Sample Rate**

The sample rate is always 2 MHz (indicated for reference only).

## **Invert Q**

Inverts the sign of the signal's Q-branch. The default setting is OFF.

Remote command: [SENSe: CDPower: QINVert on page 165

## **RRC Filter State**

Selects if a root raised cosine (RRC) receiver filter is used or not. This feature is useful if the RRC filter is implemented in the device under test (DUT).

"ON" If an unfiltered signal is received (normal case), the RRC filter should be used to get a correct signal demodulation. (Default settings)

<span id="page-83-0"></span>"OFF" If a filtered signal is received, the RRC filter should not be used to get a correct signal demodulation. This is the case if the DUT filters the signal.

Remote command:

[\[SENSe:\]CDPower:FILTer\[:STATe\]](#page-163-0) on page 164

## **Set Count**

Defines the number of consecutive sets to be captured and stored in the instrument's I/Q memory. One set consists of 63 slots. The R&S FSW can capture from 1 to 4500 sets.

Remote command: [\[SENSe:\]CDPower:SET:COUNt](#page-164-0) on page 165

#### **Set to Analyze**

Selects a specific set for further analysis. The value range depends on the Set Count and is between 0 and [Set Count-1].

Remote command: [\[SENSe:\]CDPower:SET](#page-177-0) on page 178

## **Number of Slots to Capture**

Defines the number of slots to capture.

Note: if the Set Count is larger than 1, the number of slots to capture is automatically set to the maximum of 64.

Remote command: [\[SENSe:\]CDPower:IQLength](#page-164-0) on page 165

## **6.2.7 Application Data (MSRA)**

For the TD-SCDMA BTS application in MSRA operating mode, the application data range is defined by the same settings used to define the signal capturing in Signal and Spectrum Analyzer mode (see [chapter 6.2.6, "Signal Capture \(Data Acquisition\)",](#page-81-0) [on page 82](#page-81-0).

In addition, a capture offset can be defined, i.e. an offset from the start of the captured data to the start of the analysis interval for the TD-SCDMA BTS measurement (see ["Capture Offset" on page 81](#page-80-0)).

The **analysis interval** cannot be edited manually, but is determined automatically according to the selected channel, slot or set to analyze which is defined for the evaluation range, depending on the result display. Note that the set/slot/channel is analyzed *within the application data*.

For details see [chapter 4.5, "CDA Measurements in MSRA Operating Mode",](#page-45-0) [on page 46](#page-45-0).

Code Domain Analysis

## <span id="page-84-0"></span>**6.2.8 Synchronization**

The individual channels in the input signal need to be synchronized to detect timing offsets in the slot spacings. These settings are described here.

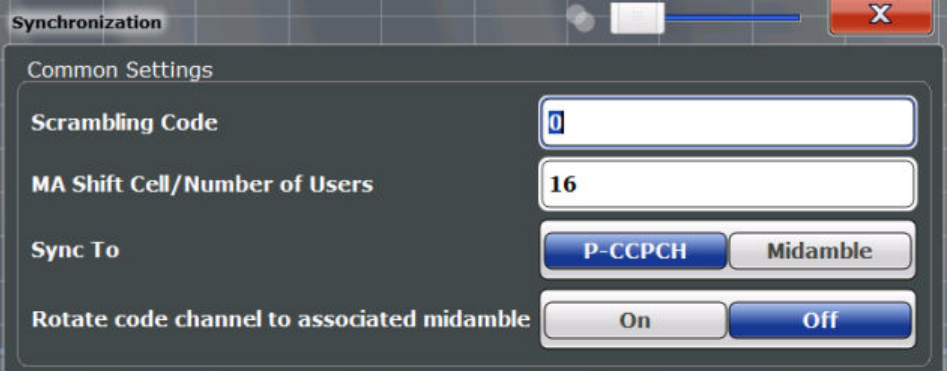

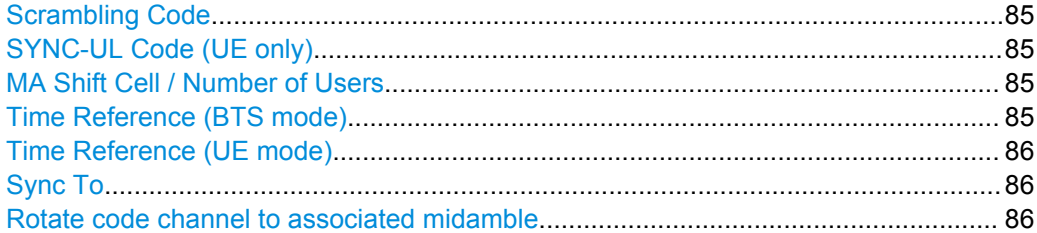

## **Scrambling Code**

Sets the Scrambling Code of the base station. Possible values are between 0 and 127 and have to be entered as decimals.

Remote command:

[\[SENSe:\]CDPower:SCODe](#page-165-0) on page 166

#### **SYNC-UL Code (UE only)**

Defines the code used for synchronization on the UpPTS (see ["Time Reference \(UE](#page-85-0) [mode\)" on page 86](#page-85-0)).

Remote command:

[\[SENSe:\]CDPower:SULC](#page-167-0) on page 168

## **MA Shift Cell / Number of Users**

Sets the maximum number of usable midamble shifts (= number of users) on the base station. Possible values are in the range from 2 to 16 in steps of 2 midamble shifts.

If you use a predefined channel table, this value is replaced by that of the channel table.

For details see [chapter 4.4, "Data Fields and Midambles", on page 45](#page-44-0).

Remote command:

[\[SENSe:\]CDPower:MSHift](#page-165-0) on page 166

#### **Time Reference (BTS mode)**

Defines which slot is used as a time reference for synchronization.

<span id="page-85-0"></span>"DwPTS" Uses the Downlink Pilot Time Slot (DwPTS) as a time reference (see also [chapter 4.2, "Frames, Subframes and Slots", on page 40\)](#page-39-0)

"Slot 0" Uses slot 0 as a time reference.

Remote command:

[\[SENSe:\]CDPower:TREF](#page-167-0) on page 168

## **Time Reference (UE mode)**

Defines which slot is used as a time reference for synchronization.

"UpPTS" Uses the Uplink Pilot Time Slot (UpPTS) as a time reference (see also [chapter 4.2, "Frames, Subframes and Slots", on page 40\)](#page-39-0)

"Slot 1" Uses slot 1 as a time reference.

Remote command:

[\[SENSe:\]CDPower:TREF](#page-167-0) on page 168

## **Sync To**

Defines the phase reference. For a successful synchronization, the selected slot must contain at least one data channel with sufficient power.

(Not available for Power vs Time measurements.)

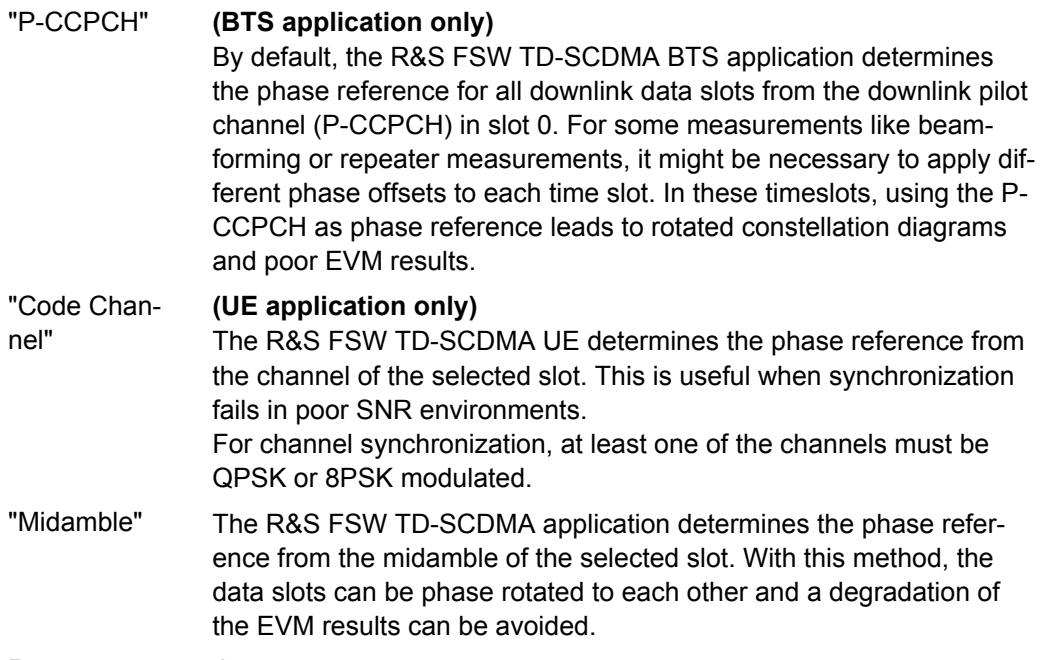

## Remote command:

[\[SENSe:\]CDPower:STSLot](#page-165-0) on page 166

**UE application:** [\[SENSe:\]CDPower:STSLot:MODE](#page-166-0) on page 167

## **Rotate code channel to associated midamble**

(Not available for Power vs Time measurements.)

By default, the R&S FSWTD-SCDMA application determines one phase reference for all midambles and channels of a data slot. If this option is enabled, phase rotations between the channels are allowed. Each channel gets its own phase reference from the associated midamble according to section AA.2 of the standard document 3GPP TS 25.221. If the associated midamble is missing, the common phase reference is used for this channel.

Remote command:

[\[SENSe:\]CDPower:STSLot:ROTate](#page-167-0) on page 168

# **6.2.9 Channel Detection**

The channel detection settings determine which channels are found in the input signal.

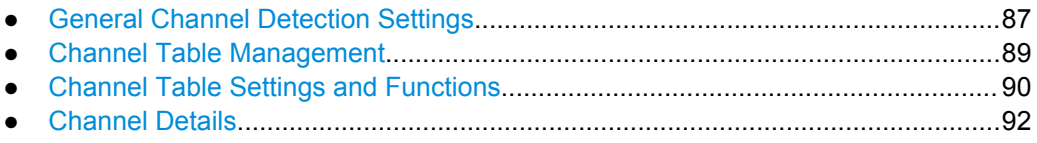

## **6.2.9.1 General Channel Detection Settings**

Channel detection settings are configured in the "Channel Detection" dialog box which is displayed when you select the "Channel Detection" button in the configuration "Overview".

Code Domain Analysis

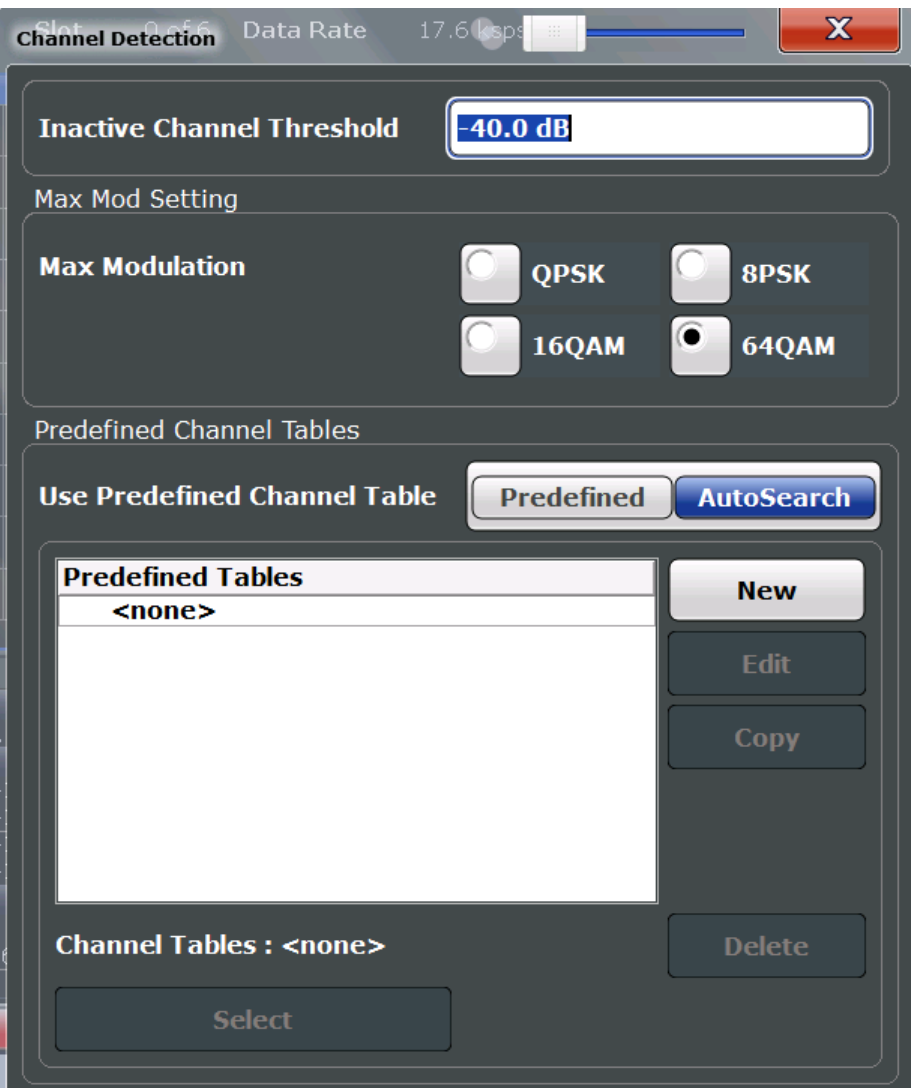

*Fig. 6-1: Channel detection configuration for TD-SCDMA BTS application*

## **Inactive Channel Threshold**

Defines the minimum power that a single channel must have compared to the total signal in order to be recognized as an active channel.

Remote command:

[\[SENSe:\]CDPower:ICTReshold](#page-168-0) on page 169

## **Max Modulation (BTS application only):**

<span id="page-88-0"></span>Defines the highest modulation to be considered in the automatic channel search. In low SNR environments it may be necessary to limit the channel search to lower modulations than 64QAM. The following types are available:

- **QPSK**
- 8PSK
- 16QAM
- 64QAM

Remote command:

[SENSe: ] CDPower: MMAX on page 169

## **Using Predefined Channel Tables**

Defines the channel search mode.

"Predefined" Compares the input signal to the predefined channel table selected in the "Predefined Tables" list.

"Autosearch" Detects channels automatically on the basis of the active predefined channel table.

## Remote command:

[CONFigure:CDPower:CTABle\[:STATe\]](#page-170-0) on page 171

## **6.2.9.2 Channel Table Management**

Channel tables are managed in the "Channel Detection" dialog box which is displayed when you select the "Channel Detection" button in the configuration "Overview".

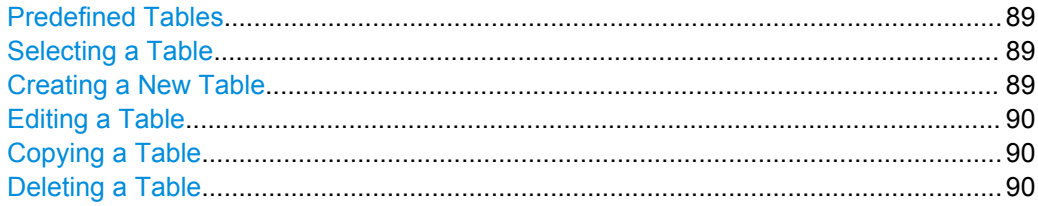

## **Predefined Tables**

The list shows all available channel tables and marks the currently used table with a checkmark. The currently *focused* table is highlighted blue.

Remote command:

BTS measurements:

[CONFigure:CDPower:CTABle:CATalog?](#page-169-0) on page 170

### **Selecting a Table**

Selects the channel table currently focused in the "Predefined Tables" list and compares it to the measured signal to detect channels.

Remote command:

[CONFigure:CDPower:CTABle:SELect](#page-170-0) on page 171

#### **Creating a New Table**

Creates a new channel table. See [chapter 6.2.9.4, "Channel Details", on page 92.](#page-91-0)

<span id="page-89-0"></span>For step-by-step instructions on creating a new channel table, see ["To define or edit a](#page-119-0) [channel table" on page 120.](#page-119-0)

## **Editing a Table**

You can edit existing channel table definitions. The details of the selected channel are displayed in the "Channel Table" dialog box. See [chapter 6.2.9.4, "Channel Details",](#page-91-0) [on page 92](#page-91-0).

## **Copying a Table**

Copies an existing channel table definition. The details of the selected channel are displayed in the "Channel Table" dialog box. See [chapter 6.2.9.4, "Channel Details",](#page-91-0) [on page 92](#page-91-0).

Remote command:

[CONFigure:CDPower:CTABle:COPY](#page-170-0) on page 171

#### **Deleting a Table**

Deletes the currently selected channel table after a message is confirmed.

Remote command: [CONFigure:CDPower:CTABle:DELete](#page-170-0) on page 171

## **6.2.9.3 Channel Table Settings and Functions**

Some general settings and functions are available when configuring a predefined channel table.

Channel tables are configured in the "Channel Table" dialog box which is displayed when you select the "New", "Copy" or "Edit" buttons for a predefined channel table in the "Channel Detection" dialog box.

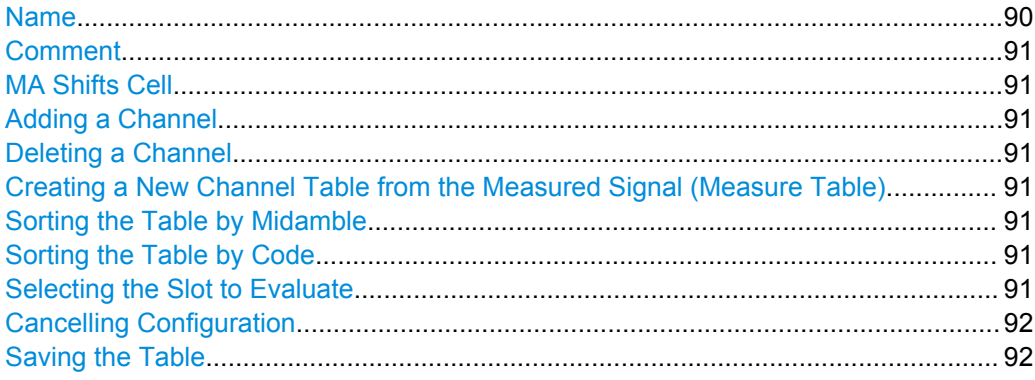

## **Name**

Name of the channel table that will be displayed in the "Predefined Channel Tables" list.

## Remote command:

[CONFigure:CDPower:CTABle:NAME](#page-171-0) on page 172

Code Domain Analysis

## <span id="page-90-0"></span>**Comment**

Optional description of the channel table.

Remote command: [CONFigure:CDPower:CTABle:COMMent](#page-171-0) on page 172

## **MA Shifts Cell**

Defines the maximum number of midamble shifts (i.e. the maximum number of users) in a single cell for channel detection using the predefined table.

This value replaces the global value defined by ["MA Shift Cell / Number of Users"](#page-84-0) [on page 85](#page-84-0).

For details see [chapter 4.4, "Data Fields and Midambles", on page 45](#page-44-0).

Remote command:

[CONFigure:CDPower:CTABle:MSHift](#page-173-0) on page 174

## **Adding a Channel**

Inserts a new row in the channel table to define another channel.

#### **Deleting a Channel**

Deletes the currently selected channel from the table.

## **Creating a New Channel Table from the Measured Signal (Measure Table)**

Creates a completely new channel table according to the current measurement data.

Remote command:

[CONFigure:CDPower:MEASurement](#page-132-0) on page 133

## **Sorting the Table by Midamble (BTS application only):**

Sorting by midamble means that after each midamble, the corresponding code is listed. The R&S FSW automatically distinguishes between common and default midamble assignment. The assignment of code to midamble is specified in the TD-SCDMA standard.

If neither a common nor a default midamble assignment is found, sorting is in code order.

For details see [chapter 4.4, "Data Fields and Midambles", on page 45](#page-44-0).

#### **Sorting the Table by Code**

The midambles are sorted according to their midamble shifts. Active and inactive channels are projected to a spreading factor of 16 and sorted according to their code numbers.

## **Selecting the Slot to Evaluate**

The application analyzes a single slot over the total signal to detect channels. Which slot to analyze is defined here.

The values in the "Channel Detection" settings and in the "Evaluation Range" settings are identical.

## <span id="page-91-0"></span>**Cancelling Configuration**

Closes the "Channel Table" dialog box without saving the changes.

## **Saving the Table**

Saves the changes to the table and closes the "Channel Table" dialog box.

## **6.2.9.4 Channel Details**

Channel details are configured in the "Channel Table" dialog box which is displayed when you select the "New", "Copy" or "Edit" buttons for a predefined channel table in the "Channel Detection" dialog box.

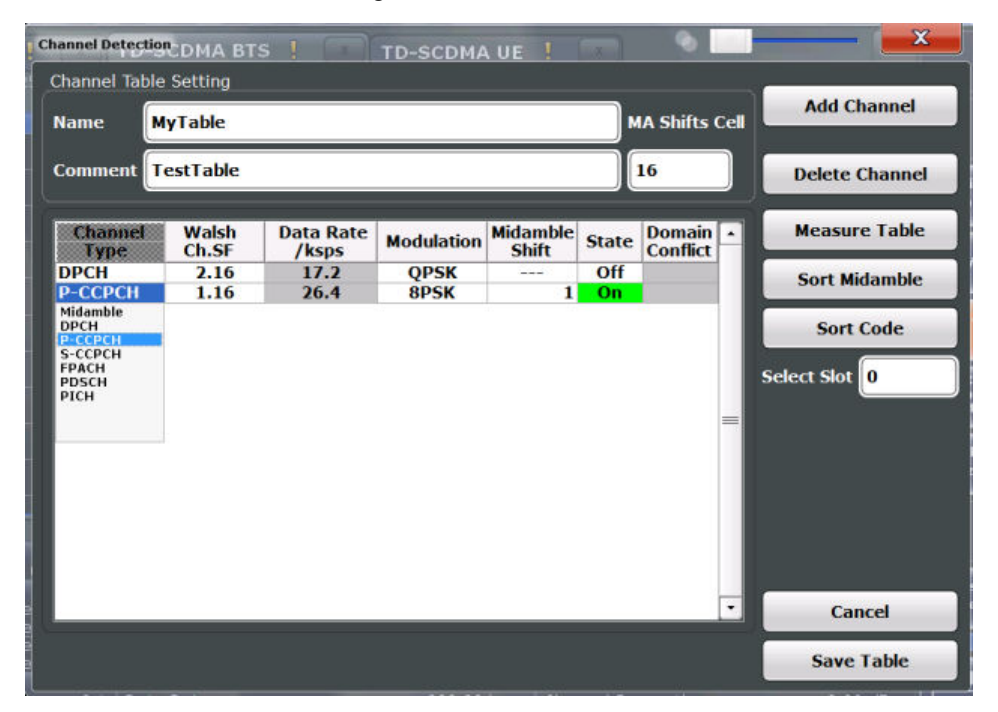

To edit channel settings, select the corresponding cell in the table and enter the new value. Gray cells are read-only and cannot be edited.

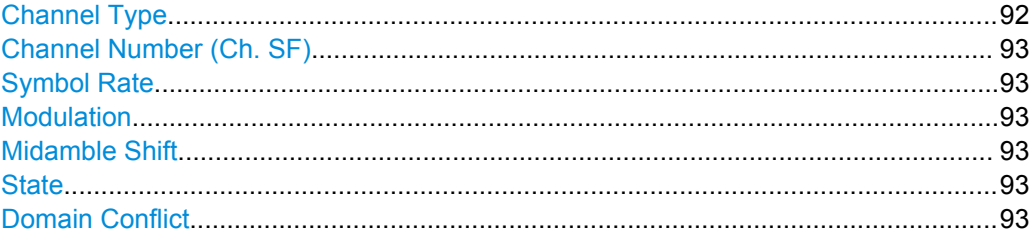

## **Channel Type**

Type of channel. For a list of possible channel types see [chapter 4.3.1, "Special Chan](#page-41-0)[nels", on page 42.](#page-41-0)

Remote command: [CONFigure:CDPower:CTABle:DATA](#page-172-0) on page 173

## <span id="page-92-0"></span>**Channel Number (Ch. SF)**

Channel number, defined by code and spreading factor

Remote command:

[CONFigure:CDPower:CTABle:DATA](#page-172-0) on page 173

## **Symbol Rate**

Symbol rate at which the channel is transmitted.

(Read-only; for reference purposes)

For an overview of possible symbol rates depending on the modulation type and other parameters, see [table 4-8](#page-43-0).

## **Modulation**

The modulation type.

For an overview of possible modulation types and other parameters, see [table 4-8](#page-43-0).

## **Midamble Shift**

For channels, this is the shift of the associated midamble if a common or default midamble assignment is detected.

For details see [chapter 4.4, "Data Fields and Midambles", on page 45](#page-44-0).

Remote command: [CONFigure:CDPower:CTABle:MSHift](#page-173-0) on page 174

## **State**

Indicates the channel state. Codes that are not assigned are marked as inactive channels (OFF).

Remote command: [CONFigure:CDPower:CTABle:DATA](#page-172-0) on page 173

## **Domain Conflict**

Indicates a code domain conflict between channel definitions (e.g. overlapping channels or conflicting channel codes).

## **6.2.10 Sweep Settings**

The sweep settings define how the data is measured.

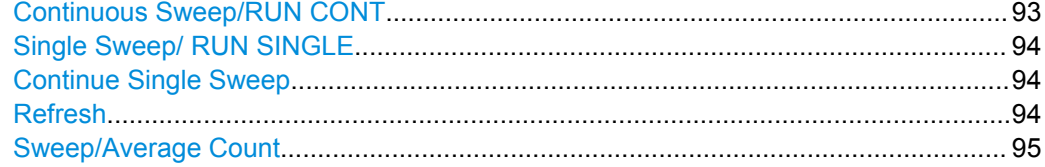

## **Continuous Sweep/RUN CONT**

While the measurement is running, the "Continuous Sweep" softkey and the RUN CONT key are highlighted. The running measurement can be aborted by selecting the highlighted softkey or key again. The results are not deleted until a new measurement is started.

<span id="page-93-0"></span>**Note:** Sequencer. If the Sequencer is active, the "Continuous Sweep" softkey only controls the sweep mode for the currently selected channel; however, the sweep mode only has an effect the next time the Sequencer activates that channel, and only for a channel-defined sequence. In this case, a channel in continuous sweep mode is swept repeatedly.

Furthermore, the RUN CONT key controls the Sequencer, not individual sweeps. RUN CONT starts the Sequencer in continuous mode.

Remote command:

[INITiate:CONTinuous](#page-192-0) on page 193

#### **Single Sweep/ RUN SINGLE**

While the measurement is running, the "Single Sweep" softkey and the RUN SINGLE key are highlighted. The running measurement can be aborted by selecting the highlighted softkey or key again.

**Note:** Sequencer. If the Sequencer is active, the "Single Sweep" softkey only controls the sweep mode for the currently selected channel; however, the sweep mode only has an effect the next time the Sequencer activates that channel, and only for a channel-defined sequence. In this case, a channel in single sweep mode is swept only once by the Sequencer.

Furthermore, the RUN SINGLE key controls the Sequencer, not individual sweeps. RUN SINGLE starts the Sequencer in single mode.

If the Sequencer is off, only the evaluation for the currently displayed measurement channel is updated.

Remote command:

[INITiate\[:IMMediate\]](#page-193-0) on page 194

## **Continue Single Sweep**

While the measurement is running, the "Continue Single Sweep" softkey and the RUN SINGLE key are highlighted. The running measurement can be aborted by selecting the highlighted softkey or key again.

Remote command:

[INITiate:CONMeas](#page-192-0) on page 193

#### **Refresh**

This function is only available if the Sequencer is deactivated and only for **MSRA applications**.

The data in the capture buffer is re-evaluated by the currently active application only. The results for any other applications remain unchanged.

This is useful, for example, after evaluation changes have been made or if a new sweep was performed from another application; in this case, only that application is updated automatically after data acquisition.

**Note:** To update all active applications at once, use the "Refresh all" function in the "Sequencer" menu.

Remote command:

[INITiate:REFResh](#page-222-0) on page 223

#### <span id="page-94-0"></span>**Sweep/Average Count**

Defines the number of sweeps to be performed in the single sweep mode. Values from 0 to 200000 are allowed. If the values 0 or 1 are set, one sweep is performed.

The sweep count is applied to all the traces in all diagrams.

Remote command:

[\[SENSe:\]SWEep:COUNt](#page-173-0) on page 174

# **6.2.11 Automatic Settings**

Some settings can be adjusted by the R&S FSW automatically according to the current measurement settings. In order to do so, a measurement is performed. The duration of this measurement can be defined automatically or manually.

To activate the automatic adjustment of a setting, select the corresponding function in the AUTO SET menu or in the configuration dialog box for the setting, where available.

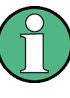

#### **MSRA operating mode**

In MSRA operating mode, the following automatic settings are not available, as they require a new data acquisition. However, TD-SCDMA applications cannot perform data acquisition in MSRA operating mode.

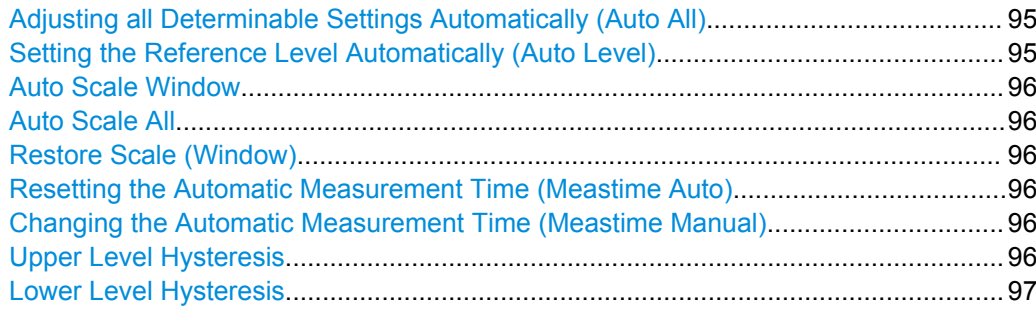

## **Adjusting all Determinable Settings Automatically (Auto All)**

Activates all automatic adjustment functions for the current measurement settings.

## This includes:

- **[Auto Level](#page-69-0)**
- ["Auto Scale All" on page 96](#page-95-0)

This function is only available for the MSRA/MSRT Master, not for the applications.

Remote command: [\[SENSe:\]ADJust:ALL](#page-174-0) on page 175

## **Setting the Reference Level Automatically (Auto Level)**

Automatically determines the optimal reference level for the current input data. At the same time, the internal attenuators and the preamplifier (for analog baseband input: the full scale level) are adjusted so the signal-to-noise ratio is optimized, while signal compression, clipping and overload conditions are minimized.

<span id="page-95-0"></span>In order to do so, a level measurement is performed to determine the optimal reference level.

This function is only available for the MSRA/MSRT Master, not for the applications.

You can change the measurement time for the level measurement if necessary (see "Changing the Automatic Measurement Time (Meastime Manual)" on page 96).

Remote command:

[\[SENSe:\]ADJust:LEVel](#page-176-0) on page 177

#### **Auto Scale Window**

Automatically determines the optimal range and reference level position to be displayed for the *current* measurement settings in the currently selected window. No new measurement is performed.

## **Auto Scale All**

Automatically determines the optimal range and reference level position to be displayed for the *current* measurement settings in all displayed diagrams. No new measurement is performed.

#### **Restore Scale (Window)**

Restores the default scale settings in the currently selected window.

## **Resetting the Automatic Measurement Time (Meastime Auto)**

Resets the measurement duration for automatic settings to the default value.

This function is only available for the MSRA/MSRT Master, not for the applications.

Remote command:

[\[SENSe:\]ADJust:CONFigure:DURation:MODE](#page-175-0) on page 176

#### **Changing the Automatic Measurement Time (Meastime Manual)**

This function allows you to change the measurement duration for automatic setting adjustments. Enter the value in seconds.

This function is only available for the MSRA/MSRT Master, not for the applications.

Remote command:

[\[SENSe:\]ADJust:CONFigure:DURation:MODE](#page-175-0) on page 176 [\[SENSe:\]ADJust:CONFigure:DURation](#page-174-0) on page 175

#### **Upper Level Hysteresis**

When the reference level is adjusted automatically using the [Auto Level](#page-69-0) function, the internal attenuators and the preamplifier are also adjusted. In order to avoid frequent adaptation due to small changes in the input signal, you can define a hysteresis. This setting defines an upper threshold the signal must exceed (compared to the last measurement) before the reference level is adapted automatically.

This function is only available for the MSRA/MSRT Master, not for the applications.

Remote command: [\[SENSe:\]ADJust:CONFigure:HYSTeresis:UPPer](#page-176-0) on page 177

## <span id="page-96-0"></span>**Lower Level Hysteresis**

When the reference level is adjusted automatically using the [Auto Level](#page-69-0) function, the internal attenuators and the preamplifier are also adjusted. In order to avoid frequent adaptation due to small changes in the input signal, you can define a hysteresis. This setting defines a lower threshold the signal must fall below (compared to the last measurement) before the reference level is adapted automatically.

This function is only available for the MSRA/MSRT Master, not for the applications.

Remote command:

[\[SENSe:\]ADJust:CONFigure:HYSTeresis:LOWer](#page-175-0) on page 176

# **6.2.12 Zoom Functions**

The zoom functions are only available from the toolbar.

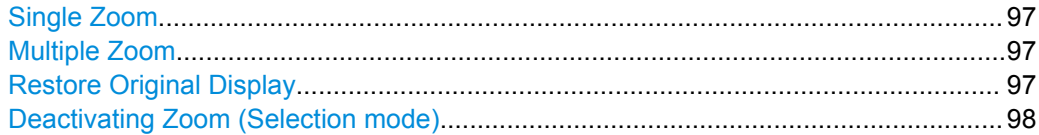

## **Single Zoom**

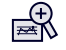

A single zoom replaces the current diagram by a new diagram which displays an enlarged extract of the trace. This function can be used repetitively until the required details are visible.

Remote command:

[DISPlay:\[WINDow<n>:\]ZOOM:STATe](#page-189-0) on page 190 [DISPlay:\[WINDow<n>:\]ZOOM:AREA](#page-189-0) on page 190

## **Multiple Zoom**

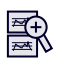

In multiple zoom mode, you can enlarge several different areas of the trace simultaneously. An overview window indicates the zoom areas in the original trace, while the zoomed trace areas are displayed in individual windows. The zoom area that corresponds to the individual zoom display is indicated in the lower right corner, between the scrollbars.

Remote command:

```
DISPlay:[WINDow<n>:]ZOOM:MULTiple<zoom>:STATe on page 191
DISPlay:[WINDow<n>:]ZOOM:MULTiple<zoom>:AREA on page 191
```
## **Restore Original Display**

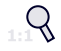

<span id="page-97-0"></span>Restores the original display and closes all zoom windows.

Remote command:

```
DISPlay:[WINDow<n>:]ZOOM:STATe on page 190 (single zoom)
DISPlay:[WINDow<n>:]ZOOM:MULTiple<zoom>:STATe on page 191 (for each
multiple zoom window)
```
## **Deactivating Zoom (Selection mode)**

 $\mathbb{Z}$ 

Deactivates zoom mode.

Tapping the screen no longer invokes a zoom, but selects an object. Remote command:

```
DISPlay:[WINDow<n>:]ZOOM:STATe on page 190 (single zoom)
DISPlay:[WINDow<n>:]ZOOM:MULTiple<zoom>:STATe on page 191 (for each
multiple zoom window)
```
# **6.3 Frequency and Time Domain Measurements**

TD-SCDMA measurements require a special application on the R&S FSW, which you activate using the MODE key on the front panel.

When you activate a TD-SCDMA application, Code Domain Analysis of the input signal is started automatically. However, the TD-SCDMA applications also provide various frequency and time domain measurement types.

#### **Selecting the measurement type**

- ► To select a frequency and time domain measurement type, do one of the following:
	- Select the "Overview" softkey. In the "Overview", select the "Select Measurement" button. Select the required measurement.
	- Press the MEAS key on the front panel. In the "Select Measurement" dialog box, select the required measurement.

Some parameters are set automatically according to the TD-SCDMA standard the first time a measurement is selected (since the last PRESET operation). A list of these parameters is given with each measurement type. The parameters can be changed, but are not reset automatically the next time you re-enter the measurement.

The main measurement configuration menus for the RF measurements are identical to the Spectrum application.

For details refer to "General Measurement Configuration" in the R&S FSW User Manual.

The measurement-specific settings for the following measurements are available in the "Analysis" dialog box (via the "Overview").

Frequency and Time Domain Measurements

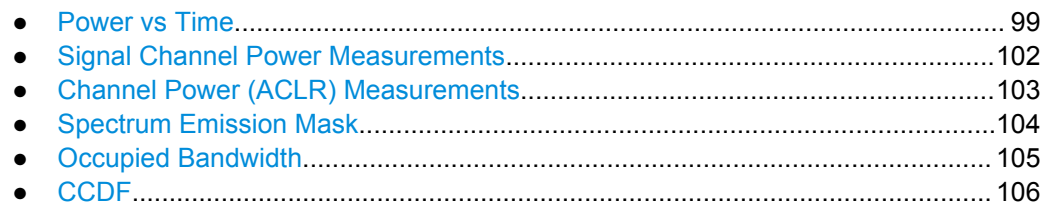

## **6.3.1 Power vs Time**

The Power vs Time measurement checks the signal power against a transmission power mask defined by the TD-SCDMA specification.

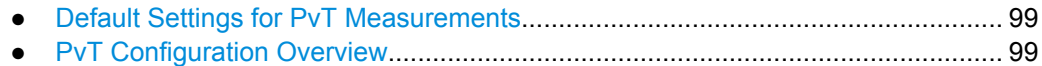

● [PvT Measurement Settings...................................................................................101](#page-100-0)

## **6.3.1.1 Default Settings for PvT Measurements**

By default, the following settings are used for a Power vs Time measurement in the TD-SCDMA BTS application:

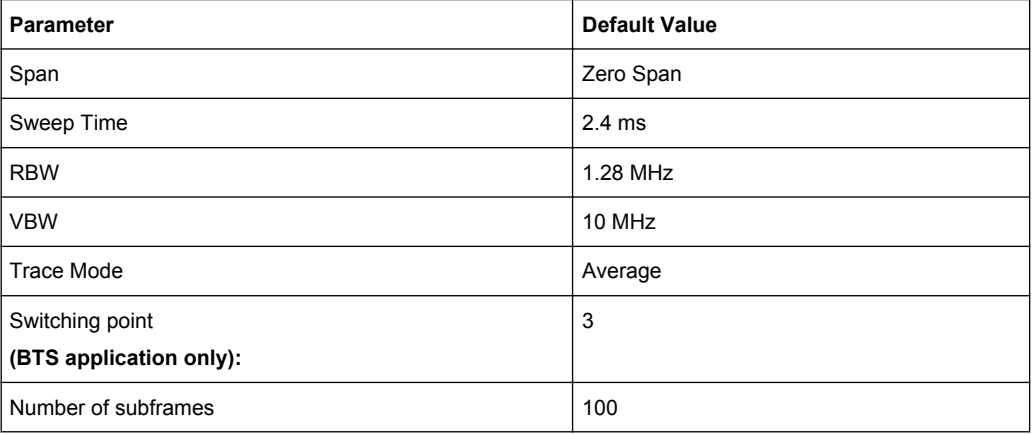

## **6.3.1.2 PvT Configuration Overview**

For Power vs Time measurements, the "Overview" provides quick access to the following configuration dialog boxes (listed in the recommended order of processing):

The "Signal Description", "Signal Capture" and "Channel Detection" buttons indicated in the "Overview" are not available for TD-SCDMA Power vs Time measurements.

- 1. "Select Measurement" See [chapter 3, "Measurements and Result Display", on page 13](#page-12-0)
- 2. "Input/ Frontend" See [chapter 6.2.3, "Data Input and Output Settings", on page 55](#page-54-0)

Frequency and Time Domain Measurements

- 3. (Optionally:) "Trigger" See [chapter 6.2.5, "Trigger Settings", on page 77](#page-76-0)
- 4. "Synchronization" See [chapter 6.2.8, "Synchronization", on page 85](#page-84-0)
- 5. "Analysis" See [chapter 7, "Analysis", on page 108](#page-107-0)
- 6. "Display Configuration" See [chapter 6.1, "Result Display Configuration", on page 50](#page-49-0)

The "Span", "Lines", and "Marker Functions" menus are not available for Power vs Time measurements in TD-SCDMA applications.

## **To configure settings**

► Select any button in the "Overview" to open the corresponding dialog box. Select a setting in the channel bar (at the top of the measurement channel tab) to change a specific setting.

#### **Preset Channel**

Select the "Preset Channel" button in the lower lefthand corner of the "Overview" to restore all measurement settings **in the current channel** to their default values.

Note that the PRESET key on the front panel restores the entire instrument to its default values and thus closes **all measurement channels** on the R&S FSW (except for the default Spectrum application channel)!

See [chapter 6.2.1, "Default Settings for Code Domain Analysis", on page 53](#page-52-0) for details. Remote command:

[SYSTem:PRESet:CHANnel\[:EXECute\]](#page-132-0) on page 133

#### **Select Measurement**

Selects a different measurement to be performed.

See [chapter 3, "Measurements and Result Display", on page 13](#page-12-0).

#### **Specifics for**

The measurement channel may contain several windows for different results. Thus, the settings indicated in the "Overview" and configured in the dialog boxes vary depending on the selected window.

Select an active window from the "Specifics for" selection list that is displayed in the "Overview" and in all window-specific configuration dialog boxes.

The "Overview" and dialog boxes are updated to indicate the settings for the selected window.

## <span id="page-100-0"></span>**6.3.1.3 PvT Measurement Settings**

The following settings and functions are specific to the Power vs Time measurement in the TD-SCDMA applications. They are available from the "Power vs Time" menu, which is displayed when you press the MEAS CONFIG key.

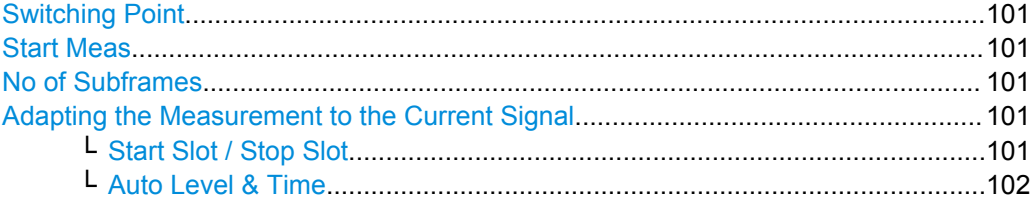

## **Switching Point (BTS application only):**

The switching point defines the border between uplink slots and downlink slots and is between 1 and 6.

In downlink Power vs Time measurements, the slots of interest are defined as the range from **slot 1** to the slot indicated by the "Switching Point".

In the TD-SCDMA **UE application**, the slot of interest is **slot 1**, which cannot be changed. Thus, the switching point is irrelevant.

#### Remote command:

[CONFigure:CDPower\[:BTS\]:PVTime:SPOint](#page-180-0) on page 181

#### **Start Meas**

Starts measuring the power for the defined number of subframes (same effect as pressing the RUN SINGLE key).

Remote command:

INIT:CONT OFF, see [INITiate:CONTinuous](#page-192-0) on page 193 [INITiate\[:IMMediate\]](#page-193-0) on page 194

## **No of Subframes**

Defines the number of subframes that the R&S FSW includes in the measurement. The results of the Power vs Time measurement are based on the average of the number of the subframes. This setting is identical to the ["Sweep/Average Count"](#page-94-0) [on page 95](#page-94-0).

Remote command: [CONFigure:CDPower\[:BTS\]:PVTime:SFRames](#page-180-0) on page 181

#### **Adapting the Measurement to the Current Signal**

You can adapt the measurement range to the current TD-SCDMA signal.

**Start Slot / Stop Slot ← Adapting the Measurement to the Current Signal (BTS application only):**

<span id="page-101-0"></span>Defines the measurement range for **Channel Power** measurements as a range of slots in the current TD-SCDMA signal, e.g. the downlink slots 4 to 6, for a "Switching Point"  $= 3$ .

Remote command:

```
[SENSe:]POWer:ACHannel:SLOT:STARt on page 182
[SENSe:]POWer:ACHannel:SLOT:STOP on page 182
```
#### **Auto Level & Time ← Adapting the Measurement to the Current Signal**

Automatically adjusts the reference level and the trigger offset to subframe start to their optimum levels for the current signal. This prevents overloading the R&S FSW.

When this function is activated, current measurements are aborted and resumed after the automatic level detection is finished.

Remote command:

[\[SENSe:\]POWer:ACHannel:AUTO:LTIMe](#page-180-0) on page 181

## **6.3.2 Signal Channel Power Measurements**

The Power measurement determines the TD-SCDMA signal channel power in a single channel with a bandwidth of 1.2288 MHz.

In order to determine the signal power, the TD-SCDMA application performs a Channel Power measurement as in the Spectrum application with the following settings:

| Standard                    | TD SCDMA FWD<br>(UE: TD SCDMA REV) |  |
|-----------------------------|------------------------------------|--|
|                             |                                    |  |
| Number of adjacent channels | υ                                  |  |
| Frequency span              | 3 MHz                              |  |
| Measurement bandwidth       | $1.6$ MHz                          |  |

*Table 6-3: Predefined settings for TD-SCDMA Signal Channel Power measurements*

The main measurement menus and the configuration "Overview" for the RF measurements are identical to the Spectrum application. However, an additional function is provided to adapt the Power measurement to the current TD-SCDMA signal.

#### **Adapting the Measurement to the Current Signal**

You can adapt the measurement range to the current TD-SCDMA signal.

## **Start Slot / Stop Slot ← Adapting the Measurement to the Current Signal (BTS application only):**

Defines the measurement range for **Channel Power** measurements as a range of slots in the current TD-SCDMA signal, e.g. the downlink slots 4 to 6, for a "Switching Point" =  $3$ .

#### Remote command:

```
[SENSe:]POWer:ACHannel:SLOT:STARt on page 182
[SENSe:]POWer:ACHannel:SLOT:STOP on page 182
```
## <span id="page-102-0"></span>**Auto Level & Time ← Adapting the Measurement to the Current Signal**

Automatically adjusts the reference level and the trigger offset to subframe start to their optimum levels for the current signal. This prevents overloading the R&S FSW.

When this function is activated, current measurements are aborted and resumed after the automatic level detection is finished.

Remote command:

[\[SENSe:\]POWer:ACHannel:AUTO:LTIMe](#page-180-0) on page 181

## **6.3.3 Channel Power (ACLR) Measurements**

Channel Power ACLR measurements are performed as in the Spectrum application with the following predefined settings according to TD-SCDMA specifications (adjacent channel leakage ratio).

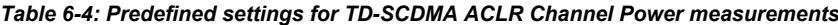

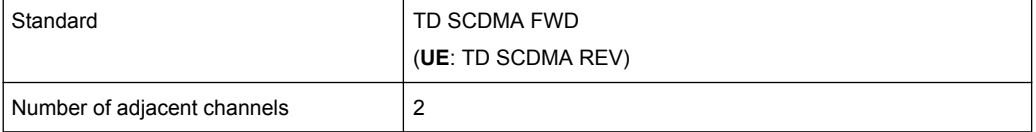

For further details about the ACLR measurements refer to "Measuring Channel Power and Adjacent-Channel Power" in the R&S FSW User Manual.

To restore adapted measurement parameters, the following parameters are saved on exiting and are restored on re-entering this measurement:

- Reference level and reference level offset
- RBW, VBW
- Sweep time
- Span
- Number of adjacent channels
- Fast ACLR mode

The main measurement menus and the configuration "Overview" for the RF measurements are identical to the Spectrum application. However, an additional function is provided to adapt the ACLR measurement to the current TD-SCDMA signal.

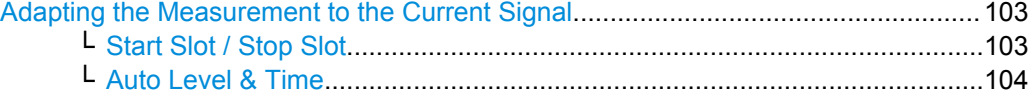

#### **Adapting the Measurement to the Current Signal**

You can adapt the measurement range to the current TD-SCDMA signal.

**Start Slot / Stop Slot ← Adapting the Measurement to the Current Signal (BTS application only):**

<span id="page-103-0"></span>Defines the measurement range for **Channel Power** measurements as a range of slots in the current TD-SCDMA signal, e.g. the downlink slots 4 to 6, for a "Switching Point"  $= 3$ .

Remote command:

```
[SENSe:]POWer:ACHannel:SLOT:STARt on page 182
[SENSe:]POWer:ACHannel:SLOT:STOP on page 182
```
## **Auto Level & Time ← Adapting the Measurement to the Current Signal**

Automatically adjusts the reference level and the trigger offset to subframe start to their optimum levels for the current signal. This prevents overloading the R&S FSW.

When this function is activated, current measurements are aborted and resumed after the automatic level detection is finished.

Remote command:

[\[SENSe:\]POWer:ACHannel:AUTO:LTIMe](#page-180-0) on page 181

## **6.3.4 Spectrum Emission Mask**

The Spectrum Emission Mask measurement determines the power of the TD-SCDMA signal in defined offsets from the carrier and compares the power values with a spectral mask specified by TD-SCDMA.

For further details about the Spectrum Emission Mask measurements refer to "Spectrum Emission Mask Measurement" in the R&S FSW User Manual.

The TD-SCDMA applications perform the SEM measurement as in the Spectrum application with the following settings:

| Span                    | $+/- 4 MHz$   |
|-------------------------|---------------|
| Number of ranges        | 9             |
| Fast SEM                | <b>ON</b>     |
| Number of power classes | 1             |
| Channel bandwidth       | 1.28 MHz      |
| Power reference type    | Channel power |
| Detector                | <b>RMS</b>    |

*Table 6-5: Predefined settings for TD-SCDMA SEM measurements*

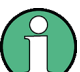

Changing the RBW and the VBW is restricted due to the definition of the limits by the standard.

To restore adapted measurement parameters, the following parameters are saved on exiting and are restored on re-entering this measurement:

- Reference level and reference level offset
- Sweep time
- **Span**

<span id="page-104-0"></span>The main measurement menus and the configuration "Overview" for the RF measurements are identical to the Spectrum application. However, an additional function is provided to adapt the SEM measurement to the current TD-SCDMA signal.

#### **Adapting the Measurement to the Current Signal**

You can adapt the measurement range to the current TD-SCDMA signal.

## **Start Slot / Stop Slot ← Adapting the Measurement to the Current Signal (BTS application only):**

Defines the measurement range for **Channel Power** measurements as a range of slots in the current TD-SCDMA signal, e.g. the downlink slots 4 to 6, for a "Switching Point"  $= 3$ .

Remote command:

[\[SENSe:\]POWer:ACHannel:SLOT:STARt](#page-181-0) on page 182 [\[SENSe:\]POWer:ACHannel:SLOT:STOP](#page-181-0) on page 182

#### **Auto Level & Time ← Adapting the Measurement to the Current Signal**

Automatically adjusts the reference level and the trigger offset to subframe start to their optimum levels for the current signal. This prevents overloading the R&S FSW.

When this function is activated, current measurements are aborted and resumed after the automatic level detection is finished.

Remote command:

[\[SENSe:\]POWer:ACHannel:AUTO:LTIMe](#page-180-0) on page 181

## **6.3.5 Occupied Bandwidth**

The Occupied Bandwidth measurement determines the bandwidth that the signal occupies. The occupied bandwidth is defined as the bandwidth in which – in default settings - 99 % of the total signal power is to be found. The percentage of the signal power to be included in the bandwidth measurement can be changed.

The Occupied Bandwidth measurement is performed as in the Spectrum application with the following predefined settings according to TD-SCDMA specifications:

| <b>Setting</b>    | Default value   |
|-------------------|-----------------|
| % Power Bandwidth | 99 %            |
| Channel bandwidth | 1.28 MHz        |
| Sweep Time        | 676 ms          |
| <b>RBW</b>        | 30 kHz          |
| <b>VBW</b>        | 300 kHz         |
| Detector          | <b>RMS</b>      |
| Trigger           | Gated, IF power |

*Table 6-6: Predefined settings for TD-SCDMA OBW measurements*

<span id="page-105-0"></span>For further details about the Occupied Bandwidth measurements refer to "Measuring the Occupied Bandwidth" in the R&S FSW User Manual.

To restore adapted measurement parameters, the following parameters are saved on exiting and are restored on re-entering this measurement:

- Reference level and reference level offset
- RBW, VBW
- Sweep time
- **Span**

The main measurement menus and the configuration "Overview" for the RF measurements are identical to the Spectrum application. However, an additional function is provided to adapt the OBW measurement to the current TD-SCDMA signal.

#### **Adapting the Measurement to the Current Signal**

You can adapt the measurement range to the current TD-SCDMA signal.

## **Start Slot / Stop Slot ← Adapting the Measurement to the Current Signal (BTS application only):**

Defines the measurement range for **Channel Power** measurements as a range of slots in the current TD-SCDMA signal, e.g. the downlink slots 4 to 6, for a "Switching Point"  $= 3$ .

Remote command:

[\[SENSe:\]POWer:ACHannel:SLOT:STARt](#page-181-0) on page 182 [\[SENSe:\]POWer:ACHannel:SLOT:STOP](#page-181-0) on page 182

#### **Auto Level & Time ← Adapting the Measurement to the Current Signal**

Automatically adjusts the reference level and the trigger offset to subframe start to their optimum levels for the current signal. This prevents overloading the R&S FSW.

When this function is activated, current measurements are aborted and resumed after the automatic level detection is finished.

Remote command:

[\[SENSe:\]POWer:ACHannel:AUTO:LTIMe](#page-180-0) on page 181

## **6.3.6 CCDF**

The CCDF measurement determines the distribution of the signal amplitudes (complementary cumulative distribution function).

The CCDF measurement is performed as in the Spectrum application with the following settings:

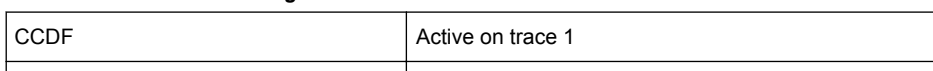

#### *Table 6-7: Predefined settings for TD-SCDMA CCDF measurements*

Analysis bandwidth 10 MHz

Frequency and Time Domain Measurements

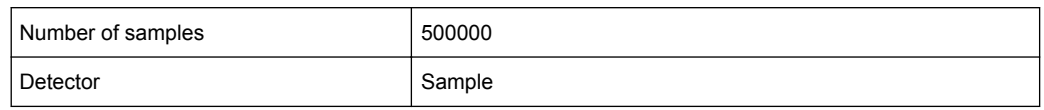

For further details about the CCDF measurements refer to "Statistical Measurements" in the R&S FSW User Manual.

To restore adapted measurement parameters, the following parameters are saved on exiting and are restored on re-entering this measurement:

- Reference level and reference level offset
- Analysis bandwidth
- Number of samples

The main measurement menus and the configuration "Overview" for the RF measurements are identical to the Spectrum application. However, an additional function is provided to adapt the CCDF measurement to the current TD-SCDMA signal.

#### **Adapting the Measurement to the Current Signal**

You can adapt the measurement range to the current TD-SCDMA signal.

## **Start Slot / Stop Slot ← Adapting the Measurement to the Current Signal (BTS application only):**

Defines the measurement range for **Channel Power** measurements as a range of slots in the current TD-SCDMA signal, e.g. the downlink slots 4 to 6, for a "Switching Point"  $= 3$ .

Remote command:

[\[SENSe:\]POWer:ACHannel:SLOT:STARt](#page-181-0) on page 182 [\[SENSe:\]POWer:ACHannel:SLOT:STOP](#page-181-0) on page 182

#### **Auto Level & Time ← Adapting the Measurement to the Current Signal**

Automatically adjusts the reference level and the trigger offset to subframe start to their optimum levels for the current signal. This prevents overloading the R&S FSW.

When this function is activated, current measurements are aborted and resumed after the automatic level detection is finished.

Remote command:

[\[SENSe:\]POWer:ACHannel:AUTO:LTIMe](#page-180-0) on page 181

# <span id="page-107-0"></span>7 Analysis

General result analysis settings concerning the evaluation range, trace, markers, etc. can be configured via the "Analysis" button in the "Overview".

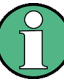

## **Analysis of RF Measurements**

General result analysis settings concerning the trace, markers, lines etc. for RF measurements are identical to the analysis functions in the Spectrum application except for some special marker functions and spectrograms, which are not available in TD-SCDMA applications.

For details see the "Common Analysis and Display Functions" chapter in the R&S FSW User Manual.

The remote commands required to perform these tasks are described in [chapter 10.10,](#page-212-0) ["Analysis", on page 213.](#page-212-0)

- Evaluation Range..................................................................................................108
- [Code Domain Analysis Settings............................................................................109](#page-108-0)
- [Traces................................................................................................................... 111](#page-110-0)
- [Markers................................................................................................................. 112](#page-111-0)

# **7.1 Evaluation Range**

The evaluation range defines which channel, slot or set is evaluated in the result display.

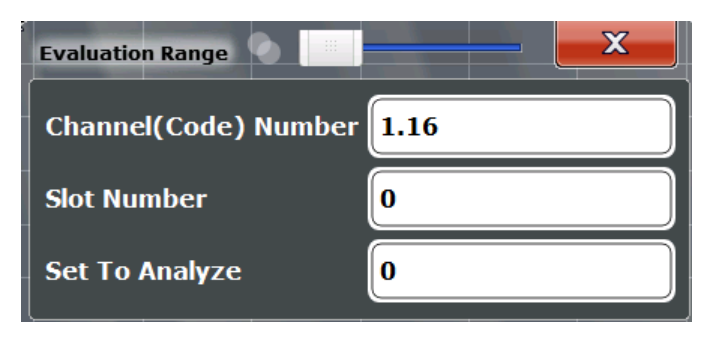

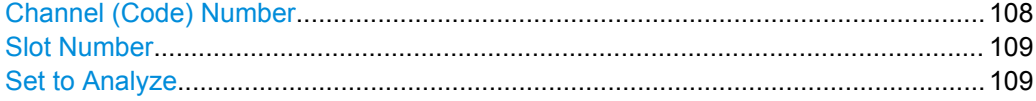

## **Channel (Code) Number**

Selects a channel for the following evaluations:

- **Bitstream**
- Power vs Slot
- Power vs Symbol
- **Result Summary**
- **Symbol Constellation**
● Symbol EVM

Enter a code number and spreading factor, separated by a decimal point.

The specified channel is selected and marked in red in the corresponding result displays, if active. If no spreading factor is specified, the code on the basis of the spreading factor 16 is marked. For unused channels, the code resulting from the conversion is marked.

#### **Example**: Enter *4.8*

Channel 4 is marked at spreading factor 8 (35.2 ksps) if the channel is active, otherwise code 7 at spreading factor 16.

Remote command:

[\[SENSe:\]CDPower:CODE](#page-176-0) on page 177

#### **Slot Number**

Selects the slot for evaluation. This affects channel detection as well as the following evaluations (see also [chapter 3.1.2, "Evaluation Methods for Code Domain Analysis",](#page-15-0) [on page 16](#page-15-0)):

- **Bitstream**
- **Channel Table**
- **Code Domain Power**
- Code Domain Error Power
- Result Summary
- **Composite Constellation**
- Power vs Symbol
- Result Summary
- **Symbol Constellation**
- Symbol EVM

Remote command:

[\[SENSe:\]CDPower:SLOT](#page-177-0) on page 178

#### **Set to Analyze**

Selects a specific set for further analysis. The value range depends on the [Set Count](#page-83-0) and is between 0 and [Set Count-1].

Remote command:

[\[SENSe:\]CDPower:SET](#page-177-0) on page 178

# **7.2 Code Domain Analysis Settings**

Some evaluations provide further settings for the results.

Code Domain Analysis Settings

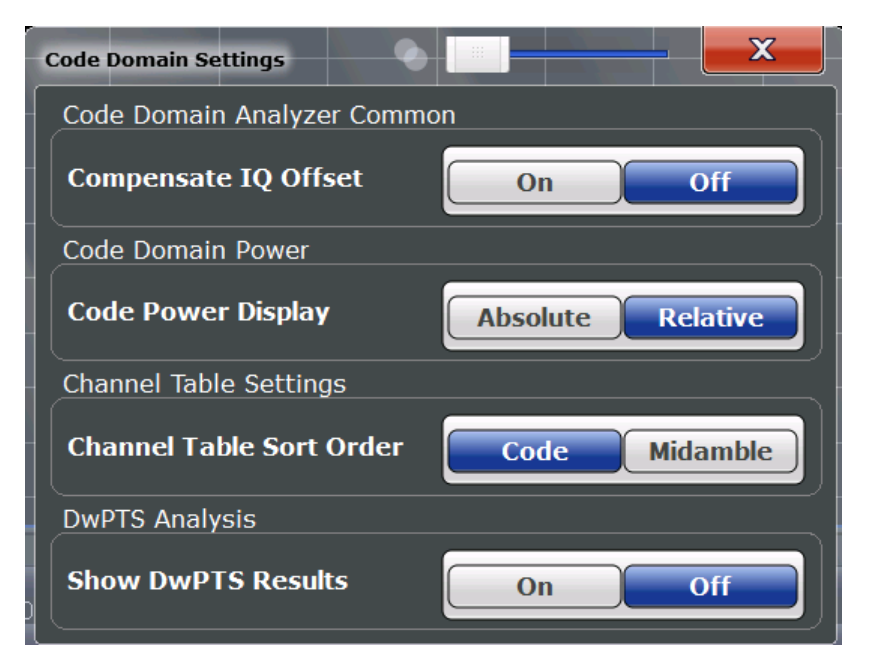

*Fig. 7-1: Code Domain Settings (BTS mode)*

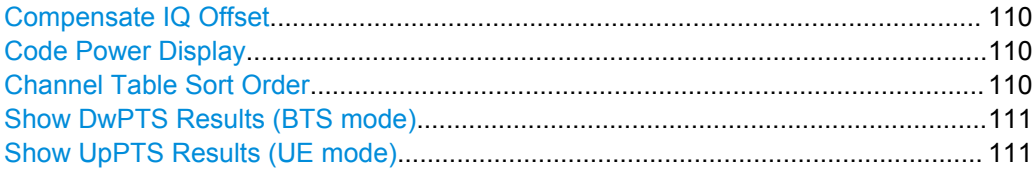

#### **Compensate IQ Offset**

If enabled, the I/Q offset is eliminated from the measured signal. This is useful to deduct a DC offset to the baseband caused by the DUT, thus improving the EVM. Note, however, that for EVM measurements according to standard, compensation must be disabled.

#### Remote command:

[SENSe: ] CDPower: NORMalize on page 179

#### **Code Power Display**

For "Code Domain Power" evaluation:

Defines whether the absolute power or the power relative to the total power of the data parts of the signal is displayed.

#### Remote command:

[\[SENSe:\]CDPower:PDISplay](#page-178-0) on page 179

#### **Channel Table Sort Order**

You can sort channels in the Channel Table result display in two ways:

"Code Order" First, all midambles are listed, then all control channels and last all data channels

The midambles are sorted according to their midamble shifts. Active and inactive channels are projected to a spreading factor of 16 and sorted according to their code numbers.

<span id="page-110-0"></span>"Midamble Order" All control and data channels are assigned to the midambles they belong to; the midambles are in ascending order The TD-SCDMA application automatically distinguishes between common and default midamble allocation. If neither a common nor a default midamble allocation is found, sorting is in code order. The allocation of code to midamble is specified in the TD-SCDMA standard. (See also [chapter 4.4, "Data Fields and Midambles",](#page-44-0) [on page 45\)](#page-44-0).

#### Remote command:

[CONFigure:CDPower:CTABle:ORDer](#page-177-0) on page 178

#### **Show DwPTS Results (BTS mode)**

Displays additional information on the "Downlink Pilot Time Slot" (DwPTS, see also [chapter 4.2, "Frames, Subframes and Slots", on page 40\)](#page-39-0) in the Result Summary.

Remote command:

[\[SENSe:\]CDPower:PTS](#page-178-0) on page 179

#### **Show UpPTS Results (UE mode)**

Displays additional information on the "Uplink Pilot Time Slot" (UpPTS, see also [chap](#page-39-0)[ter 4.2, "Frames, Subframes and Slots", on page 40](#page-39-0)) in the Result Summary.

#### Remote command:

[\[SENSe:\]CDPower:PTS](#page-178-0) on page 179

# **7.3 Traces**

The trace settings determine how the measured data is analyzed and displayed on the screen.

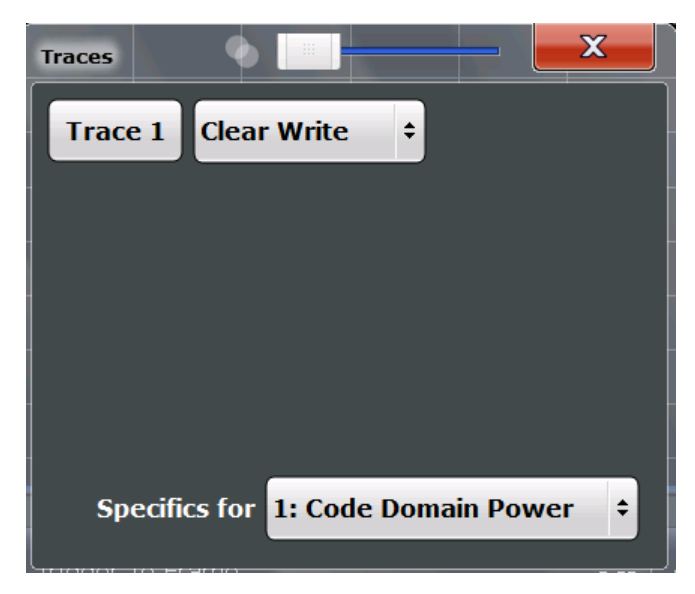

In CDA evaluations, only one trace can be active in each diagram at any time.

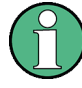

#### **Window-specific configuration**

The settings in this dialog box are specific to the selected window. To configure the settings for a different window, select the window outside the displayed dialog box, or select the window from the "Specifics for" selection list in the dialog box.

#### **Trace Mode**

Defines the update mode for subsequent traces.

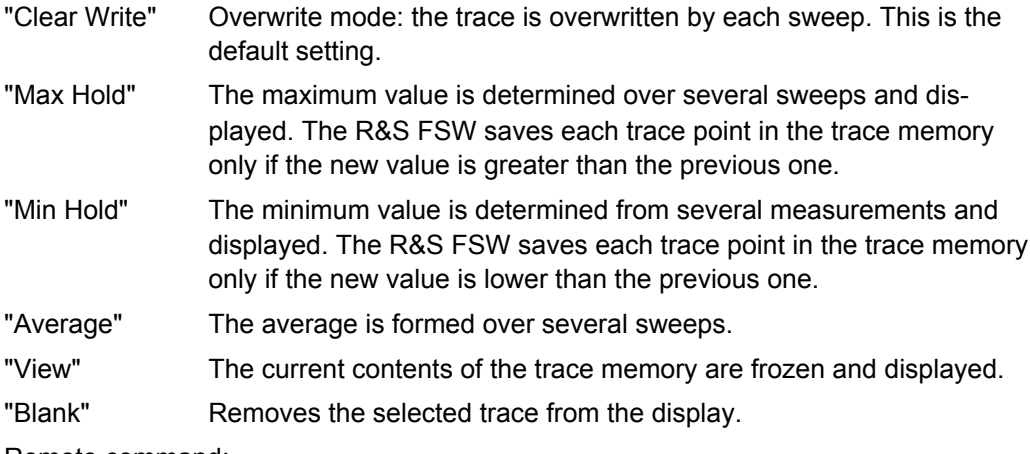

Remote command:

[DISPlay:\[WINDow<n>:\]TRACe<t>:MODE](#page-212-0) on page 213

# **7.4 Markers**

Markers help you analyze your measurement results by determining particular values in the diagram. Thus you can extract numeric values from a graphical display.

Markers are configured in the "Marker" dialog box which is displayed when you do one of the following:

- In the "Overview", select "Analysis", and switch to the vertical "Marker" tab.
- Press the MKR key, then select the "Marker Config" softkey.

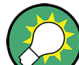

#### **Markers in Code Domain Analysis measurements**

In Code Domain Analysis measurements, the markers are set to individual symbols, codes, slots or channels, depending on the result display. Thus you can use the markers to identify individual codes, for example.

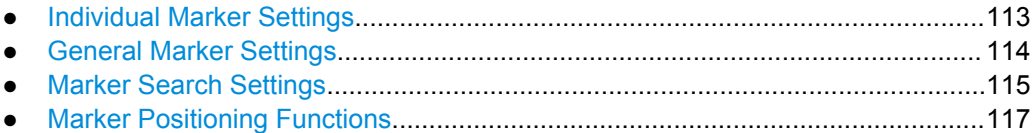

# <span id="page-112-0"></span>**7.4.1 Individual Marker Settings**

In CDA evaluations, up to 4 markers can be activated in each diagram at any time.

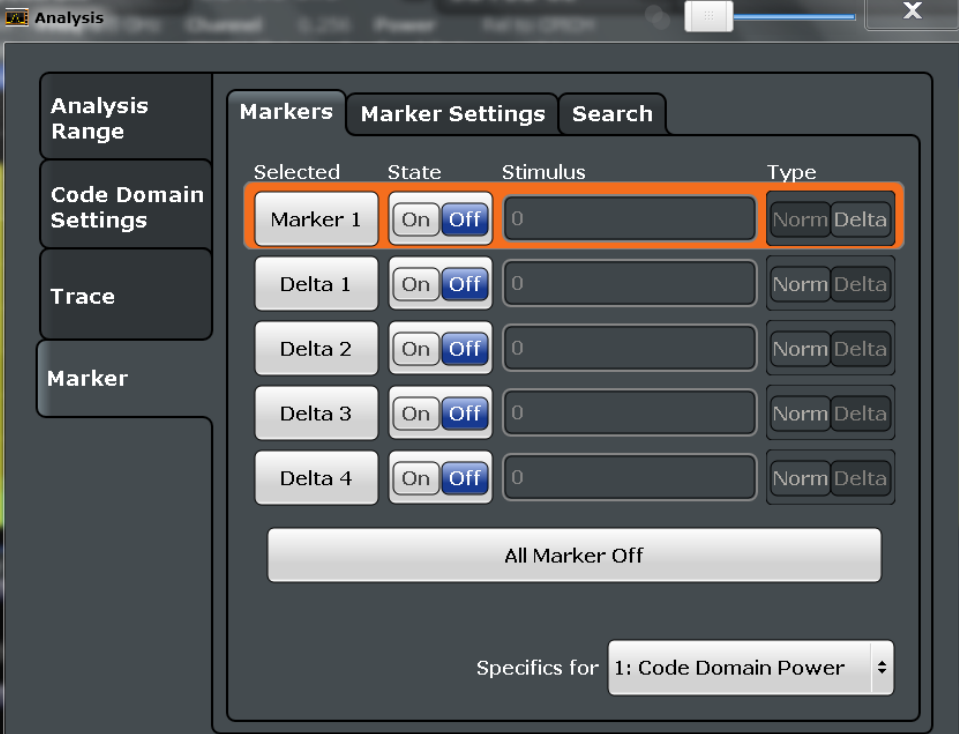

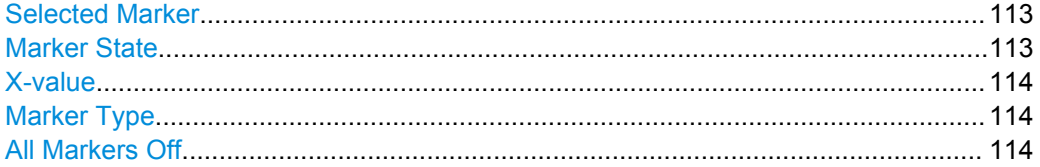

#### **Selected Marker**

Marker name. The marker which is currently selected for editing is highlighted orange.

Remote command: Marker selected via suffix <m> in remote commands.

#### **Marker State**

Activates or deactivates the marker in the diagram.

Remote command: [CALCulate<n>:MARKer<m>\[:STATe\]](#page-213-0) on page 214 [CALCulate<n>:DELTamarker<m>\[:STATe\]](#page-214-0) on page 215

#### <span id="page-113-0"></span>**X-value**

Defines the position of the marker on the x-axis (channel, slot, symbol, depending on evaluation).

Remote command:

```
CALCulate<n>:DELTamarker<m>:X on page 215
CALCulate<n>:MARKer<m>:X on page 214
```
#### **Marker Type**

Toggles the marker type.

The type for marker 1 is always "Normal", the type for delta marker 1 is always "Delta". These types cannot be changed.

**Note:** If normal marker 1 is the active marker, switching the "Mkr Type" activates an additional delta marker 1. For any other marker, switching the marker type does not activate an additional marker, it only switches the type of the selected marker.

- "Normal" A normal marker indicates the absolute value at the defined position in the diagram.
- "Delta" A delta marker defines the value of the marker relative to the specified reference marker (marker 1 by default).

Remote command:

[CALCulate<n>:MARKer<m>\[:STATe\]](#page-213-0) on page 214 [CALCulate<n>:DELTamarker<m>\[:STATe\]](#page-214-0) on page 215

#### **All Markers Off**

Deactivates all markers in one step.

Remote command: [CALCulate<n>:MARKer<m>:AOFF](#page-214-0) on page 215

# **7.4.2 General Marker Settings**

General marker settings are defined in the "Marker Config" tab of the "Marker" dialog box.

**Markers** 

<span id="page-114-0"></span>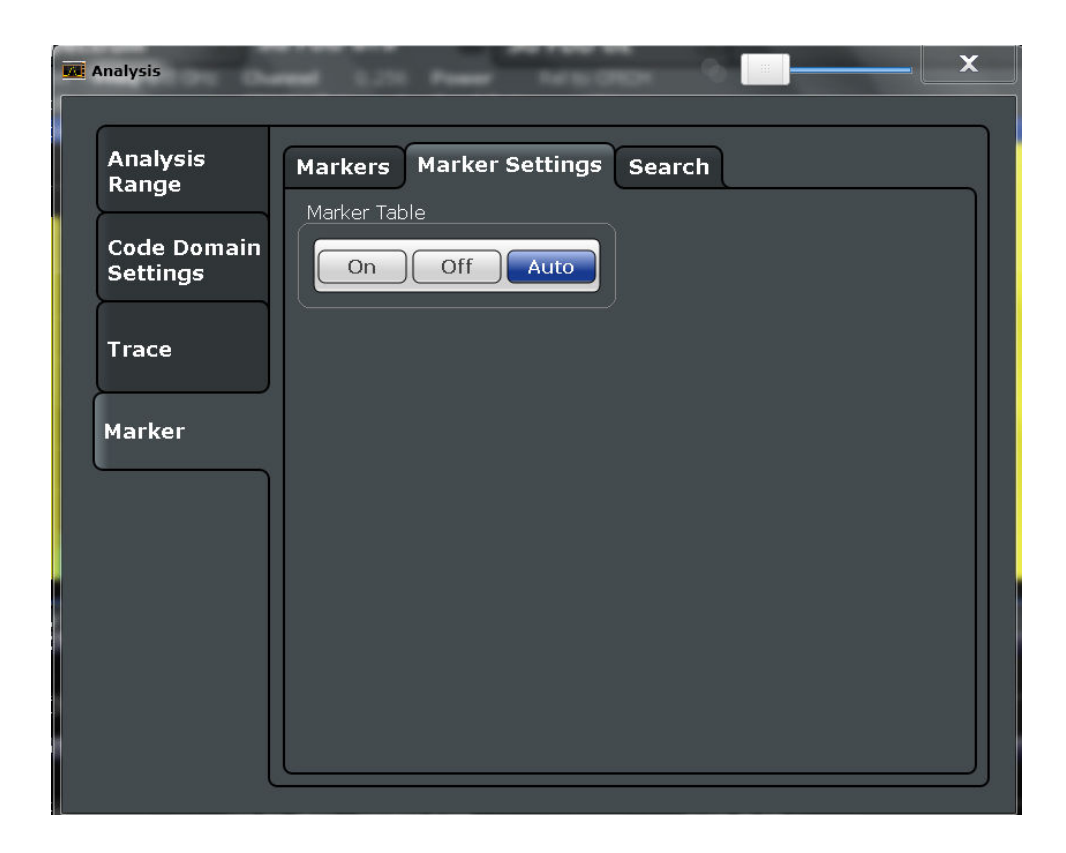

#### **Marker Table Display**

Defines how the marker information is displayed.

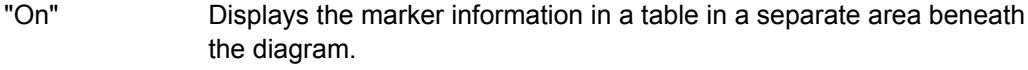

- "Off" Displays the marker information within the diagram area.
- "Auto" (Default) Up to two markers are displayed in the diagram area. If more markers are active, the marker table is displayed automatically.

#### Remote command:

[DISPlay:MTABle](#page-216-0) on page 217

## **7.4.3 Marker Search Settings**

Several functions are available to set the marker to a specific position very quickly and easily. In order to determine the required marker position, searches may be performed. The search results can be influenced by special settings.

These settings are available as softkeys in the "Marker To" menu, or in the "Search" tab of the "Marker" dialog box. To display this tab, do one of the following:

- Press the MKR key, then select the "Marker Config" softkey. Then select the horizontal "Search" tab.
- In the "Overview", select "Analysis", and switch to the vertical "Marker Config" tab. Then select the horizontal "Search" tab.

**Markers** 

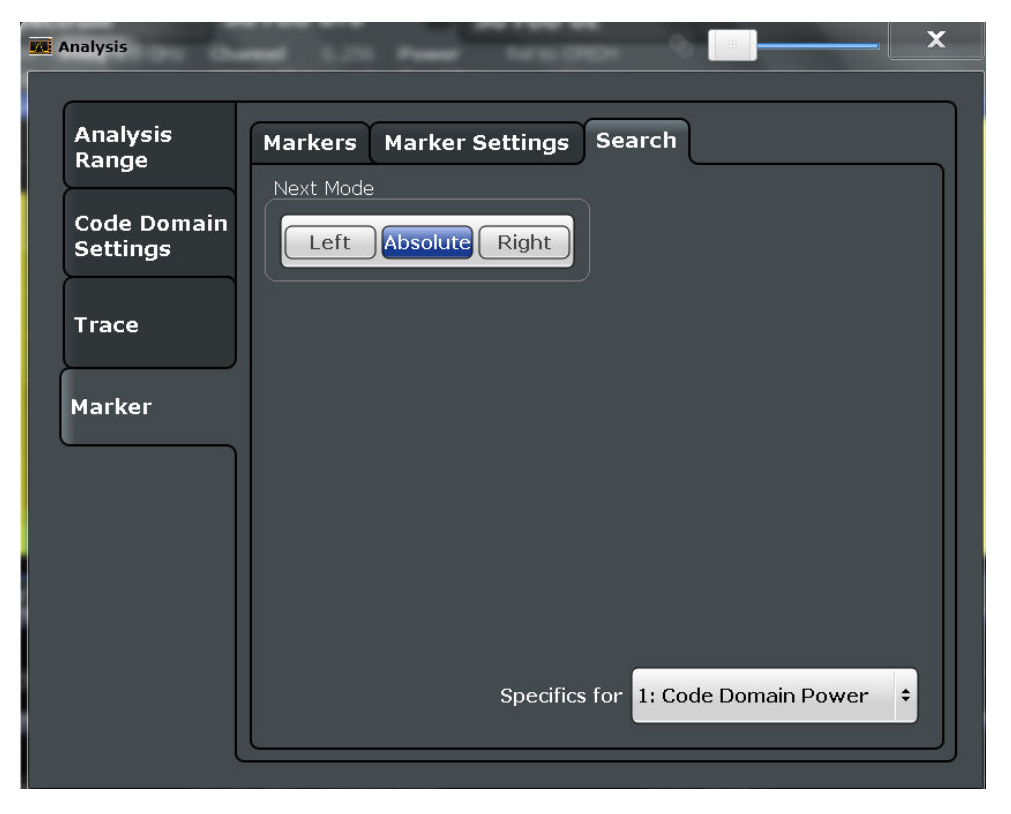

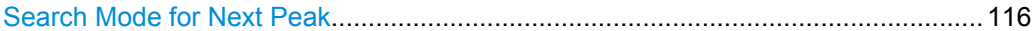

#### **Search Mode for Next Peak**

Selects the search mode for the next peak search.

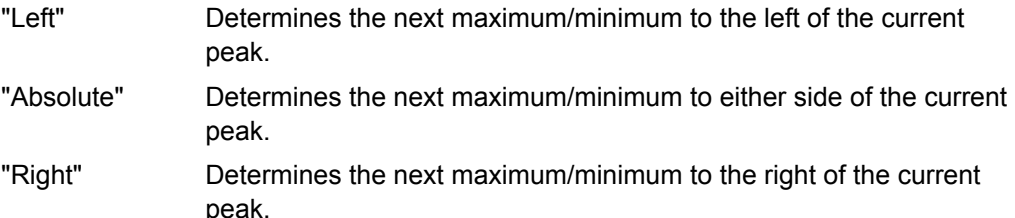

#### Remote command:

[CALCulate<n>:DELTamarker<m>:MAXimum:LEFT](#page-218-0) on page 219 [CALCulate<n>:MARKer<m>:MAXimum:LEFT](#page-216-0) on page 217 [CALCulate<n>:DELTamarker<m>:MAXimum:NEXT](#page-218-0) on page 219 [CALCulate<n>:MARKer<m>:MAXimum:NEXT](#page-216-0) on page 217 [CALCulate<n>:DELTamarker<m>:MAXimum:RIGHt](#page-218-0) on page 219 [CALCulate<n>:MARKer<m>:MAXimum:RIGHt](#page-217-0) on page 218 [CALCulate<n>:DELTamarker<m>:MINimum:LEFT](#page-219-0) on page 220 [CALCulate<n>:MARKer<m>:MINimum:LEFT](#page-217-0) on page 218 [CALCulate<n>:DELTamarker<m>:MINimum:NEXT](#page-219-0) on page 220 [CALCulate<n>:MARKer<m>:MINimum:NEXT](#page-217-0) on page 218 [CALCulate<n>:DELTamarker<m>:MINimum:RIGHt](#page-219-0) on page 220 [CALCulate<n>:MARKer<m>:MINimum:RIGHt](#page-217-0) on page 218

## <span id="page-116-0"></span>**7.4.4 Marker Positioning Functions**

The following functions set the currently selected marker to the result of a peak search. These functions are available as softkeys in the "Marker To" menu, which is displayed when you press the MKR -> key.

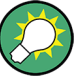

#### **Markers in Code Domain Analysis measurements**

In Code Domain Analysis measurements, the markers are set to individual symbols, codes, slots or channels, depending on the result display. Thus you can use the markers to identify individual codes, for example.

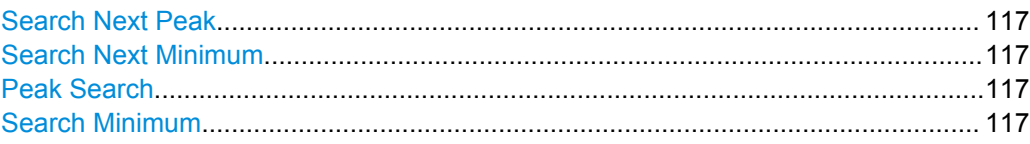

#### **Search Next Peak**

Sets the selected marker/delta marker to the next (lower) maximum of the assigned trace. If no marker is active, marker 1 is activated.

Remote command:

[CALCulate<n>:MARKer<m>:MAXimum:NEXT](#page-216-0) on page 217 [CALCulate<n>:DELTamarker<m>:MAXimum:NEXT](#page-218-0) on page 219

#### **Search Next Minimum**

Sets the selected marker/delta marker to the next (higher) minimum of the selected trace. If no marker is active, marker 1 is activated.

#### Remote command:

[CALCulate<n>:MARKer<m>:MINimum:NEXT](#page-217-0) on page 218 [CALCulate<n>:DELTamarker<m>:MINimum:NEXT](#page-219-0) on page 220

#### **Peak Search**

Sets the selected marker/delta marker to the maximum of the trace. If no marker is active, marker 1 is activated.

Remote command:

[CALCulate<n>:MARKer<m>:MAXimum\[:PEAK\]](#page-217-0) on page 218 [CALCulate<n>:DELTamarker<m>:MAXimum\[:PEAK\]](#page-218-0) on page 219

#### **Search Minimum**

Sets the selected marker/delta marker to the minimum of the trace. If no marker is active, marker 1 is activated.

#### Remote command:

[CALCulate<n>:MARKer<m>:MINimum\[:PEAK\]](#page-218-0) on page 219 [CALCulate<n>:DELTamarker<m>:MINimum\[:PEAK\]](#page-219-0) on page 220

# 8 Optimizing and Troubleshooting the Measurement

If the results do not meet your expectations, try the following methods to optimize the measurement:

#### **Synchronization fails**

- Check the frequency.
- Check the reference level.
- When using an **external trigger**, check whether an external trigger is being sent to the R&S FSW.
- Check the **carrier frequency error** (see [chapter 3.1.1, "Code Domain Parame](#page-13-0)[ters", on page 14](#page-13-0)) Frequency differences between the transmitter and receiver of more than 1.0 kHz impair synchronization of the Code Domain Power measurement. If at all possible, the transmitter and the receiver should be synchronized.
- Check the **chip rate error**. A large chip rate error results in symbol errors and, therefore, in possible synchronization errors for code domain measurements.

#### **EVM and Error results are too high**

Only the channels detected as being active are used to generate the ideal reference signal. If a channel is not detected as being active, e.g. on account of low power, the difference between the test signal and the reference signal and therefore the (composite) EVM and code domain errors are very large.

Distortions also occur if unassigned codes are wrongly given the status of "active channel". To obtain reliable measurement results, select an adequate **channel threshold**.

# **8.1 Error Messages**

Error messages are entered in the error/event queue of the status reporting system in the remote control mode and can be queried with the command SYSTem: ERRor?.

A short explanation of the device-specific error messages for the TD-SCDMA applications is given below.

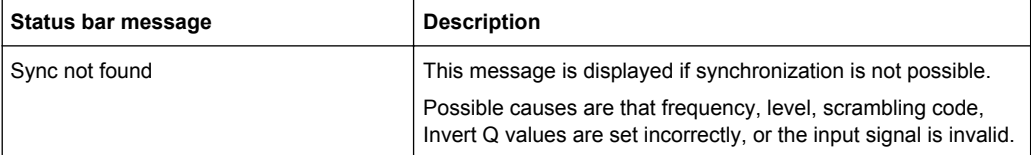

# 9 How to Perform Measurements in TD-**SCDMA Applications**

The following step-by-step instructions demonstrate how to perform measurements with the TD-SCDMA applications.

The following tasks are described:

- **To perform Code Domain Analysis**
- [To define or edit a channel table](#page-119-0)
- [To perform a Power vs Time check](#page-120-0)
- [To perform an RF measurement](#page-121-0)
- [To select the application data for MSRA measurements](#page-121-0)

#### **To perform Code Domain Analysis**

1. Press the MODE key on the front panel and select the "TD-SCDMA BTS" applications for base station tests, or "TD-SCDMA UE" for user equipment tests.

Code Domain Analysis of the input signal is performed by default.

- 2. Select the "Overview" softkey to display the "Overview" for Code Domain Analysis.
- 3. Select the "Input/Frontend" button and then the "Frequency" tab to define the input signal's center frequency.
- 4. Select the "Amplitude" tab to define the reference level and other settings concerning the expected power levels.
- 5. Optionally, in the "Overview", select the "Trigger" button and define a trigger for data acquisition, for example an external trigger to start capturing data only when a useful signal is transmitted.
- 6. Select the "Signal Capture" button and define the acquisition parameters for the input signal, i.e. how many sets and slots are to be captured. In MSRA mode, define the application data instead, see ["To select the application](#page-121-0) [data for MSRA measurements" on page 122.](#page-121-0)
- 7. Select the "Synchronization" button and define the channel synchronization settings, i.e. the maximum number of users and the scrambling code to be expected in the input signal.
- 8. Select the "Channel Detection" button and define how the individual channels are to be detected within the input signal. If necessary, define a channel table as described in ["To define or edit a channel table" on page 120](#page-119-0).
- 9. Select the "Display Config" button and select the evaluation methods that are of interest to you. Arrange them on the display to suit your preferences.
- 10. Exit the SmartGrid mode and select the "Overview" softkey to display the "Overview" again.
- <span id="page-119-0"></span>11. Select the "Analysis" button in the "Overview" to configure how the data is evaluated in the individual result displays.
	- Select the channel, slot and set to be evaluated.
	- Configure specific settings for the selected evaluation method(s).
	- Optionally, configure the trace to display the average over a series of measurements. If necessary, increase the "Sweep/Average Count" in the "Sweep Config" dialog box.
	- Configure markers and delta markers to determine deviations and offsets within the results, e.g. when comparing errors or peaks.

#### 12. Start a new measurement with the defined settings.

In MSRA mode you may want to stop the continuous measurement mode by the Sequencer and perform a single data acquisition:

- a) Select the Sequencer icon  $($   $)$  from the toolbar.
- b) Set the Sequencer state to "OFF".
- c) Press the RUN SINGLE key.

#### **To define or edit a channel table**

Channel tables contain a list of channels to be detected and their specific parameters. You can create user-defined and edit pre-defined channel tables.

- 1. Select the "Channel Detection" softkey from the main "Code Domain Analyzer" menu to open the "Channel Detection" dialog box.
- 2. To define a new channel table, select the "New" button next to the "Predefined Tables" list.

To edit an existing channel table:

- a) Select the existing channel table in the "Predefined Tables" list.
- b) Select the "Edit" button next to the "Predefined Tables" list.
- 3. In the "Channel Table" dialog box, define a name and, optionally, a comment that describes the channel table. The comment is displayed when you set the focus on the table in the "Predefined Tables" list.
- 4. Define the maximum number of users ("MA Shifts Cell") to be used for the channel table.
- 5. Define the channels to be detected using one of the following methods: Select the "Measure Table" button to create a table that consists of the channels detected in the currently measured signal. Or:
	- a) Select the "Add Channel" button to insert a row for a new channel below the currently selected row in the channel table.
	- b) Define the channel specifications required for detection.
- 6. Select the "Save Table" button to store the channel table.

The table is stored and the dialog box is closed. The new channel table is included in the "Predefined Tables" list in the "Channel Detection" dialog box.

- <span id="page-120-0"></span>7. To activate the use of the new channel table:
	- a) Select the table in the "Predefined Tables" list.
	- b) Select the "Select" button.
		- A checkmark is displayed next to the selected table.
	- c) Toggle the "Use Predefined Channel Table" setting to "Predefined".
	- d) Close the dialog box.
	- e) Start a new measurement.

#### **To perform a Power vs Time check**

The Power vs Time measurement checks the signal power in the time domain against a transmission power mask defined by the TD-SCDMA specification (for details see ["Power vs Time" on page 31](#page-30-0)).

1. Press the MODE key on the front panel and select the "TD-SCDMA BTS" applications for base station tests, or "TD-SCDMA UE" for user equipment tests.

Code Domain Analysis of the input signal is performed by default.

- 2. Switch to the Power vs Time measurement:
	- a) Press the MEAS key on the front panel.
	- b) In the "Select Measurement" dialog box, select the "Power vs Time" button.
- 3. For downlink measurements (BTS application) only: Select the "Switching Point" softkey to define the slot which separates the uplink from the downlink data. Only the slots for downlink data are measured and checked against the transmission power mask. (For uplink measurements, the application always measures slot 1, thus the switching point is irrelevant.)
- 4. For downlink measurements (BTS application): Select the "Auto Level & Time" softkey to adjust the reference level and the trigger offset to subframe start to their optimum levels for the current signal. For uplink measurements, select the "Adapt to Signal" softkey and then the "Auto Level & Time" button to adjust the reference level and the trigger offset to subframe start automatically.
- 5. Select the "No. of Subframes" softkey to define how many slots are taken into consideration for the Power vs Time results.
- 6. Optionally, press the TRIGGER key and define a trigger for the measurement, for example an external trigger to start measuring only when a useful signal is transmitted.
- 7. Select the "Start Meas" softkey or press the RUN SINGLE key to start a new measurement.

The Power vs Time diagram is displayed, averaged over the defined number of subframes. The result of the limit check against the transmission power mask is also indicated.

<span id="page-121-0"></span>8. To display the numerical results, select the "Display Config" softkey and drag the "Evaluation List" result to the display.

#### **To perform an RF measurement**

1. Press the MODE key on the front panel and select the "TD-SCDMA BTS" applications for base station tests, or "TD-SCDMA UE" for user equipment tests.

Code Domain Analysis of the input signal is performed by default.

- 2. Select the RF measurement:
	- a) Press the MEAS key on the front panel.
	- b) In the "Select Measurement" dialog box, select the required measurement.

The selected measurement is activated with the default settings for TD-SCDMA mode immediately.

- 3. If necessary, adapt the settings as described for the individual measurements in the R&S FSW User Manual.
- 4. Select the "Display Config" button and select the evaluation methods that are of interest to you.

Arrange them on the display to suit your preferences.

- 5. Exit the SmartGrid mode and select the "Overview" softkey to display the "Overview" again.
- 6. Select the "Analysis" button in the "Overview" to make use of the advanced analysis functions in the result displays.
	- Configure a trace to display the average over a series of sweeps; if necessary, increase the "Sweep Count" in the "Sweep" settings.
	- Configure markers and delta markers to determine deviations and offsets within the evaluated signal.
	- Use special marker functions to calculate noise or a peak list.
	- Configure a limit check to detect excessive deviations.
- 7. Optionally, export the trace data of the graphical evaluation results to a file.
	- a) In the "Traces" tab of the "Analysis" dialog box, switch to the "Trace Export" tab.
	- b) Select "Export Trace to ASCII File".
	- c) Define a file name and storage location and select "OK".

#### **To select the application data for MSRA measurements**

In multi-standard radio analysis you can analyze the data captured by the MSRA Master in the TD-SCDMA BTS application. Assuming you have detected a suspect area of the captured data in another application, you would now like to analyze the same data in the TD-SCDMA BTS application.

- 1. Select the "Overview" softkey to display the "Overview" for Code Domain Analysis.
- 2. Select the "Signal Capture" button.
- 3. Define the application data range as the "Capture Length (Slots)".
- 4. Define the starting point of the application data as the "Capture offset". The offset is calculated according to the following formula: *<capture offset> = <starting point for application> - <starting point in capture buffer>*
- 5. The analysis interval is automatically determined according to the selected channel, slot or set to analyze (defined for the evaluation range), depending on the result display. Note that the set/slot/channel is analyzed *within the application data*. If the analysis interval does not yet show the required area of the capture buffer, move through the sets/slots/channels in the evaluation range or correct the application data range.
- 6. If the Sequencer is off, select the "Refresh" softkey in the "Sweep" menu to update the result displays for the changed application data.

# 10 Remote Commands for TD-SCDMA Measurements

The following commands are required to perform measurements in TD-SCDMA applications in a remote environment. It assumes that the R&S FSW has already been set up for remote operation in a network as described in the base unit manual.

Note that basic tasks that are also performed in the base unit in the same way are not described here. For a description of such tasks, see the R&S FSW User Manual. In particular, this includes:

- Managing Settings and Results, i.e. storing and loading settings and result data
- Basic instrument configuration, e.g. checking the system configuration, customizing the screen layout, or configuring networks and remote operation
- Using the common status registers

The following topics specific to TD-SCDMA applications are described here:

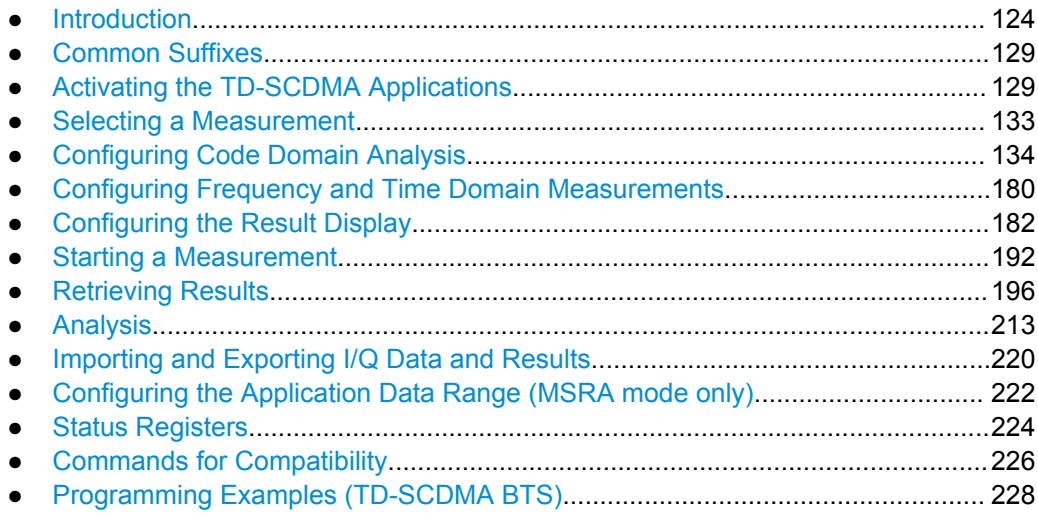

# **10.1 Introduction**

Commands are program messages that a controller (e.g. a PC) sends to the instrument or software. They operate its functions ('setting commands' or 'events') and request information ('query commands'). Some commands can only be used in one way, others work in two ways (setting and query). If not indicated otherwise, the commands can be used for settings and queries.

The syntax of a SCPI command consists of a header and, in most cases, one or more parameters. To use a command as a query, you have to append a question mark after the last header element, even if the command contains a parameter.

A header contains one or more keywords, separated by a colon. Header and parameters are separated by a "white space" (ASCII code 0 to 9, 11 to 32 decimal, e.g. blank). If there is more than one parameter for a command, these are separated by a comma from one another.

Only the most important characteristics that you need to know when working with SCPI commands are described here. For a more complete description, refer to the User Manual of the R&S FSW.

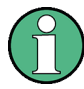

#### **Remote command examples**

Note that some remote command examples mentioned in this general introduction may not be supported by this particular application.

## **10.1.1 Conventions used in Descriptions**

Note the following conventions used in the remote command descriptions:

**Command usage** 

If not specified otherwise, commands can be used both for setting and for querying parameters.

If a command can be used for setting or querying only, or if it initiates an event, the usage is stated explicitely.

### **Parameter usage**

If not specified otherwise, a parameter can be used to set a value and it is the result of a query.

Parameters required only for setting are indicated as **Setting parameters**. Parameters required only to refine a query are indicated as **Query parameters**. Parameters that are only returned as the result of a query are indicated as **Return values**.

#### ● **Conformity**

Commands that are taken from the SCPI standard are indicated as **SCPI confirmed**. All commands used by the R&S FSW follow the SCPI syntax rules.

#### ● **Asynchronous commands**

A command which does not automatically finish executing before the next command starts executing (overlapping command) is indicated as an **Asynchronous command**.

#### ● **Reset values (\*RST)**

Default parameter values that are used directly after resetting the instrument  $(*RST)$ command) are indicated as **\*RST** values, if available.

#### Default unit

This is the unit used for numeric values if no other unit is provided with the parameter.

#### **Manual operation**

If the result of a remote command can also be achieved in manual operation, a link to the description is inserted.

Introduction

## <span id="page-125-0"></span>**10.1.2 Long and Short Form**

The keywords have a long and a short form. You can use either the long or the short form, but no other abbreviations of the keywords.

The short form is emphasized in upper case letters. Note however, that this emphasis only serves the purpose to distinguish the short from the long form in the manual. For the instrument, the case does not matter.

#### **Example:**

SENSe:FREQuency:CENTer is the same as SENS:FREQ:CENT.

## **10.1.3 Numeric Suffixes**

Some keywords have a numeric suffix if the command can be applied to multiple instances of an object. In that case, the suffix selects a particular instance (e.g. a measurement window).

Numeric suffixes are indicated by angular brackets (<n>) next to the keyword.

If you don't quote a suffix for keywords that support one, a 1 is assumed.

#### **Example:**

 $DISPlay[:WINDow<1...4>1:ZOOM: STATE$  enables the zoom in a particular measurement window, selected by the suffix at WINDow.

DISPlay:WINDow4:ZOOM:STATe ON refers to window 4.

#### **10.1.4 Optional Keywords**

Some keywords are optional and are only part of the syntax because of SCPI compliance. You can include them in the header or not.

Note that if an optional keyword has a numeric suffix and you need to use the suffix, you have to include the optional keyword. Otherwise, the suffix of the missing keyword is assumed to be the value 1.

Optional keywords are emphasized with square brackets.

#### **Example:**

Without a numeric suffix in the optional keyword:

[SENSe:]FREQuency:CENTer is the same as FREQuency:CENTer

With a numeric suffix in the optional keyword:

DISPlay[:WINDow<1...4>]:ZOOM:STATe

DISPlay:ZOOM:STATe ON enables the zoom in window 1 (no suffix).

DISPlay:WINDow4:ZOOM:STATe ON enables the zoom in window 4.

Introduction

## **10.1.5 Alternative Keywords**

A vertical stroke indicates alternatives for a specific keyword. You can use both keywords to the same effect.

#### **Example:**

[SENSe:]BANDwidth|BWIDth[:RESolution]

In the short form without optional keywords, BAND 1MHZ would have the same effect as BWID 1MHZ.

## **10.1.6 SCPI Parameters**

Many commands feature one or more parameters.

If a command supports more than one parameter, these are separated by a comma.

#### **Example:**

LAYout:ADD:WINDow Spectrum,LEFT,MTABle

Parameters may have different forms of values.

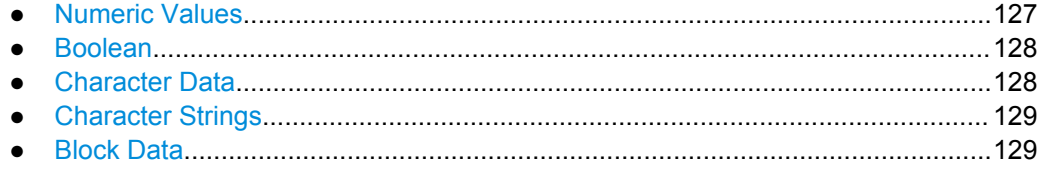

#### **10.1.6.1 Numeric Values**

Numeric values can be entered in any form, i.e. with sign, decimal point or exponent. In case of physical quantities, you can also add the unit. If the unit is missing, the command uses the basic unit.

#### **Example:**

with unit: SENSe:FREQuency:CENTer 1GHZ

without unit: SENSe:FREQuency:CENTer 1E9 would also set a frequency of 1 GHz.

Values exceeding the resolution of the instrument are rounded up or down.

If the number you have entered is not supported (e.g. in case of discrete steps), the command returns an error.

Instead of a number, you can also set numeric values with a text parameter in special cases.

● MIN/MAX

Defines the minimum or maximum numeric value that is supported.

D<sub>EF</sub>

Defines the default value.

#### <span id="page-127-0"></span>UP/DOWN

Increases or decreases the numeric value by one step. The step size depends on the setting. In some cases you can customize the step size with a corresponding command.

#### **Querying numeric values**

When you query numeric values, the system returns a number. In case of physical quantities, it applies the basic unit (e.g. Hz in case of frequencies). The number of digits after the decimal point depends on the type of numeric value.

#### **Example:**

Setting: SENSe:FREQuency:CENTer 1GHZ Query: SENSe:FREQuency:CENTer? would return 1E9

In some cases, numeric values may be returned as text.

- INF/NINF
	- Infinity or negative infinity. Represents the numeric values 9.9E37 or -9.9E37.
- NAN

Not a number. Represents the numeric value 9.91E37. NAN is returned in case of errors.

#### **10.1.6.2 Boolean**

Boolean parameters represent two states. The "ON" state (logically true) is represented by "ON" or a numeric value 1. The "OFF" state (logically untrue) is represented by "OFF" or the numeric value 0.

#### **Querying boolean parameters**

When you query boolean parameters, the system returns either the value 1 ("ON") or the value 0 ("OFF").

#### **Example:**

```
Setting: DISPlay:WINDow:ZOOM:STATe ON
Query: DISPlay:WINDow:ZOOM:STATe? would return 1
```
#### **10.1.6.3 Character Data**

Character data follows the syntactic rules of keywords. You can enter text using a short or a long form. For more information see [chapter 10.1.2, "Long and Short Form",](#page-125-0) [on page 126](#page-125-0).

#### **Querying text parameters**

When you query text parameters, the system returns its short form.

Common Suffixes

#### <span id="page-128-0"></span>**Example:**

Setting: SENSe:BANDwidth:RESolution:TYPE NORMal Query: SENSe:BANDwidth:RESolution:TYPE? would return NORM

#### **10.1.6.4 Character Strings**

Strings are alphanumeric characters. They have to be in straight quotation marks. You can use a single quotation mark ( ' ) or a double quotation mark ( " ).

#### **Example:**

INSTRument:DELete 'Spectrum'

#### **10.1.6.5 Block Data**

Block data is a format which is suitable for the transmission of large amounts of data.

The ASCII character # introduces the data block. The next number indicates how many of the following digits describe the length of the data block. In the example the 4 following digits indicate the length to be 5168 bytes. The data bytes follow. During the transmission of these data bytes all end or other control signs are ignored until all bytes are transmitted. #0 specifies a data block of indefinite length. The use of the indefinite format requires a NL^END message to terminate the data block. This format is useful when the length of the transmission is not known or if speed or other considerations prevent segmentation of the data into blocks of definite length.

# **10.2 Common Suffixes**

In TD-SCDMA applications, the following common suffixes are used in remote commands:

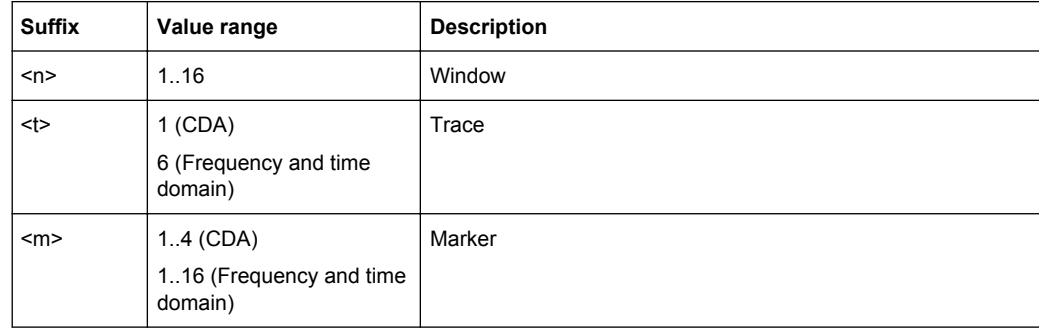

# **10.3 Activating the TD-SCDMA Applications**

TD-SCDMA measurements require a special application on the R&S FSW. The measurement is started immediately with the default settings.

Activating the TD-SCDMA Applications

<span id="page-129-0"></span>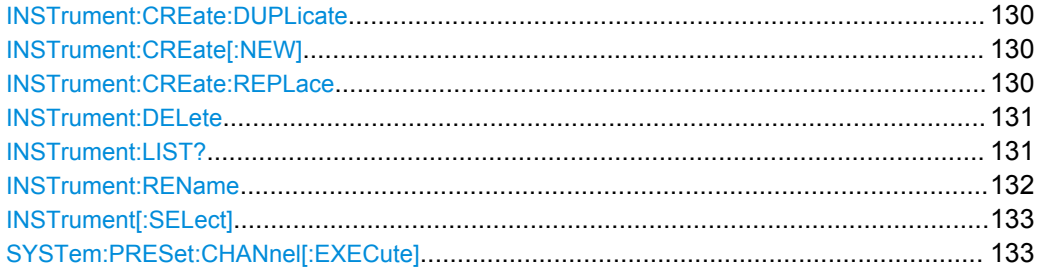

#### **INSTrument:CREate:DUPLicate**

This command duplicates the currently selected measurement channel, i.e starts a new measurement channel of the same type and with the identical measurement settings. The name of the new channel is the same as the copied channel, extended by a consecutive number (e.g. "Spectrum" -> "Spectrum 2").

The channel to be duplicated must be selected first using the INST: SEL command.

This command is not available if the MSRA Master channel is selected.

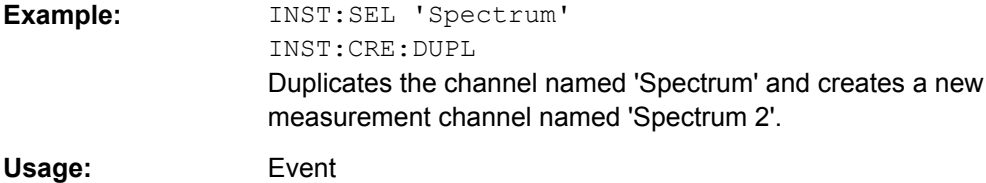

#### **INSTrument:CREate[:NEW]** <ChannelType>, <ChannelName>

This command adds an additional measurement channel. The number of measurement channels you can configure at the same time depends on available memory.

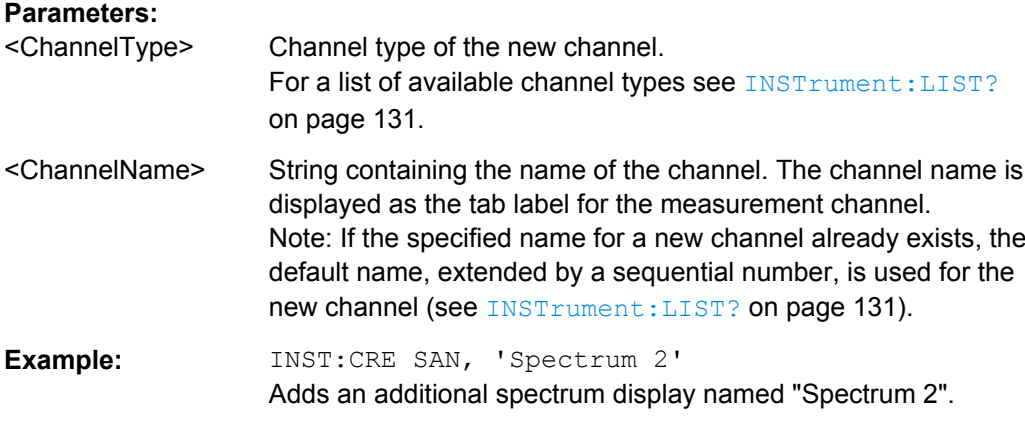

**INSTrument:CREate:REPLace** <ChannelName1>,<ChannelType>,<ChannelName2>

This command replaces a measurement channel with another one.

#### **Parameters:**

<ChannelName1> String containing the name of the measurement channel you want to replace.

Activating the TD-SCDMA Applications

<span id="page-130-0"></span>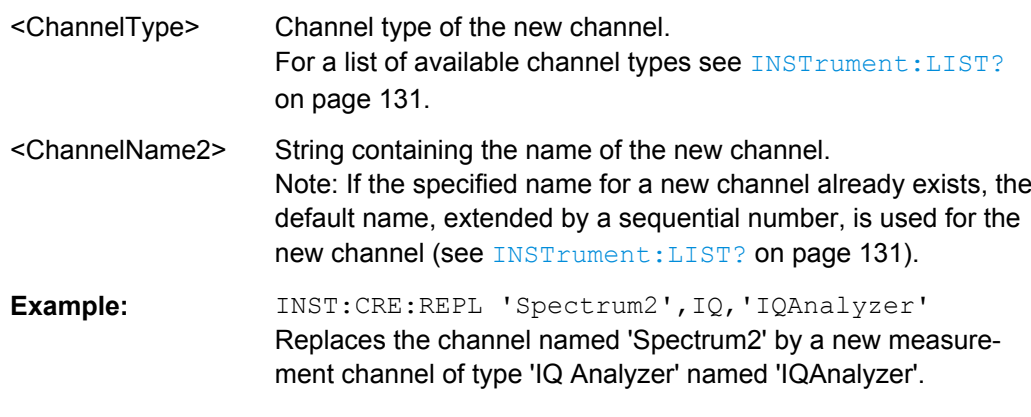

#### **INSTrument:DELete** <ChannelName>

This command deletes a measurement channel. If you delete the last measurement channel, the default "Spectrum" channel is activated.

#### **Parameters:**

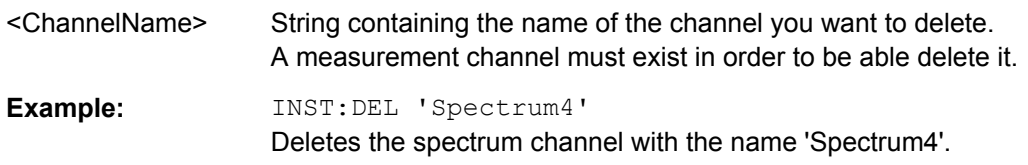

#### **INSTrument:LIST?**

This command queries all active measurement channels. This is useful in order to obtain the names of the existing measurement channels, which are required in order to replace or delete the channels.

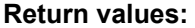

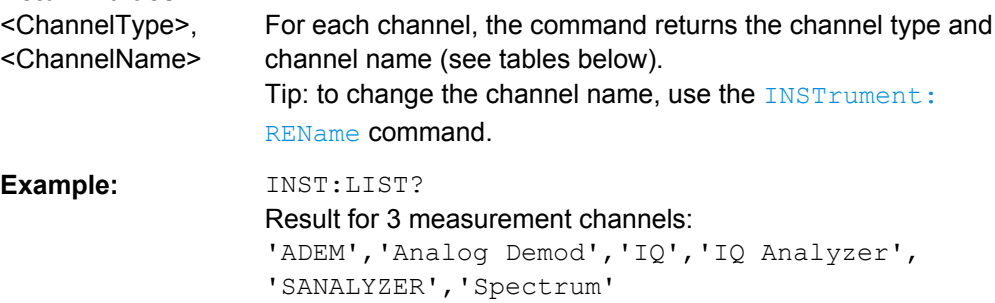

#### Usage: Query only

*Table 10-1: Available measurement channel types and default channel names in Signal and Spectrum Analyzer mode*

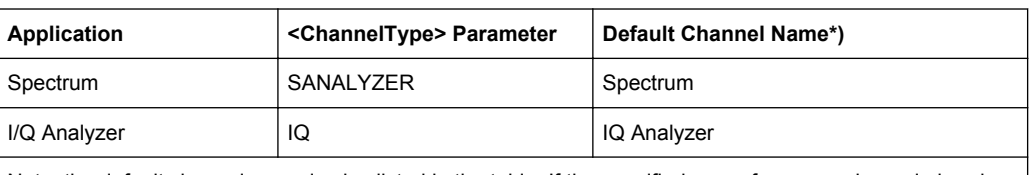

Note: the default channel name is also listed in the table. If the specified name for a new channel already exists, the default name, extended by a sequential number, is used for the new channel.

Activating the TD-SCDMA Applications

<span id="page-131-0"></span>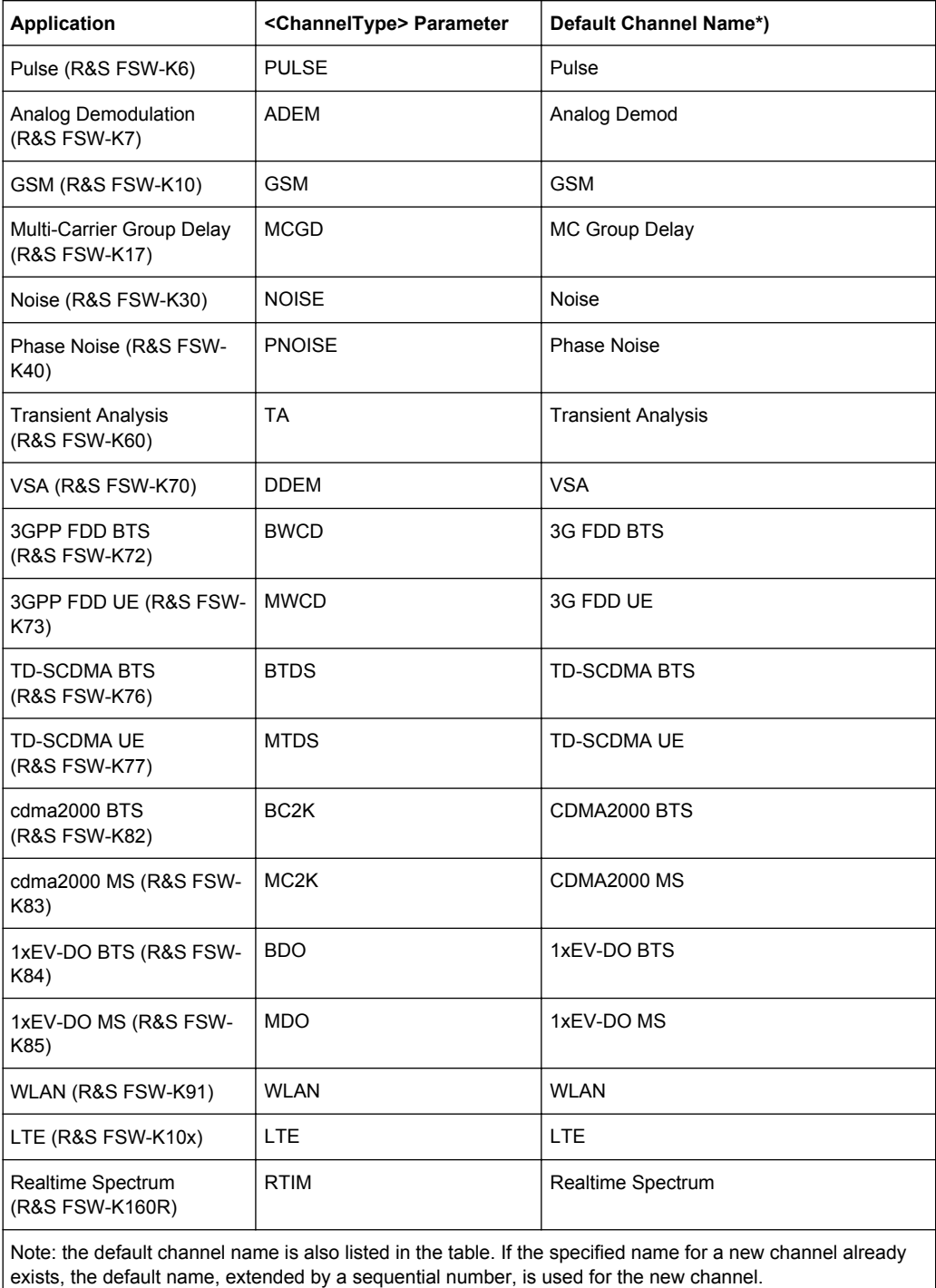

**INSTrument:REName** <ChannelName1>, <ChannelName2>

This command renames a measurement channel.

#### **Parameters:**

<ChannelName1> String containing the name of the channel you want to rename.

<span id="page-132-0"></span>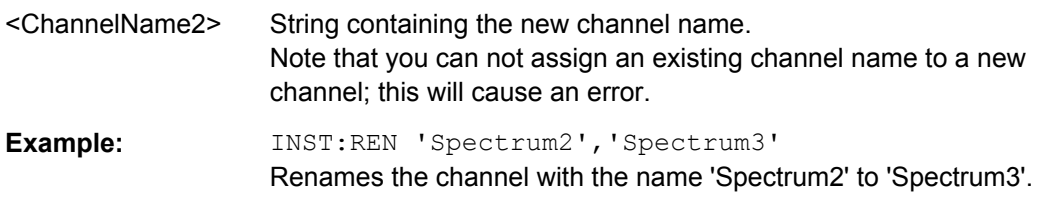

#### **INSTrument[:SELect]** <Mode>

This command activates a new measurement channel with the defined channel type, or selects an existing measurement channel with the specified name.

Also see

● [INSTrument:CREate\[:NEW\]](#page-129-0) on page 130

**Parameters:**

<Mode> **BTDS** TD-SCDMA BTS mode (R&S FSW-K76 option) **MTDS** TD-SCDMA UE mode (R&S FSW-K77 option)

## **SYSTem:PRESet:CHANnel[:EXECute]**

This command restores the default instrument settings in the current channel.

Use INST:SEL to select the channel.

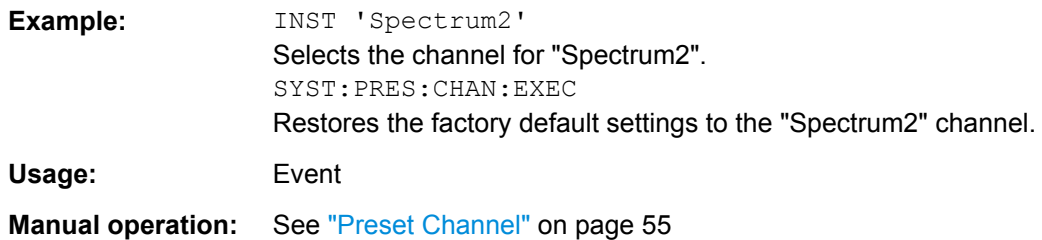

# **10.4 Selecting a Measurement**

The following commands are required to define the measurement type in a remote environment. For details on available measurements see [chapter 3, "Measurements](#page-12-0) [and Result Display", on page 13.](#page-12-0)

CONFigure:CDPower:MEASurement............................................................................... 133

#### **CONFigure:CDPower:MEASurement** <Measurement>

This command selects the measurement type for the TD-SCDMA BTS application.

For details on these measurements see [chapter 3.2, "Frequency and Time Domain](#page-29-0) [Measurements", on page 30.](#page-29-0)

<span id="page-133-0"></span>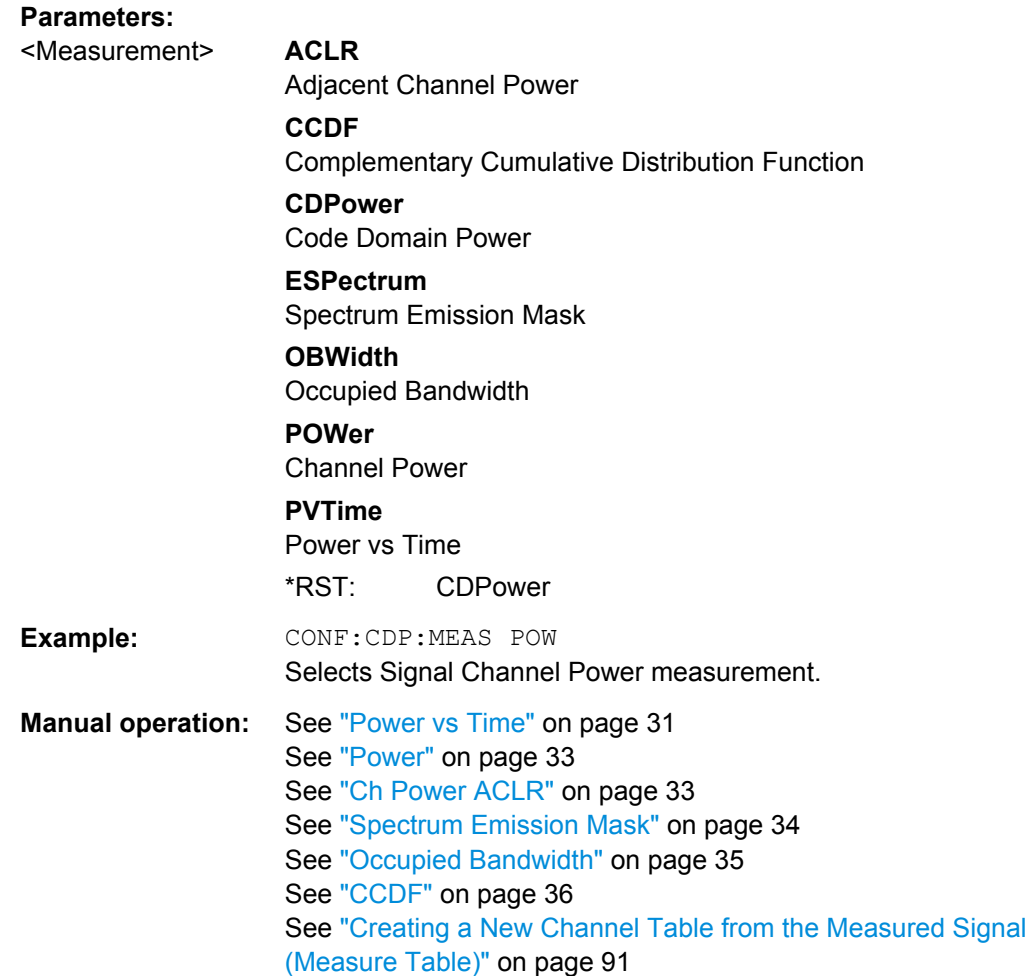

# **10.5 Configuring Code Domain Analysis**

The following commands are required to configure Code Domain Analysis.

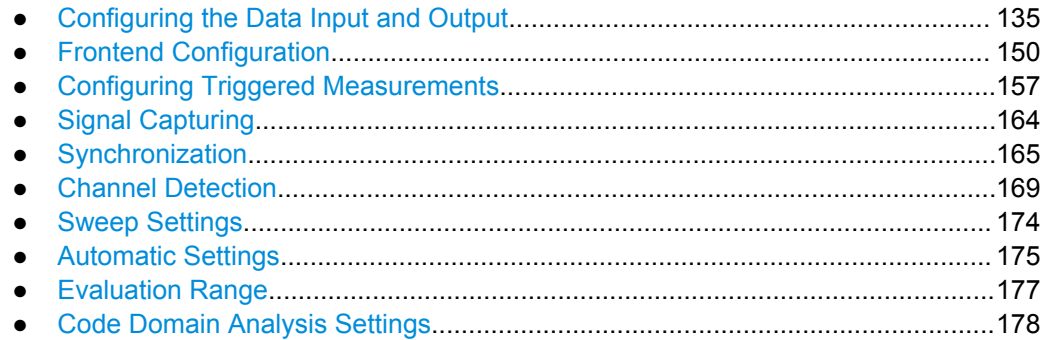

## <span id="page-134-0"></span>**10.5.1 Configuring the Data Input and Output**

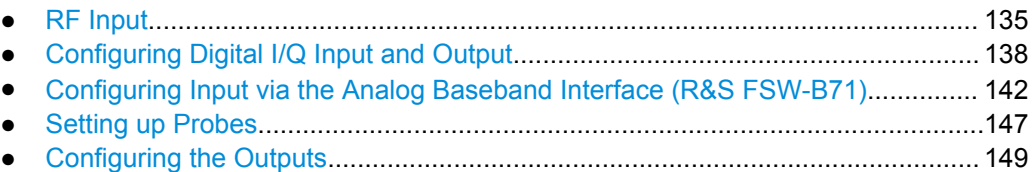

### **10.5.1.1 RF Input**

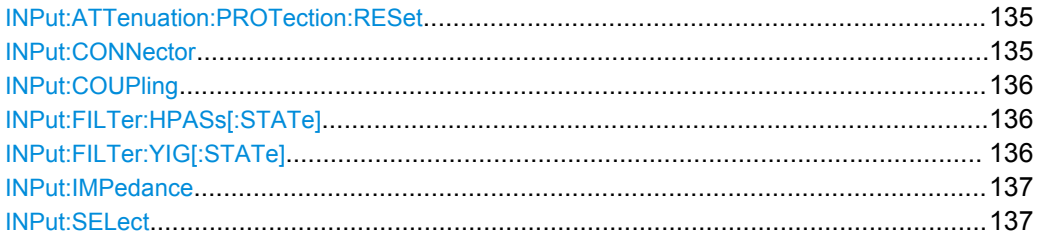

#### **INPut:ATTenuation:PROTection:RESet**

This command resets the attenuator and reconnects the RF input with the input mixer after an overload condition occured and the protection mechanism intervened.The error status bit (bit 3 in the STAT: QUES: POW status register) and the INPUT OVLD message in the status bar are cleared.

The command works only if the overload condition has been eliminated first.

Usage: Event

#### **INPut:CONNector** <ConnType>

Determines whether the RF input data is taken from the RF input connector or the optional Analog Baseband I connector. This command is only available if the Analog Baseband interface (R&S FSW-B71) is installed and active for input.

For more information on the Analog Baseband Interface (R&S FSW-B71) see the R&S FSW I/Q Analyzer and I/Q Input User Manual.

#### **Parameters:**

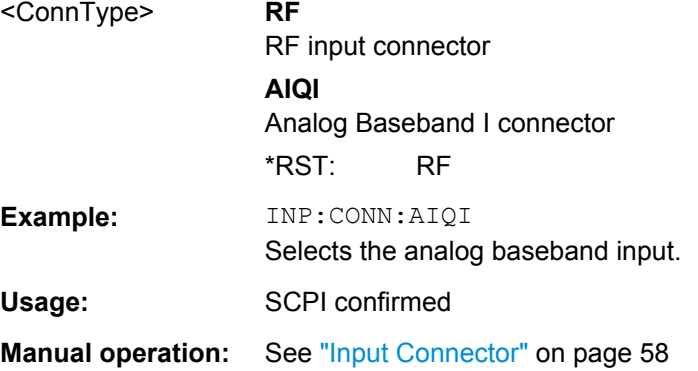

#### <span id="page-135-0"></span>**INPut:COUPling** <CouplingType>

This command selects the coupling type of the RF input.

The command is not available for measurements with the Digital Baseband Interface (R&S FSW-B17).

#### **Parameters:**

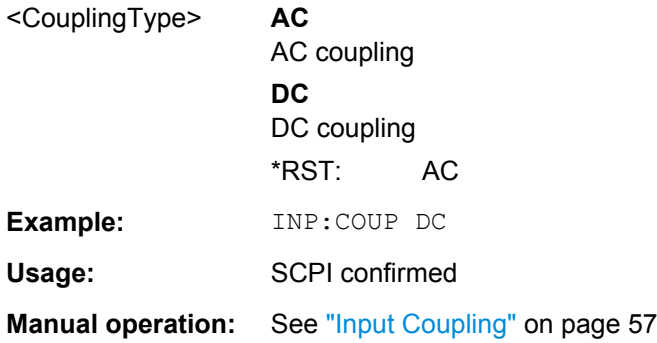

#### **INPut:FILTer:HPASs[:STATe]** <State>

Activates an additional internal high-pass filter for RF input signals from 1 GHz to 3 GHz. This filter is used to remove the harmonics of the R&S FSW in order to measure the harmonics for a DUT, for example.

This function requires option R&S FSW-B13.

(Note: for RF input signals outside the specified range, the high-pass filter has no effect. For signals with a frequency of approximately 4 GHz upwards, the harmonics are suppressed sufficiently by the YIG filter.)

#### **Parameters:**

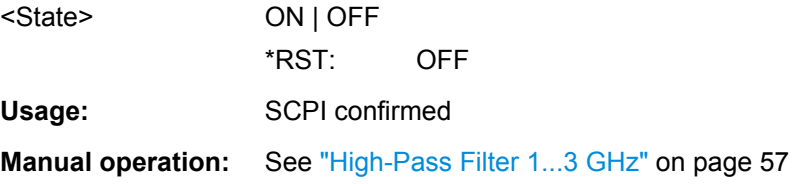

#### **INPut:FILTer:YIG[:STATe]** <State>

This command turns the YIG-preselector on and off.

Note the special conditions and restrictions for the YIG filter described in ["YIG-Prese](#page-56-0)[lector" on page 57](#page-56-0).

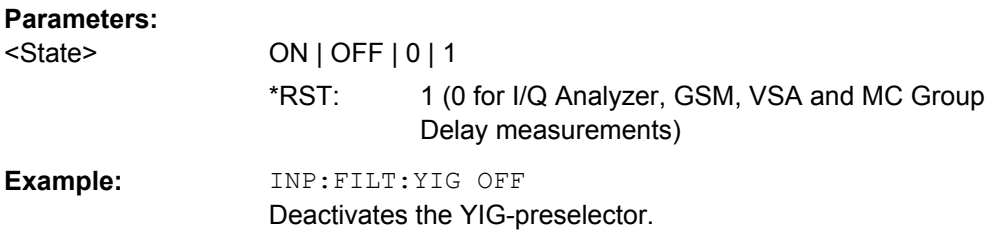

<span id="page-136-0"></span>**Manual operation:** See ["YIG-Preselector" on page 57](#page-56-0)

#### **INPut:IMPedance** <Impedance>

This command selects the nominal input impedance of the RF input.

75 Ω should be selected if the 50 Ω input impedance is transformed to a higher impedance using a matching pad of the RAZ type  $(= 25 \Omega)$  in series to the input impedance of the instrument). The power loss correction value in this case is 1.76  $dB = 10$  log (75Ω/50Ω).

The command is not available for measurements with the Digital Baseband Interface (R&S FSW-B17).

#### **Parameters:**

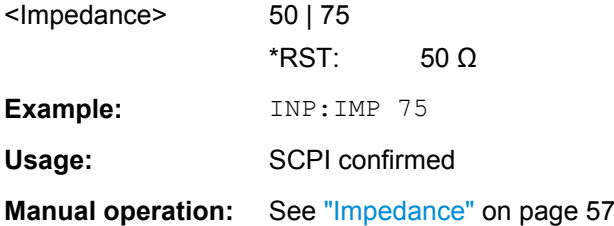

#### **INPut:SELect** <Source>

This command selects the signal source for measurements, i.e. it defines which connector is used to input data to the R&S FSW. If no additional options are installed, only RF input is supported.

#### **Parameters:**

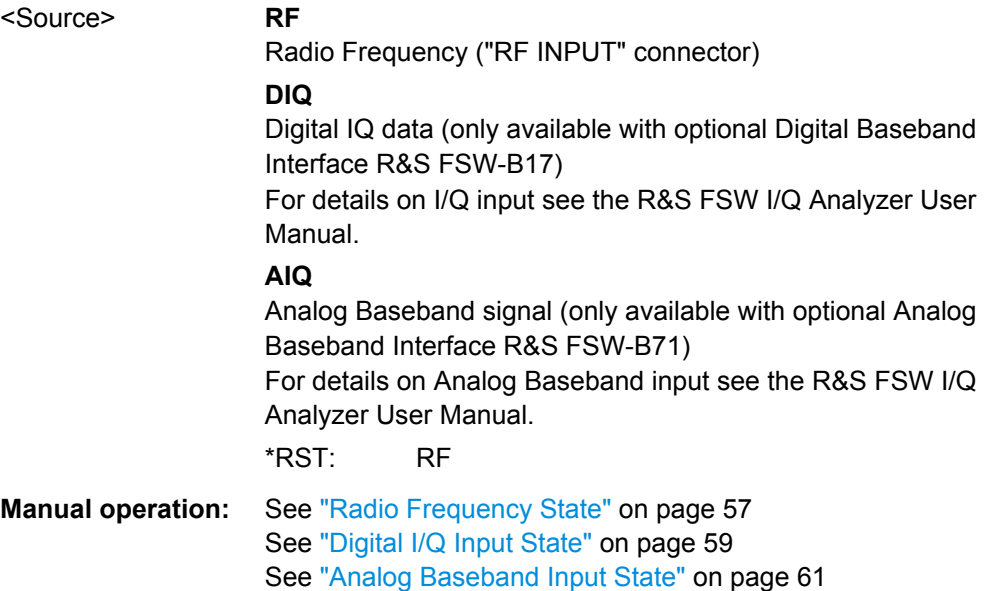

#### <span id="page-137-0"></span>**10.5.1.2 Configuring Digital I/Q Input and Output**

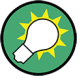

#### **Remote commands for the R&S DigIConf software**

Remote commands for the R&S DigIConf software always begin with SOURce: EBOX. Such commands are passed on from the R&S FSW to the R&S DigIConf automatically which then configures the R&S EX-IQ-BOX via the USB connection.

All remote commands available for configuration via the R&S DigIConf software are described in the "R&S®EX-IQ-BOX Digital Interface Module R&S®DigIConf Software Operating Manual".

#### **Example 1**:

SOURce:EBOX:\*RST

SOURce:EBOX:\*IDN?

Result:

"Rohde&Schwarz,DigIConf,02.05.436 Build 47"

#### **Example 2**:

SOURce:EBOX:USER:CLOCk:REFerence:FREQuency 5MHZ

Defines the frequency value of the reference clock.

#### **Remote commands exclusive to digital I/Q data input and output**

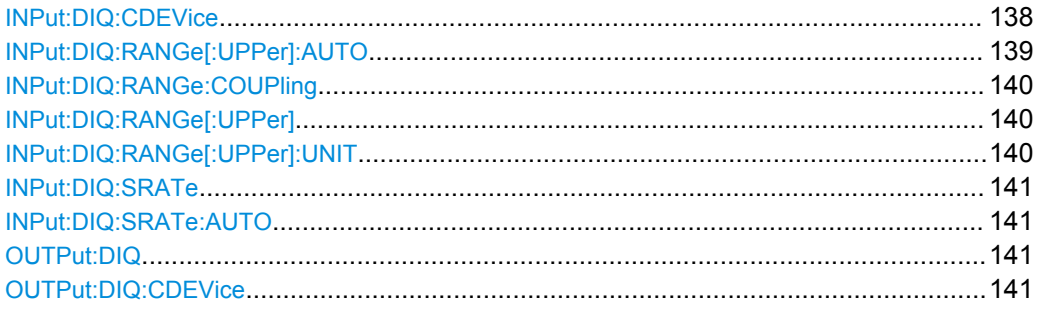

#### **INPut:DIQ:CDEVice**

**Return values:** 

This command queries the current configuration and the status of the digital I/Q input from the optional Digital Baseband Interface (R&S FSW-B17).

For details see the section "Interface Status Information" for the Digital Baseband Interface (R&S FSW-B17) in the R&S FSW I/Q Analyzer User Manual.

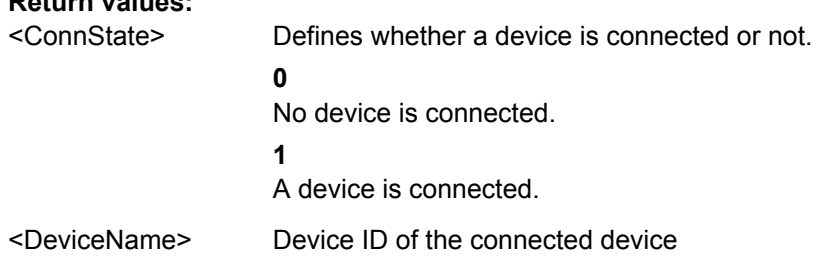

<span id="page-138-0"></span>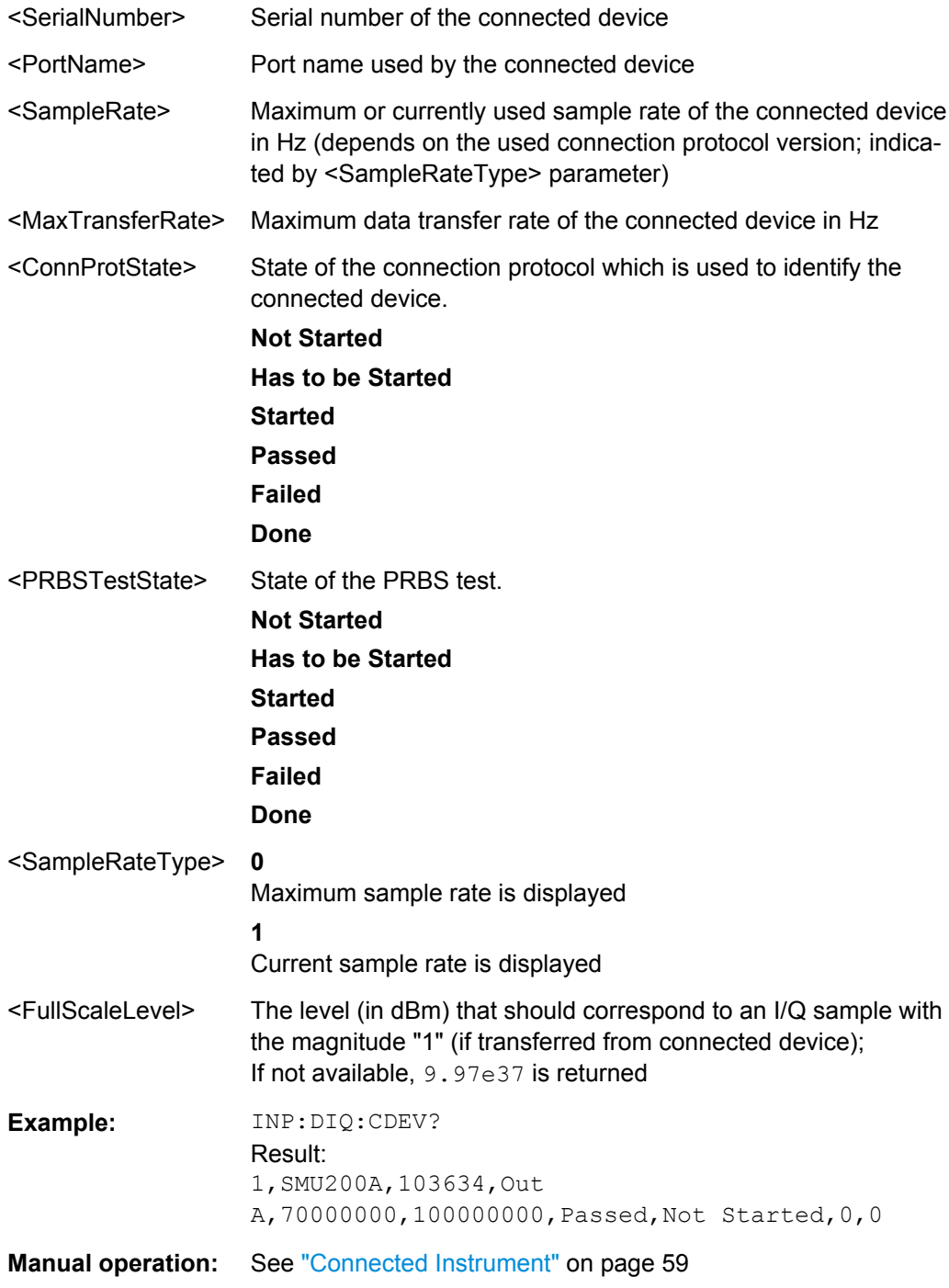

### **INPut:DIQ:RANGe[:UPPer]:AUTO** <State>

If enabled, the digital input full scale level is automatically set to the value provided by the connected device (if available).

This command is only available if the optional Digital Baseband interface (option R&S FSW-B17) is installed.

<span id="page-139-0"></span>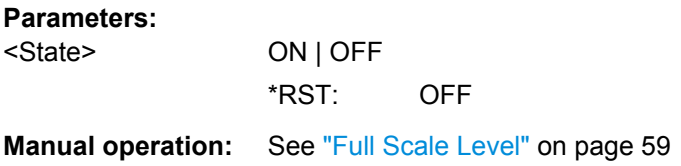

#### **INPut:DIQ:RANGe:COUPling** <State>

If enabled, the reference level for digital input is adjusted to the full scale level automatically if the full scale level changes.

This command is only available if the optional Digital Baseband Interface (R&S FSW-B17) is installed.

#### **Parameters:**

<State> ON | OFF \*RST: OFF

**Manual operation:** See ["Adjust Reference Level to Full Scale Level" on page 59](#page-58-0)

#### **INPut:DIQ:RANGe[:UPPer]** <Level>

Defines or queries the "Full Scale Level", i.e. the level that corresponds to an I/Q sample with the magnitude "1".

This command is only available if the optional Digital Baseband Interface (R&S FSW-B17) is installed.

#### **Parameters:**

<Level> <numeric value> Range:  $1 \mu V$  to 7.071 V \*RST: 1 V

**Manual operation:** See ["Full Scale Level" on page 59](#page-58-0)

#### **INPut:DIQ:RANGe[:UPPer]:UNIT** <Unit>

Defines the unit of the full scale level (see ["Full Scale Level" on page 59](#page-58-0)). The availability of units depends on the measurement application you are using.

This command is only available if the optional Digital Baseband Interface (R&S FSW-B17) is installed.

#### **Parameters:**

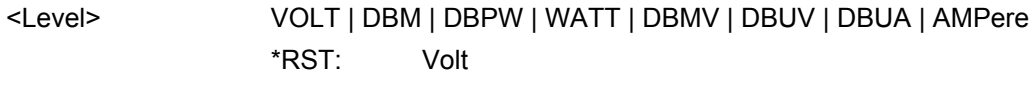

**Manual operation:** See ["Full Scale Level" on page 59](#page-58-0)

#### <span id="page-140-0"></span>**INPut:DIQ:SRATe** <SampleRate>

This command specifies or queries the sample rate of the input signal from the Digital Baseband Interface (R&S FSW-B17, see ["Input Sample Rate" on page 59](#page-58-0)).

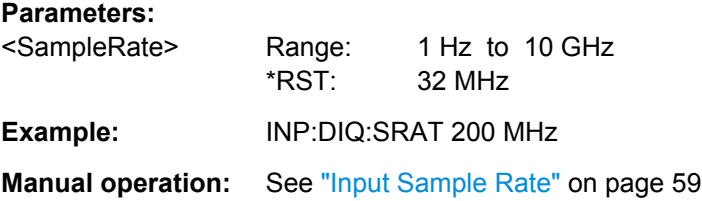

#### **INPut:DIQ:SRATe:AUTO** <State>

If enabled, the sample rate of the digital I/Q input signal is set automatically by the connected device.

This command is only available if the optional Digital Baseband Interface (R&S FSW-B17) is installed.

#### **Parameters:**

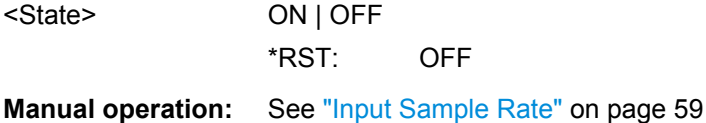

#### **OUTPut:DIQ** <State>

This command turns continuous output of I/Q data to the optional Digital Baseband Interface (R&S FSW-B17) on and off.

Using the digital input and digital output simultaneously is not possible.

If digital baseband output is active, the sample rate is restricted to 100 MHz (200 MHz if enhanced mode is possible; max. 160 MHz bandwidth).

#### **Parameters:**

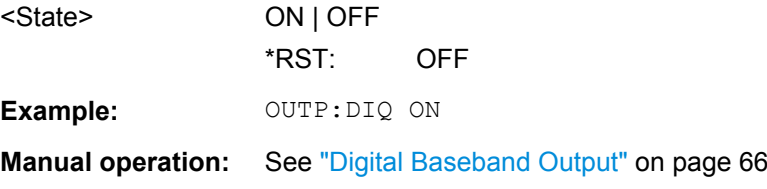

#### **OUTPut:DIQ:CDEVice**

This command queries the current configuration and the status of the digital I/Q data output to the optional Digital Baseband Interface (R&S FSW-B17).

<span id="page-141-0"></span>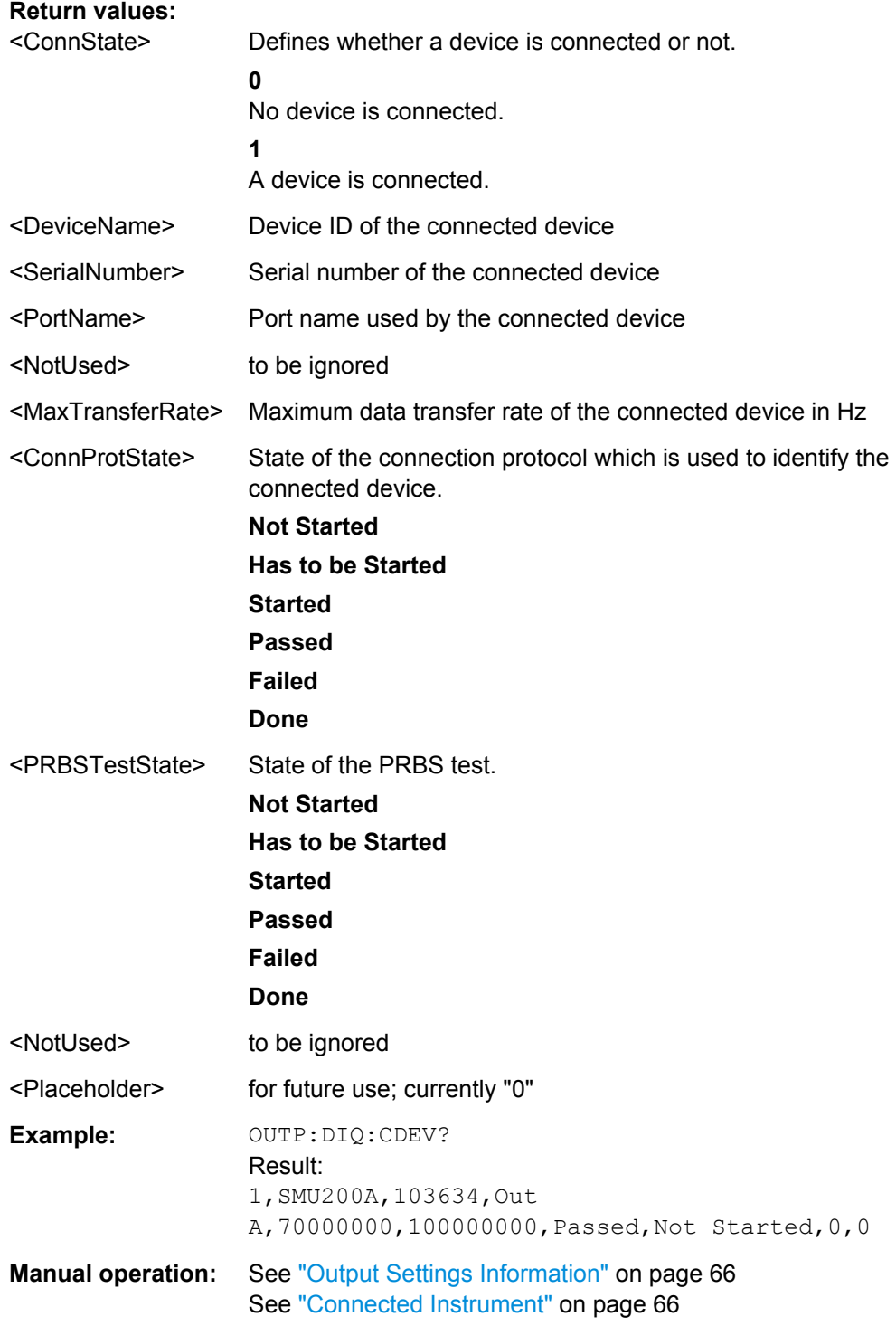

## **10.5.1.3 Configuring Input via the Analog Baseband Interface (R&S FSW-B71)**

The following commands are required to control the Analog Baseband Interface (R&S FSW-B71) in a remote environment.They are only available if this option is installed.

<span id="page-142-0"></span>For more information on the Analog Baseband Interface see the R&S FSW I/Q Analyzer User Manual.

Useful commands for Analog Baseband data described elsewhere:

- INP:SEL AIQ (see [INPut:SELect](#page-136-0) on page 137)
- [SENSe: ]FREQuency: CENTer on page 150

Commands for the Analog Baseband calibration signal are described in the R&S FSW User Manual.

#### **Remote commands exclusive to Analog Baseband data input and output**

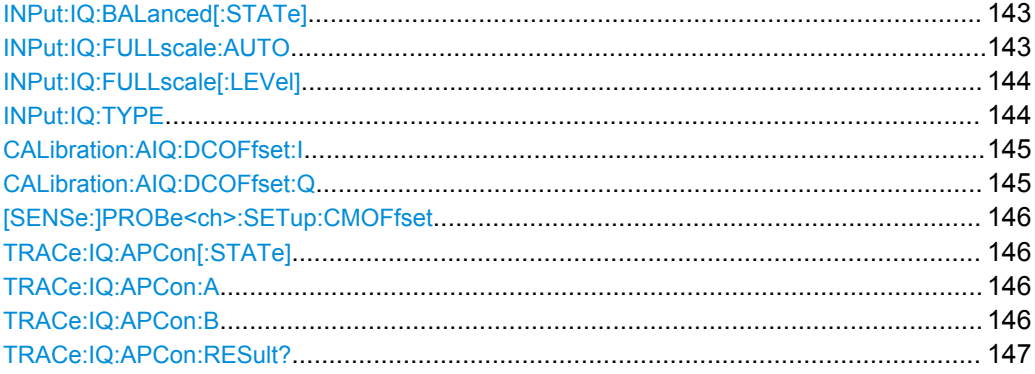

#### **INPut:IQ:BALanced[:STATe]** <State>

This command defines whether the input is provided as a differential signal via all 4 Analog Baseband connectors or as a plain I/Q signal via 2 simple-ended lines.

#### **Parameters:**

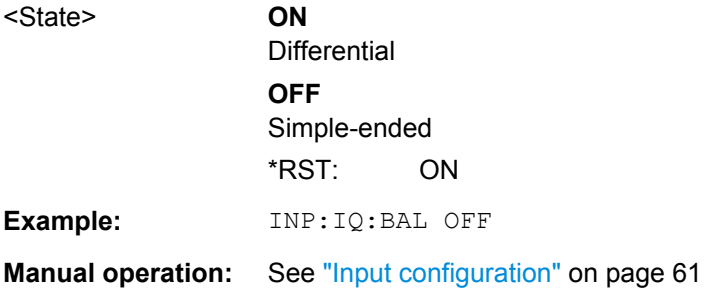

#### **INPut:IQ:FULLscale:AUTO** <State>

This command defines whether the full scale level (i.e. the maximum input power on the Baseband Input connector) is defined automatically according to the reference level, or manually.

<span id="page-143-0"></span>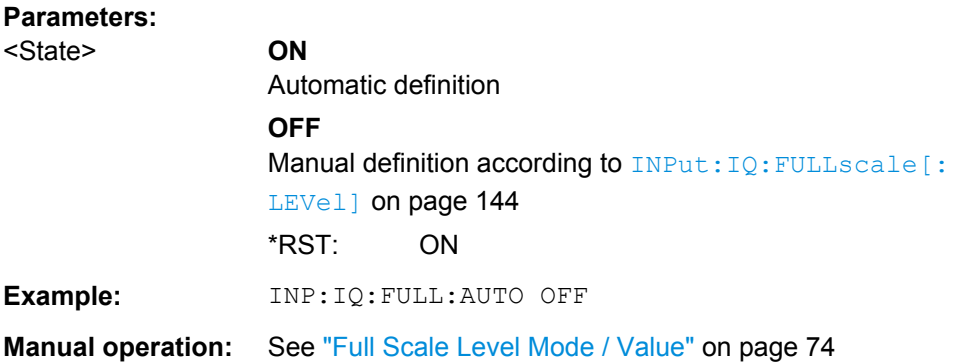

#### **INPut:IQ:FULLscale[:LEVel]** <PeakVoltage>

This command defines the peak voltage at the Baseband Input connector if the full scale level is set to manual mode (see INPut: IQ: FULLscale: AUTO on page 143).

#### **Parameters:**

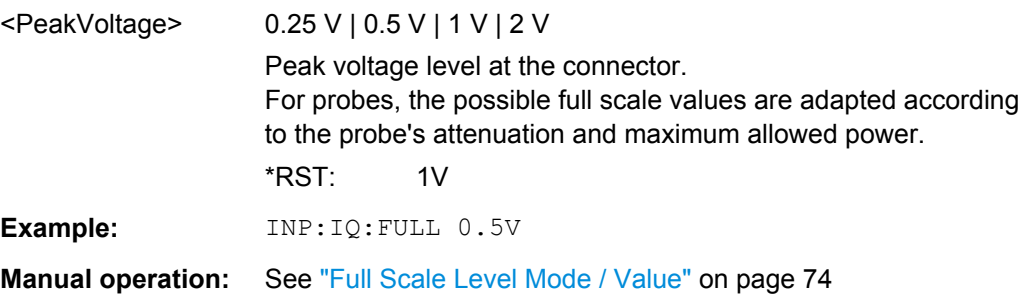

#### **INPut:IQ:TYPE** <DataType>

This command defines the format of the input signal.
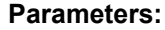

<DataType> IQ | I | Q

#### **IQ**

The input signal is filtered and resampled to the sample rate of the application.

Two input channels are required for each input signal, one for the in-phase component, and one for the quadrature component.

## **I**

The in-phase component of the input signal is filtered and resampled to the sample rate of the application. If the center frequency is not 0 (see [\[SENSe:\]FREQuency:CENTer](#page-149-0) [on page 150](#page-149-0)), the in-phase component of the input signal is down-converted first (Low IF I).

#### **Q**

The quadrature component of the input signal is filtered and resampled to the sample rate of the application. If the center frequency is not 0, the quadrature component of the input signal is down-converted first (Low IF Q).

## \*RST: IQ

**Example:** INP:IQ:TYPE Q

**Manual operation:** See ["I/Q Mode" on page 61](#page-60-0)

## **CALibration:AIQ:DCOFfset:I** <Offset>

This command defines a DC offset of the I input from the Analog Baseband interface (R&S FSW-B71).

#### **Parameters:**

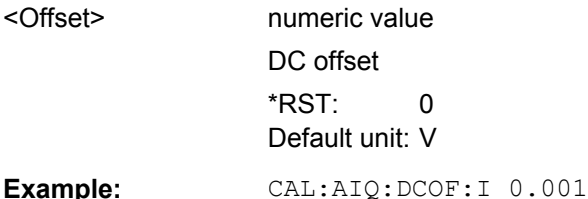

#### **CALibration:AIQ:DCOFfset:Q** <Offset>

This command defines a DC offset of the Q input from the Analog Baseband interface (R&S FSW-B71).

#### **Parameters:**

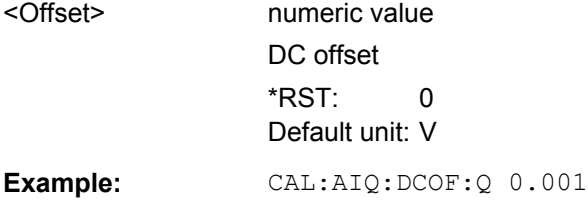

#### <span id="page-145-0"></span>**[SENSe:]PROBe<ch>:SETup:CMOFfset** <CMOffset>

Sets the common mode offset. The setting is only available if a differential probe is connected to the R&S FSW.

If the probe is disconnected, the common mode offset of the probe is reset to 0.0 V.

**Suffix:**  <ch>

1..4 Selects the input channel.

## **Parameters:**

**Parameters:**

<CMOffset> Range: -100E+24 to 100E+24 Increment: 1E-3 \*RST: 0 Default unit: V

## **TRACe:IQ:APCon[:STATe]** <State>

If enabled, the average power consumption is calculated at the end of the I/Q data measurement. This command must be set *before* the measurement is performed!

The conversion factors A and B for the calculation are defined using  $\texttt{TRACE:IQ:}$ APCon:A and TRACe:IQ:APCon:B.

The results can be queried using TRACe: IQ: APCon: RESult? on page 147.

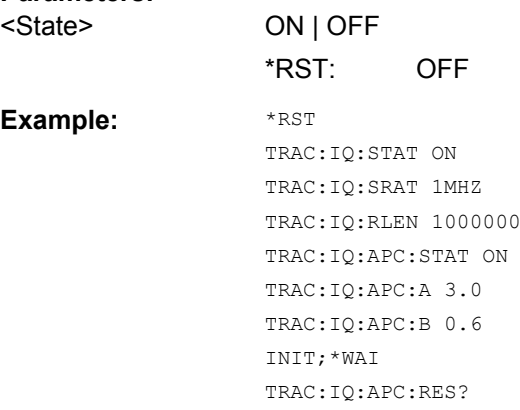

## **TRACe:IQ:APCon:A** <ConvFact>

Defines the conversion factor A for the calculation of the average power consumption.

**Parameters:**

<ConvFact> numeric value \*RST: 1.0

## **TRACe:IQ:APCon:B** <ConvFact>

Defines the conversion factor B for the calculation of the average power consumption.

## <span id="page-146-0"></span>**Parameters:**

<ConvFact> numeric value

\*RST: 0.0

## **TRACe:IQ:APCon:RESult?**

Queries the average power consumption for an analog baseband input. This value is only calculated at the end of the I/Q data measurement if the  $\text{TRACE: IQ: APCon}$  [: [STATe\]](#page-145-0) command is set to ON *before* the measurement is performed!

#### **Parameters:**

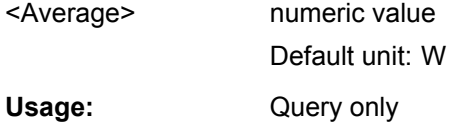

## **10.5.1.4 Setting up Probes**

Probes can be connected to the optional BASEBAND INPUT connectors, if the Analog Baseband interface ( option R&S FSW-B71) is installed.

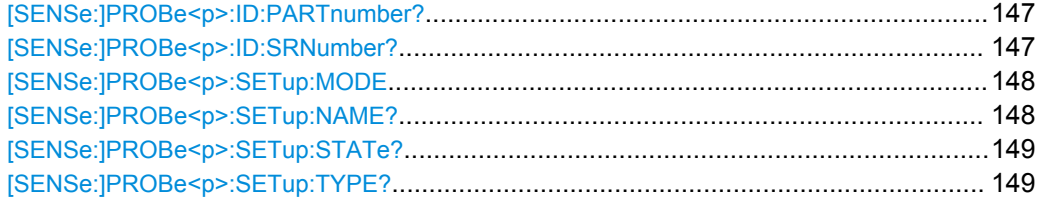

## **[SENSe:]PROBe<p>:ID:PARTnumber?**

Queries the R&S part number of the probe.

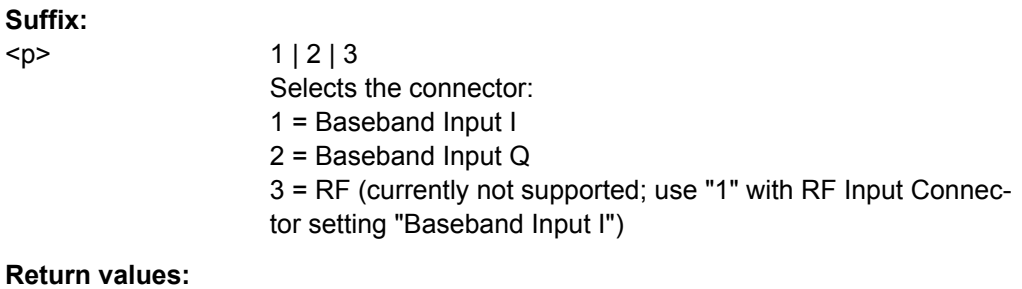

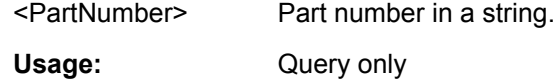

## **[SENSe:]PROBe<p>:ID:SRNumber?**

Queries the serial number of the probe.

<span id="page-147-0"></span>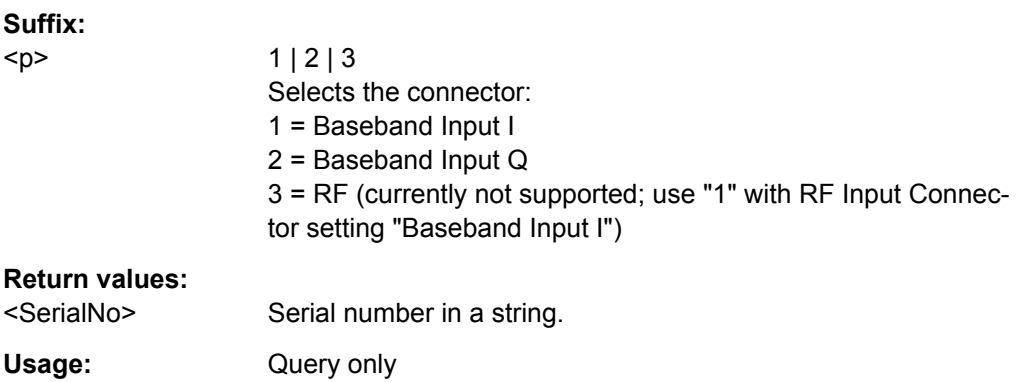

## **[SENSe:]PROBe<p>:SETup:MODE** <Mode>

Select the action that is started with the micro button on the probe head.

See also: ["Microbutton Action" on page 63.](#page-62-0)

## **Suffix:**

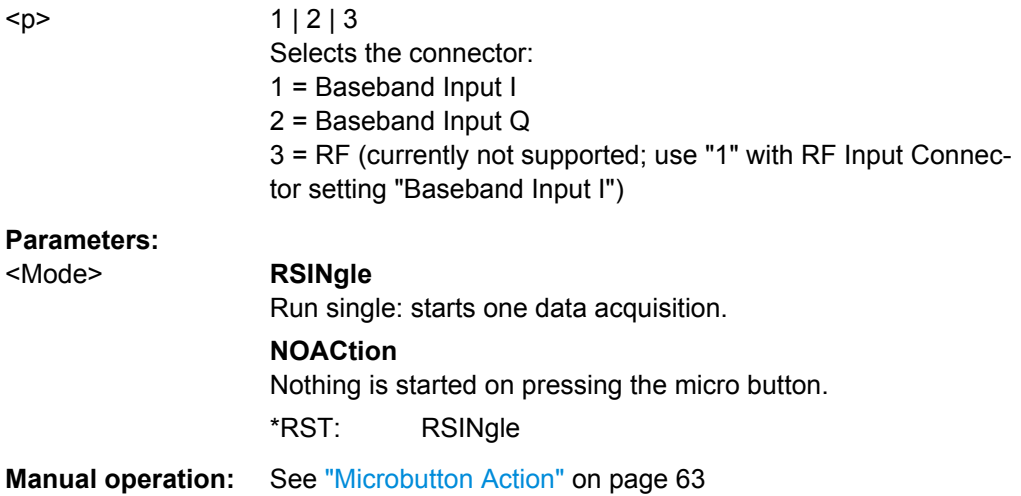

## **[SENSe:]PROBe<p>:SETup:NAME?**

Queries the name of the probe.

## **Suffix:**

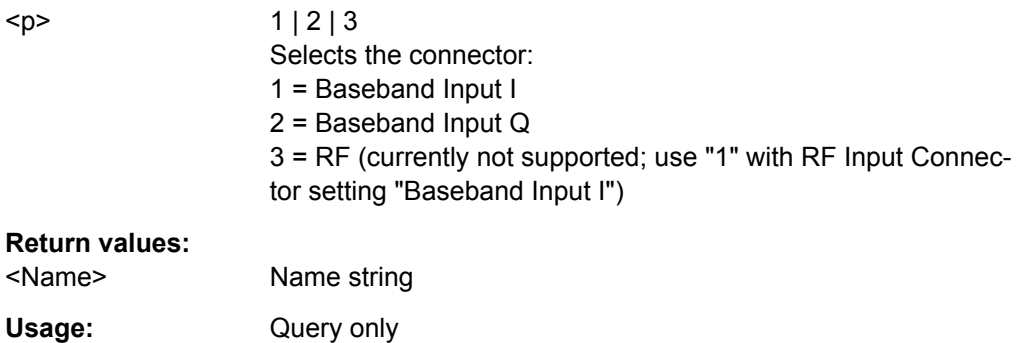

## <span id="page-148-0"></span>**[SENSe:]PROBe<p>:SETup:STATe?**

Queries if the probe at the specified connector is active (detected) or not active (not detected). To switch the probe on, i.e. activate input from the connector, use INP:SEL:AIQ (see [INPut:SELect](#page-136-0) on page 137).

## **Suffix:**

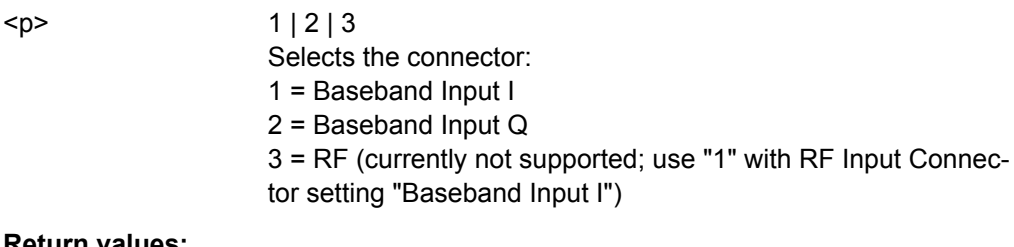

## **Return values:**

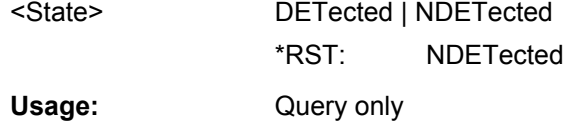

## **[SENSe:]PROBe<p>:SETup:TYPE?**

Queries the type of the probe.

## **Suffix:**

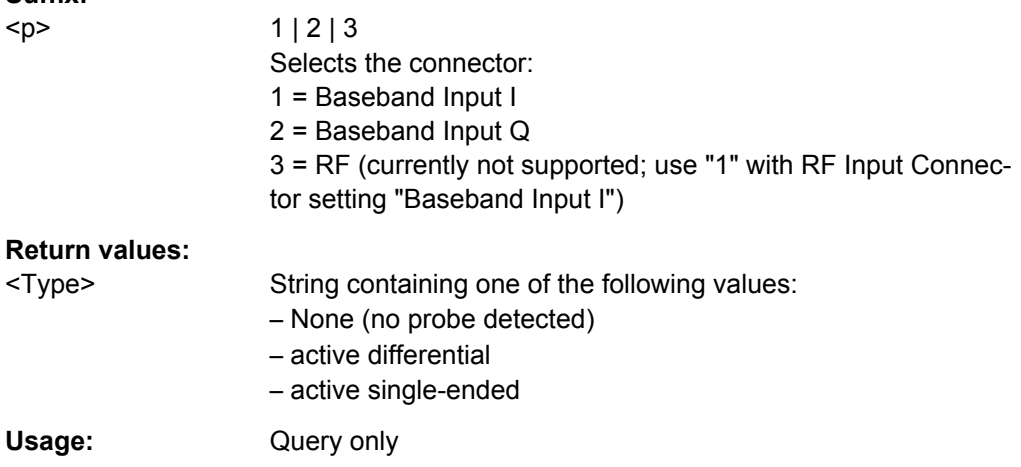

## **10.5.1.5 Configuring the Outputs**

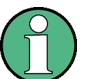

Configuring trigger input/output is described in [chapter 10.5.3.2, "Configuring the Trig](#page-161-0)[ger Output", on page 162](#page-161-0).

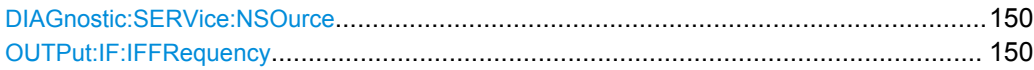

#### <span id="page-149-0"></span>**DIAGnostic:SERVice:NSOurce** <State>

This command turns the 28 V supply of the BNC connector labeled NOISE SOURCE CONTROL on the front panel on and off.

#### **Parameters:**

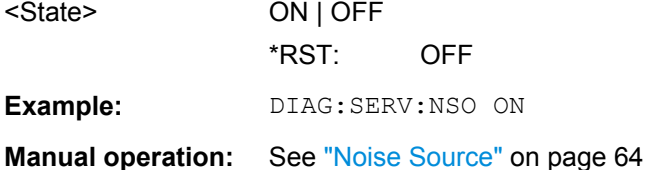

**OUTPut:IF:IFFRequency** <Frequency>

This command defines the frequency for the IF output. The IF frequency of the signal is converted accordingly.

This command is available in the time domain and if the IF/VIDEO/DEMOD output is configured for IF.

## **Parameters:**

<Frequency> \*RST: 50.0 MHz

## **10.5.2 Frontend Configuration**

The following commands configure frequency, amplitude and y-axis scaling settings, which represent the "frontend" of the measurement setup.

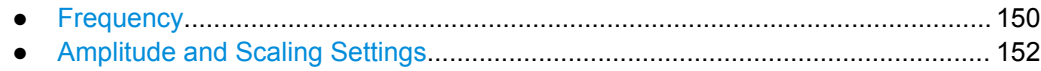

● [Configuring the Attenuation...................................................................................155](#page-154-0)

## **10.5.2.1 Frequency**

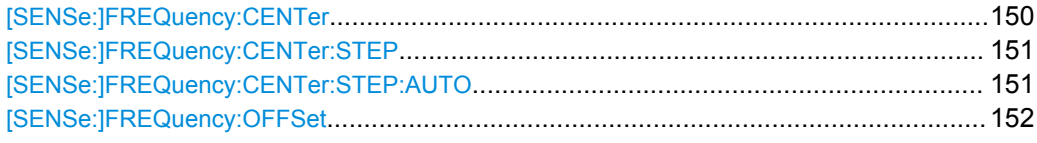

#### **[SENSe:]FREQuency:CENTer** <Frequency>

This command defines the center frequency.

<span id="page-150-0"></span>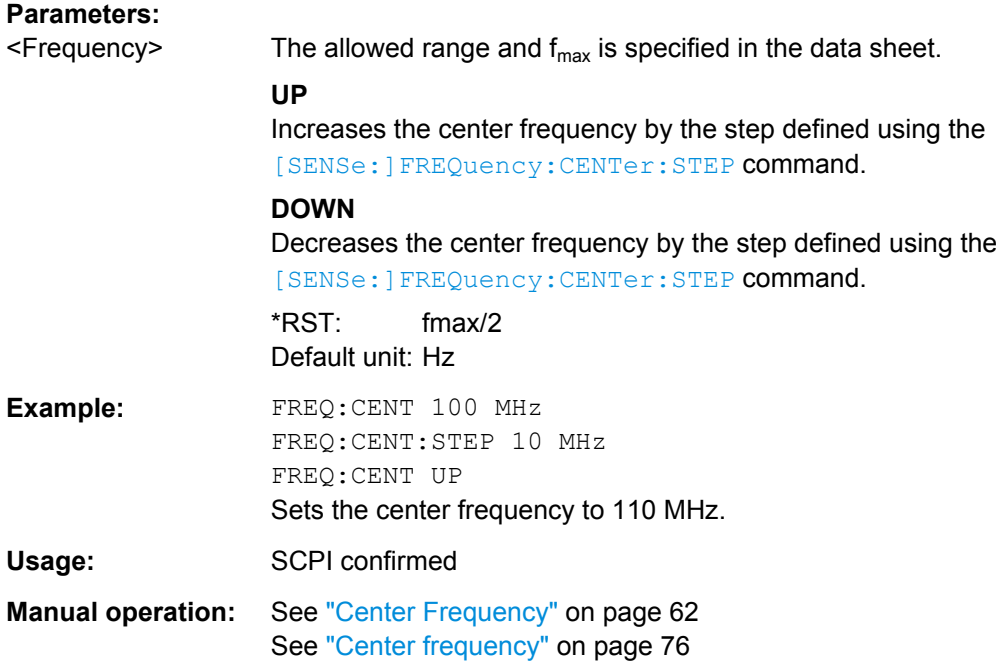

## **[SENSe:]FREQuency:CENTer:STEP** <StepSize>

This command defines the center frequency step size.

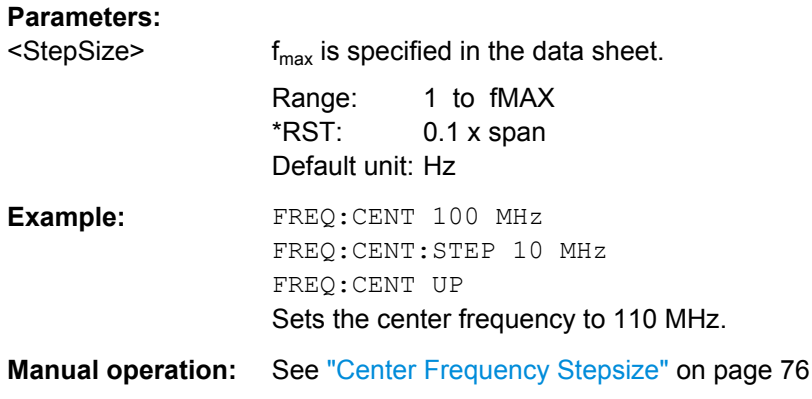

## **[SENSe:]FREQuency:CENTer:STEP:AUTO** <State>

This command couples or decouples the center frequency step size to the span.

## **Parameters:**

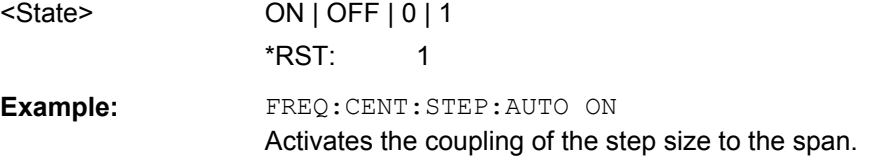

#### <span id="page-151-0"></span>**[SENSe:]FREQuency:OFFSet** <Offset>

This command defines a frequency offset.

If this value is not 0 Hz, the application assumes that the input signal was frequency shifted outside the application. All results of type "frequency" will be corrected for this shift numerically by the application.

**Note:** In MSRA mode, the setting command is only available for the MSRA Master. For MSRA applications, only the query command is available.

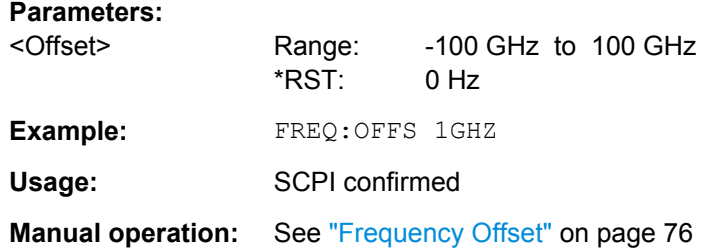

#### **10.5.2.2 Amplitude and Scaling Settings**

The following commands are required to configure the amplitude and scaling settings in a remote environment.

Useful commands for amplitude settings described elsewhere:

- [INPut:COUPling](#page-135-0) on page 136
- INPut: IMPedance on page 137
- [SENSe: ] ADJust: LEVel on page 177

## **Remote commands exclusive to amplitude settings:**

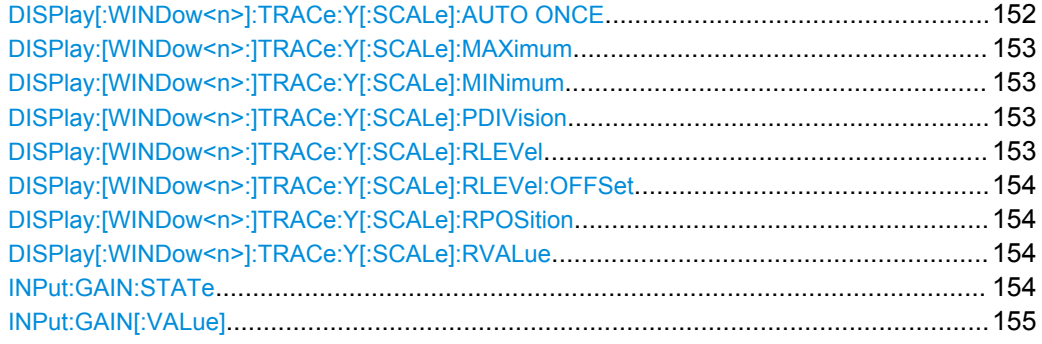

#### **DISPlay[:WINDow<n>]:TRACe:Y[:SCALe]:AUTO ONCE**

Automatic scaling of the y-axis is performed once, then switched off again.

Usage: SCPI confirmed

**Manual operation:** See ["Auto Scale Once" on page 75](#page-74-0)

## <span id="page-152-0"></span>**DISPlay:[WINDow<n>:]TRACe:Y[:SCALe]:MAXimum** <Value>

This command defines the maximum value of the y-axis for the selected result display.

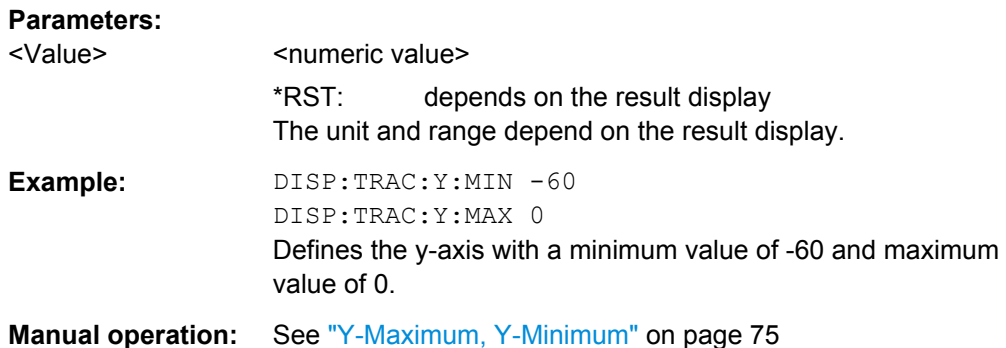

## **DISPlay:[WINDow<n>:]TRACe:Y[:SCALe]:MINimum** <Value>

This command defines the minimum value of the y-axis for the selected result display.

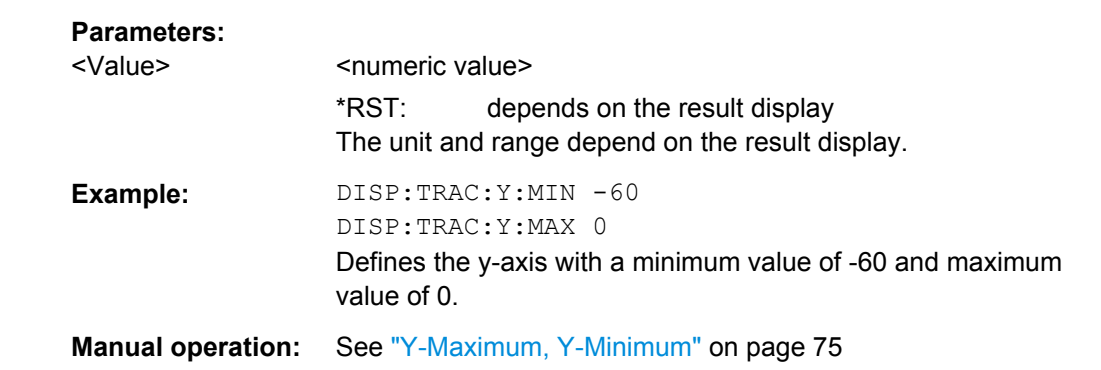

## **DISPlay:[WINDow<n>:]TRACe:Y[:SCALe]:PDIVision** <Value>

This remote command determines the grid spacing on the Y-axis for all diagrams, where possible.

## **Parameters:**

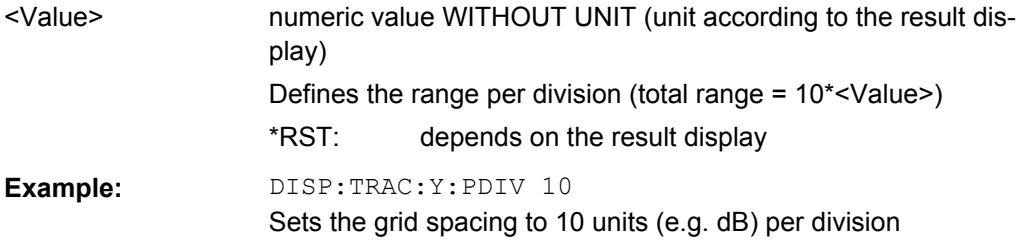

## **DISPlay:[WINDow<n>:]TRACe:Y[:SCALe]:RLEVel** <ReferenceLevel>

This command defines the reference level.

Example: DISP:TRAC:Y:RLEV -60dBm

Usage: SCPI confirmed

#### <span id="page-153-0"></span>**Manual operation:** See ["Reference Level" on page 69](#page-68-0)

## **DISPlay:[WINDow<n>:]TRACe:Y[:SCALe]:RLEVel:OFFSet** <Offset>

This command defines a reference level offset.

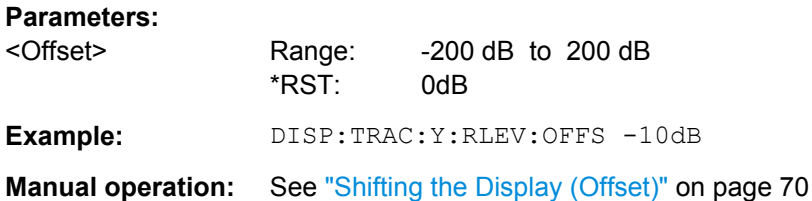

## **DISPlay:[WINDow<n>:]TRACe:Y[:SCALe]:RPOSition** <Position>

This command defines the vertical position of the reference level on the display grid.

The R&S FSW adjusts the scaling of the y-axis accordingly.

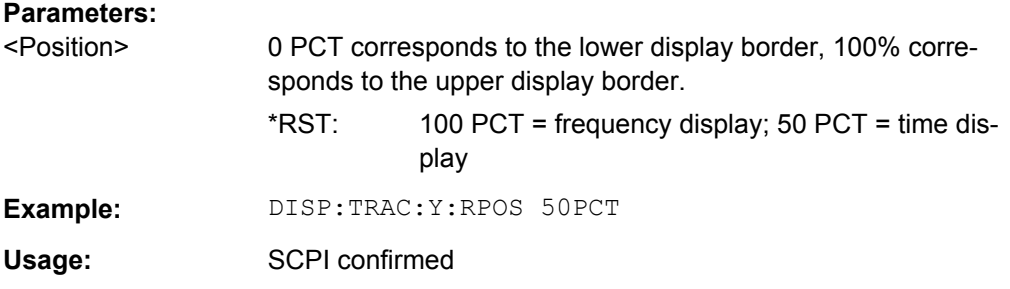

## **DISPlay[:WINDow<n>]:TRACe:Y[:SCALe]:RVALue** <Value>

The command defines the power value assigned to the reference position in the grid.

For external generator calibration measurements (requires External Generator Control option R&S FSW-B10), this command defines the power offset value assigned to the reference position.

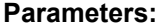

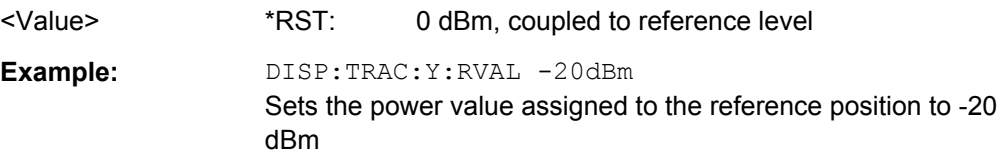

## **INPut:GAIN:STATe** <State>

This command turns the preamplifier on and off.

The command requires option R&S FSW-B24.

This function is not available for input from the Digital Baseband Interface (R&S FSW-B17).

<span id="page-154-0"></span>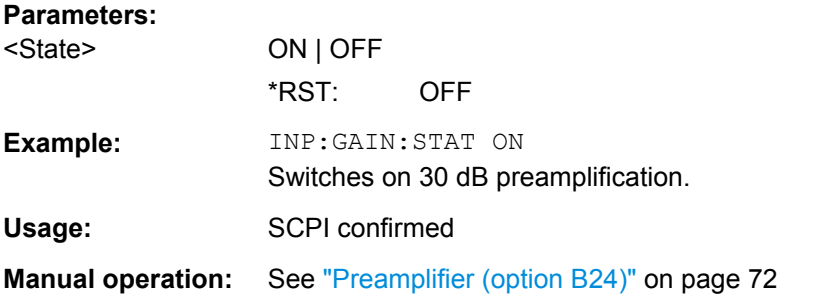

## **INPut:GAIN[:VALue]** <Gain>

This command selects the preamplification level if the preamplifier is activated (INP:GAIN:STAT ON, see [INPut:GAIN:STATe](#page-153-0) on page 154).

The command requires option R&S FSW-B24.

## **Parameters:**

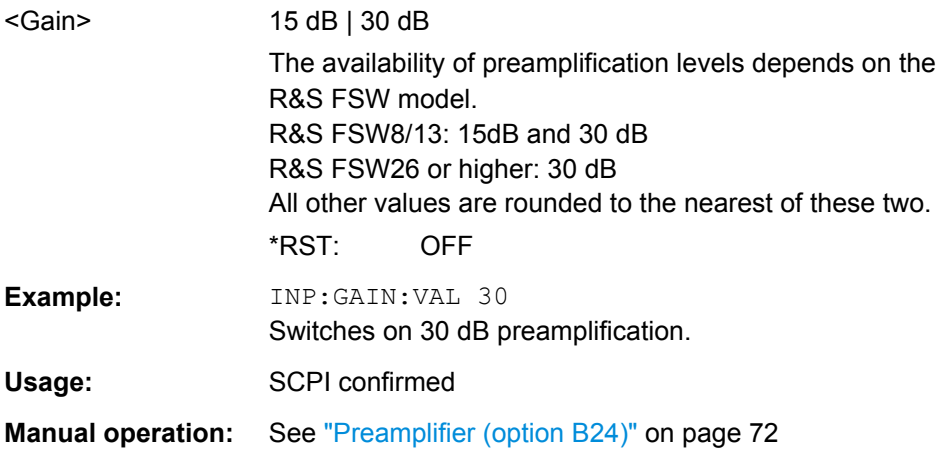

## **10.5.2.3 Configuring the Attenuation**

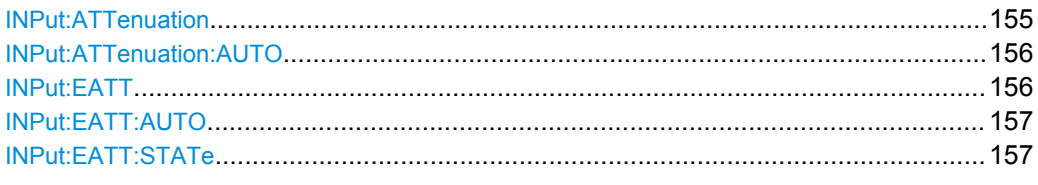

## **INPut:ATTenuation** <Attenuation>

This command defines the total attenuation for RF input.

If an electronic attenuator is available and active, the command defines a mechanical attenuation (see [INPut:EATT:STATe](#page-156-0) on page 157).

If you set the attenuation manually, it is no longer coupled to the reference level, but the reference level is coupled to the attenuation. Thus, if the current reference level is not compatible with an attenuation that has been set manually, the command also adjusts the reference level.

<span id="page-155-0"></span>This function is not available if the Digital Baseband Interface (R&S FSW-B17) is active.

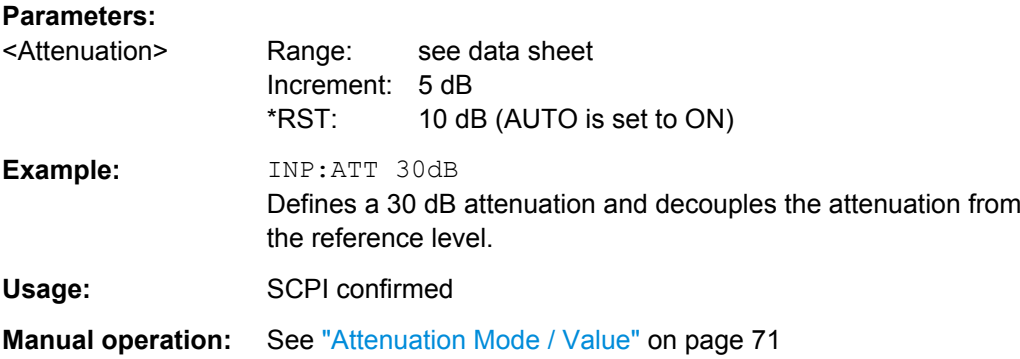

#### **INPut:ATTenuation:AUTO** <State>

This command couples or decouples the attenuation to the reference level. Thus, when the reference level is changed, the R&S FSW determines the signal level for optimal internal data processing and sets the required attenuation accordingly.

This function is not available if the Digital Baseband Interface (R&S FSW-B17) is active.

## **Parameters:**

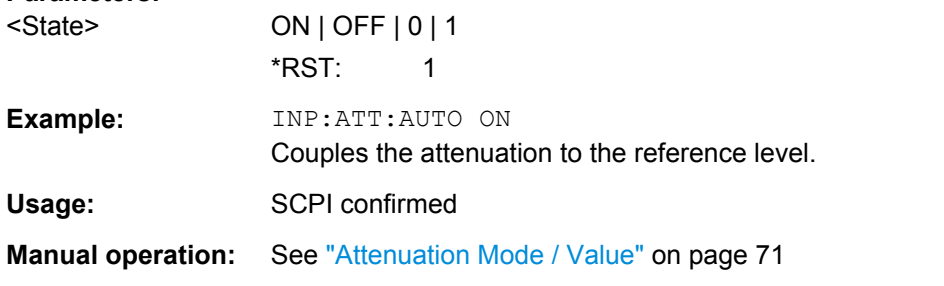

## **INPut:EATT** <Attenuation>

This command defines an electronic attenuation manually. Automatic mode must be switched off (INP: EATT: AUTO OFF, see INPut: EATT: AUTO on page 157).

If the current reference level is not compatible with an attenuation that has been set manually, the command also adjusts the reference level.

This command is only available with option R&S FSW-B25.

It is not available if R&S FSW-B17 is active.

## **Parameters:**

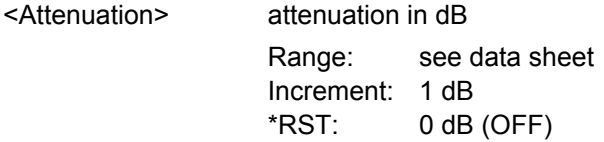

<span id="page-156-0"></span>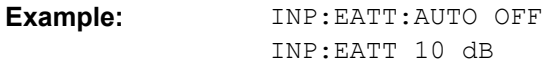

**Manual operation:** See ["Using Electronic Attenuation \(Option B25\)" on page 71](#page-70-0)

#### **INPut:EATT:AUTO** <State>

This command turns automatic selection of the electronic attenuation on and off.

If on, electronic attenuation reduces the mechanical attenuation whenever possible.

This command is only available with option R&S FSW-B25.

It is not available if R&S FSW-B17 is active.

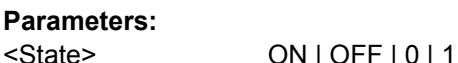

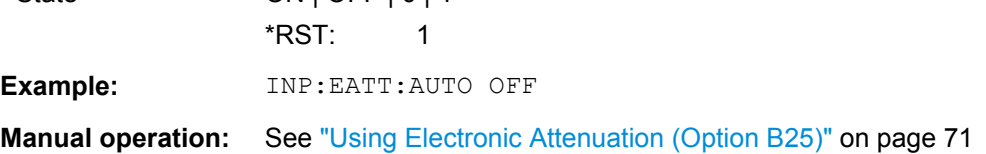

## **INPut:EATT:STATe** <State>

This command turns the electronic attenuator on and off.

This command is only available with option R&S FSW-B25.

It is not available if R&S FSW-B17 is active.

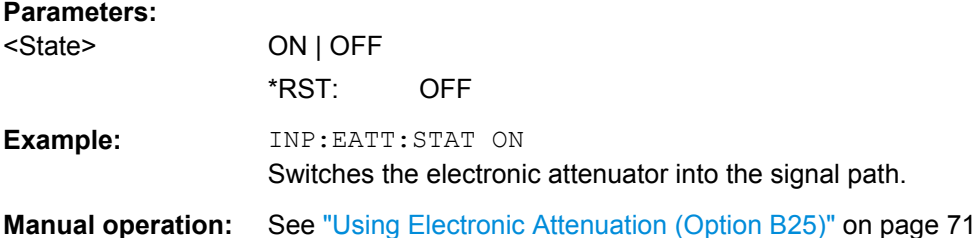

## **10.5.3 Configuring Triggered Measurements**

The following commands are required to configure a triggered measurement in a remote environment. The tasks for manual operation are described in [chapter 6.2.5,](#page-76-0) ["Trigger Settings", on page 77.](#page-76-0)

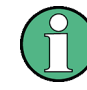

The \*OPC command should be used after commands that retrieve data so that subsequent commands to change the selected trigger source are held off until after the sweep is completed and the data has been returned.

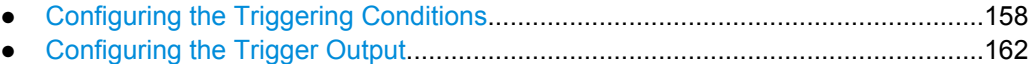

## <span id="page-157-0"></span>**10.5.3.1 Configuring the Triggering Conditions**

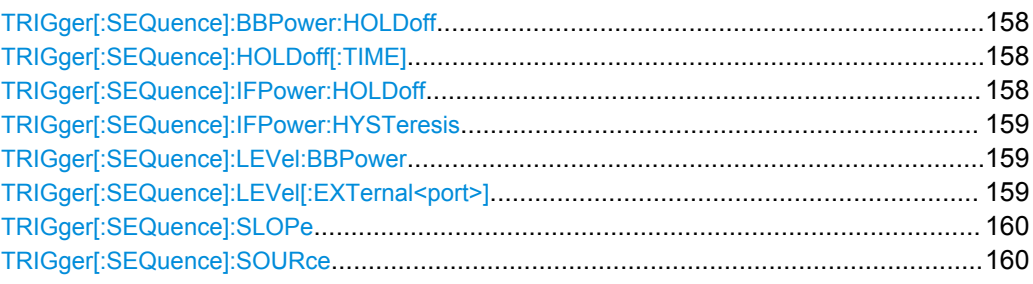

#### **TRIGger[:SEQuence]:BBPower:HOLDoff** <Period>

This command defines the holding time before the baseband power trigger event.

The command requires the **Digital Baseband Interface (R&S FSW-B17)** or the **Analog Baseband Interface (R&S FSW-B71)**.

Note that this command is maintained for compatibility reasons only. Use the TRIGger[:SEQuence]:IFPower:HOLDoff on page 158 command for new remote control programs.

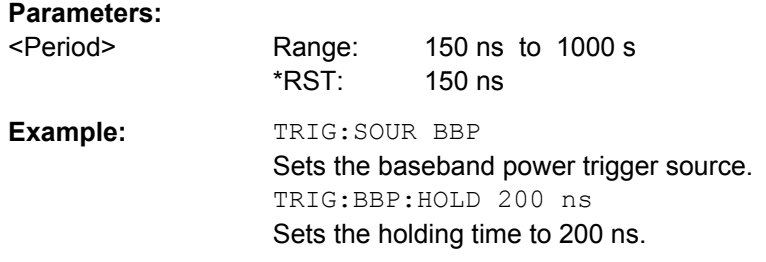

## **TRIGger[:SEQuence]:HOLDoff[:TIME]** <Offset>

Defines the time offset between the trigger event and the start of the sweep (data capturing).

## **Parameters:**

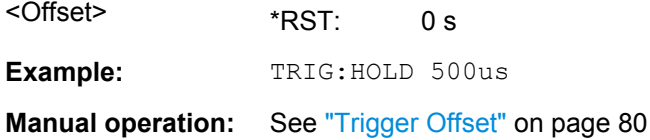

#### **TRIGger[:SEQuence]:IFPower:HOLDoff** <Period>

This command defines the holding time before the next trigger event.

Note that this command can be used for **any trigger source**, not just IF Power (despite the legacy keyword).

**Note:** If you perform gated measurements in combination with the IF Power trigger, the R&S FSW ignores the holding time for frequency sweep, FFT sweep, zero span and I/Q data measurements.

<span id="page-158-0"></span>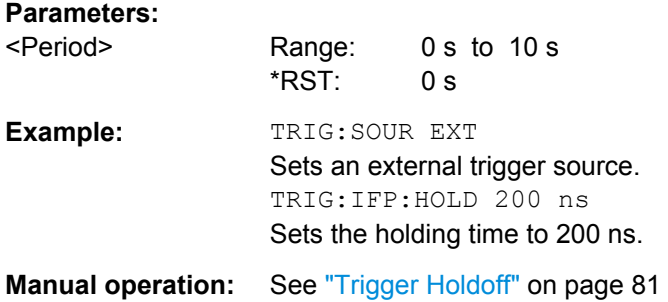

## **TRIGger[:SEQuence]:IFPower:HYSTeresis** <Hysteresis>

This command defines the trigger hysteresis, which is only available for "IF Power" trigger sources.

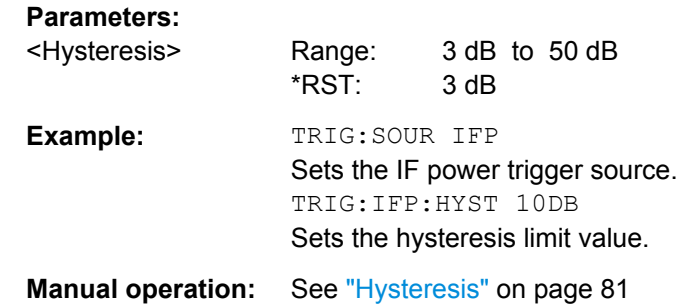

## **TRIGger[:SEQuence]:LEVel:BBPower** <Level>

This command sets the level of the baseband power trigger.

This command is available for the **Digital Baseband Interface (R&S FSW-B17)** and the **Analog Baseband Interface (R&S FSW-B71)**.

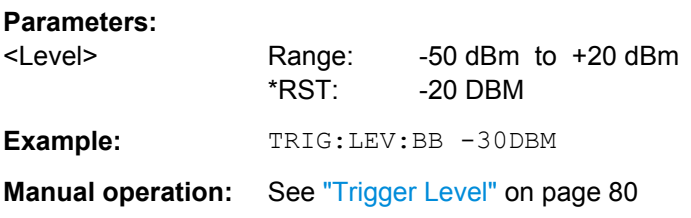

## **TRIGger[:SEQuence]:LEVel[:EXTernal<port>]** <TriggerLevel>

This command defines the level the external signal must exceed to cause a trigger event.

<span id="page-159-0"></span>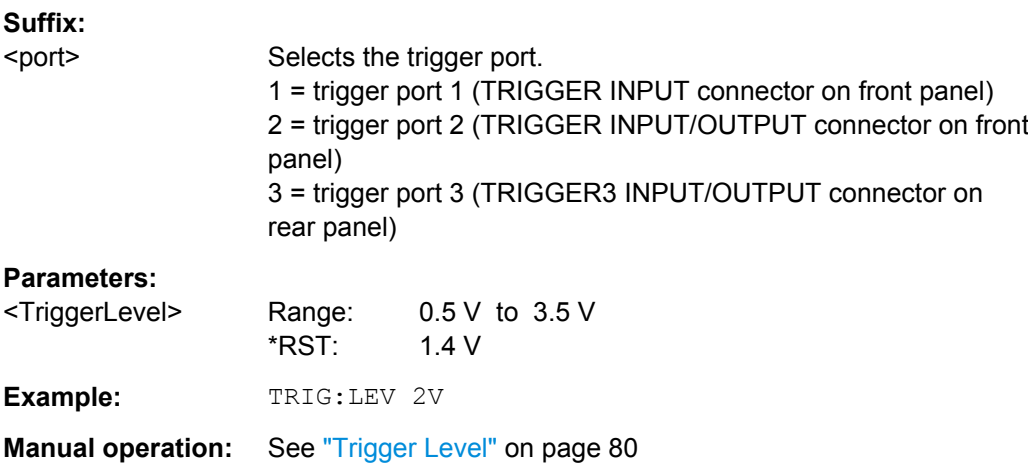

## **TRIGger[:SEQuence]:SLOPe** <Type>

For external and time domain trigger sources you can define whether triggering occurs when the signal rises to the trigger level or falls down to it.

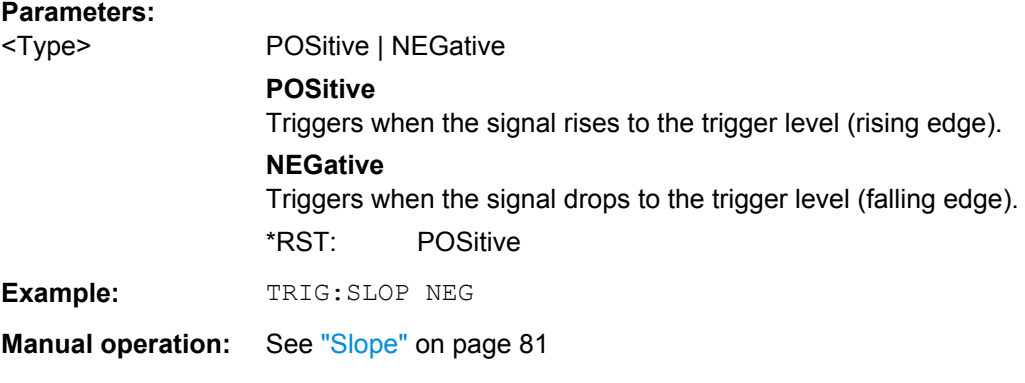

## **TRIGger[:SEQuence]:SOURce** <Source>

This command selects the trigger source.

## **Note on external triggers:**

If a measurement is configured to wait for an external trigger signal in a remote control program, remote control is blocked until the trigger is received and the program can continue. Make sure this situation is avoided in your remote control programs.

## **Parameters:**

<Source> **IMMediate**

Free Run

## **EXTernal**

Trigger signal from the TRIGGER INPUT connector.

#### **EXT2**

Trigger signal from the TRIGGER INPUT/OUTPUT connector. Note: Connector must be configured for "Input".

#### **EXT3**

Trigger signal from the TRIGGER 3 INPUT/ OUTPUT connector. Note: Connector must be configured for "Input".

## **RFPower**

First intermediate frequency

(Frequency and time domain measurements only.) Not available for input from the Digital Baseband Interface (R&S FSW-B17) or the Analog Baseband Interface (R&S FSW-B71).

## **IFPower**

Second intermediate frequency

(For frequency and time domain measurements only.) Not available for input from the Digital Baseband Interface (R&S FSW-B17). For input from the Analog Baseband Interface (R&S FSW-B71), this parameter is interpreted as  $BBDower$  for compatibility reasons.

## **BBPower**

Baseband power (for digital input via the Digital Baseband Interface R&S FSW-B17)

Baseband power (for digital input via the Digital Baseband Interface R&S FSW-B17 or the Analog Baseband interface

R&S FSW-B71)

(UE mode (K77) only)

## **PSEN**

External power sensor

(For frequency and time domain measurements only.)

#### **GP0 | GP1 | GP2 | GP3 | GP4 | GP5**

For applications that process I/Q data, such as the I/Q Analyzer or optional applications, and only if the Digital Baseband Interface (R&S FSW-B17) is available.

Defines triggering of the measurement directly via the LVDS connector. The parameter specifies which general purpose bit (0 to 5) will provide the trigger data.

The assignment of the general purpose bits used by the Digital IQ trigger to the LVDS connector pins is provided in ["Digital I/Q"](#page-78-0) [on page 79.](#page-78-0)

## \*RST: IMMediate

**Example:** TRIG: SOUR EXT

Selects the external trigger input as source of the trigger signal

<span id="page-161-0"></span>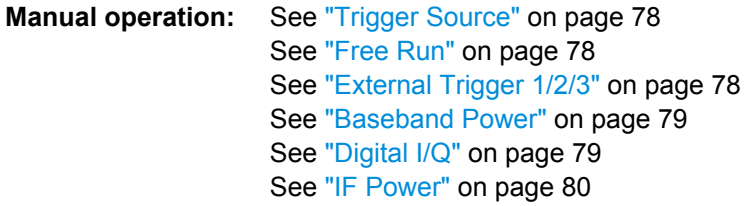

## **10.5.3.2 Configuring the Trigger Output**

The following commands are required to send the trigger signal to one of the variable TRIGGER INPUT/OUTPUT connectors. The tasks for manual operation are described in ["Trigger 2/3" on page 64](#page-63-0).

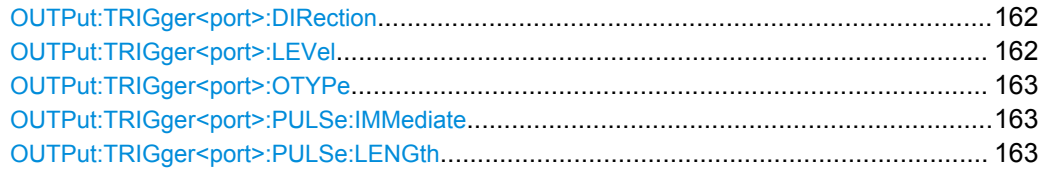

## **OUTPut:TRIGger<port>:DIRection** <Direction>

This command selects the trigger direction.

## **Suffix:**

<port>

Selects the trigger port to which the output is sent. 2 = trigger port 2 (front) 3 = trigger port 3 (rear)

## **Parameters:**

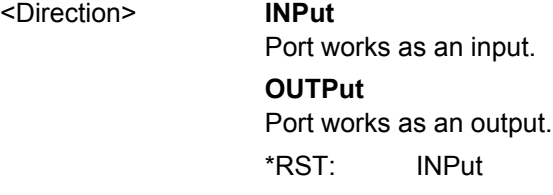

**Manual operation:** See ["Trigger 2/3" on page 64](#page-63-0)

## **OUTPut:TRIGger<port>:LEVel** <Level>

This command defines the level of the signal generated at the trigger output.

This command works only if you have selected a user defined output with [OUTPut:](#page-162-0) [TRIGger<port>:OTYPe](#page-162-0).

**Suffix:** 

<port>

Selects the trigger port to which the output is sent. 2 = trigger port 2 (front) 3 = trigger port 3 (rear)

<span id="page-162-0"></span>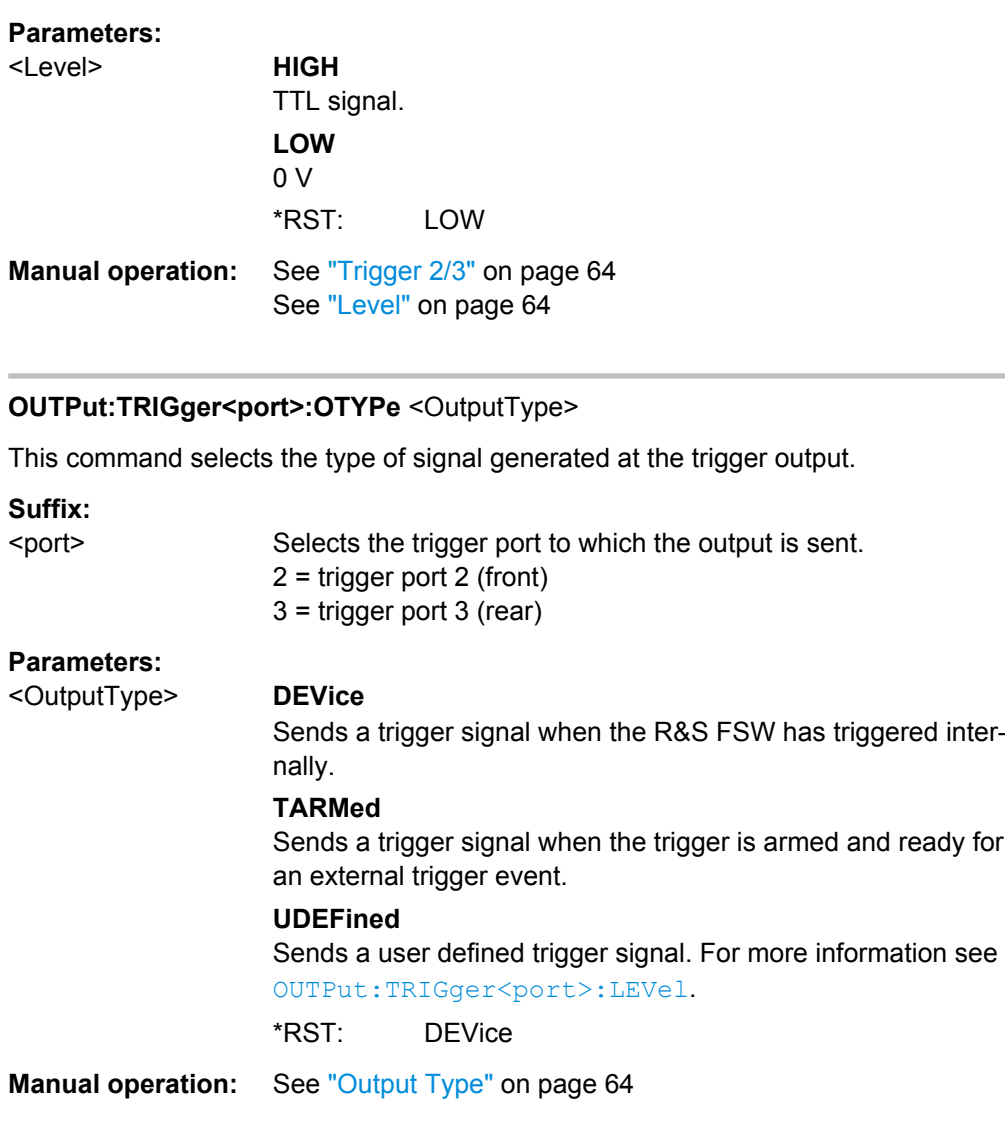

## **OUTPut:TRIGger<port>:PULSe:IMMediate**

This command generates a pulse at the trigger output.

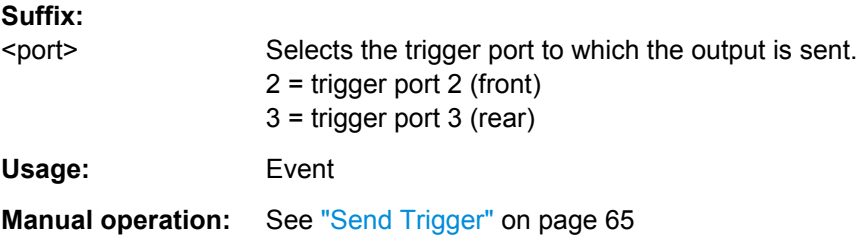

## **OUTPut:TRIGger<port>:PULSe:LENGth** <Length>

This command defines the length of the pulse generated at the trigger output.

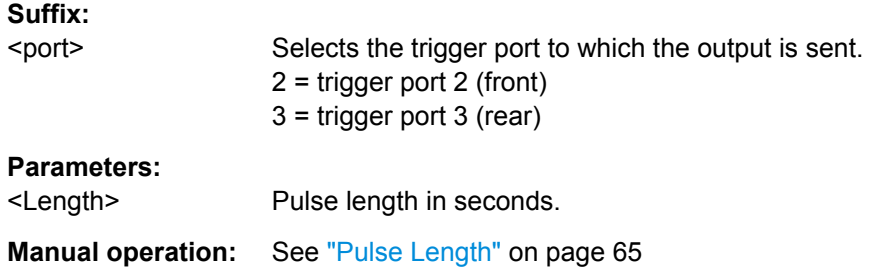

## **10.5.4 Signal Capturing**

The following commands are required to configure how much and how data is captured from the input signal.

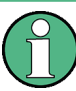

## **MSRA operating mode**

In MSRA operating mode, only the MSRA Master channel actually captures data from the input signal. The data acquisition settings for the TD-SCDMA application in MSRA mode define the **application data** (see also [chapter 10.12, "Configuring the Applica](#page-221-0)[tion Data Range \(MSRA mode only\)", on page 222\)](#page-221-0).

For details on the MSRA operating mode see the R&S FSW MSRA User Manual.

Useful commands when defining signal capturing described elsewhere:

[SENSe: ] CDPower: SET on page 178

## **Remote commands exclusive to defining signal capturing:**

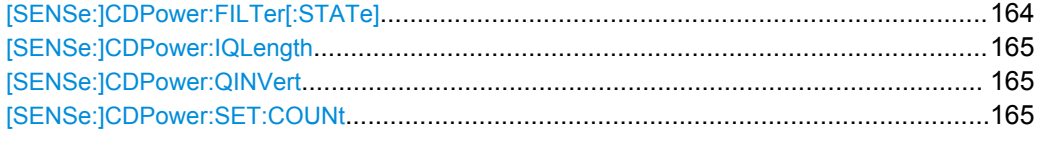

## **[SENSe:]CDPower:FILTer[:STATe]** <State>

This command selects if a root raised cosine (RRC) receiver filter is used or not. This feature is useful if the RRC filter is implemented in the device under test (DUT).

## **Parameters:**

<State> **ON | 1** If an unfiltered signal is received (normal case), the RRC filter should be used to get a correct signal demodulation. **OFF | 0** If a filtered signal is received, the RRC filter should not be used to get a correct signal demodulation. This is the case if the DUT filters the signal.  $*RST: 1$ **Example:** SENS:CDP:FILT:STAT OFF

**Manual operation:** See ["RRC Filter State" on page 83](#page-82-0)

#### <span id="page-164-0"></span>**[SENSe:]CDPower:IQLength** <CaptureLength>

This command specifies the number of slots that are captured by one measurement. If more than one set is to be captured (see [SENSe: ]CDPower:SET:COUNt on page 165), the number of slots is automatically set to the maximum of 64.

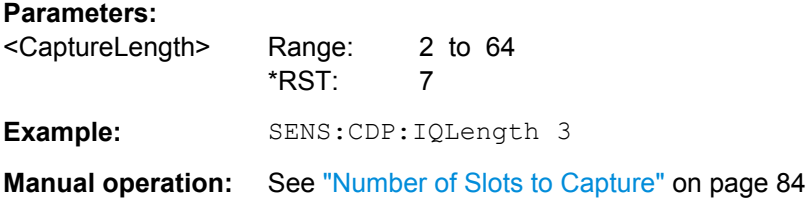

## **[SENSe:]CDPower:QINVert** <State>

This command inverts the Q-branch of the signal.

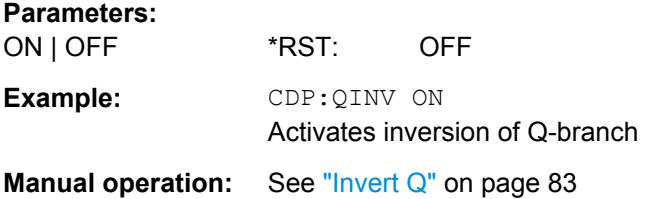

## **[SENSe:]CDPower:SET:COUNt** <NoOfSets>

This command sets the number of sets to be captured and stored in the instrument's memory.

Refer to ["Set Count" on page 84](#page-83-0) for more information.

#### **Parameters:**

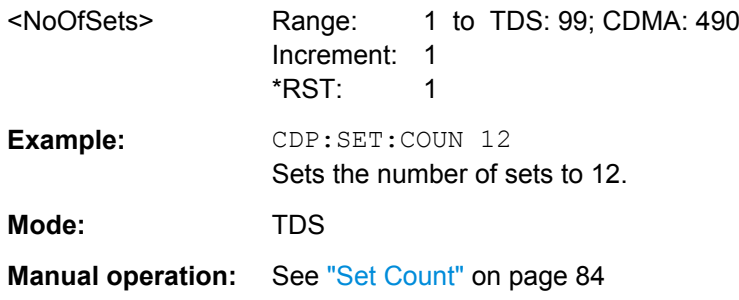

## **10.5.5 Synchronization**

The individual channels in the input signal need to be synchronized to detect timing offsets in the slot spacings. These commands are described here.

#### <span id="page-165-0"></span>**Remote commands exclusive to synchronization:**

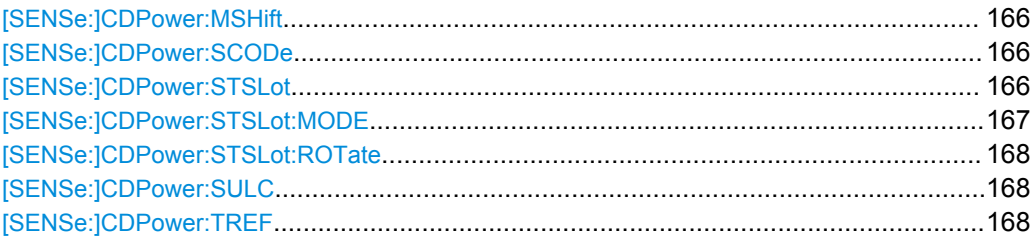

## **[SENSe:]CDPower:MSHift** <MaxMAShift>

This command sets the maximum number of usable midamble shifts (= number of users) on the base station.

If you use a predefined channel table, this value is replaced by that of the channel table (see [CONFigure:CDPower:CTABle:MSHift](#page-173-0) on page 174).

## **Parameters:**

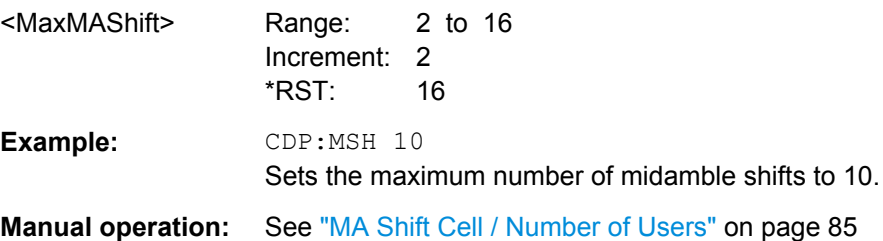

#### **[SENSe:]CDPower:SCODe** <numeric value>

This command sets the scrambling code of the base station.

#### **Parameters:**

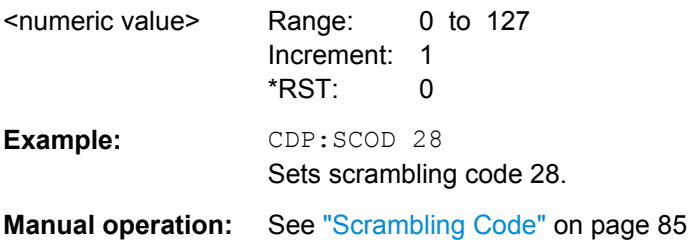

## **[SENSe:]CDPower:STSLot** <State>

This command selects the phase reference for synchronization (see ["Sync To"](#page-85-0) [on page 86](#page-85-0)).

<span id="page-166-0"></span>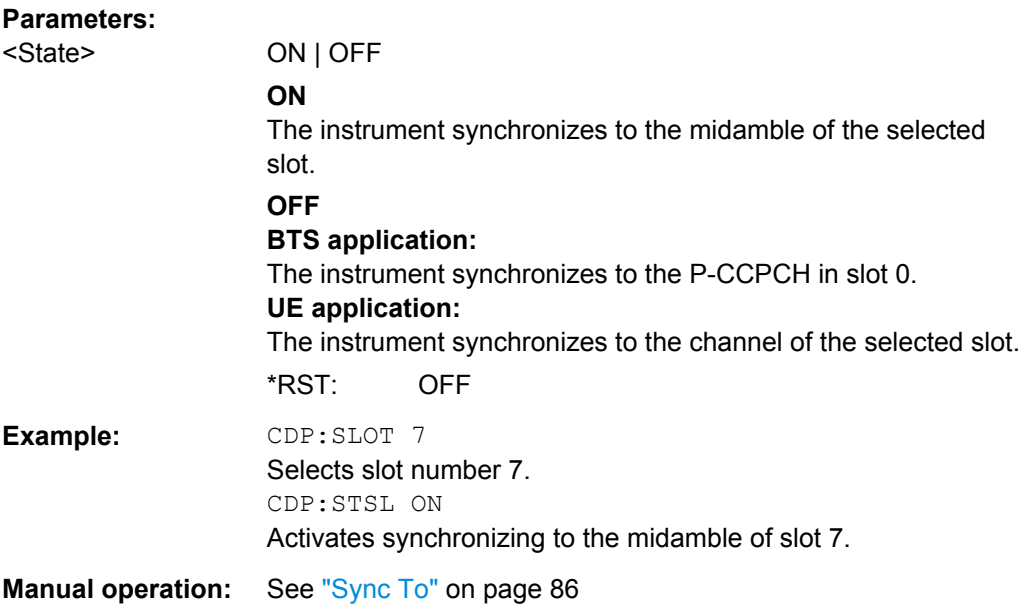

## **[SENSe:]CDPower:STSLot:MODE** <Mode>

This command selects the phase reference for synchronization (see ["Sync To"](#page-85-0) [on page 86](#page-85-0)).

## **Parameters:**

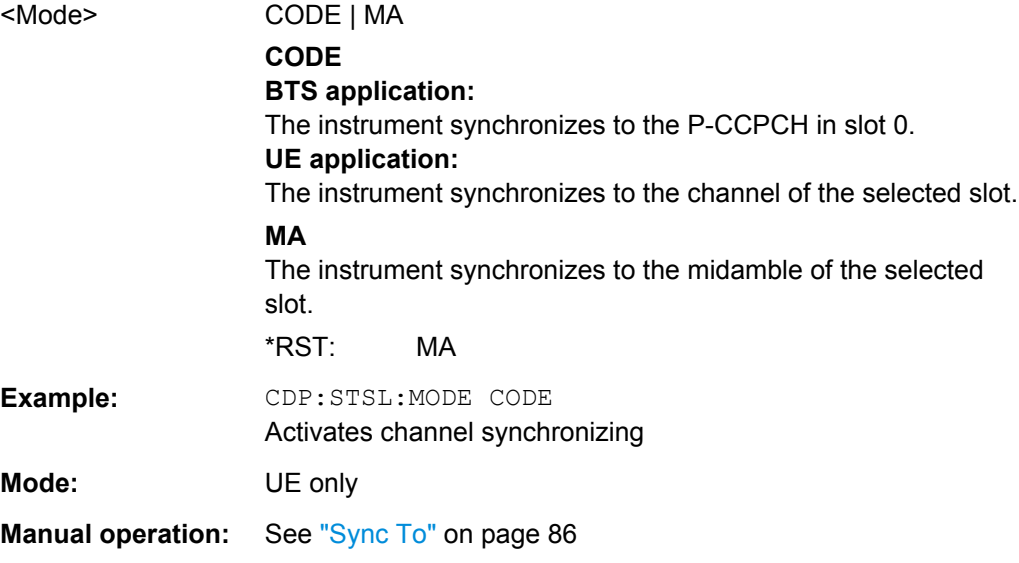

#### <span id="page-167-0"></span>**[SENSe:]CDPower:STSLot:ROTate** <Mode>

By default, the TD-SCDMA application determines one phase reference for all midambles and channels of a data slot. If this function is enabled, phase rotations between the channels are allowed. Each channel gets its own phase reference from the associated midamble according to section AA.2 of the standard document 3GPP TS 25.221. If the associated midamble is missing, the common phase reference is used for this channel.

#### **Parameters:**

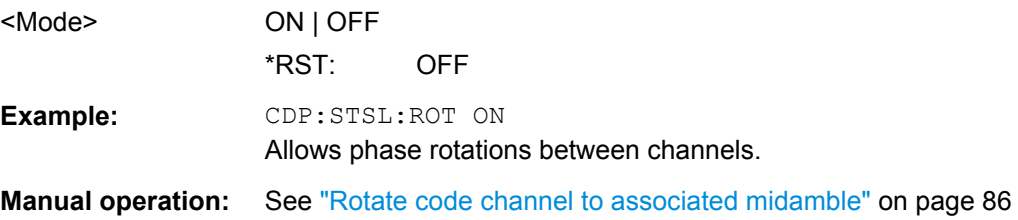

## **[SENSe:]CDPower:SULC** <SyncUL>

Defines the code used for synchronization on the UpPTS (see ["Time Reference \(UE](#page-85-0) [mode\)" on page 86](#page-85-0)).

This command is available for UE mode (K77) only.

## **Parameters:**

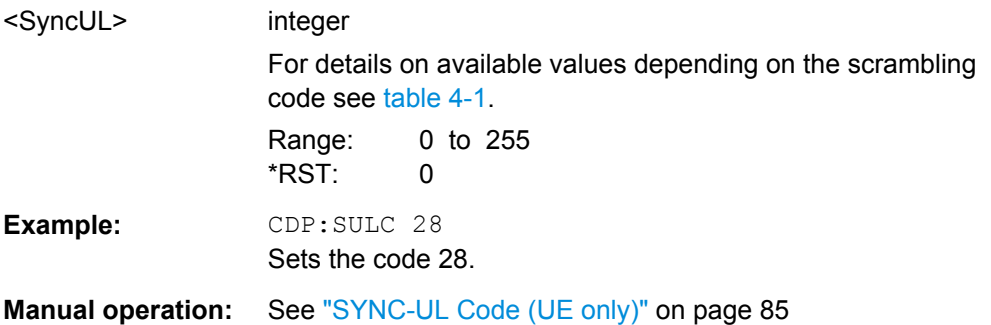

#### **[SENSe:]CDPower:TREF** <numeric value>

Defines which slot is used as a time reference for synchronization.

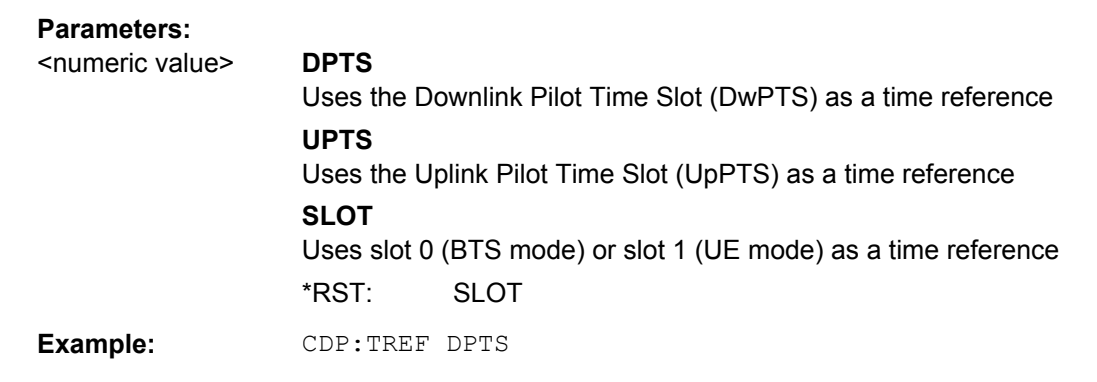

**Manual operation:** See ["Time Reference \(BTS mode\)" on page 85](#page-84-0) See ["Time Reference \(UE mode\)" on page 86](#page-85-0)

## **10.5.6 Channel Detection**

The channel detection settings determine which channels are found in the input signal. The commands required to work with channel tables are described here.

- General Channel Detection...................................................................................169
- [Managing Channel Tables.................................................................................... 170](#page-169-0)
- [Configuring Channel Tables..................................................................................172](#page-171-0)

#### **10.5.6.1 General Channel Detection**

The following commands configure how channels are detected in general.

Useful commands for general channel detection described elsewhere:

CONFigure: CDPower: CTABle [: STATe] on page 171

#### **Remote commands exclusive to general channel detection:**

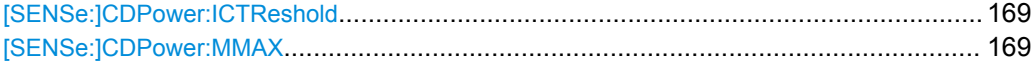

#### **[SENSe:]CDPower:ICTReshold** <ThresholdLevel>

This command defines the minimum power that a single channel must have compared to the total signal in order to be regarded as an active channel. Channels below the specified threshold are regarded as "inactive".

#### **Parameters:**

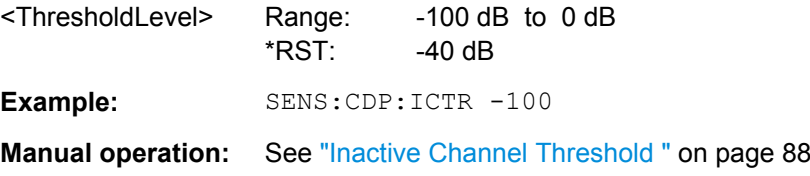

## **[SENSe:]CDPower:MMAX** <ModType>

This command defines the highest modulation to be considered in the automatic channel search. In low SNR environments it may be necessary to limit the channel search to lower modulations than 64QAM.

<span id="page-169-0"></span>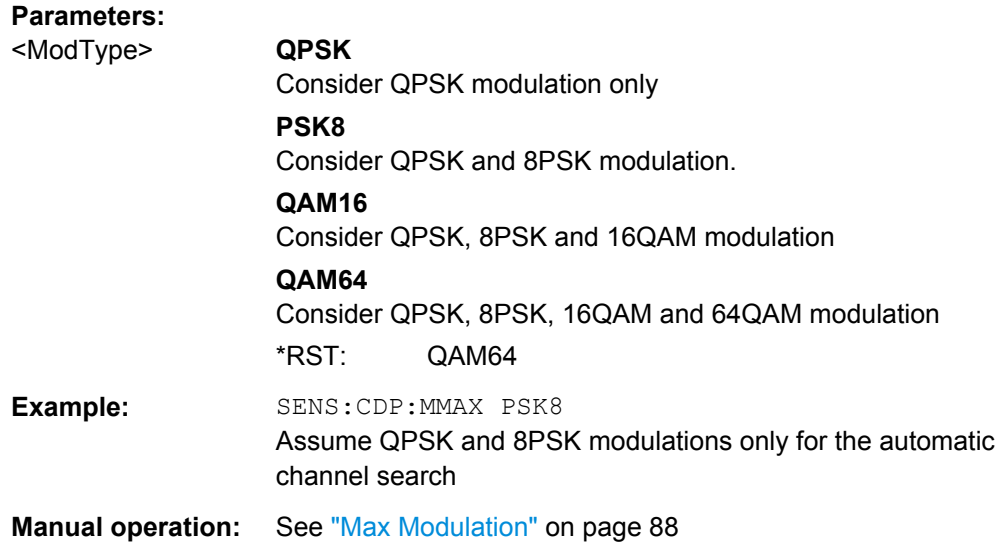

## **10.5.6.2 Managing Channel Tables**

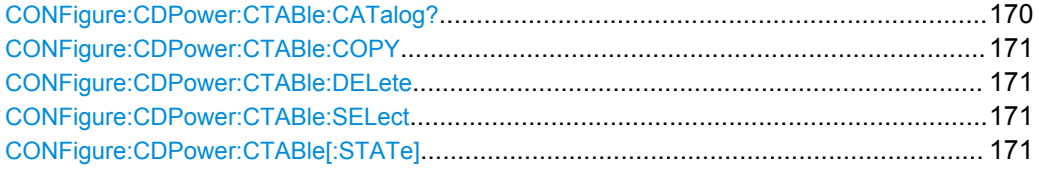

## **CONFigure:CDPower:CTABle:CATalog?**

This command queries the names of all the channel tables stored on the instrument for the current application.

The first two result values are global values for all channel tables, the subsequent values are listed for each individual table.

The syntax for the return values is: <TotalSize>, <FreeMem>, <FileName>, <FileSize>, <FileName>, <FileSize>,...,<FileName>, <FileSize>

## **Parameters:**

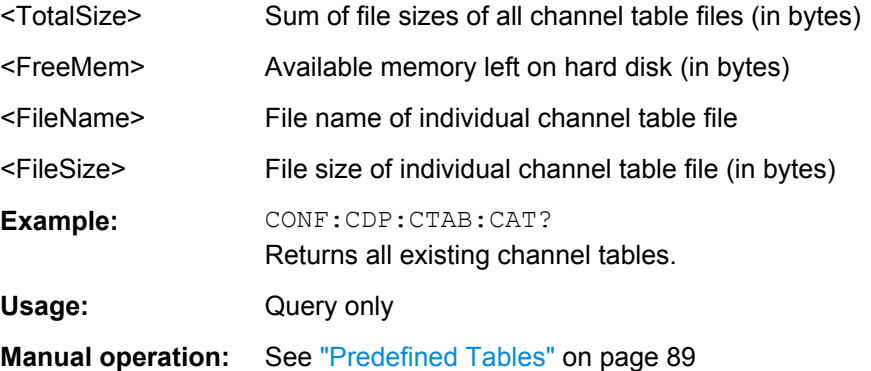

#### <span id="page-170-0"></span>**CONFigure:CDPower:CTABle:COPY** <TargetFileName>

This command copies one channel table to another. Select the channel table you want to copy using the [CONFigure:CDPower:CTABle:NAME](#page-171-0) command. The name of the channel table may contain up to eight characters.

#### **Parameters:**

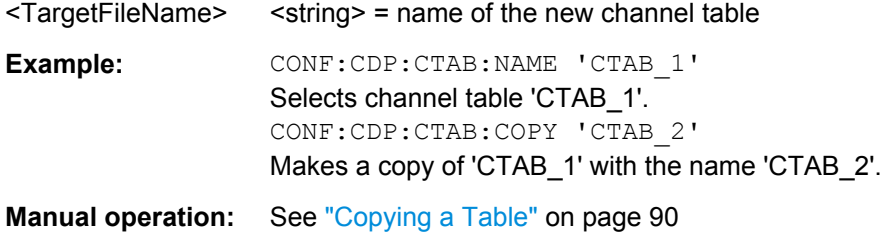

#### **CONFigure:CDPower:CTABle:DELete**

This command deletes the selected channel table. Select the channel table you want to delete using the [CONFigure:CDPower:CTABle:NAME](#page-171-0) command.

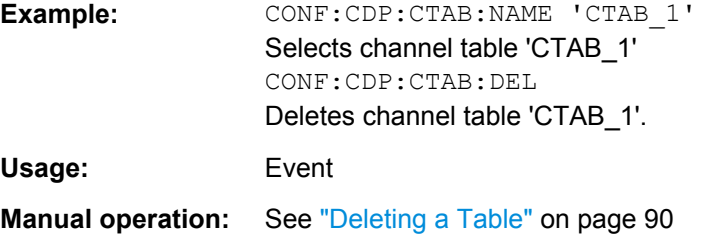

#### **CONFigure:CDPower:CTABle:SELect** <FileName>

This command selects a predefined channel table file for comparison during channel detection. Before using this command, the "RECENT" channel table must be switched on first with the command CONFigure:CDPower:CTABle[:STATe] on page 171.

## **Parameters:**

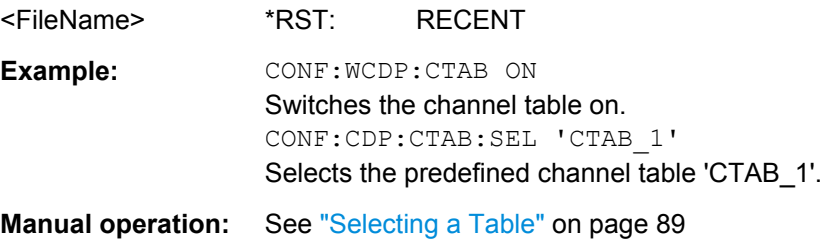

## **CONFigure:CDPower:CTABle[:STATe]** <State>

This command switches the use of a predefined channel table on or off. When switched on, the measured channel table is stored under the name "RECENT" and is selected for use. After the "RECENT" channel table is switched on, another channel table can be selected with the command CONFigure: CDPower: CTABle: SELect on page 171.

<span id="page-171-0"></span>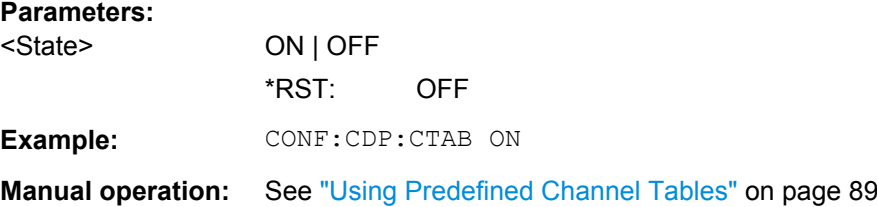

## **10.5.6.3 Configuring Channel Tables**

Some general settings and functions are available when configuring a predefined channel table.

#### **Remote commands exclusive to configuring channel tables:**

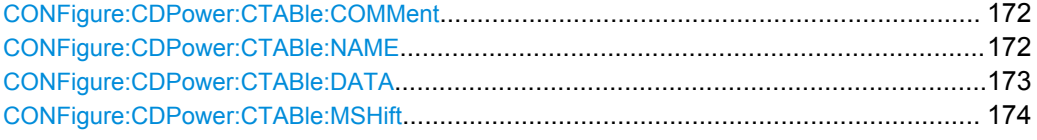

## **CONFigure:CDPower:CTABle:COMMent** <Comment>

This command defines a comment for the channel table selected with CONFigure: CDPower:CTABle:NAME.

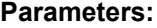

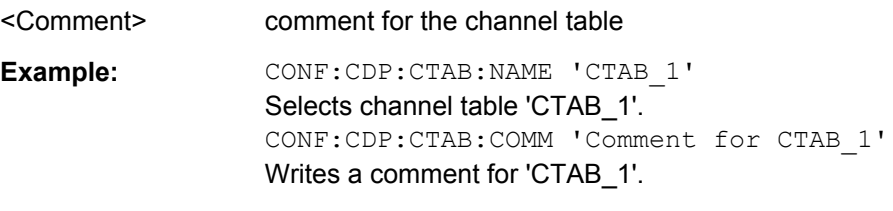

**Manual operation:** See ["Comment" on page 91](#page-90-0)

## **CONFigure:CDPower:CTABle:NAME** <ChannelTable>

This command selects an existing channel table or creates a new one. Use this command to edit the channel table. To use a channel table for a measurement, use the [CONFigure:CDPower:CTABle:SELect](#page-170-0) command.

#### **Parameters:**

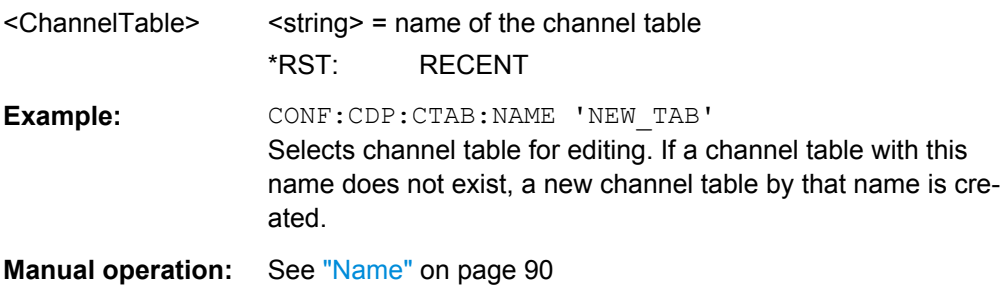

<span id="page-172-0"></span>**CONFigure:CDPower:CTABle:DATA** <ChannelType>, <CodeClass>,

<CodeNumber>, <ModType>, <MAShift>, <ActiveFlag>,<Reserved>, <Reserved>

This command defines or queries the parameters of the channel table selected or created with the [CONFigure:CDPower:CTABle:NAME](#page-171-0) command.

To define a channel (one row in the channel table), you have to enter eight values in the following order:

<ChannelType>, <CodeClass>, <CodeNumber>, <ModType>, <MAShift>, <Active-Flag>,<Reserved>, <Reserved>

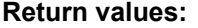

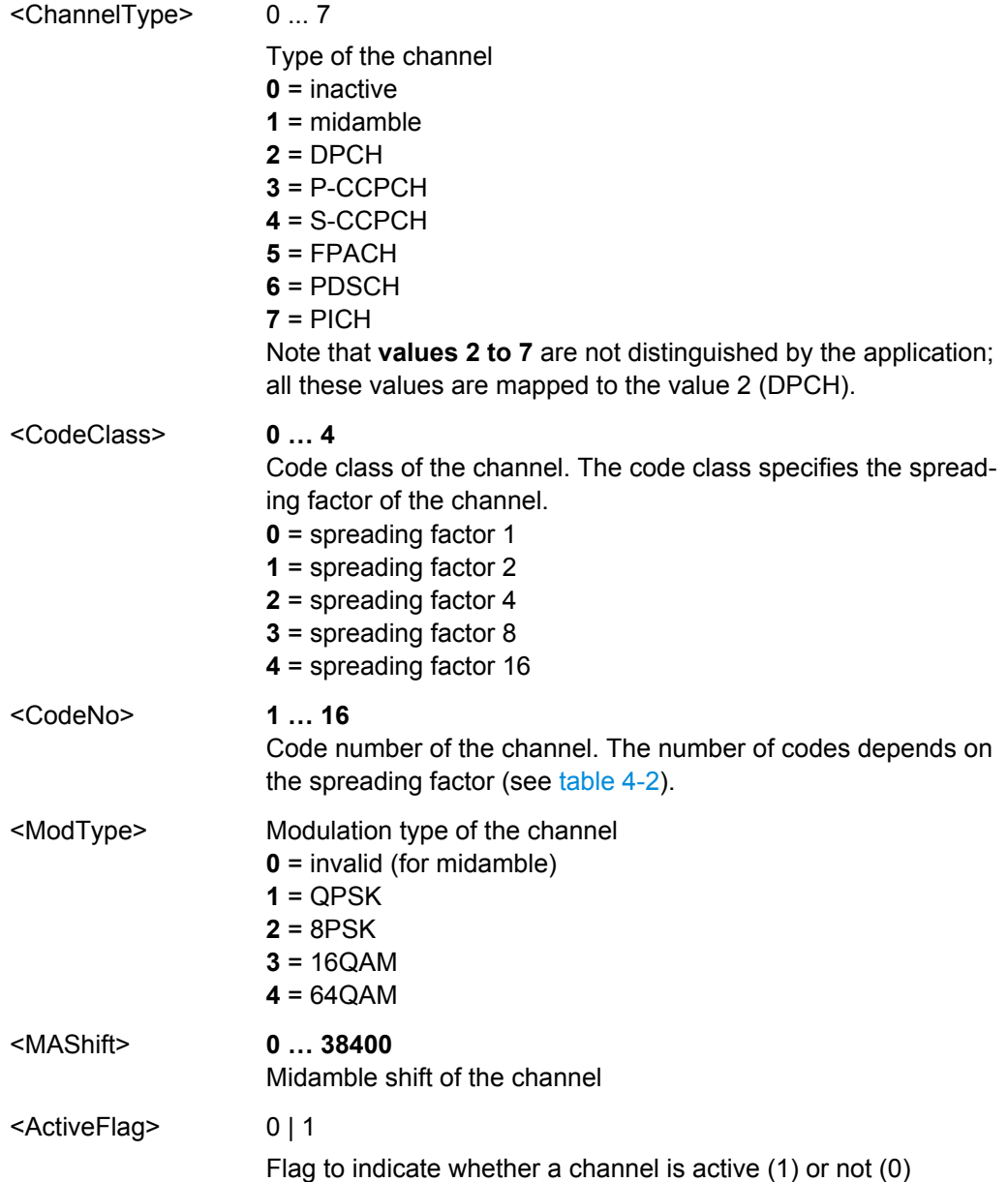

<span id="page-173-0"></span>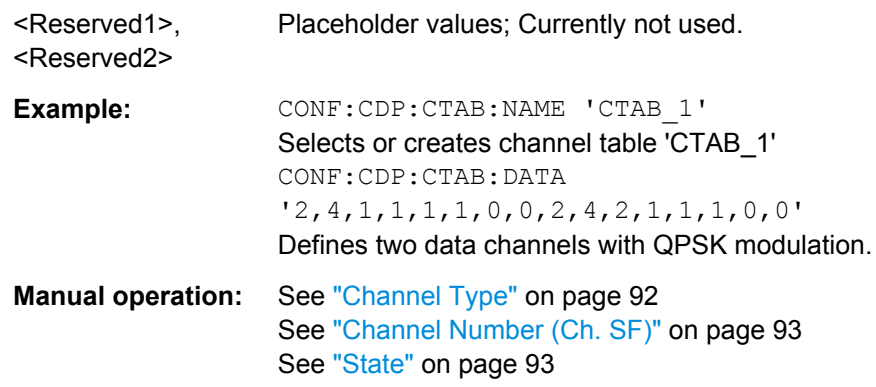

## **CONFigure:CDPower:CTABle:MSHift** <MAShift>

This command defines the number of midamble shifts in the channel table.

This value replaces the value defined by [SENSe: ]CDPower: MSHift on page 166.

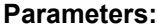

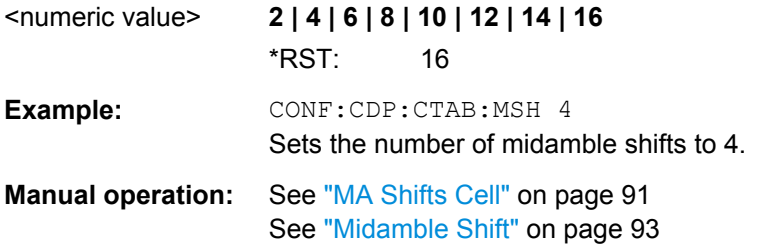

## **10.5.7 Sweep Settings**

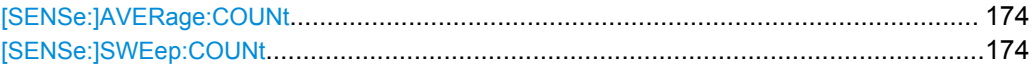

## **[SENSe:]AVERage:COUNt** <AverageCount> **[SENSe:]SWEep:COUNt** <SweepCount>

This command defines the number of sweeps that the application uses to average traces.

In case of continuous sweeps, the application calculates the moving average over the average count.

In case of single sweep measurements, the application stops the measurement and calculates the average after the average count has been reached.

**Example:** SWE:COUN 64 Sets the number of sweeps to 64. INIT:CONT OFF Switches to single sweep mode. INIT;\*WAI Starts a sweep and waits for its end.

<span id="page-174-0"></span>

Usage: SCPI confirmed

**Manual operation:** See ["Sweep/Average Count" on page 95](#page-94-0)

## **10.5.8 Automatic Settings**

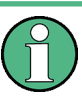

## **MSRA operating mode**

In MSRA operating mode, the following commands are not available, as they require a new data acquisition. However, TD-SCDMA applications cannot perform data acquisition in MSRA operating mode.

Useful commands for adjusting settings automatically described elsewhere:

DISPlay [:WINDow<n>]:TRACe: Y [: SCALe]: AUTO ONCE on page 152

## **Remote commands exclusive to adjusting settings automatically:**

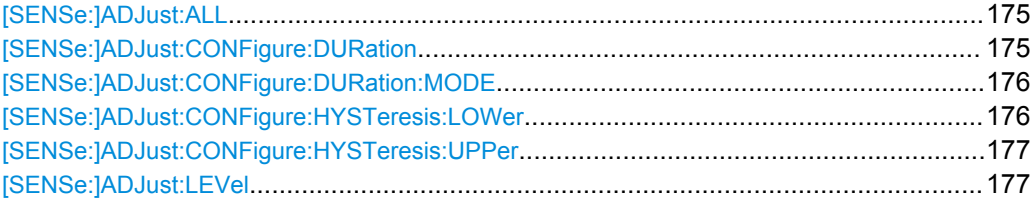

#### **[SENSe:]ADJust:ALL**

This command initiates a measurement to determine and set the ideal settings for the current task automatically (only once for the current measurement).

This includes:

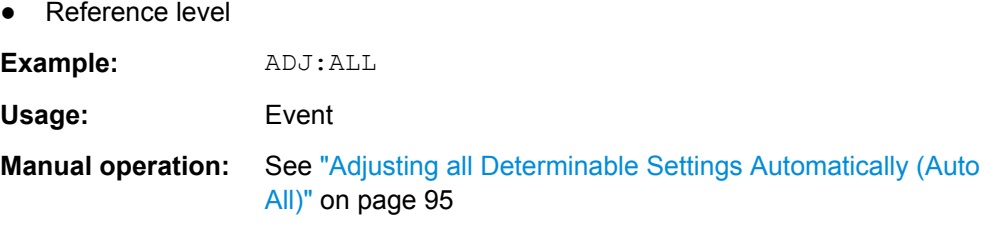

#### **[SENSe:]ADJust:CONFigure:DURation** <Duration>

In order to determine the ideal reference level, the R&S FSW performs a measurement on the current input data. This command defines the length of the measurement if [\[SENSe:\]ADJust:CONFigure:DURation:MODE](#page-175-0) is set to MANual.

#### **Parameters:**

<Duration> Numeric value in seconds Range: 0.001 to 16000.0 \*RST: 0.001 Default unit: s

<span id="page-175-0"></span>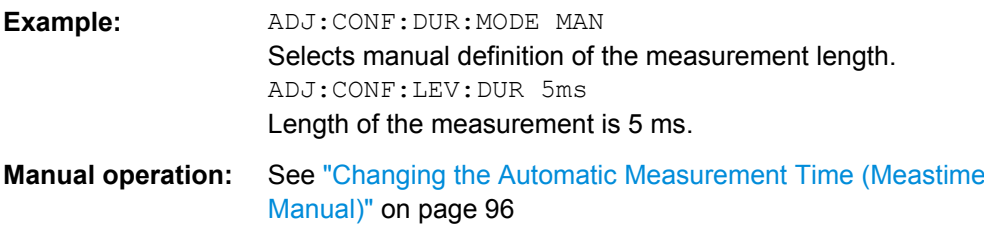

## **[SENSe:]ADJust:CONFigure:DURation:MODE** <Mode>

In order to determine the ideal reference level, the R&S FSW performs a measurement on the current input data. This command selects the way the R&S FSW determines the length of the measurement .

#### **Parameters:**

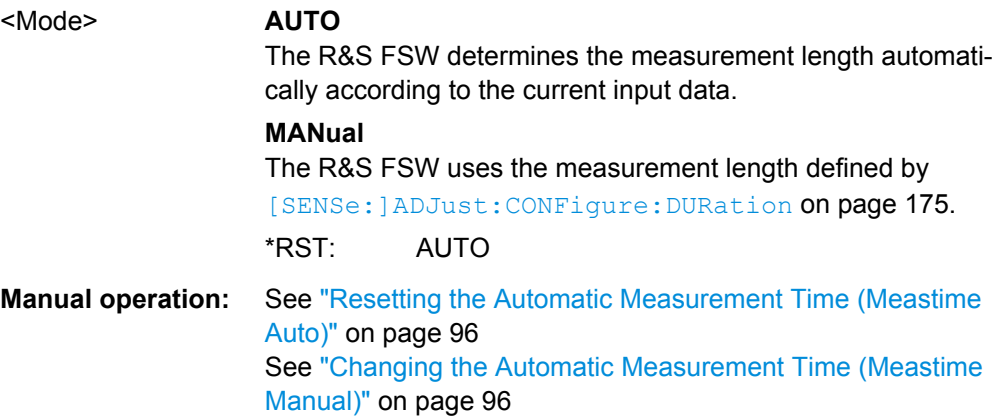

## **[SENSe:]ADJust:CONFigure:HYSTeresis:LOWer** <Threshold>

When the reference level is adjusted automatically using the [SENSe: ] ADJust: LEVel [on page 177](#page-176-0) command, the internal attenuators and the preamplifier are also adjusted. In order to avoid frequent adaptation due to small changes in the input signal, you can define a hysteresis. This setting defines a lower threshold the signal must fall below (compared to the last measurement) before the reference level is adapted automatically.

## **Parameters:**

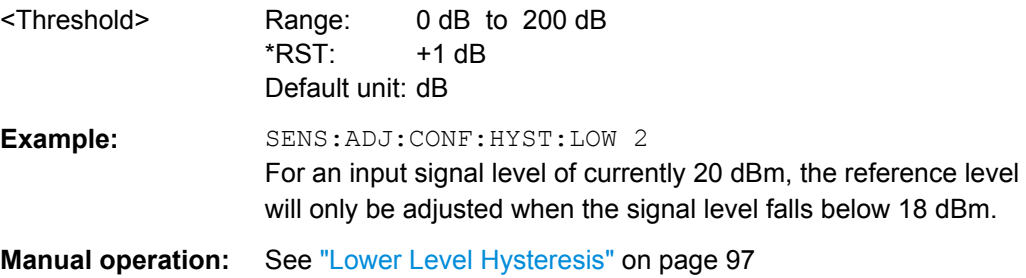

#### <span id="page-176-0"></span>**[SENSe:]ADJust:CONFigure:HYSTeresis:UPPer** <Threshold>

When the reference level is adjusted automatically using the [SENSe: ] ADJust: LEVel on page 177 command, the internal attenuators and the preamplifier are also adjusted. In order to avoid frequent adaptation due to small changes in the input signal, you can define a hysteresis. This setting defines an upper threshold the signal must exceed (compared to the last measurement) before the reference level is adapted automatically.

#### **Parameters:**

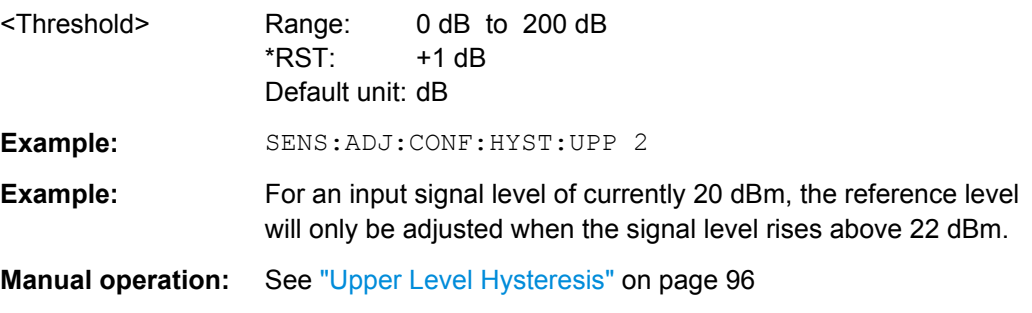

#### **[SENSe:]ADJust:LEVel**

This command initiates a single (internal) measurement that evaluates and sets the ideal reference level for the current input data and measurement settings. This ensures that the settings of the RF attenuation and the reference level are optimally adjusted to the signal level without overloading the R&S FSW or limiting the dynamic range by an S/N ratio that is too small.

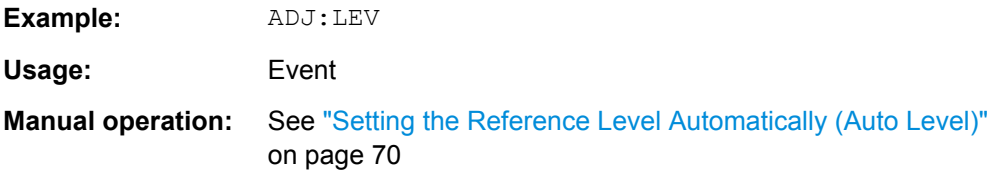

## **10.5.9 Evaluation Range**

The evaluation range defines which data is evaluated in the result display.

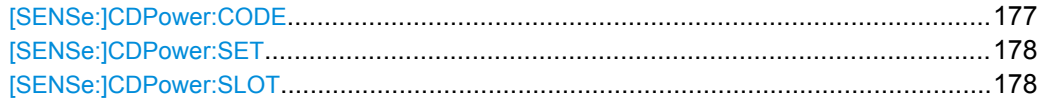

#### **[SENSe:]CDPower:CODE** <CodeNumber>

This command sets the code number. The code number refers to spreading factor 16.

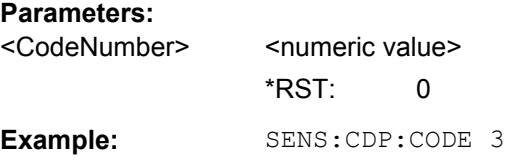

<span id="page-177-0"></span>**Manual operation:** See ["Channel \(Code\) Number" on page 108](#page-107-0)

## **[SENSe:]CDPower:SET** <SetNo>

This command selects a specific set for further analysis. The number of sets to capture has to be defined with the [SENSe: ]CDPower: SET command before using this command.

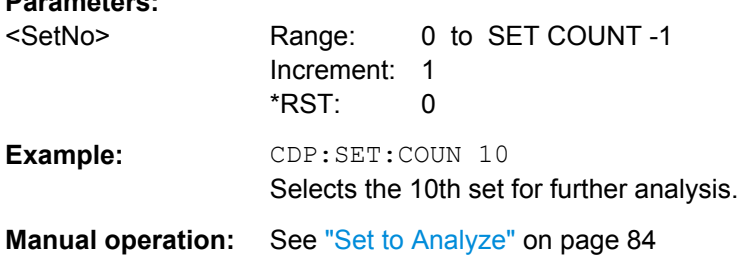

#### **[SENSe:]CDPower:SLOT** <SlotNumber>

This command selects the slot number to be evaluated. The number of slots to capture has to be defined with the [SENSe: ]CDPower: IQLength command before using this command.

#### **Parameters:**

**Parameters:**

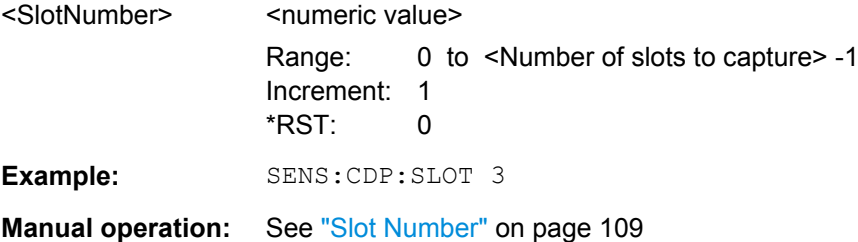

## **10.5.10 Code Domain Analysis Settings**

Some evaluations provide further settings for the results.

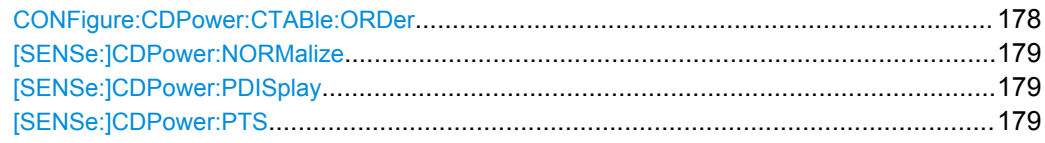

## **CONFigure:CDPower:CTABle:ORDer** <CODE | MIDamble>

This command selects sorting of the channel table in code order or midamble order.

<span id="page-178-0"></span>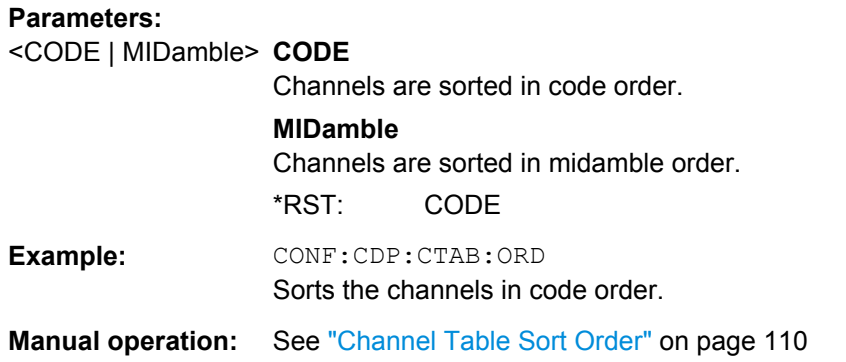

## **[SENSe:]CDPower:NORMalize** <State>

If enabled, the I/Q offset is eliminated from the measured signal. This is useful to deduct a DC offset to the baseband caused by the DUT, thus improving the EVM. Note, however, that for EVM measurements according to standard, compensation must be disabled.

#### **Parameters:**

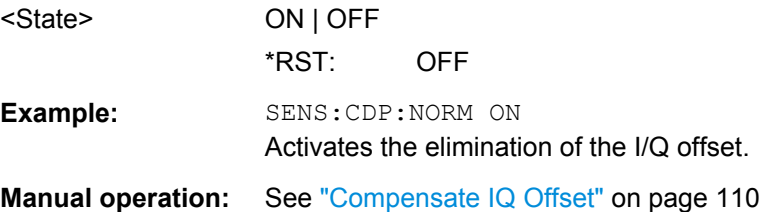

## **[SENSe:]CDPower:PDISplay** <Mode>

This command switches between showing the absolute or relative power.

This parameter only affects the Code Domain Power evaluation.

## **Parameters:**

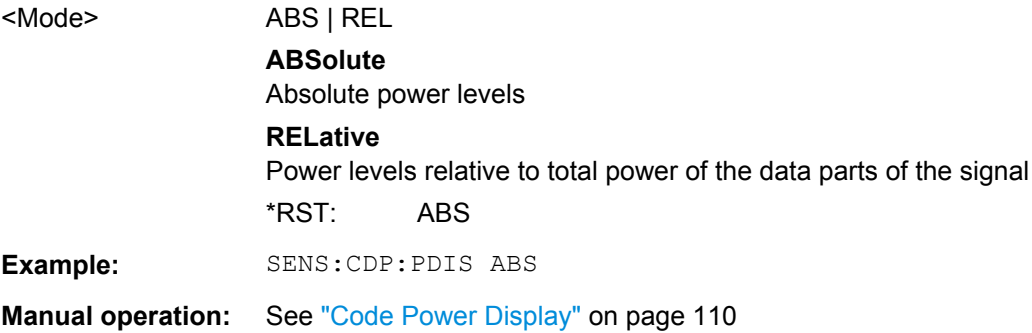

## **[SENSe:]CDPower:PTS** <State>

If activated, additional information on the DwPTS (BTS mode) or UpPTS (UE mode) is displayed in the Result Summary. (See also [chapter 4.2, "Frames, Subframes and](#page-39-0) [Slots", on page 40.](#page-39-0))

Configuring Frequency and Time Domain Measurements

This parameter only affects the Code Domain Power evaluation.

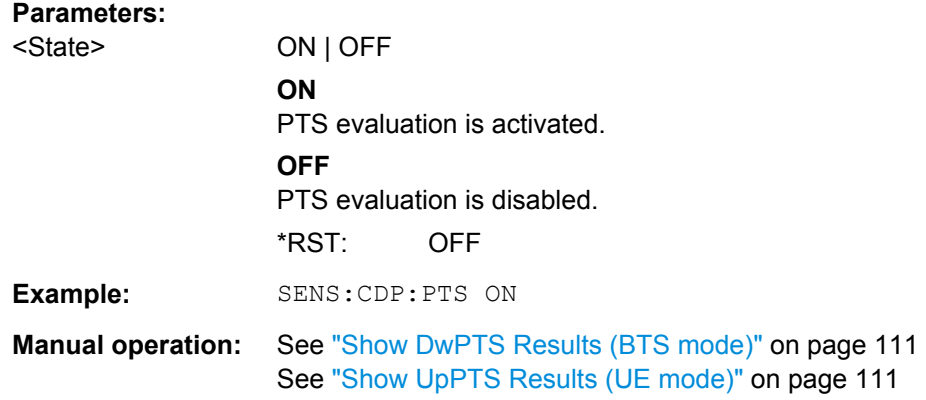

# **10.6 Configuring Frequency and Time Domain Measurements**

Frequency and time domain measurements are performed in the Spectrum application, with some predefined settings as described in [chapter 6.3, "Frequency and Time](#page-97-0) [Domain Measurements", on page 98.](#page-97-0)

For details on configuring these RF measurements in a remote environment, see the Remote Commands chapter of the R&S FSW User Manual.

The TD-SCDMA RF measurements must be activated for a TD-SCDMA application, see [chapter 10.3, "Activating the TD-SCDMA Applications", on page 129](#page-128-0).

The individual measurements are activated using the CONFigure: CDPower: [MEASurement](#page-132-0) on page 133 command.

Some frequency and time domain measurements require further configuration.

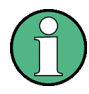

## **Analysis for Frequency and Time Domain Measurements**

General result analysis settings concerning the trace, markers, lines etc. for RF measurements are identical to the analysis functions in the Spectrum application except for some special marker functions and spectrograms, which are not available in TD-SCDMA applications.

For details see the "General Measurement Analysis and Display" chapter in the R&S FSW User Manual.

- [Configuring Power vs Time Measurements ......................................................... 181](#page-180-0)
- [Configuring the Slot Range for Frequency Sweeps on Downlink Data.................181](#page-180-0)
Configuring Frequency and Time Domain Measurements

## **10.6.1 Configuring Power vs Time Measurements**

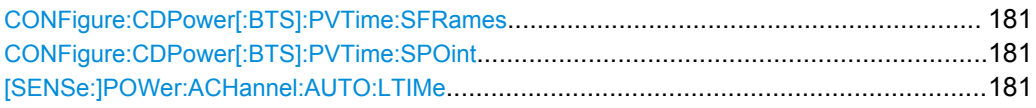

#### **CONFigure:CDPower[:BTS]:PVTime:SFRames** <numeric value>

This command defines the number of subframes to be used for averaging.

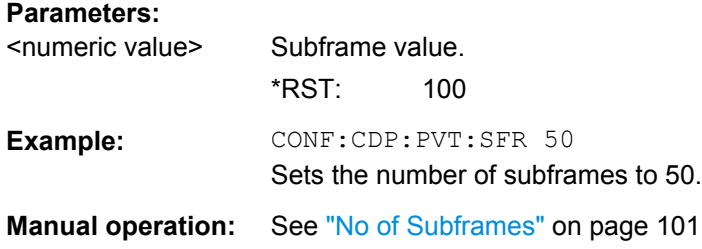

#### **CONFigure:CDPower[:BTS]:PVTime:SPOint** <numeric value>

This command defines the switching point between uplink and downlink slots.

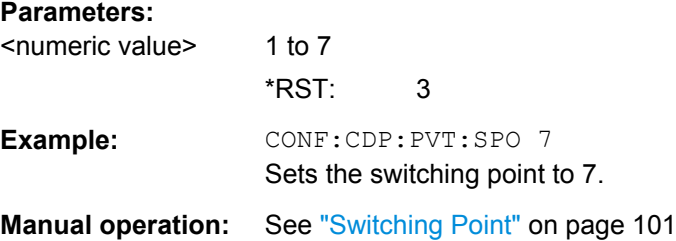

#### **[SENSe:]POWer:ACHannel:AUTO:LTIMe**

This command automatically adjusts the reference level and the trigger to frame time to their optimum levels. This prevents overloading of the R&S FSW.

Current measurements are aborted when this command is executed and resumed after the automatic level detection is finished.

**Usage:** Event

**Manual operation:** See ["Auto Level & Time" on page 102](#page-101-0)

## **10.6.2 Configuring the Slot Range for Frequency Sweeps on Downlink Data**

In the BTS application, you can define which slots to analyze, i.e. which slots contain downlink data (depending on the switching point).

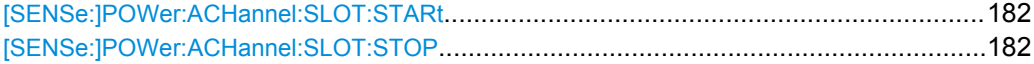

#### <span id="page-181-0"></span>**[SENSe:]POWer:ACHannel:SLOT:STARt** <StartSlot>

Sets the first slot of the measurement.

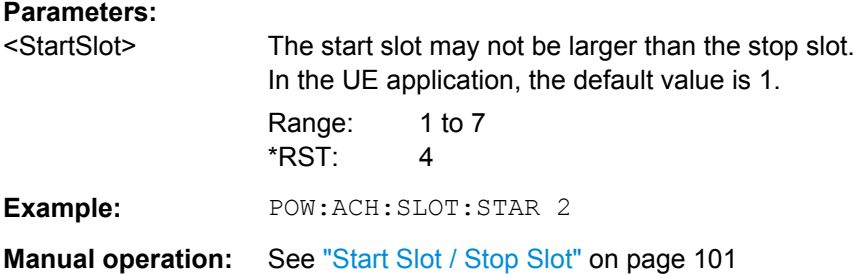

#### **[SENSe:]POWer:ACHannel:SLOT:STOP** <StopSlot>

Sets the last slot of the measurement.

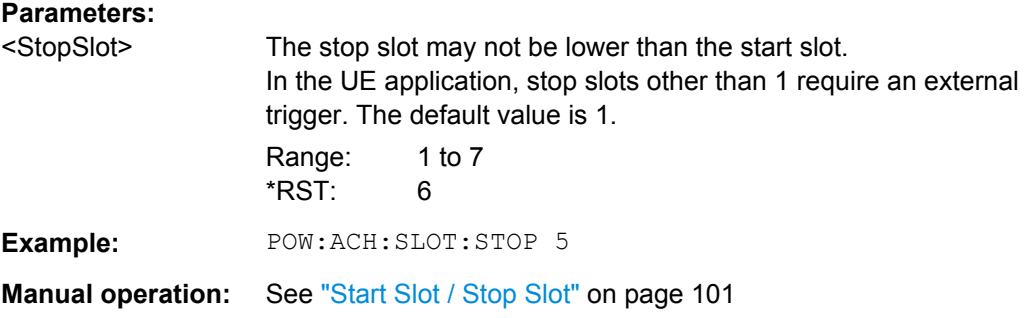

# **10.7 Configuring the Result Display**

The following commands are required to configure the screen display in a remote environment. The tasks for manual operation are described in [chapter 6.1, "Result Display](#page-49-0) [Configuration", on page 50](#page-49-0).

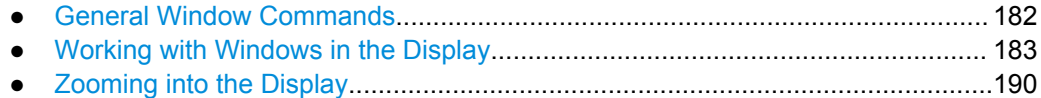

## **10.7.1 General Window Commands**

The following commands are required to configure general window layout, independent of the application.

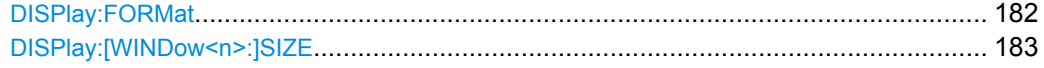

#### **DISPlay:FORMat** <Format>

This command determines which tab is displayed.

<span id="page-182-0"></span>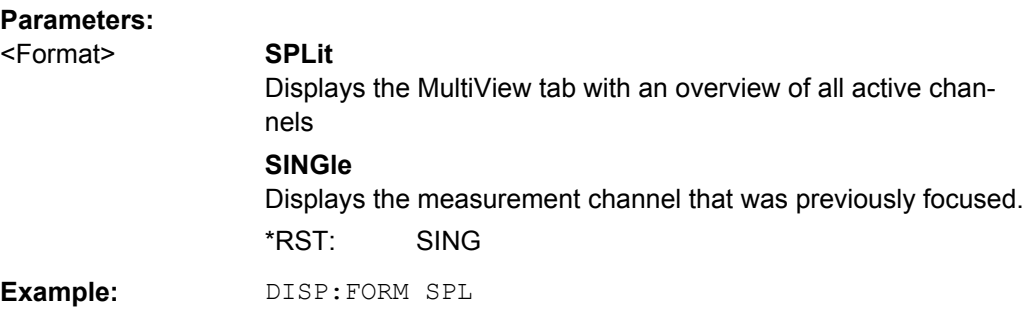

## **DISPlay:[WINDow<n>:]SIZE** <Size>

This command maximizes the size of the selected result display window *temporarily*. To change the size of several windows on the screen permanently, use the LAY:SPL command (see [LAYout:SPLitter](#page-186-0) on page 187).

### **Parameters:**

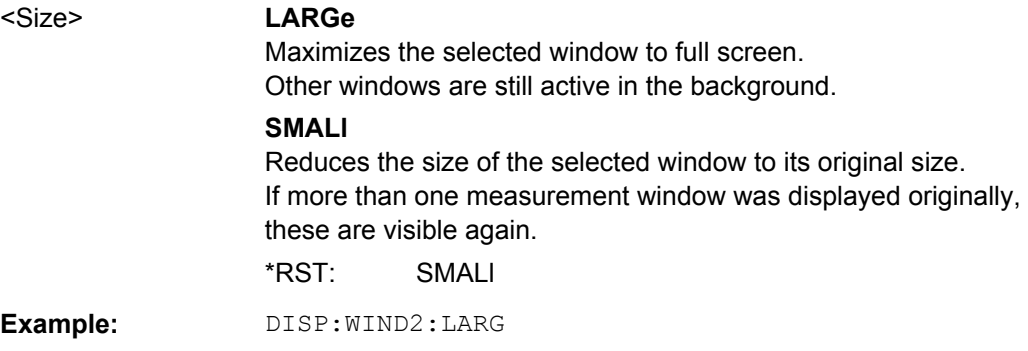

## **10.7.2 Working with Windows in the Display**

The following commands are required to change the evaluation type and rearrange the screen layout for a measurement channel as you do using the SmartGrid in manual operation. Since the available evaluation types depend on the selected application, some parameters for the following commands also depend on the selected measurement channel.

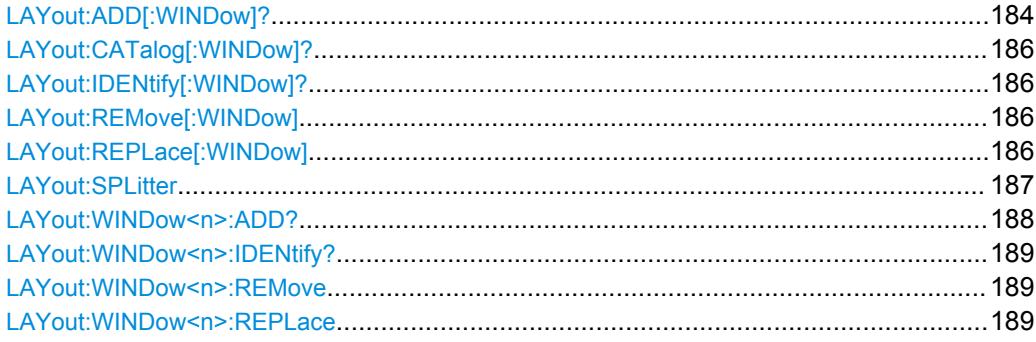

<span id="page-183-0"></span>**LAYout:ADD[:WINDow]?** <WindowName>,<Direction>,<WindowType>

This command adds a window to the display.

This command is always used as a query so that you immediately obtain the name of the new window as a result.

To replace an existing window, use the LAYout:REPLace [:WINDow] command.

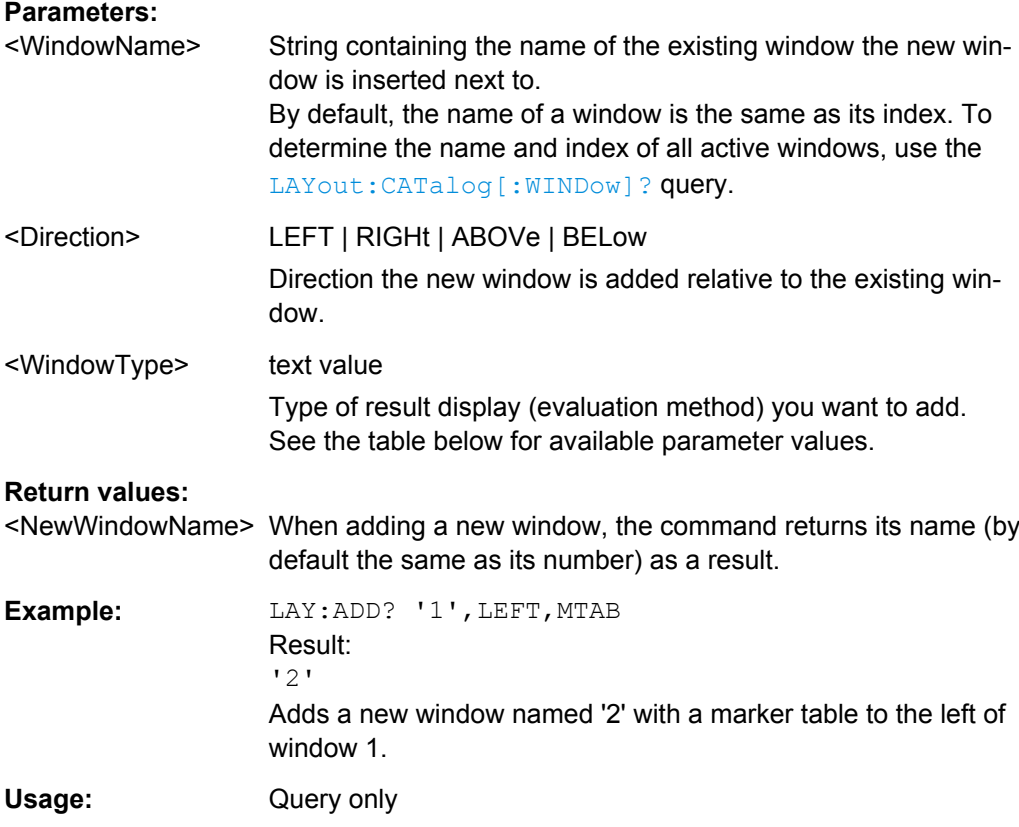

Configuring the Result Display

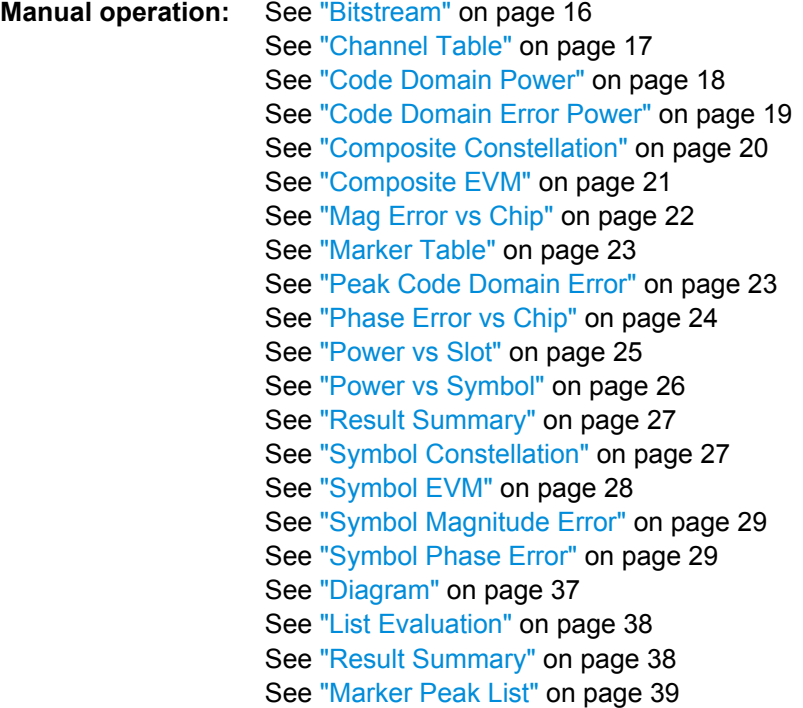

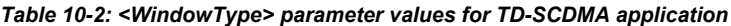

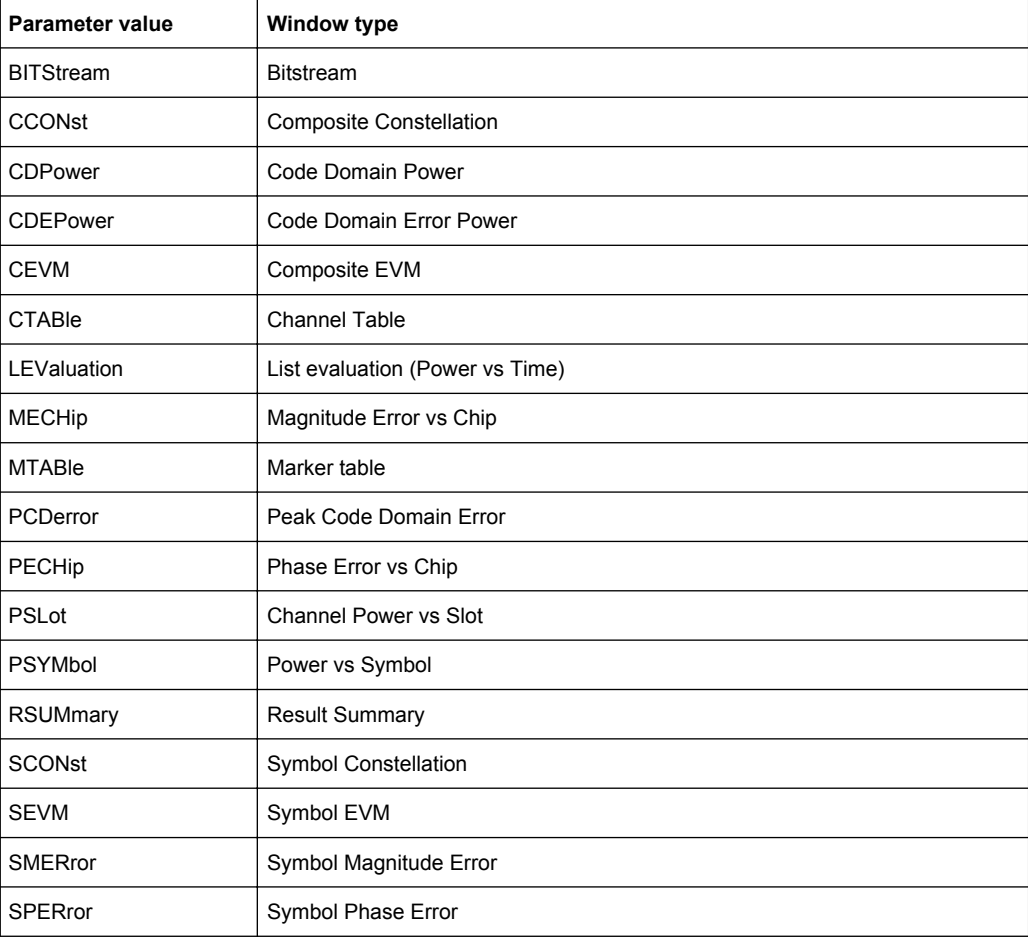

#### <span id="page-185-0"></span>**LAYout:CATalog[:WINDow]?**

This command queries the name and index of all active windows from top left to bottom right. The result is a comma-separated list of values for each window, with the syntax:

<WindowName\_1>,<WindowIndex\_1>..<WindowName\_n>,<WindowIndex\_n>

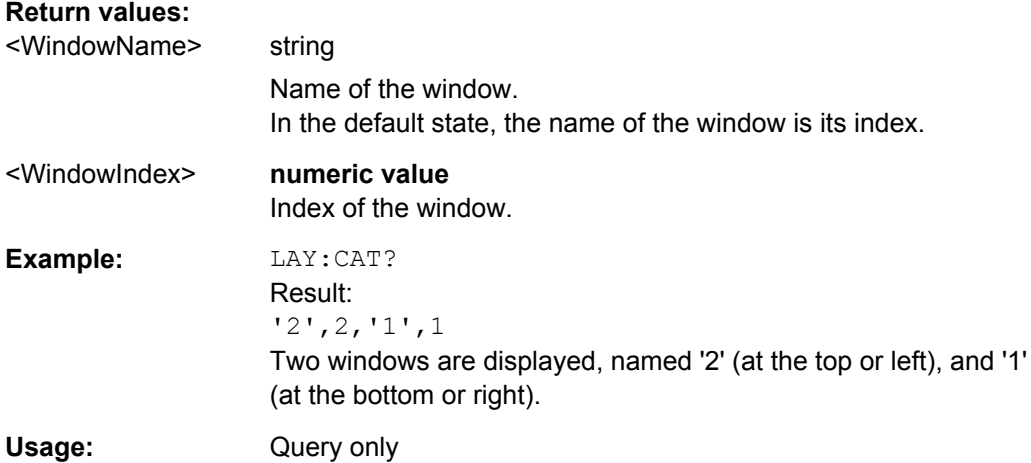

#### **LAYout:IDENtify[:WINDow]?** <WindowName>

This command queries the **index** of a particular display window.

**Note:** to query the **name** of a particular window, use the LAYout: WINDow<n>: [IDENtify?](#page-188-0) query.

#### **Query parameters:**

<WindowName> String containing the name of a window.

## **Return values:**

<WindowIndex> Index number of the window.

Usage: Query only

#### **LAYout:REMove[:WINDow]** <WindowName>

This command removes a window from the display.

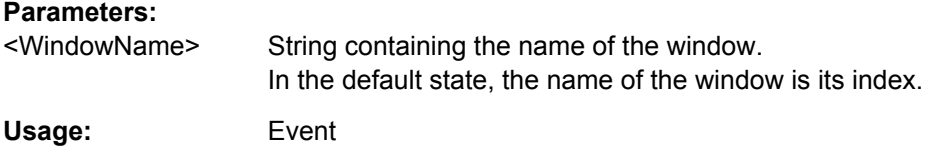

#### **LAYout:REPLace[:WINDow]** <WindowName>,<WindowType>

This command replaces the window type (for example from "Diagram" to "Result Summary") of an already existing window while keeping its position, index and window name.

<span id="page-186-0"></span>To add a new window, use the [LAYout:ADD\[:WINDow\]?](#page-183-0) command.

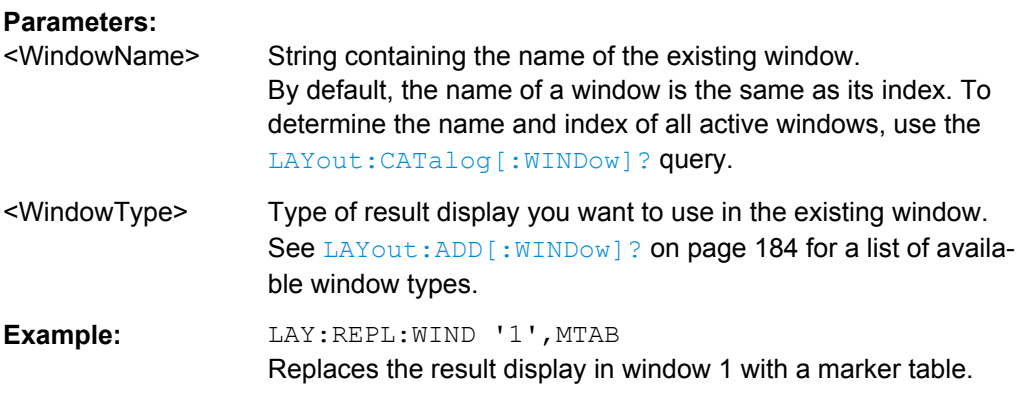

LAYout:SPLitter <Index1>,<Index2>,<Position>

This command changes the position of a splitter and thus controls the size of the windows on each side of the splitter.

As opposed to the DISPlay: [WINDow<n>: ] SIZE on page 183 command, the LAYout: SPLitter changes the size of all windows to either side of the splitter permanently, it does not just maximize a single window temporarily.

Note that windows must have a certain minimum size. If the position you define conflicts with the minimum size of any of the affected windows, the command will not work, but does not return an error.

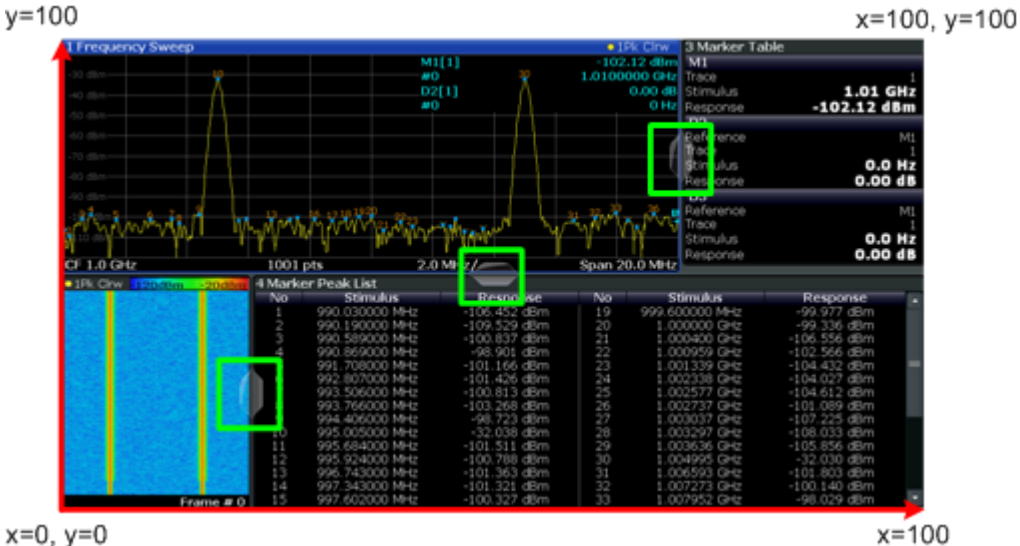

 $x=0, y=0$ 

*Fig. 10-1: SmartGrid coordinates for remote control of the splitters*

### **Parameters:**

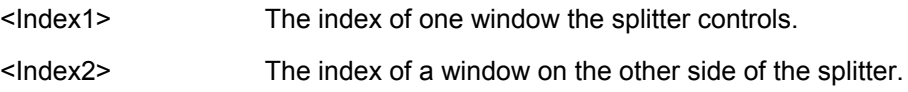

<span id="page-187-0"></span>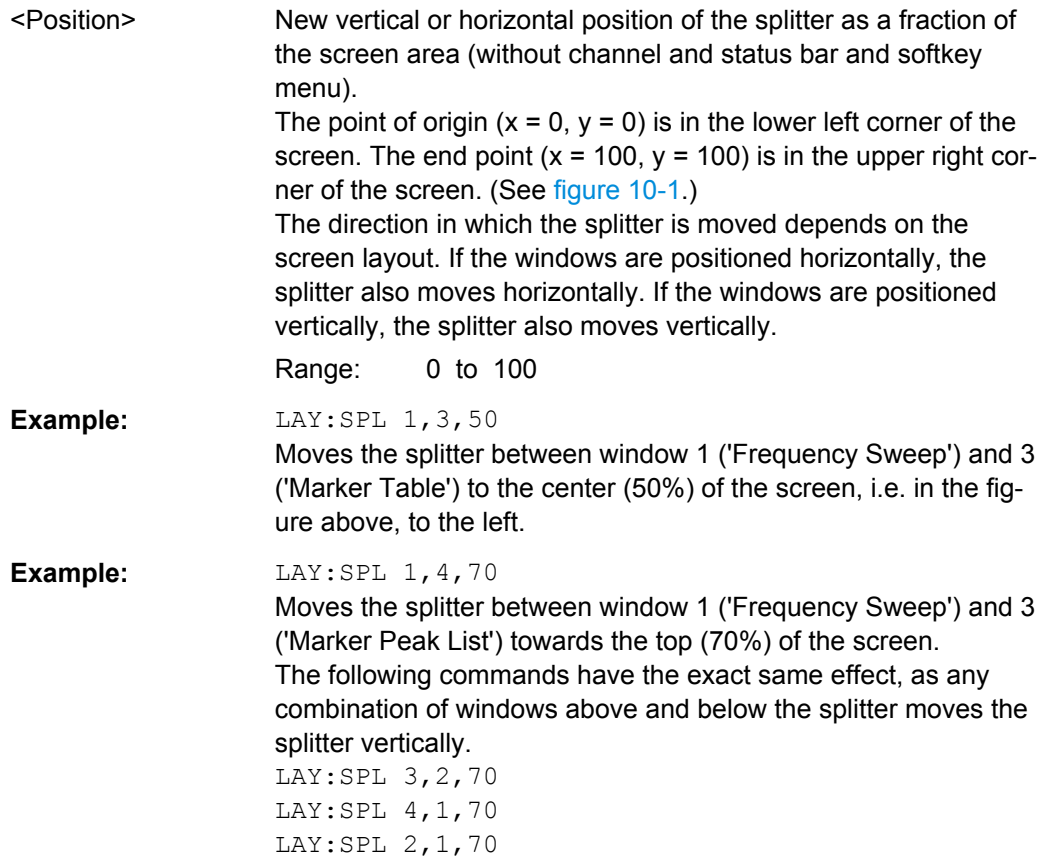

## LAYout:WINDow<n>:ADD? <Direction>,<WindowType>

This command adds a measurement window to the display. Note that with this command, the suffix  $\langle n \rangle$  determines the existing window next to which the new window is added, as opposed to LAYout: ADD [: WINDow]?, for which the existing window is defined by a parameter.

To replace an existing window, use the [LAYout:WINDow<n>:REPLace](#page-188-0) command.

This command is always used as a query so that you immediately obtain the name of the new window as a result.

#### **Parameters:**

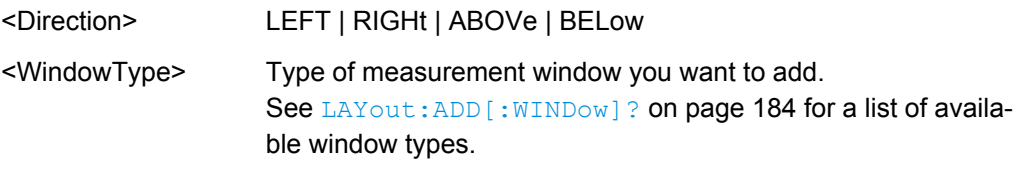

## **Return values:**

<NewWindowName> When adding a new window, the command returns its name (by default the same as its number) as a result.

Configuring the Result Display

<span id="page-188-0"></span>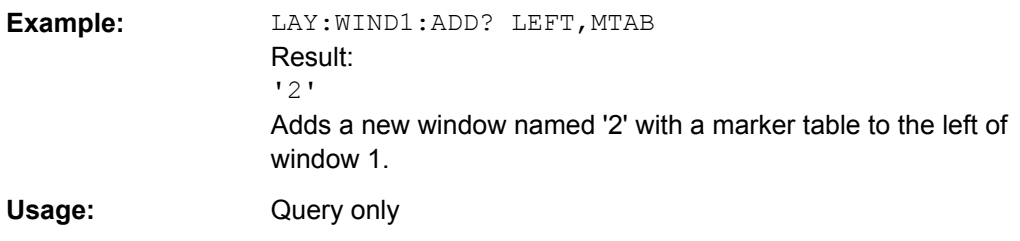

## **LAYout:WINDow<n>:IDENtify?**

This command queries the **name** of a particular display window (indicated by the <n> suffix).

**Note**: to query the *index* of a particular window, use the LAYout: IDENtify [: [WINDow\]?](#page-185-0) command.

#### **Return values:**

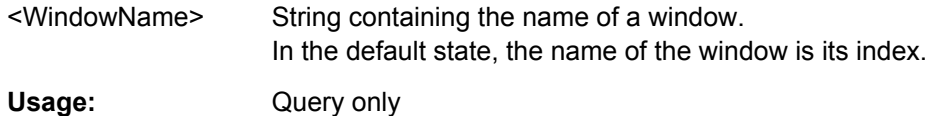

#### **LAYout:WINDow<n>:REMove**

This command removes the window specified by the suffix <n> from the display.

The result of this command is identical to the LAYout: REMove [:WINDow] command.

Usage: Event

### **LAYout:WINDow<n>:REPLace** <WindowType>

This command changes the window type of an existing window (specified by the suffix  $\langle n \rangle$ ).

The result of this command is identical to the LAYout:REPLace [: WINDow] command.

To add a new window, use the [LAYout:WINDow<n>:ADD?](#page-187-0) command.

#### **Parameters:**

<WindowType> Type of measurement window you want to replace another one with.

> See LAYout: ADD [: WINDow]? on page 184 for a list of available window types.

# <span id="page-189-0"></span>**10.7.3 Zooming into the Display**

## **10.7.3.1 Using the Single Zoom**

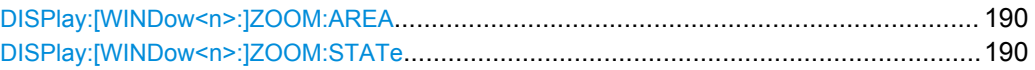

#### **DISPlay:[WINDow<n>:]ZOOM:AREA** <x1>,<y1>,<x2>,<y2>

This command defines the zoom area.

To define a zoom area, you first have to turn the zoom on.

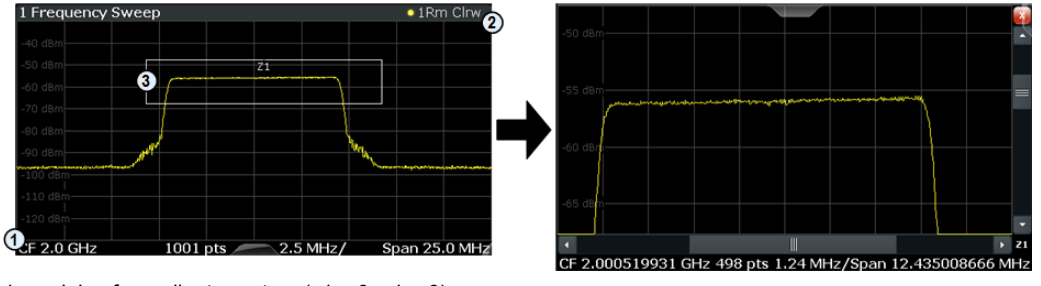

1 = origin of coordinate system  $(x1 = 0, y1 = 0)$ 

 $2 = end$  point of system  $(x2 = 100, y2 = 100)$ 

 $3 =$  zoom area (e.g.  $x1 = 60$ ,  $y1 = 30$ ,  $x2 = 80$ ,  $y2 = 75$ )

#### **Parameters:**

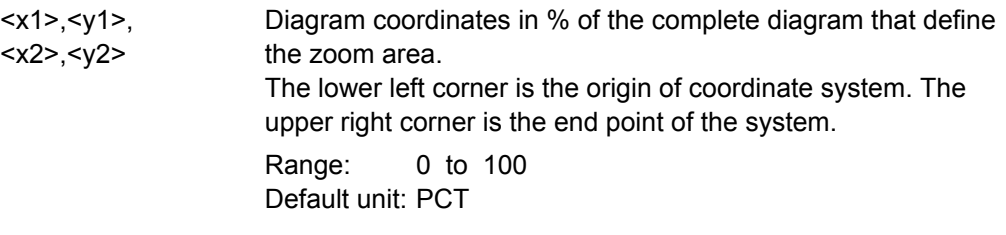

**Manual operation:** See ["Single Zoom" on page 97](#page-96-0)

## **DISPlay:[WINDow<n>:]ZOOM:STATe** <State>

This command turns the zoom on and off.

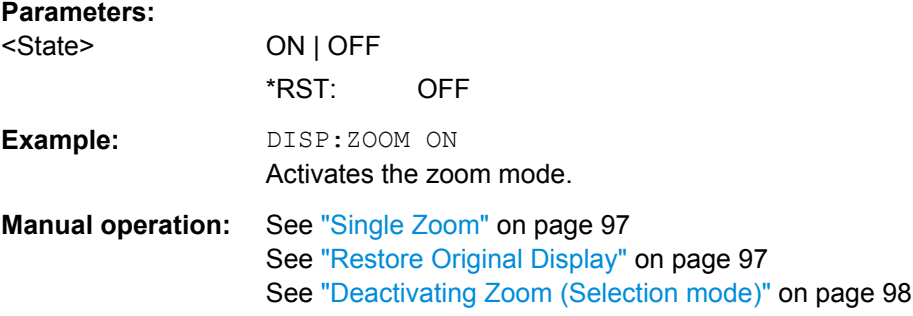

Configuring the Result Display

## **10.7.3.2 Using the Multiple Zoom**

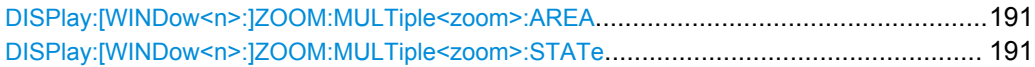

## **DISPlay:[WINDow<n>:]ZOOM:MULTiple<zoom>:AREA** <x1>,<y1>,<x2>,<y2>

This command defines the zoom area for a multiple zoom.

To define a zoom area, you first have to turn the zoom on.

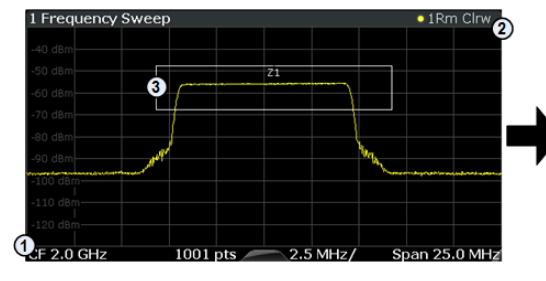

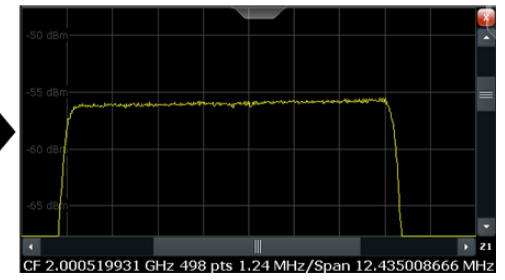

1 = origin of coordinate system  $(x1 = 0, y1 = 0)$ 

 $2 =$  end point of system  $(x2 = 100, y2 = 100)$ 

 $3 =$  zoom area (e.g.  $x1 = 60$ ,  $y1 = 30$ ,  $x2 = 80$ ,  $y2 = 75$ )

## **Suffix:**

<zoom> 1...4 Selects the zoom window.

## **Parameters:**

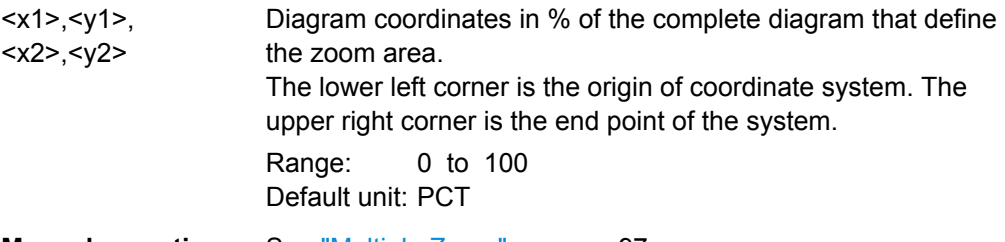

**Manual operation:** See ["Multiple Zoom" on page 97](#page-96-0)

## **DISPlay:[WINDow<n>:]ZOOM:MULTiple<zoom>:STATe** <State>

This command turns the mutliple zoom on and off.

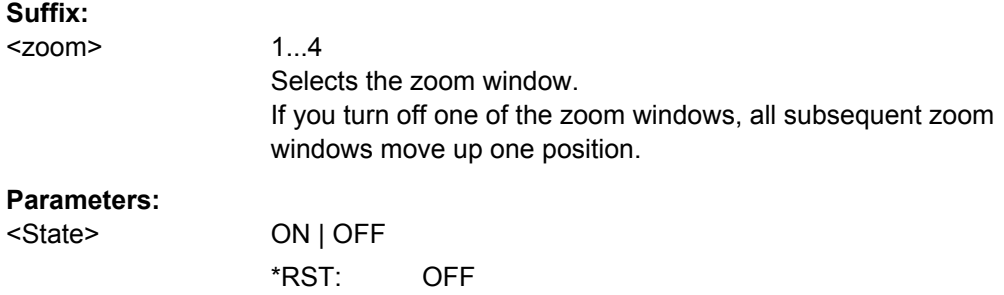

Starting a Measurement

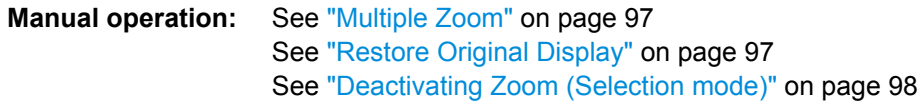

# **10.8 Starting a Measurement**

The measurement is started immediately when a TD-SCDMA application is activated, however, you can stop and start a new measurement any time.

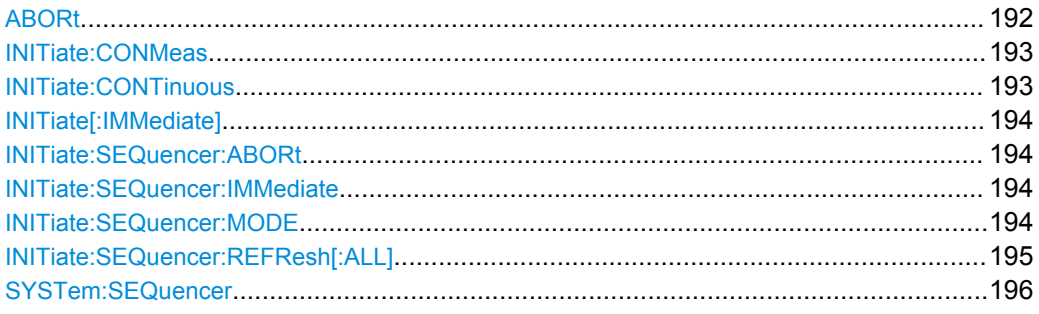

### **ABORt**

This command aborts a current measurement and resets the trigger system.

To prevent overlapping execution of the subsequent command before the measurement has been aborted successfully, use the \*OPC? or \*WAI command after ABOR and before the next command.

For details see the "Remote Basics" chapter in the R&S FSW User Manual.

To abort a sequence of measurements by the Sequencer, use the [INITiate:](#page-193-0) [SEQuencer:ABORt](#page-193-0) on page 194 command.

#### **Note on blocked remote control programs**:

If a sequential command cannot be completed, for example because a triggered sweep never receives a trigger, the remote control program will never finish and the remote channel to the R&S FSW is blocked for further commands. In this case, you must interrupt processing on the remote channel first in order to abort the measurement.

To do so, send a "Device Clear" command from the control instrument to the R&S FSW on a parallel channel to clear all currently active remote channels. Depending on the used interface and protocol, send the following commands:

- **Visa**: viClear()
- **GPIB**: ibclr()
- **RSIB**: RSDLLibclr()

Now you can send the ABORt command on the remote channel performing the measurement.

<span id="page-192-0"></span>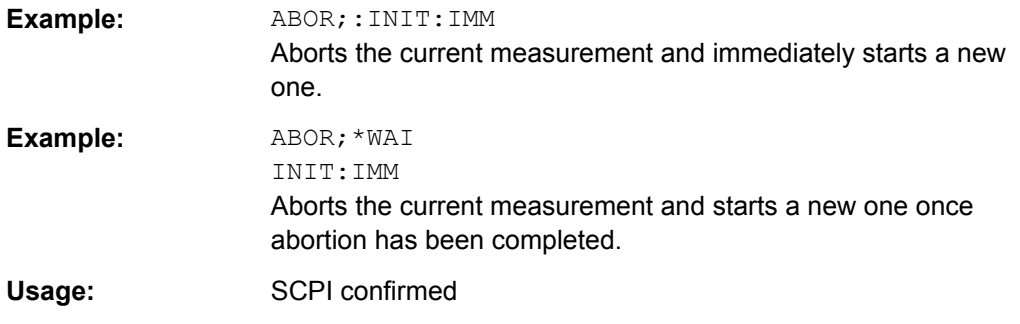

## **INITiate:CONMeas**

This command restarts a (single) measurement that has been stopped (using INIT:CONT OFF) or finished in single sweep mode.

The measurement is restarted at the beginning, not where the previous measurement was stopped.

As opposed to INITiate [: IMMediate], this command does not reset traces in maxhold, minhold or average mode. Therefore it can be used to continue measurements using maxhold or averaging functions.

**Manual operation:** See ["Continue Single Sweep" on page 94](#page-93-0)

#### **INITiate:CONTinuous** <State>

This command controls the sweep mode.

Note that in single sweep mode, you can synchronize to the end of the measurement with \*OPC, \*OPC? or \*WAI. In continuous sweep mode, synchronization to the end of the measurement is not possible. Thus, it is not recommended that you use continuous sweep mode in remote control, as results like trace data or markers are only valid after a single sweep end synchronization.

For details on synchronization see the "Remote Basics" chapter in the R&S FSW User Manual.

If the sweep mode is changed for a measurement channel while the Sequencer is active (see [INITiate:SEQuencer:IMMediate](#page-193-0) on page 194) the mode is only considered the next time the measurement in that channel is activated by the Sequencer.

#### **Parameters:**

<State> ON | OFF | 0 | 1 **ON | 1** Continuous sweep **OFF | 0** Single sweep  $*RST: 1$ 

Starting a Measurement

<span id="page-193-0"></span>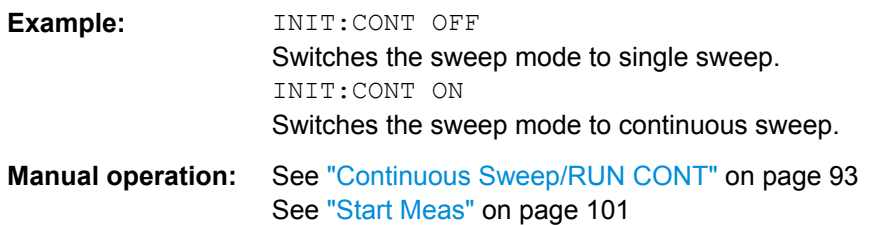

### **INITiate[:IMMediate]**

This command starts a (single) new measurement.

You can synchronize to the end of the measurement with \*OPC, \*OPC? or \*WAI.

For details on synchronization see the "Remote Basics" chapter in the R&S FSW User Manual.

**Manual operation:** See ["Single Sweep/ RUN SINGLE" on page 94](#page-93-0) See ["Start Meas" on page 101](#page-100-0)

#### **INITiate:SEQuencer:ABORt**

This command stops the currently active sequence of measurements. The Sequencer itself is not deactivated, so you can start a new sequence immediately using INITiate:SEQuencer:IMMediate on page 194.

To deactivate the Sequencer use SYSTem: SEQuencer on page 196.

**Usage:** Event

## **INITiate:SEQuencer:IMMediate**

This command starts a new sequence of measurements by the Sequencer. Its effect is similar to the  $INITiate[:IMMediate]$  command used for a single measurement.

Before this command can be executed, the Sequencer must be activated (see SYSTem: SEQuencer on page 196).

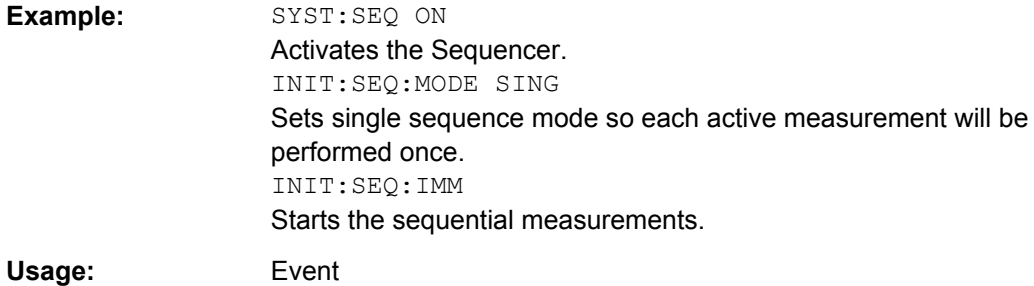

# **INITiate:SEQuencer:MODE** <Mode>

This command selects the way the R&S FSW application performs measurements sequentially.

<span id="page-194-0"></span>Before this command can be executed, the Sequencer must be activated (see [SYSTem:SEQuencer](#page-195-0) on page 196).

A detailed programming example is provided in the "Operating Modes" chapter in the R&S FSW User Manual.

**Note:** In order to synchronize to the end of a sequential measurement using \*OPC, \*OPC? or \*WAI you must use SINGle Sequence mode.

For details on synchronization see the "Remote Basics" chapter in the R&S FSW User Manual.

### **Parameters:**

#### <Mode> **SINGle**

Each measurement is performed once (regardless of the channel's sweep mode), considering each channels' sweep count, until all measurements in all active channels have been performed.

#### **CONTinuous**

The measurements in each active channel are performed one after the other, repeatedly (regardless of the channel's sweep mode), in the same order, until the Sequencer is stopped.

#### **CDEFined**

First, a single sequence is performed. Then, only those channels in continuous sweep mode (INIT:CONT ON) are repeated.

\*RST: CONTinuous **Example:** SYST:SEQ ON Activates the Sequencer. INIT:SEQ:MODE SING Sets single sequence mode so each active measurement will be performed once. INIT:SEQ:IMM Starts the sequential measurements.

#### **INITiate:SEQuencer:REFResh[:ALL]**

This function is only available if the Sequencer is deactivated (SYSTem: SEQuencer [SYST:SEQ:OFF](#page-195-0)) and only in MSRA or MSRT mode.

The data in the capture buffer is re-evaluated by all active MSRA/MSRT applications.

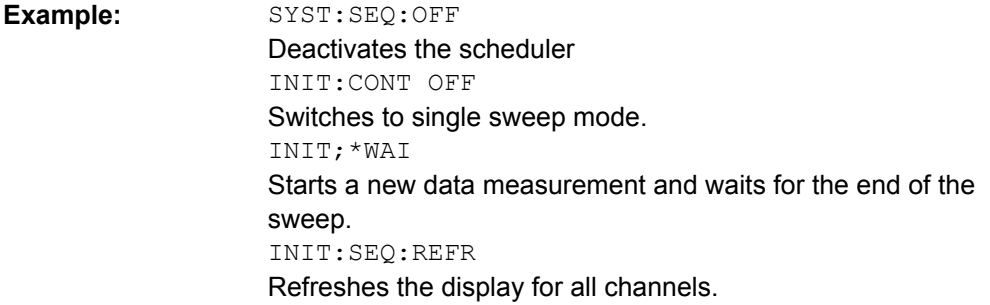

<span id="page-195-0"></span>Usage: Event

#### **SYSTem:SEQuencer** <State>

This command turns the Sequencer on and off. The Sequencer must be active before any other Sequencer commands (INIT: SEQ...) are executed, otherwise an error will occur.

A detailed programming example is provided in the "Operating Modes" chapter in the R&S FSW User Manual.

#### **Parameters:**

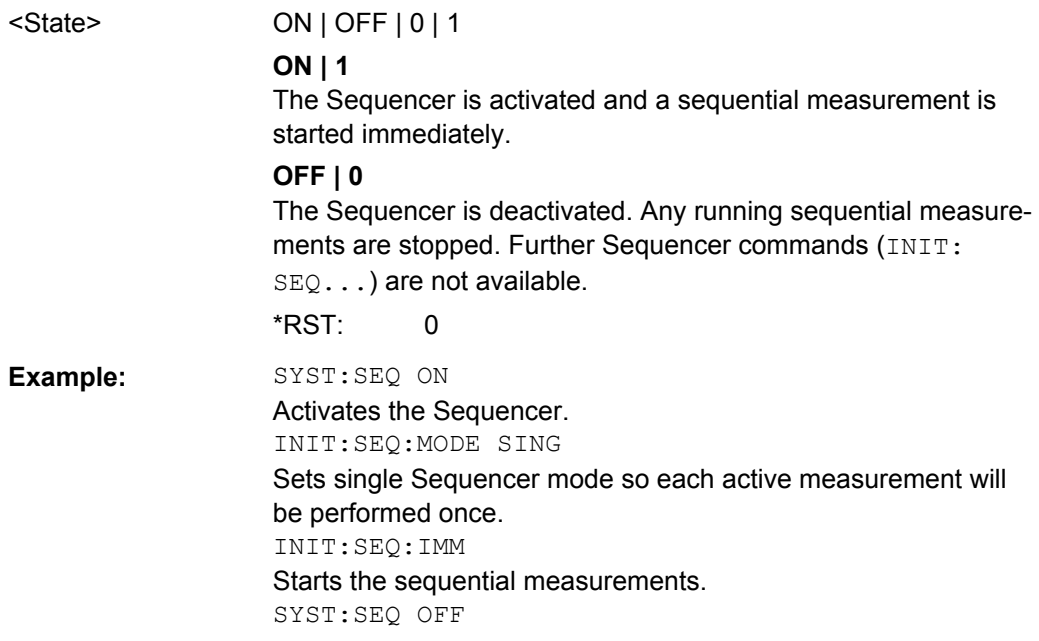

# **10.9 Retrieving Results**

The following commands are required to retrieve the results from a TD-SCDMA measurement in a remote environment.

When the channel type is required as a parameter by a remote command or provided as a result for a remote query, abbreviations or assignments to a numeric value are used as described in [chapter 10.5.6, "Channel Detection", on page 169.](#page-168-0)

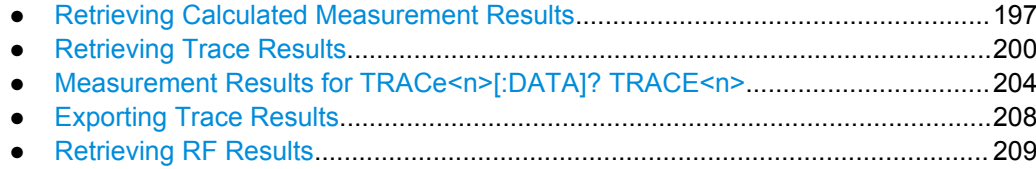

# <span id="page-196-0"></span>**10.9.1 Retrieving Calculated Measurement Results**

The following commands describe how to retrieve the calculated results from the CDA.

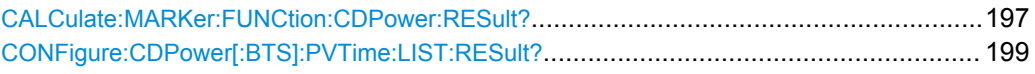

## **CALCulate:MARKer:FUNCtion:CDPower:RESult?** <ResultType>

This command queries the results of the code domain measurement. Refer to [chap](#page-13-0)[ter 3.1.1, "Code Domain Parameters", on page 14](#page-13-0) for a detailed description of all results.

## **Suffix:**

<n>

1...4 window

#### **Query parameters:**

<ResultType> **ACTive**

Returns the number of active channels.

## **ARCD**

Returns the Average Relative Code Domain Error.

#### **CDPabsolute**

Returns the absolute channel power in dBm.

#### **CDPRelative**

Returns the relative channel power in dB.

#### **CHANnel**

Returns the current channel number.

#### **CERror**

Returns the Chip Rate Error in ppm.

#### **DACTive**

Indicates whether DwPTS slot is active (BTS mode only)

#### **DPOWer**

Power in the DwPTS slot (BTS mode only)

#### **DRHO**

RHO for the DwPTS slot (BTS mode only)

### **DERM**

EVM (RMS) for the DwPTS slot (BTS mode only)

#### **DEPK**

EVM (Peak) for the DwPTS slot (BTS mode only)

#### **EVMPeak**

Returns the maximum Error Vector Magnitude of the selected channel.

#### **EVMRMS**

Returns the average Error Vector Magnitude of the selected channel.

#### **IQIMbalance**

Returns the IQ Imbalance in %.

## **IQOFfset**

Returns the IQ Offset in %.

#### **MACCuracy**

Returns the Composite EVM in %.

#### **PCDerror**

Returns the Peak Code Domain Error dB.

#### **PD1**

Returns the power of the slot's data part 1 in dBm.

#### **PD2**

Returns the power of the slot's data part 2 in dBm.

#### **PDATa**

Returns the average power of the data parts in dBm.

#### **PMIDamble**

<span id="page-198-0"></span>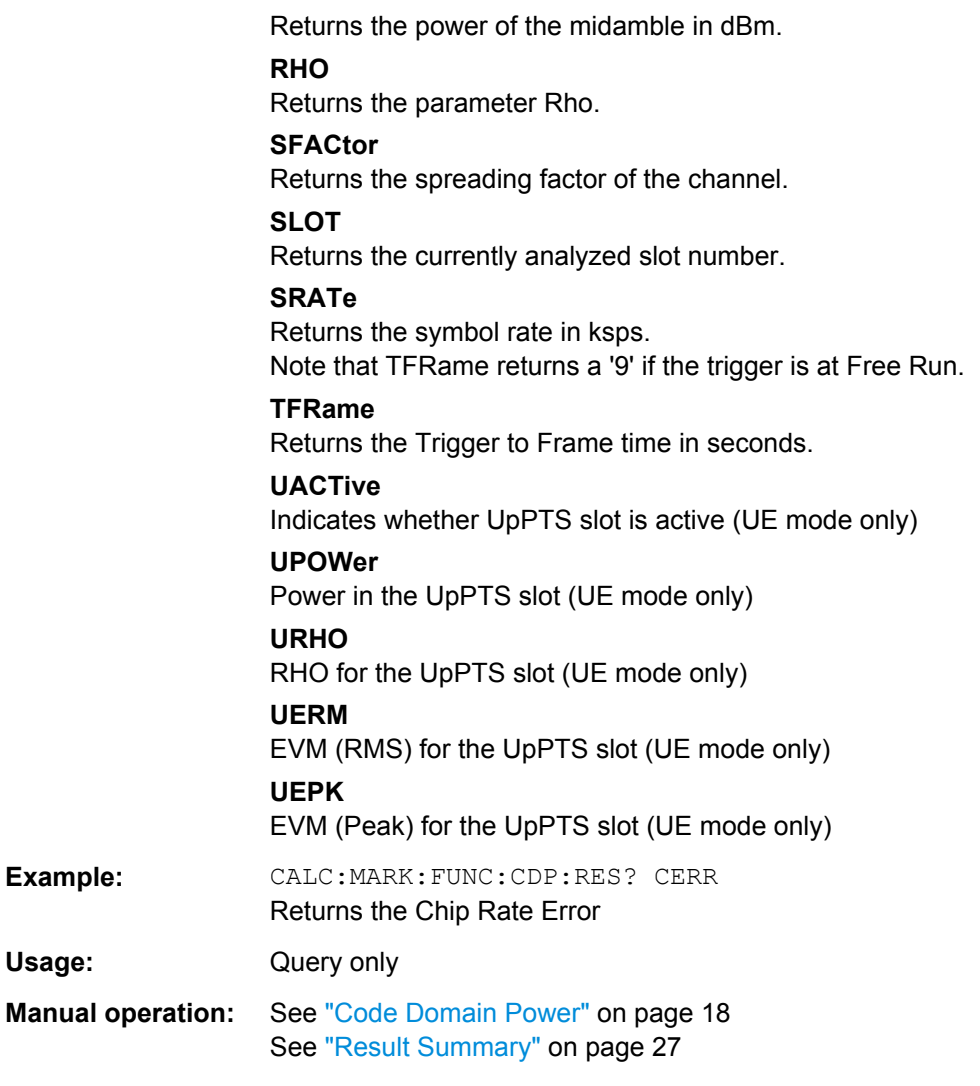

## **CONFigure:CDPower[:BTS]:PVTime:LIST:RESult?**

Queries the list evaluation results for Power vs Time measurements. The results are a comma-separated list containing the following values for each list range:

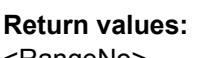

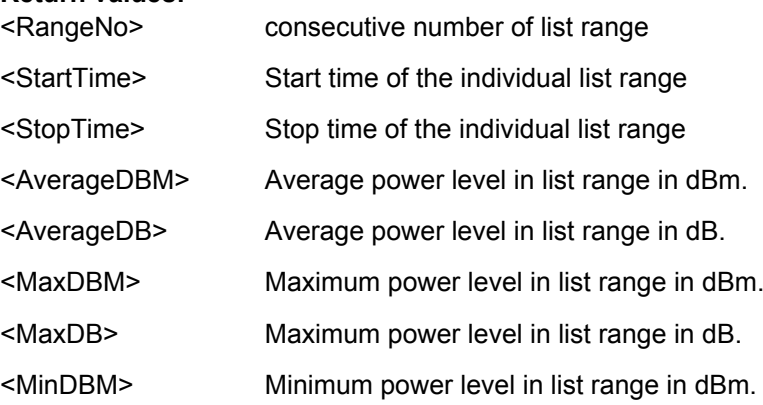

<span id="page-199-0"></span>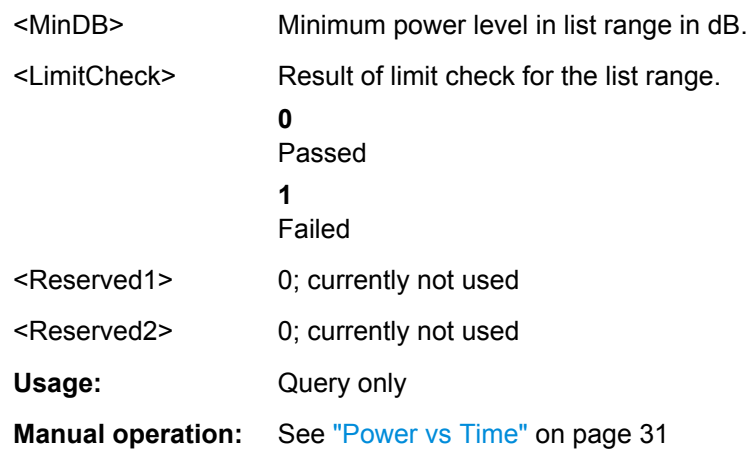

## **10.9.2 Retrieving Trace Results**

The following commands describe how to retrieve the trace data from the CDA. Note that for these measurements, only 1 trace per window can be configured.

#### **FORMat[:DATA]** <Format>

This command selects the data format that is used for transmission of trace data from the R&S FSW to the controlling computer.

Note that the command has no effect for data that you send to the R&S FSW. The R&S FSW automatically recognizes the data it receives, regardless of the format.

#### **Parameters:**

<Format> **ASCii**

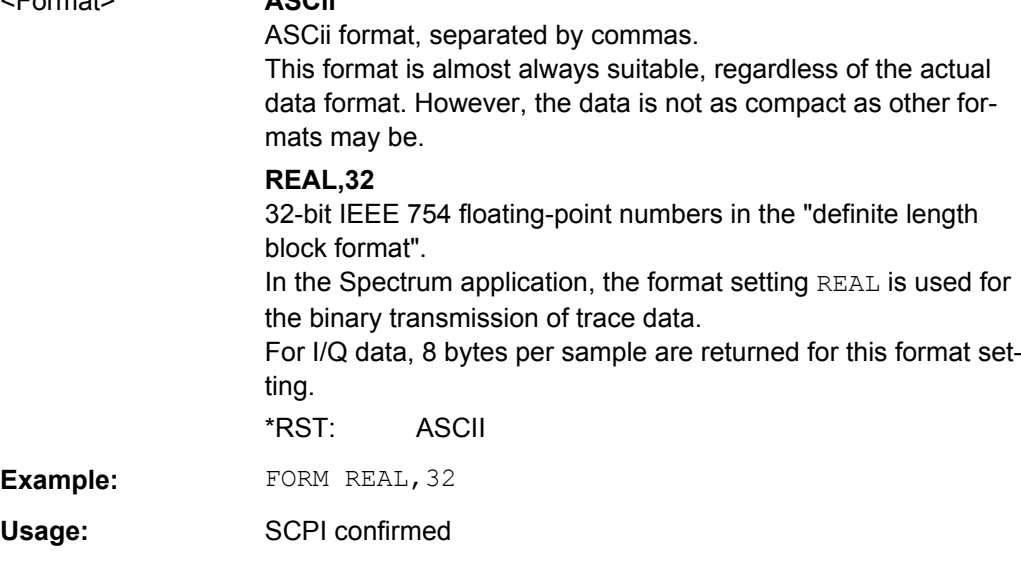

## **TRACe<n>[:DATA]?** <ResultType>

This command returns the trace data. Depending on the evaluation, the trace data format varies.

The data format depends on FORMat [: DATA].

For details see [chapter 10.9.3, "Measurement Results for TRACe<n>\[:DATA\]?](#page-203-0) [TRACE<n>", on page 204](#page-203-0).

#### **Query parameters:**

## <ResultType> Selects the type of result to be returned. **TRACE1 | ... | TRACE4** Returns the trace data for the corresponding trace as a commaseparated list of values. This data consists of some or all of the result parameters described below, depending on the result type. For details see [chapter 10.9.3, "Measurement Results for](#page-203-0) [TRACe<n>\[:DATA\]? TRACE<n>", on page 204.](#page-203-0) **LIST For CDA measurements:** Returns the results for the DwPTS/UpPTS slot. See [table 10-4](#page-202-0). **For RF measurements:** Returns the results of the peak list evaluation for Spurious Emission and Spectrum Emission Mask measurements. For details see [table 10-3](#page-202-0). **Return values:**  <AbsLevel> | <RelLevel> **dBm or %** Absolute level of the channel at the selected channel slot or: Relative level of the channel at the selected channel slot referenced to CPICH or total power (Depending on [\[SENSe:\]CDPower:PDISplay](#page-178-0) on page 179) <ActiveFlag> 0 | 1 Flag to indicate whether a channel is active (1) or not (0) <CError> Chip Rate Error in ppm. <CDPAbsolute>, <CDPRelative> Code domain power absolute or relative to total signal power (data parts). <ChannelType> 0 ... 2 Type of the channel **0** = inactive  $1 = midamble$  $2 = DPCH$ <CodeClass> **0 … 4** Code class of the channel. The code class specifies the spreading factor of the channel. **0** = spreading factor 1 **1** = spreading factor 2 **2** = spreading factor 4 **3** = spreading factor 8

**4** = spreading factor 16

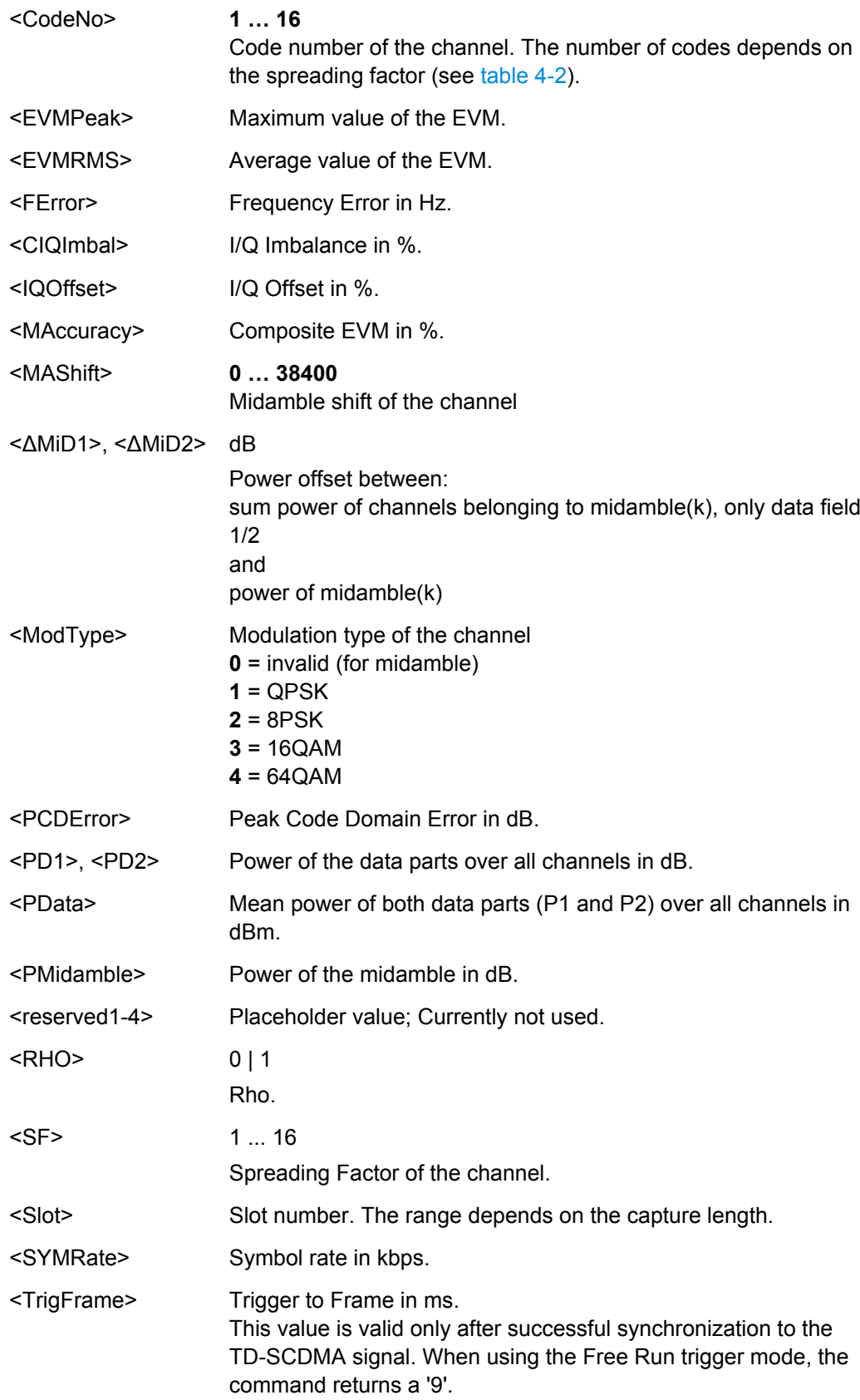

<span id="page-202-0"></span>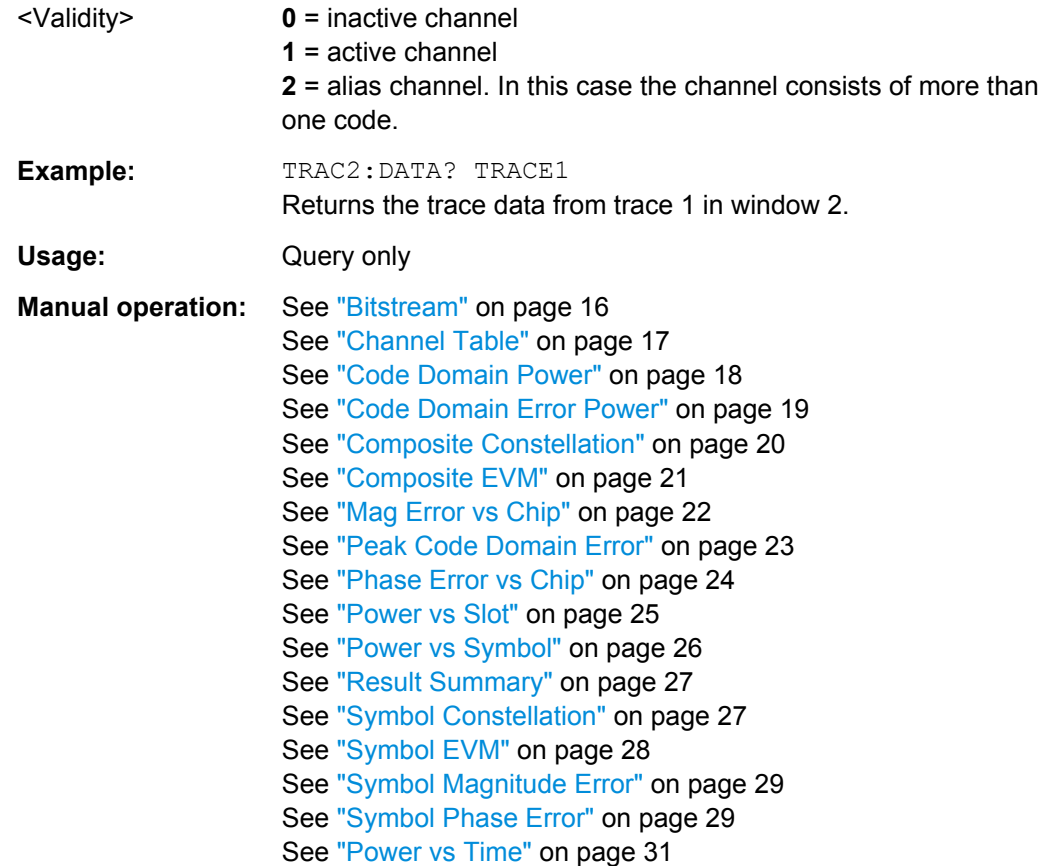

*Table 10-3: Return values for LIST parameter (Spurious / SEM measurements)*

For every measurement range you have defined (range 1...n), the command returns eight values in the following order.

<No>,<StartFreq>,<StopFreq>,<RBW>,<PeakFreq>,<PowerAbs>,<PowerRel>,<PowerDelta>,<Limit-Check>,<Unused1>,<Unused2>

- <No>: range number
- <StartFreq>,<StopFreq>: start and stop frequency of the range
- <RBW>: resolution bandwidth
- <PeakFreq>: frequency of the peak in a range
- <PowerAbs>: absolute power of the peak in dBm<br>● <PowerRel>: nower of the peak in relation to the
- <PowerRel>: power of the peak in relation to the channel power in dBc
- <PowerDelta>: distance from the peak to the limit line in dB, positive values indicate a failed limit check
- $\le$  LimitCheck>: state of the limit check (0 = PASS, 1 = FAIL)<br>  $\le$  Linused1>  $\le$  Linused2>: reserved (0 0)
- <Unused1>,<Unused2>: reserved (0.0)

#### *Table 10-4: Return values for LIST parameter (DwPTS / UpPTS Results)*

For CDA measurements the LIST parameter returns the following results for the Downlink Pilot Time Slot (DwPTS) or Uplink Pilot Time Slot (UpPTS):

<State>,<Power>,<Rho>,<EVM RMS>,<EVM peak>

- <State>: Indicates whether DwPTS/UpPTS slot is active
- <Power>: Power in the DwPTS/UpPTS slot
- <Rho>: RHO for the DwPTS/UpPTS slot
- <EVM RMS>: EVM (RMS) for the DwPTS/UpPTS slot
- <EVM peak>: EVM (Peak) for the DwPTS/UpPTS slot

#### <span id="page-203-0"></span>**TRACe<n>[:DATA]:X?** <TraceNumber>

This command queries the horizontal trace data for each sweep point in the specified window, for example the frequency in frequency domain or the time in time domain measurements.

This is especially useful for traces with non-equidistant x-values, e.g. for SEM or Spurious Emissions measurements.

#### **Query parameters:**

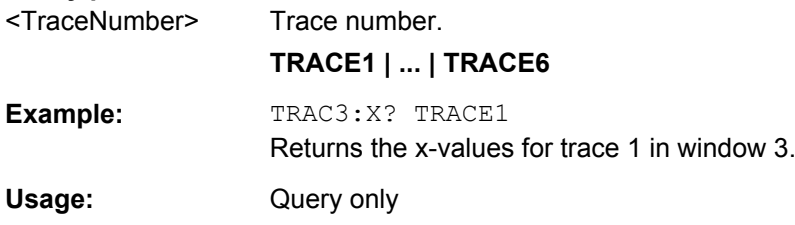

## **10.9.3 Measurement Results for TRACe<n>[:DATA]? TRACE<n>**

The evaluation method selected by the LAY:ADD:WIND command also affects the results of the trace data query (see [TRACe<n>\[:DATA\]?](#page-199-0) on page 200).

Details on the returned trace data depending on the evaluation method are provided here.

For details on the graphical results of these evaluation methods, see [chapter 3.1.2,](#page-15-0) ["Evaluation Methods for Code Domain Analysis", on page 16](#page-15-0).

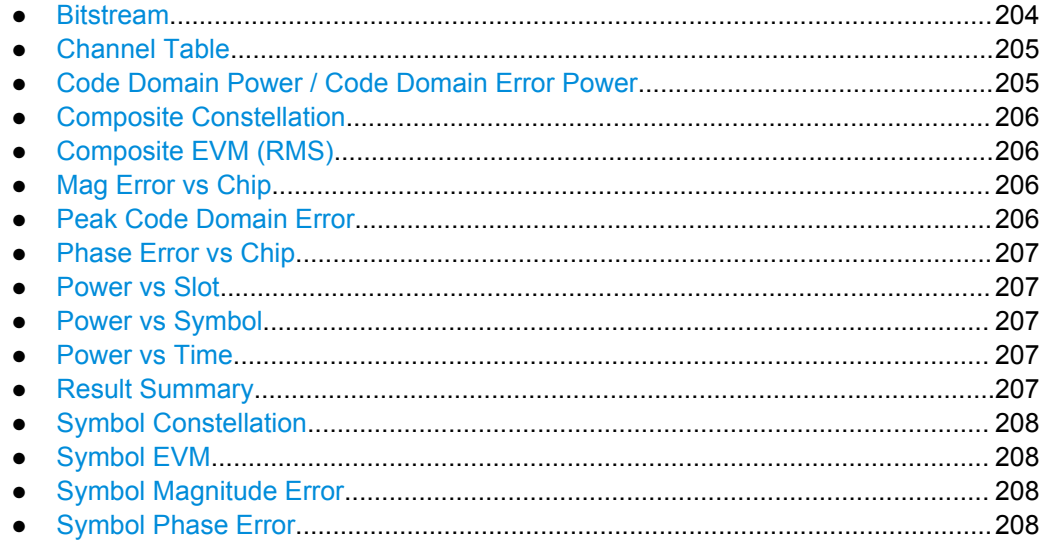

## **10.9.3.1 Bitstream**

When the trace data for this evaluation is queried, the bit stream of one slot is transferred. One value is transferred per bit (range 0, 1).

The number of bits depends on the modulation (see [table 4-8](#page-43-0)).

#### <span id="page-204-0"></span>**10.9.3.2 Channel Table**

For the Channel Table result display, the command returns 11 values for each channel in the following order:

```
<ChannelType>, <CodeClass>, <CodeNo>, <ModType>, <AbsLevel>,
<RelLevel>, <MAShift>, <ΔMiD1>, <ΔMiD2>, <reserved1>,
<reserved2>
```
For details on these parameters see **TRACe<n>[:DATA]**? on page 200.

The output depends on the channel sorting order (see CONFigure: CDPower: [CTABle:ORDer](#page-177-0) on page 178).

In **code sorting order**, all midambles are output first, then control channels and last the data channels.

In **midamble sorting order**, each midamble is output with its corresponding control and data channel.

#### **Example:**

The following example shows the results of a query for three active channels in common midamble allocation:

- Midamble  $m(3)$ , -3.0 dBm
- DPCH, 1.16, QPSK, -7.78 dB
- DPCH, 2.8, QPSK, -7.78 dB
- DPCH, 3.4, 8PSK, -7.78 dB

In this example, the command would return the following string:

```
1, 0, 0, 0, –3.0, 0, 3, 0.005, 0.005, 0, 0 2 , 4, 1, 1, –7.78,
-4.78, 3, 0, 0, 0, 0 2, 3, 2, 1, -7.78, -4.78, 3, 0, 0, 0,
0 2 , 2, 3, 2, –7.78, –4.78, 3, 0, 0, 0, 0 0 , 4, 2, 1, –46.9,
-43.9, 3, 0, 0, 0, 0 0, 4, 5, 1, -46.9, -43.9, 3, 0, 0, 0,
0 0 , 4, 6, 1, –46.9, –43.9, 3, 0, 0, 0, 0 0 , 4, 7, 1, –46.9,
-43.9, 3, 0, 0, 0, 0 0, 4, 8, 1, -46.9, -43.9, 3, 0, 0, 0,
0 0 , 4, 13, 1, –46.9, –43.9, 3, 0, 0, 0, 0 0 , 4, 14, 1, –46.9,
-43.9, 3, 0, 0, 0, 0 0, 4, 15, 1, -46.9, -43.9, 3, 0, 0, 0,
0 0 , 4, 16, 1, –46.9, –43.9, 3, 0, 0, 0, 0
```
#### **10.9.3.3 Code Domain Power / Code Domain Error Power**

When the trace data for this evaluation is queried, 4 values are transmitted for each channel:

<CodeClass>, <CodeNo>, <Level>, <ActiveFlag>

- the code class (<CodeClass>)
- the channel number (<CodeNo>)
- the absolute or relative level (<Level>), depending on [SENSe: 1CDPower: PDISplay [on page 179](#page-178-0)
- the state of the channel (<ActiveFlag>)

<span id="page-205-0"></span>For details on these parameters see  $TRACE < n$  [: DATA]? on page 200.

The query returns a maximum of 16 channels. Channels that consist of more than one code are returned as one channel.

### **Example:**

Consider the following configuration (three active channels out of a total of 12):

- DPCH, 1.16, (CC4), -7.0 dB
- DPCH, 2.8, (CC3), -7.3 dB
- DPCH, 3.4, (CC2), -8.0 dB

In this example, the command would return the following string (active channels in **bold**):

**4, 1, -7.0, 1**, 4, 2, -55.1, 0, **3, 2, -7.3, 1**, 4, 5, -56.3, 0, 4, 6, -55.8, 0, 4, 7, -57.0, 0, **2, 3, -8.0, 1**, 4, 13, -55.8, 0, 4, 14, -56.3, 0, 4, 15, -55.9, 0, 4, 16, -57.3, 0

### **10.9.3.4 Composite Constellation**

When the trace data for this evaluation is queried, the real and the imaginary branches of the chip constellation at the selected slot are transferred:

<Re1>, <Im1>, <Re2>, <Im2>, ...., <Re864>, <Im864>

The values are normalized to the square root of the average power at the selected slot.

#### **10.9.3.5 Composite EVM (RMS)**

For the Composite EVM result display, the command returns two values for each slot in the following order:

<Slot\_0>, <MAccuracy\_0>, ..., <Slot\_n>, <MAccuracy\_n>

The number of slots depends on the capture length.

#### **10.9.3.6 Mag Error vs Chip**

When the trace data for this evaluation is queried, a list of magnitude error values of all chips at the selected slot is returned (=2560 values). The values are calculated as the magnitude difference between the received signal and the reference signal for each chip in %, and are normalized to the square root of the average power at the selected slot.

## **10.9.3.7 Peak Code Domain Error**

For the Peak Code Domain Error result display, the command returns two values for each slot in the following order:

<Slot\_0>, <AbsLevel\_0>, ..., <Slot\_n>, <AbsLevel\_n>

The number of slots depends on the capture length.

#### <span id="page-206-0"></span>**10.9.3.8 Phase Error vs Chip**

When the trace data for this evaluation is queried, a list of phase error values of all chips in the selected slot is returned (=2560 values). The values are calculated as the phase difference between the received signal and the reference signal for each chip in degrees, and are normalized to the square root of the average power at the selected slot.

## **10.9.3.9 Power vs Slot**

For the Power vs Slot result display, the command returns three values for each slot in the following order:

<Slot\_0>, <Level\_0>, <Validity\_0>..., <Slot\_n>, <Level\_n>, <Validity\_n>

In addition to the power level, the source of the power (active, inactive or alias channel) is provided.

Whether the level is provided as an absolute or relative value depends on [\[SENSe:](#page-178-0) [\]CDPower:PDISplay](#page-178-0) on page 179).

#### **10.9.3.10 Power vs Symbol**

When the trace data for this evaluation is queried, the absolute power of each symbol at the selected slot is transferred.

The number of symbols depends on the spreading factor (see [table 4-8](#page-43-0)).

#### **10.9.3.11 Power vs Time**

When the trace data for this evaluation is queried, the peak power in the defined slot range for each measured subframe is transferred.

The number of values depends on the number of subframes (see ["No of Subframes"](#page-100-0) [on page 101](#page-100-0)).

## **10.9.3.12 Result Summary**

For the Result Summary, the command returns 25 values for the selected set, slot and channel in the following order:

<Slot>, <PData>, <PD1>, <PD2>, <PMidamble>, <RHO>, <MAccuracy>, <PCDError>, <FError>, <CError>, <TrigFrame>, <IQImbalance>, <IQOffset>, <ActiveFlag>, <Sym-Rate>, <CodeNo>, <SF>, <CDPRelative>, <CDPAbsolute>, <EVMRMS>, <EVM-Peak>, <reserved1>, <reserved2>, <reserved4>

For details on these parameters see  $TRACE < n$  [: DATA]? on page 200.

#### <span id="page-207-0"></span>**10.9.3.13 Symbol Constellation**

For the Symbol Constellation result display, the command returns one value each for the real and imaginary parts of each symbol:

 $R_0 > 0$ ,  $\langle \text{Im}_0 > 0 \rangle$ ,  $\langle \text{Re}_1 > 0 \rangle$ ,  $\langle \text{Im}_1 > 0 \rangle$ ,  $\langle \text{Re}_1 > 0 \rangle$ 

The number of symbols depends on the spreading factor (see [table 4-8](#page-43-0)).

#### **10.9.3.14 Symbol EVM**

For the Symbol EVM result display, the command returns one value for each symbol: <EVMRMS>

The number of symbols depends on the spreading factor (see [table 4-8](#page-43-0)).

## **10.9.3.15 Symbol Magnitude Error**

When the trace data for this evaluation is queried, the magnitude error in % of each symbol at the selected slot is transferred. The number of the symbols depends on the spreading factor of the selected channel:

NOFSymbols=10\*2(8-CodeClass)

## **10.9.3.16 Symbol Phase Error**

When the trace data for this evaluation is queried, the phase error in degrees of each symbol at the selected slot is transferred. The number of the symbols depends on the spreading factor of the selected channel:

NOFSymbols=10\*2(8-CodeClass)

## **10.9.4 Exporting Trace Results**

RF measurement trace results can be exported to a file.

For more commands concerning data and results storage see the R&S FSW User Manual.

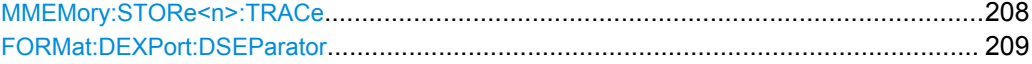

#### **MMEMory:STORe<n>:TRACe** <Trace>, <FileName>

This command exports trace data from the specified window to an ASCII file.

#### **Secure User Mode**

In secure user mode, settings that are to be stored on the instrument are stored to volatile memory, which is restricted to 256 MB. Thus, a "Memory full" error may occur although the hard disk indicates that storage space is still available.

<span id="page-208-0"></span>To store data permanently, select an external storage location such as a USB memory device.

For details see "Protecting Data Using the Secure User Mode" in the "Data Management" section of the R&S FSW User Manual.

**Parameters:**

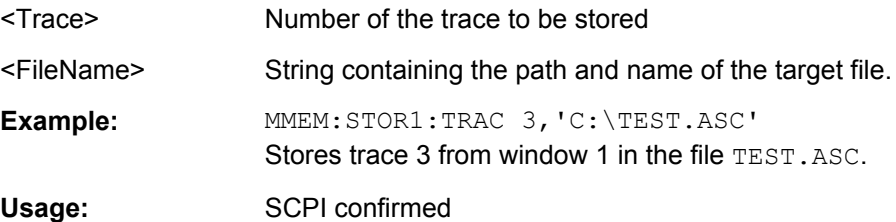

#### **FORMat:DEXPort:DSEParator** <Separator>

This command selects the decimal separator for data exported in ASCII format.

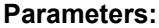

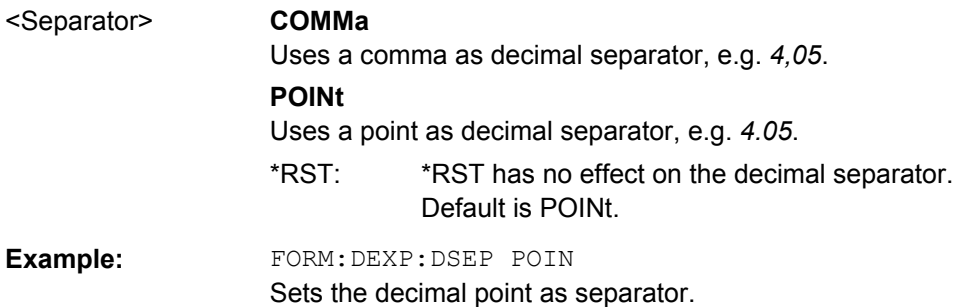

## **10.9.5 Retrieving RF Results**

The following commands are required to retrieve the results of the TD-SCDMA RF measurements.

See also chapter 10.9.3, "Measurement Results for TRACe<n>'|:DATA]? TRACE<n>", [on page 204](#page-203-0).

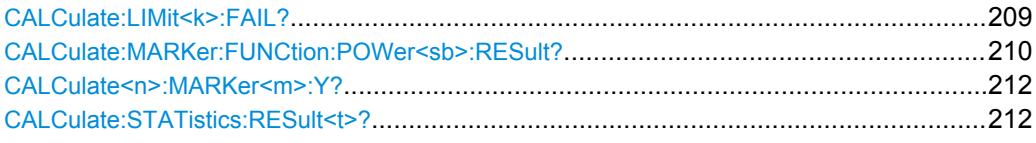

#### **CALCulate:LIMit<k>:FAIL?**

This command queries the result of a limit check.

To get a valid result, you have to perform a complete measurement with synchronization to the end of the measurement before reading out the result. This is only possible for single sweeps. See also [INITiate:CONTinuous](#page-192-0) on page 193.

<span id="page-209-0"></span>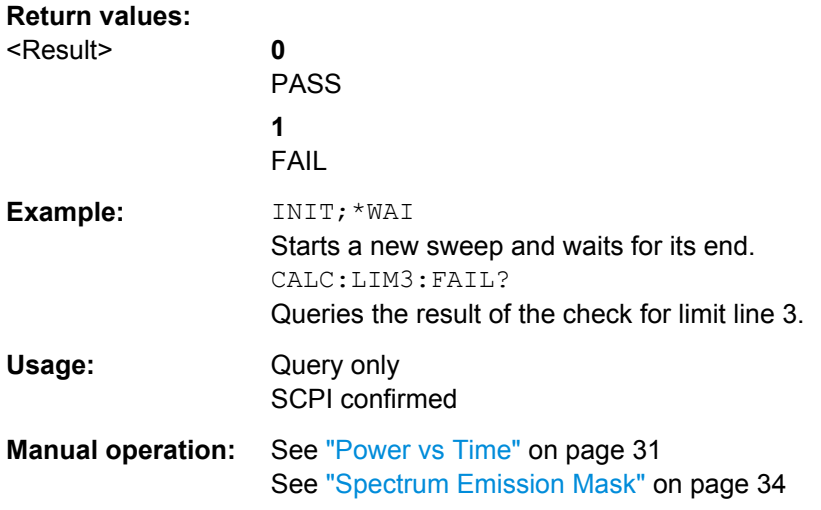

## **CALCulate:MARKer:FUNCtion:POWer<sb>:RESult?** <Measurement>

This command queries the results of power measurements.

To get a valid result, you have to perform a complete measurement with synchronization to the end of the measurement before reading out the result. This is only possible for single sweeps. See also [INITiate:CONTinuous](#page-192-0) on page 193.

**Suffix:** 

<sb>

 $1 | 2 | 3$ Sub block in a Multi-SEM measurement; for all other measurements: irrelevant

#### **Query parameters:**

## <Measurement> **ACPower | MCACpower**

ACLR measurements (also known as adjacent channel power or multicarrier adjacent channel measurements).

Returns the power for every active transmission and adjacent channel. The order is:

- power of the transmission channels
- power of adjacent channel (lower,upper)
- power of alternate channels (lower,upper)

## **MSR ACLR results:**

For MSR ACLR measurements, the order of the returned results is slightly different:

- power of the transmission channels
- total power of the transmission channels for each sub block
- power of adjacent channels (lower, upper)
- power of alternate channels (lower, upper)

• power of gap channels (lower1, upper1, lower2, upper2)

The unit of the return values depends on the scaling of the yaxis:

• logarithmic scaling returns the power in the current unit

• linear scaling returns the power in W

#### **CN**

Carrier-to-noise measurements.

Returns the C/N ratio in dB.

## **CN0**

Carrier-to-noise measurements.

Returns the C/N ratio referenced to a 1 Hz bandwidth in dBm/Hz.

## **CPOWer**

Channel power measurements.

Returns the channel power. The unit of the return values depends on the scaling of the y-axis:

- logarithmic scaling returns the power in the current unit
- linear scaling returns the power in W

For SEM measurements, the return value is the channel power of the reference range (in the specified sub block).

## **PPOWer**

Peak power measurements.

Returns the peak power. The unit of the return values depends on the scaling of the y-axis:

• logarithmic scaling returns the power in the current unit

• linear scaling returns the power in W

For SEM measurements, the return value is the peak power of the reference range (in the specified sub block).

### **OBANdwidth | OBWidth**

Occupied bandwidth.

Returns the occupied bandwidth in Hz.

Usage: Query only

## <span id="page-211-0"></span>**Manual operation:** See ["Power" on page 33](#page-32-0) See ["Ch Power ACLR" on page 33](#page-32-0) See ["Spectrum Emission Mask" on page 34](#page-33-0) See ["Occupied Bandwidth" on page 35](#page-34-0)

## **CALCulate<n>:MARKer<m>:Y?**

This command queries the position of a marker on the y-axis.

If necessary, the command activates the marker first.

To get a valid result, you have to perform a complete measurement with synchronization to the end of the measurement before reading out the result. This is only possible for single sweeps. See also [INITiate:CONTinuous](#page-192-0) on page 193.

#### **Return values:**

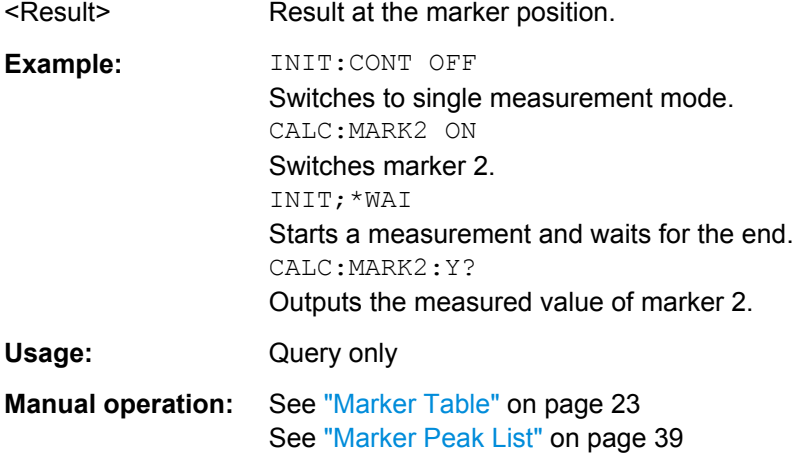

#### **CALCulate:STATistics:RESult<t>?** <ResultType>

This command queries the results of a CCDF or ADP measurement for a specific trace.

#### **Parameters:**

<ResultType> **MEAN**

Average (=RMS) power in dBm measured during the measurement time.

### **PEAK**

Peak power in dBm measured during the measurement time.

#### **CFACtor**

Determined crest factor (= ratio of peak power to average power) in dB.

## **ALL**

Results of all three measurements mentioned before, separated by commas: <mean power>, <peak power>, <crest factor>

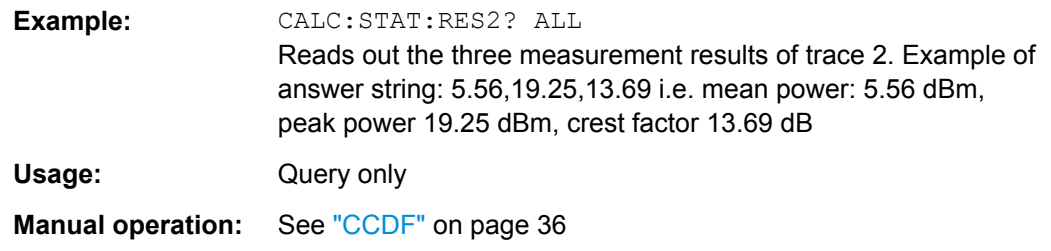

# **10.10 Analysis**

The following commands define general result analysis settings concerning the traces and markers.

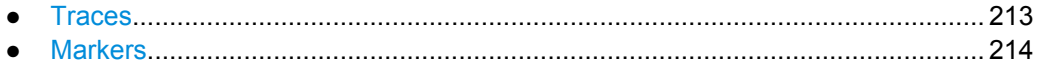

## **10.10.1 Traces**

The trace settings determine how the measured data is analyzed and displayed on the screen. In TD-SCDMA applications, only one trace per window can be configured for Code Domain Analysis.

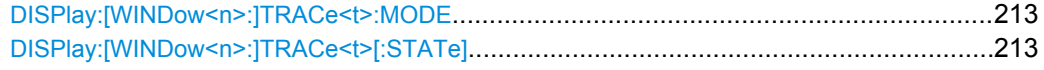

### **DISPlay:[WINDow<n>:]TRACe<t>:MODE** <Mode>

This command selects the trace mode.

In case of max hold, min hold or average trace mode, you can set the number of single measurements with [\[SENSe:\]SWEep:COUNt](#page-173-0). Note that synchronization to the end of the measurement is possible only in single sweep mode.

## **Example:** INIT:CONT OFF Switching to single sweep mode. SWE:COUN 16 Sets the number of measurements to 16. DISP:TRAC3:MODE WRIT Selects clear/write mode for trace 3. INIT;\*WAI Starts the measurement and waits for the end of the measurement. **Manual operation:** See ["Trace Mode" on page 112](#page-111-0)

### **DISPlay:[WINDow<n>:]TRACe<t>[:STATe]** <State>

This command turns a trace on and off.

<span id="page-213-0"></span>The measurement continues in the background.

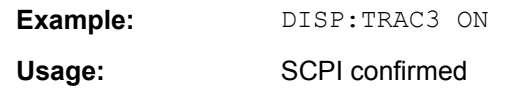

## **10.10.2 Markers**

Markers help you analyze your measurement results by determining particular values in the diagram. In TD-SCDMA applications, only 4 markers per window can be configured for Code Domain Analysis.

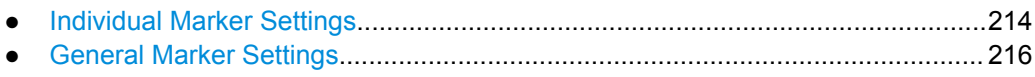

● [Marker Search and Positioning Settings...............................................................217](#page-216-0)

## **10.10.2.1 Individual Marker Settings**

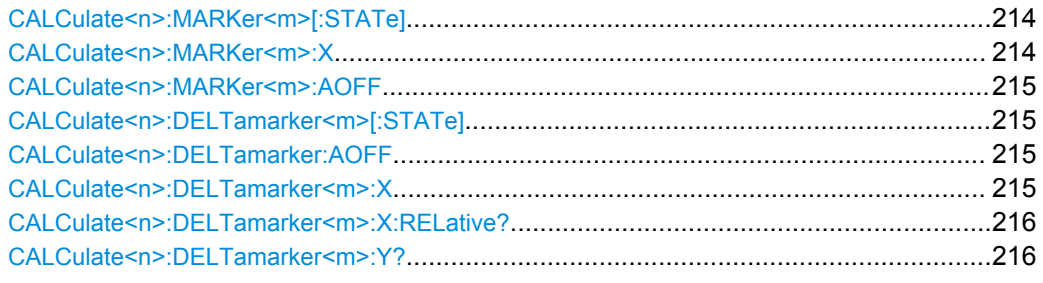

### **CALCulate<n>:MARKer<m>[:STATe]** <State>

This command turns markers on and off. If the corresponding marker number is currently active as a deltamarker, it is turned into a normal marker.

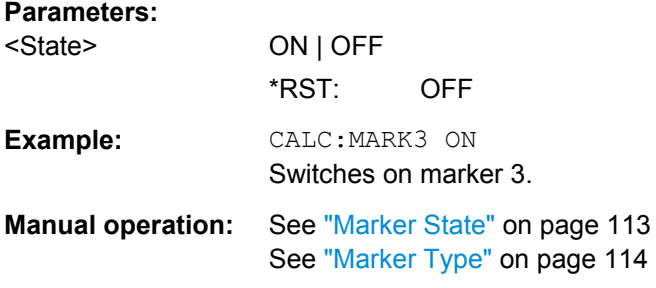

#### **CALCulate<n>:MARKer<m>:X** <Position>

This command moves a marker to a particular coordinate on the x-axis.

If necessary, the command activates the marker.

If the marker has been used as a delta marker, the command turns it into a normal marker.

<span id="page-214-0"></span>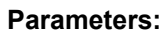

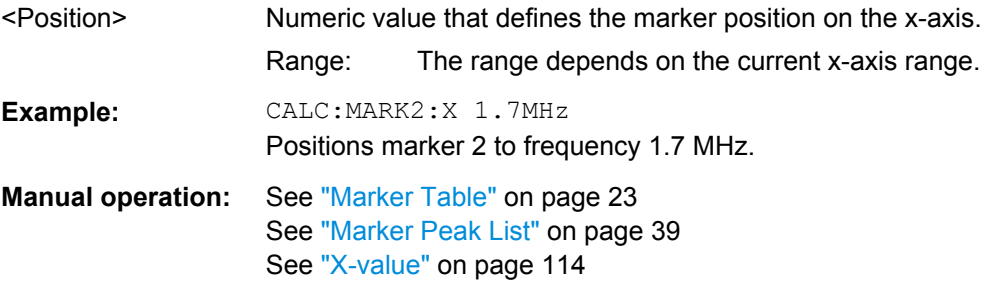

#### **CALCulate<n>:MARKer<m>:AOFF**

This command turns all markers off.

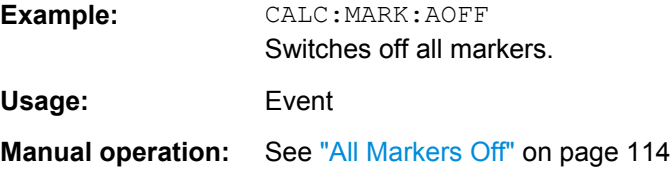

#### **CALCulate<n>:DELTamarker<m>[:STATe]** <State>

This command turns delta markers on and off.

If necessary, the command activates the delta marker first.

No suffix at DELTamarker turns on delta marker 1.

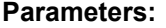

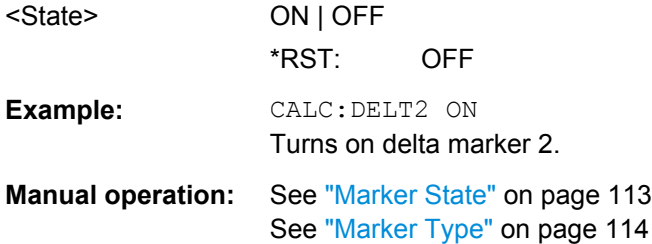

#### **CALCulate<n>:DELTamarker:AOFF**

This command turns all delta markers off.

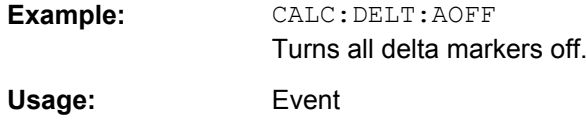

#### **CALCulate<n>:DELTamarker<m>:X** <Position>

This command moves a delta marker to a particular coordinate on the x-axis.

<span id="page-215-0"></span>If necessary, the command activates the delta marker and positions a reference marker to the peak power.

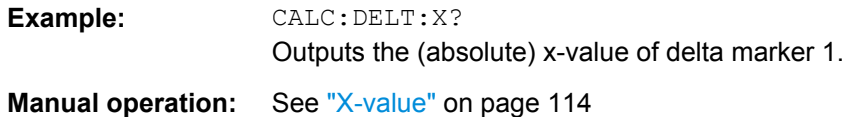

#### **CALCulate<n>:DELTamarker<m>:X:RELative?**

This command queries the relative position of a delta marker on the x-axis.

If necessary, the command activates the delta marker first.

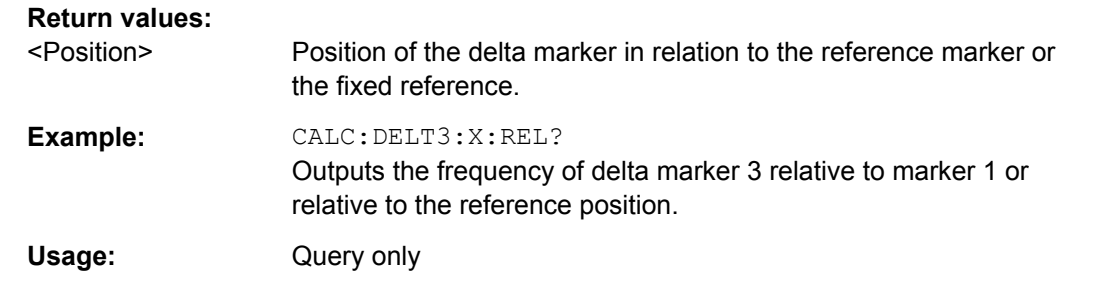

## **CALCulate<n>:DELTamarker<m>:Y?**

This command queries the relative position of a delta marker on the y-axis.

If necessary, the command activates the delta marker first.

To get a valid result, you have to perform a complete measurement with synchronization to the end of the measurement before reading out the result. This is only possible for single sweeps. See also [INITiate:CONTinuous](#page-192-0) on page 193.

The unit depends on the application of the command.

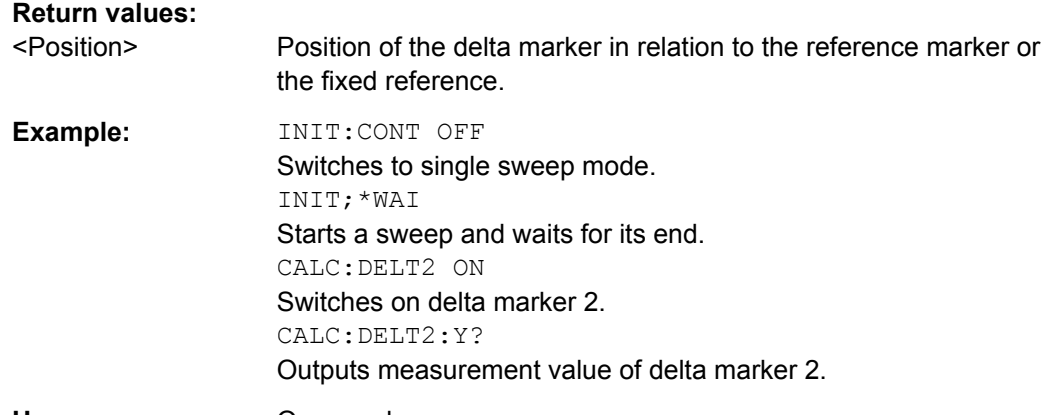

#### Usage: Query only

#### **10.10.2.2 General Marker Settings**

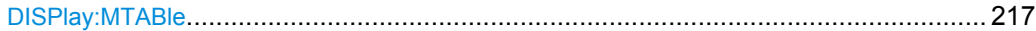
Analysis

### <span id="page-216-0"></span>**DISPlay:MTABle** <DisplayMode>

This command turns the marker table on and off.

### **Parameters:**

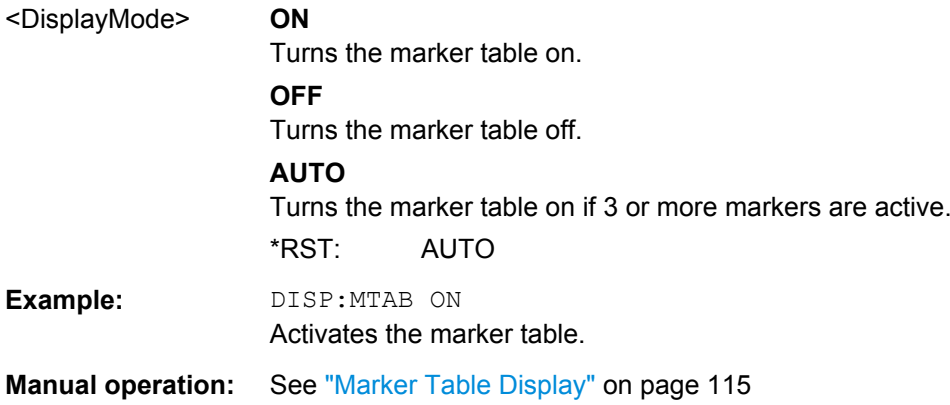

### **10.10.2.3 Marker Search and Positioning Settings**

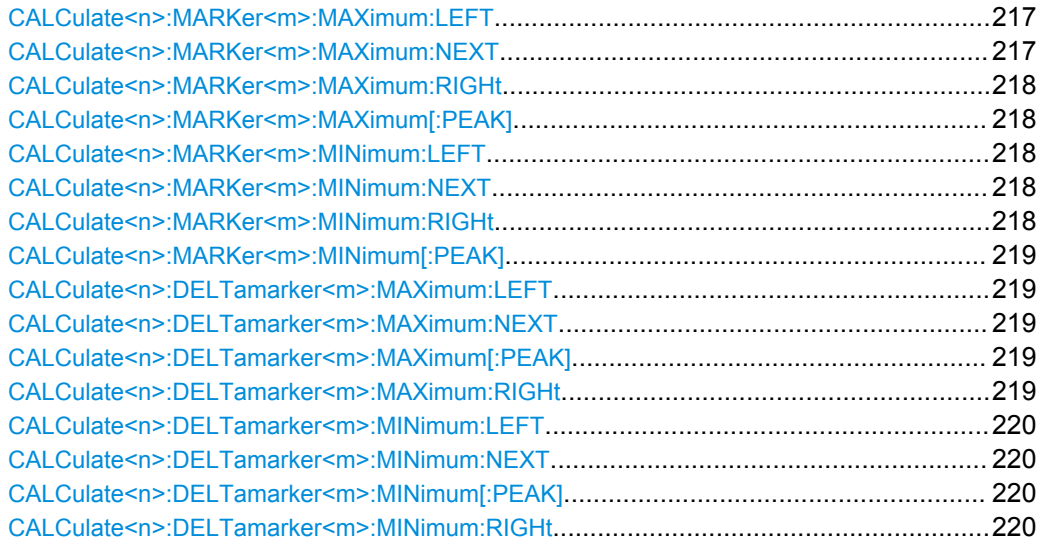

#### **CALCulate<n>:MARKer<m>:MAXimum:LEFT**

This command moves a marker to the next lower peak.

The search includes only measurement values to the left of the current marker position.

**Usage:** Event

**Manual operation:** See ["Search Mode for Next Peak" on page 116](#page-115-0)

### **CALCulate<n>:MARKer<m>:MAXimum:NEXT**

This command moves a marker to the next lower peak.

Analysis

<span id="page-217-0"></span>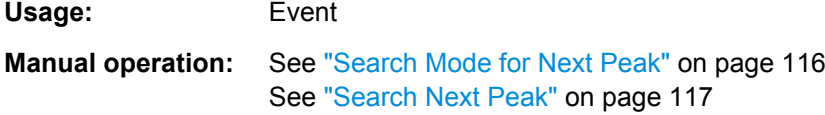

### **CALCulate<n>:MARKer<m>:MAXimum:RIGHt**

This command moves a marker to the next lower peak.

The search includes only measurement values to the right of the current marker position.

**Usage:** Event

**Manual operation:** See ["Search Mode for Next Peak" on page 116](#page-115-0)

### **CALCulate<n>:MARKer<m>:MAXimum[:PEAK]**

This command moves a marker to the highest level.

If the marker is not yet active, the command first activates the marker.

Usage: Event

**Manual operation:** See ["Peak Search" on page 117](#page-116-0)

### **CALCulate<n>:MARKer<m>:MINimum:LEFT**

This command moves a marker to the next minimum value.

The search includes only measurement values to the right of the current marker position.

**Usage:** Event

**Manual operation:** See ["Search Mode for Next Peak" on page 116](#page-115-0)

### **CALCulate<n>:MARKer<m>:MINimum:NEXT**

This command moves a marker to the next minimum value.

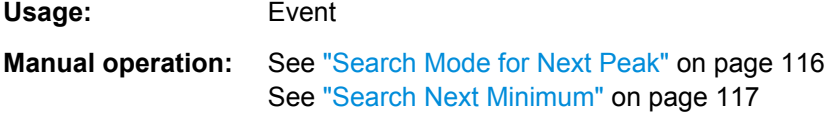

### **CALCulate<n>:MARKer<m>:MINimum:RIGHt**

This command moves a marker to the next minimum value.

The search includes only measurement values to the right of the current marker position.

Usage: Event

Analysis

<span id="page-218-0"></span>**Manual operation:** See ["Search Mode for Next Peak" on page 116](#page-115-0)

### **CALCulate<n>:MARKer<m>:MINimum[:PEAK]**

This command moves a marker to the minimum level.

If the marker is not yet active, the command first activates the marker.

**Usage:** Event

**Manual operation:** See ["Search Minimum" on page 117](#page-116-0)

### **CALCulate<n>:DELTamarker<m>:MAXimum:LEFT**

This command moves a delta marker to the next higher value.

The search includes only measurement values to the left of the current marker position.

**Usage:** Event **Manual operation:** See ["Search Mode for Next Peak" on page 116](#page-115-0)

#### **CALCulate<n>:DELTamarker<m>:MAXimum:NEXT**

This command moves a marker to the next higher value.

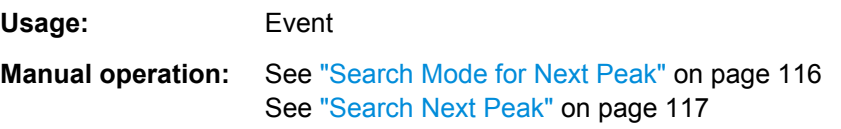

#### **CALCulate<n>:DELTamarker<m>:MAXimum[:PEAK]**

This command moves a delta marker to the highest level.

If the marker is not yet active, the command first activates the marker.

**Usage:** Event

**Manual operation:** See ["Peak Search" on page 117](#page-116-0)

### **CALCulate<n>:DELTamarker<m>:MAXimum:RIGHt**

This command moves a delta marker to the next higher value.

The search includes only measurement values to the right of the current marker position.

**Usage:** Event

**Manual operation:** See ["Search Mode for Next Peak" on page 116](#page-115-0)

Importing and Exporting I/Q Data and Results

### <span id="page-219-0"></span>**CALCulate<n>:DELTamarker<m>:MINimum:LEFT**

This command moves a delta marker to the next higher minimum value.

The search includes only measurement values to the right of the current marker position.

**Usage:** Event

**Manual operation:** See ["Search Mode for Next Peak" on page 116](#page-115-0)

#### **CALCulate<n>:DELTamarker<m>:MINimum:NEXT**

This command moves a marker to the next higher minimum value.

**Usage:** Event

**Manual operation:** See ["Search Mode for Next Peak" on page 116](#page-115-0) See ["Search Next Minimum" on page 117](#page-116-0)

### **CALCulate<n>:DELTamarker<m>:MINimum[:PEAK]**

This command moves a delta marker to the minimum level.

If the marker is not yet active, the command first activates the marker.

**Usage:** Event

**Manual operation:** See ["Search Minimum" on page 117](#page-116-0)

#### **CALCulate<n>:DELTamarker<m>:MINimum:RIGHt**

This command moves a delta marker to the next higher minimum value.

The search includes only measurement values to the right of the current marker position.

**Usage:** Event

**Manual operation:** See ["Search Mode for Next Peak" on page 116](#page-115-0)

### **10.11 Importing and Exporting I/Q Data and Results**

For details on importing and exporting I/Q data see [chapter 5, "I/Q Data Import and](#page-47-0) [Export", on page 48](#page-47-0).

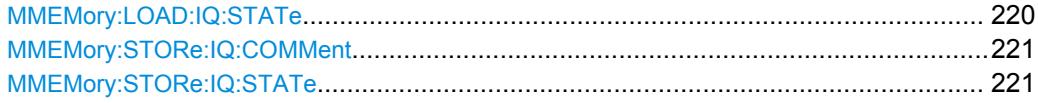

### **MMEMory:LOAD:IQ:STATe** 1,<FileName>

This command restores I/Q data from a file.

Importing and Exporting I/Q Data and Results

<span id="page-220-0"></span>The file extension is \*.iq.tar.

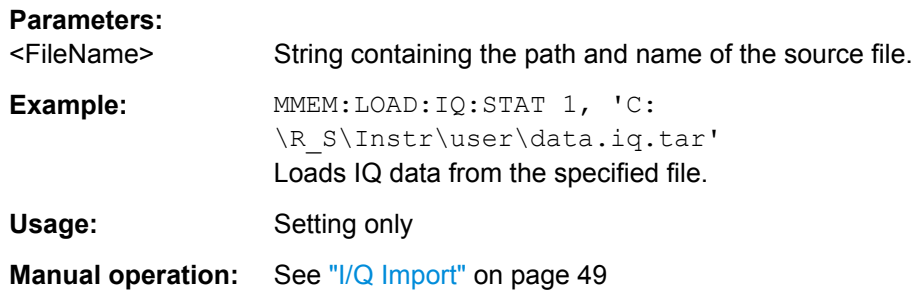

### **MMEMory:STORe:IQ:COMMent** <Comment>

This command adds a comment to a file that contains I/Q data.

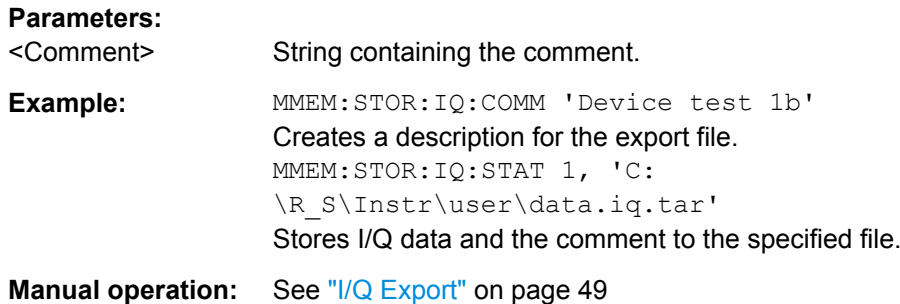

### **MMEMory:STORe:IQ:STATe** 1, <FileName>

This command writes the captured I/Q data to a file.

The file extension is \*.iq.tar. By default, the contents of the file are in 32-bit floating point format.

### **Secure User Mode**

In secure user mode, settings that are to be stored on the instrument are stored to volatile memory, which is restricted to 256 MB. Thus, a "Memory full" error may occur although the hard disk indicates that storage space is still available.

To store data permanently, select an external storage location such as a USB memory device.

For details see "Protecting Data Using the Secure User Mode" in the "Data Management" section of the R&S FSW User Manual.

**Parameters:**

1

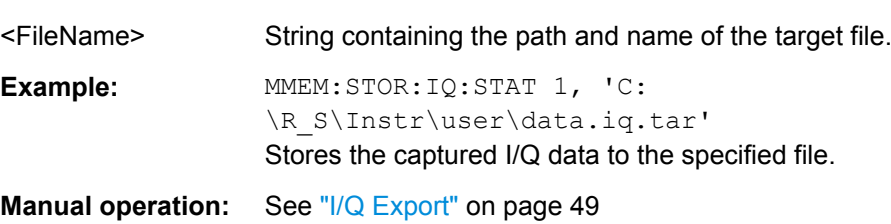

Configuring the Application Data Range (MSRA mode only)

## <span id="page-221-0"></span>**10.12 Configuring the Application Data Range (MSRA mode only)**

In MSRA operating mode, only the MSRA Master actually captures data; the MSRA applications define an extract of the captured data for analysis, referred to as the **application data**.

For the TD-SCDMA BTS application, the application data range is defined by the same commands used to define the signal capture in Signal and Spectrum Analyzer mode (see [chapter 10.5.4, "Signal Capturing", on page 164](#page-163-0)). Be sure to select the correct measurement channel before executing this command.

In addition, a capture offset can be defined, i.e. an offset from the start of the captured data to the start of the application data for the TD-SCDMA BTS measurement.

The **analysis interval** used by the individual result displays cannot be edited, but is determined automatically. However, you can query the currently used analysis interval for a specific window.

The **analysis line** is displayed by default but can be hidden or re-positioned.

### **Remote commands exclusive to MSRA applications**

The following commands are only available for MSRA application channels:

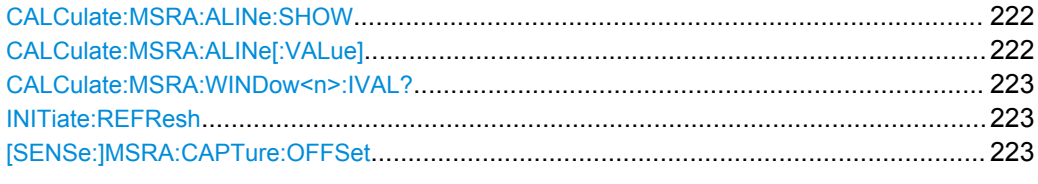

### **CALCulate:MSRA:ALINe:SHOW**

This command defines whether or not the analysis line is displayed in all time-based windows in all MSRA applications and the MSRA Master.

**Note**: even if the analysis line display is off, the indication whether or not the currently defined line position lies within the analysis interval of the active application remains in the window title bars.

### **Parameters:**

<State> ON | OFF \*RST: ON

### **CALCulate:MSRA:ALINe[:VALue]** <Position>

This command defines the position of the analysis line for all time-based windows in all MSRA applications and the MSRA Master.

Configuring the Application Data Range (MSRA mode only)

### <span id="page-222-0"></span>**Parameters:**

<Position> Position of the analysis line in seconds. The position must lie within the measurement time of the MSRA measurement. Default unit: s

### **CALCulate:MSRA:WINDow<n>:IVAL?**

This command queries the analysis interval for the window specified by the index <n>. This command is only available in application measurement channels, not the MSRA View or MSRA Master.

### **Return values:**

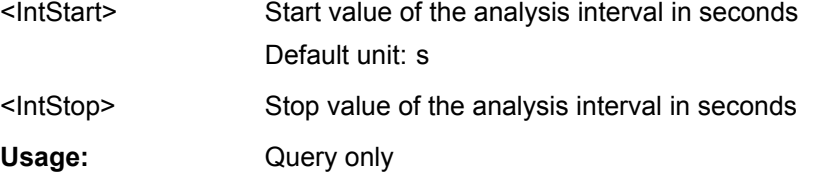

### **INITiate:REFResh**

This function is only available if the Sequencer is deactivated (SYSTem: SEQuencer [SYST:SEQ:OFF](#page-195-0)) and only for applications in MSRA mode, not the MSRA Master.

The data in the capture buffer is re-evaluated by the currently active application only. The results for any other applications remain unchanged.

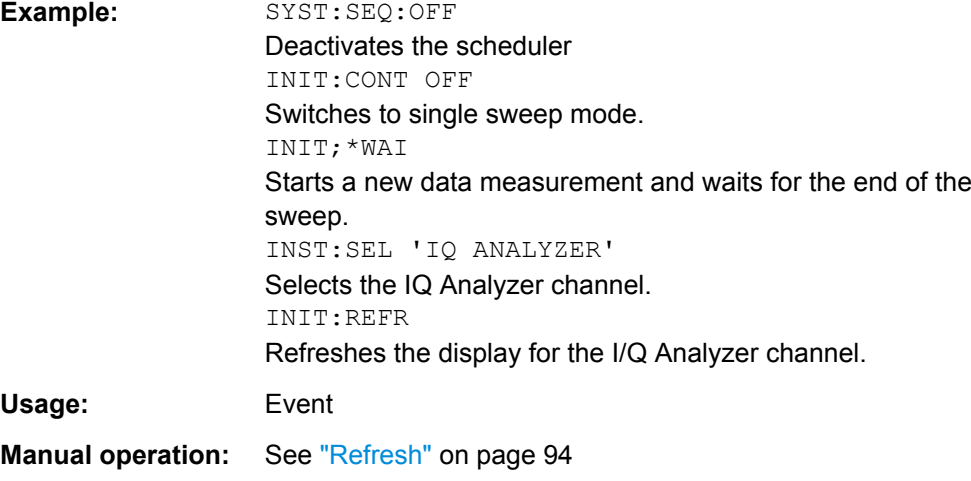

### **[SENSe:]MSRA:CAPTure:OFFSet** <Offset>

This setting is only available for applications in MSRA mode, not for the MSRA Master. It has a similar effect as the trigger offset in other measurements.

Status Registers

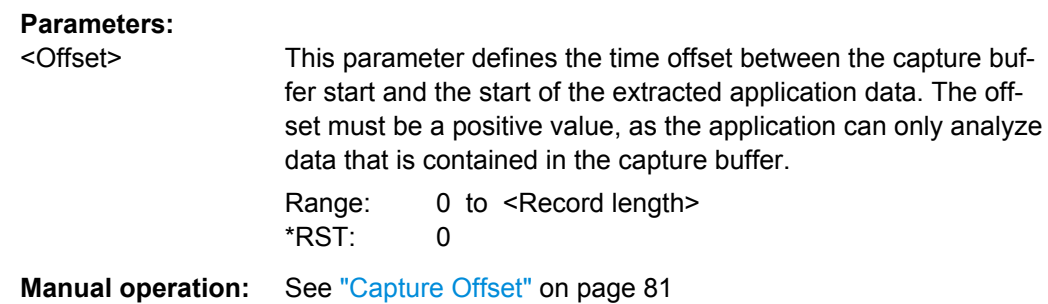

### **10.13 Status Registers**

The following commands are required for the status reporting system specific to the TD-SCDMA applications. In addition, the TD-SCDMA applications also use the standard status registers of the R&S FSW (depending on the measurement type).

For details on the common R&S FSW status registers refer to the description of remote control basics in the R&S FSW User Manual.

For a description of the status registers for the Digital Baseband Interface (R&S FSW-B17), see the R&S FSW I/Q Analyzer User Manual.

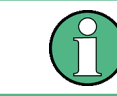

\*RST does not influence the status registers.

● STATus:QUEStionable:SYNC Register................................................................224

### **10.13.1 STATus:QUEStionable:SYNC Register**

The STATus:QUEStionable:SYNC register contains application-specific information about synchronization errors or errors during pilot symbol detection.

*Table 10-5: Status error bits in STATus:QUEStionable:SYNC register for TD-SCDMA applications*

| <b>Bit</b> | <b>Definition</b>                                                                                                    |  |  |  |  |  |  |
|------------|----------------------------------------------------------------------------------------------------|--|--|--|--|--|--|
| 0          | Not used.                                                                                                    |  |  |  |  |  |  |
|            | Frame Sync failed<br>This bit is set when synchronization is not possible within the application.                                                                                                    |  |  |  |  |  |  |
|            | Possible reasons:<br>Invalid frequency<br>٠<br>Invalid level<br>$\bullet$<br>Invalid scrambling code<br>$\bullet$<br>Invalid max, number of MA shift cell<br>$\bullet$<br>Invalid values for INVERT Q<br>٠<br>Invalid signal at input |  |  |  |  |  |  |

Status Registers

<span id="page-224-0"></span>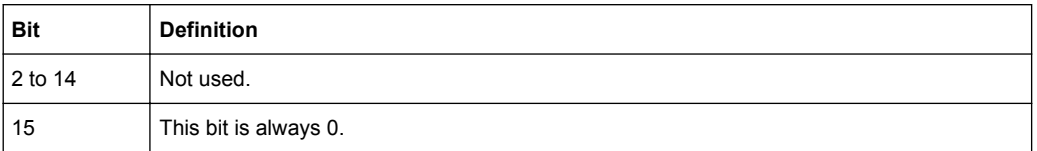

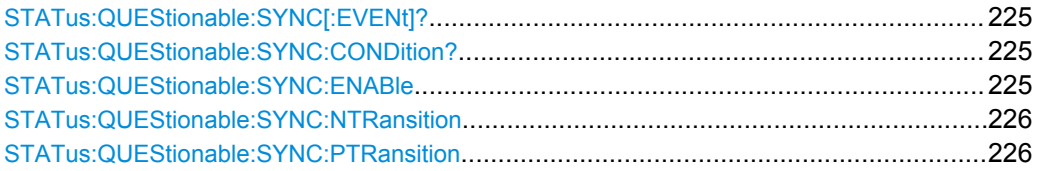

### **STATus:QUEStionable:SYNC[:EVENt]?** <ChannelName>

This command reads out the EVENt section of the status register.

The command also deletes the contents of the EVENt section.

### **Query parameters:**

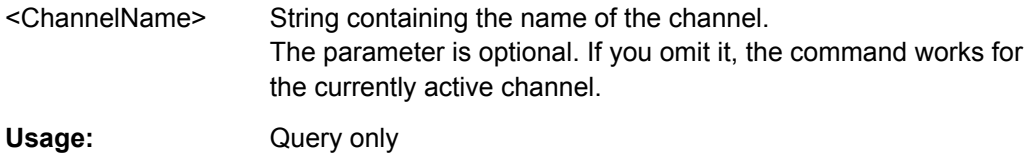

### **STATus:QUEStionable:SYNC:CONDition?** <ChannelName>

This command reads out the CONDition section of the status register.

The command does not delete the contents of the EVENt section.

#### **Query parameters:**

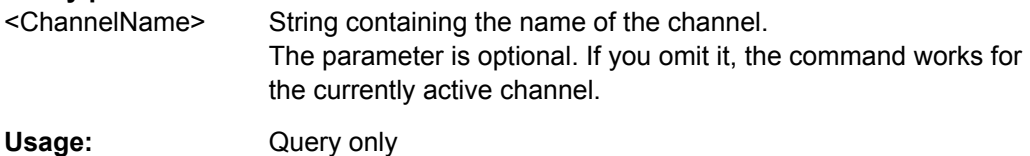

**STATus:QUEStionable:SYNC:ENABle** <BitDefinition>, <ChannelName>

This command controls the ENABle part of a register.

The ENABle part allows true conditions in the EVENt part of the status register to be reported in the summary bit. If a bit is 1 in the enable register and its associated event bit transitions to true, a positive transition will occur in the summary bit reported to the next higher level.

#### **Parameters:**

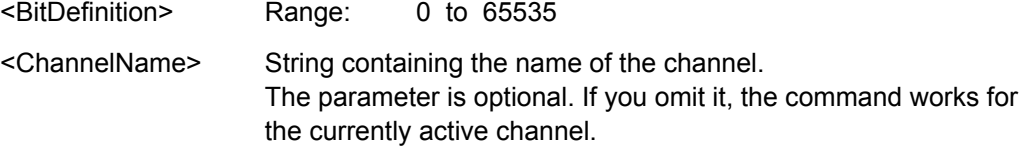

<span id="page-225-0"></span>**STATus:QUEStionable:SYNC:NTRansition** <BitDefinition>,<ChannelName>

This command controls the Negative TRansition part of a register.

Setting a bit causes a 1 to 0 transition in the corresponding bit of the associated register. The transition also writes a 1 into the associated bit of the corresponding EVENt register.

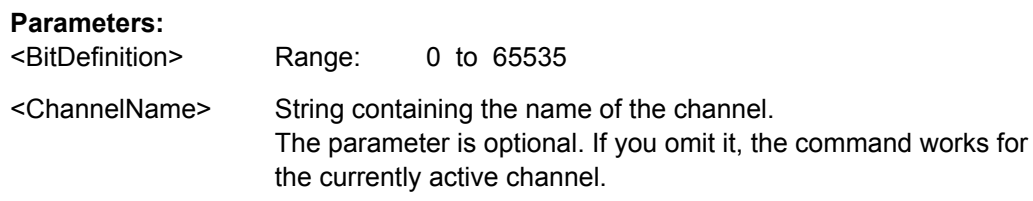

**STATus:QUEStionable:SYNC:PTRansition** <BitDefinition>,<ChannelName>

These commands control the Positive TRansition part of a register.

Setting a bit causes a 0 to 1 transition in the corresponding bit of the associated register. The transition also writes a 1 into the associated bit of the corresponding EVENt register.

#### **Parameters:**

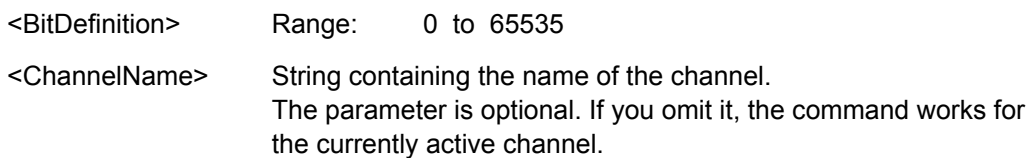

### **10.14 Commands for Compatibility**

The following commands are provided for compatibility to other signal analyzers only. For new remote control programs use the specified alternative commands.

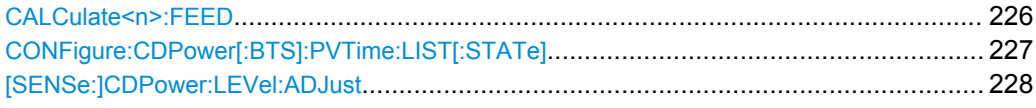

### **CALCulate<n>:FEED** <Evaluation>

This command selects the evaluation method of the measured data that is to be displayed in the specified window.

Note that this command is maintained for compatibility reasons only. Use the LAYout commands for new remote control programs (see [chapter 10.7.2, "Working with Win](#page-182-0)[dows in the Display", on page 183](#page-182-0)).

### **Parameters:**

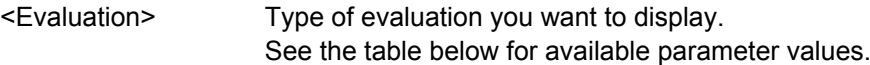

Commands for Compatibility

<span id="page-226-0"></span>**Example:** INST:SEL BWCD

Activates analog demodulator.

CALC:FEED CDP Selects the display of the code domain power.

*Table 10-6: <Evaluation> parameter values for TD-SCDMA applications*

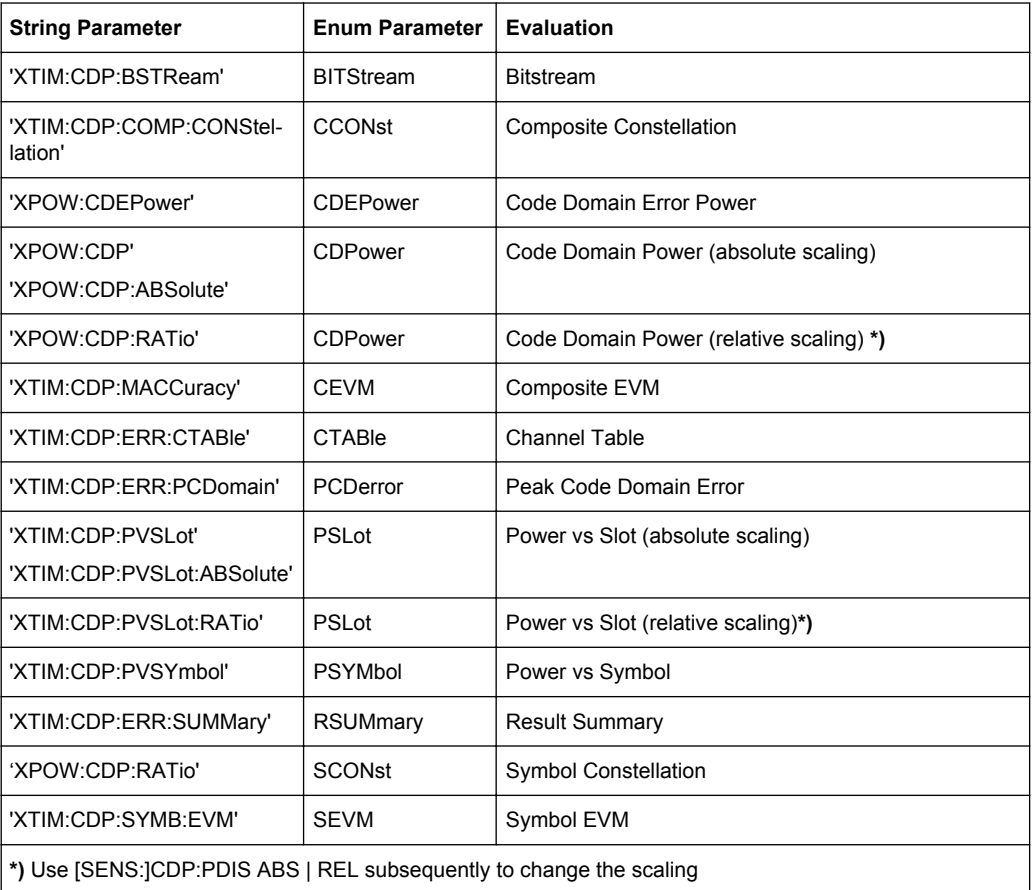

### **CONFigure:CDPower[:BTS]:PVTime:LIST[:STATe]** <State>

This command hides or shows the list evaluation result display.

Note that this command is maintained for compatibility reasons only. Use the LAYout commands for new remote control programs (see [chapter 10.7.2, "Working with Win](#page-182-0)[dows in the Display", on page 183](#page-182-0)).

#### **Parameters:**

<State> ON | OFF \*RST: OFF

### <span id="page-227-0"></span>**[SENSe:]CDPower:LEVel:ADJust**

This command adjusts the reference level to the measured channel power. This ensures that the settings of the RF attenuation and the reference level are optimally adjusted to the signal level without overloading the R&S FSW or limiting the dynamic range by an S/N ratio that is too small.

Note that this command is retained for compatibility reasons only. For new R&S FSW programs use [\[SENSe:\]ADJust:LEVel](#page-176-0) on page 177.

### **10.15 Programming Examples (TD-SCDMA BTS)**

The following programming examples are meant to demonstrate the operation of the R&S FSWTD-SCDMA application in a remote environment. They are performed with an R&S FSW equipped with option R&S FSW-K76. Only the commands required to control the R&S FSW-K76 application are provided, not the signal generator.

The measurements are performed using the following devices and accessories:

- The R&S FSW with Application Firmware R&S FSW-K76: TD-SCDMA BTS
- The Vector Signal Generator R&S SMU with option R&S SMU-B45: digital standard 3GPP (options R&S SMU-B20 and R&S SMU-B11 required)
- 1 coaxial cable, 50 $\Omega$ , approx. 1 m, N connector
- 1 coaxial cable, 50 $Ω$ , approx. 1 m, BNC connector

#### **Test setup**

- 1. Connect the RF output of the R&S SMU to the input of the R&S FSW.
- 2. Connect the reference input (REF INPUT) on the rear panel of the R&S FSW to the reference input (REF) on the rear panel of the R&S SMU (coaxial cable with BNC connectors).
- 3. Connect the external trigger input on the front panel of the R&S FSW (TRIGGER INPUT) to the external trigger output on the front panel of the R&S SMU (TRIG-OUT1 of PAR DATA).

### **Settings on the R&S SMU**

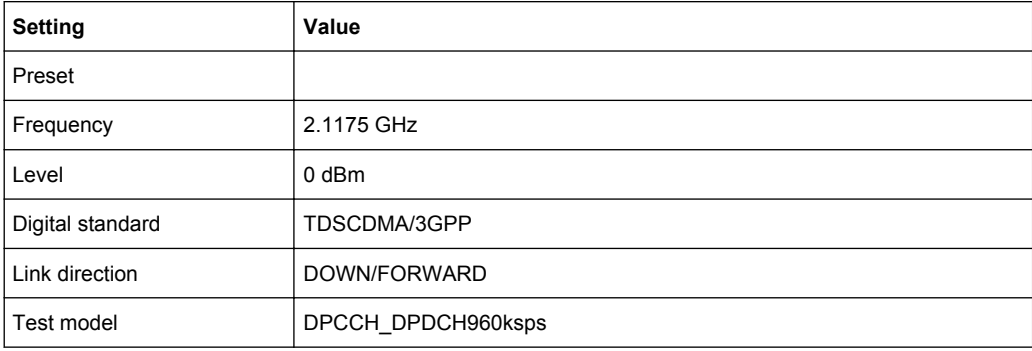

<span id="page-228-0"></span>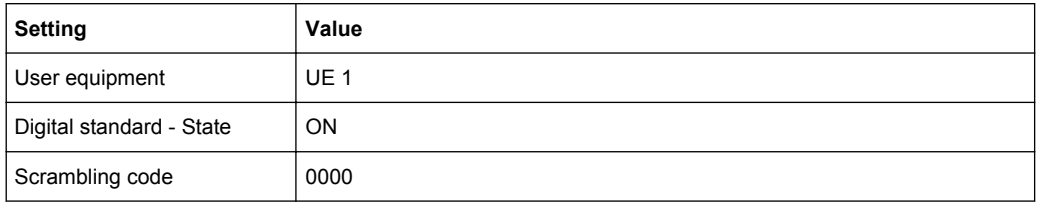

The following measurements are described:

- Measurement 1: Measuring the Signal Channel Power........................................229
- [Measurement 2: Determining the Spectrum Emission Mask................................ 230](#page-229-0)
- [Measurement 3: Measuring the Relative Code Domain Power............................ 231](#page-230-0)
- [Measurement 4: Triggered Measurement of Relative Code Domain Power........ 233](#page-232-0)
- [Measurement 5: Measuring the Composite EVM................................................. 234](#page-233-0)
- [Measurement 6: Determining the Peak Code Domain Error.................................235](#page-234-0)
- [Measurement 7: Checking the Power vs Time..................................................... 236](#page-235-0)

### **10.15.1 Measurement 1: Measuring the Signal Channel Power**

```
//------- Preparing the instrument ------------
//Reset the instrument
*RST
//Activate a TD-SCDMA BTS measurement channel named "BTSMeasurement"
INST:CRE:NEW BTDS,'BTSMeasurement'
//Set the reference level to 0 dBm
DISP:TRAC:Y:SCAL:RLEV 0
//Set the center frequency to 2.1175 GHz
FREQ:CENT 2.1175 GHz
//Select the power measurement
CONF:CDP:MEAS POW
//--------Configuring the measurement ----------------
//Set the slot range to analyze downlink data from slots 3 to 7 (switching point = 2)
SENS:POW:ACH:SLOT:STAR 3
SENS:POW:ACH:SLOT:STOP 7
//Automatically set the reference level and trigger to frame values according
//to measured levels and time.
SENS:POW:ACH:AUTO:LTIM
//----------Performing the measurement -----------------
//Stops continuous sweep
INIT:CONT OFF
//Sets the number of sweeps to be performed to 10
SWE: COUN 10
//Start a new measurement with 10 sweeps and wait for the end
INIT;*WAI
//-------------Retrieving results --------------------------
//Retrieves the calculated total power value of the signal channel
CALC:MARK:FUNC:POW:RES? CPOW
```

```
//Result: -1.02 [dB]
//Retrieve the trace data of the power measurement
TRAC:DATA? TRACE1
//Result: -1.482287750E+002,-6.440737915E+001,-1.482287750E+002,-1.482287750E+002,
-1.482287750E+002,-6.440737915E+001,-1.482287750E+002,-1.482287750E+002, [...]
```
*Table 10-7: Trace results for power measurement*

| <b>Frequency</b>  | <b>Power level</b> |
|-------------------|--------------------|
| -1.482287750E+002 | -6.440737915E+001  |
| -1.482287750E+002 | -1.482287750E+002  |
| -1.482287750E+002 | -6.440737915E+001  |
| $\cdots$          | $\cdots$           |

### **10.15.2 Measurement 2: Determining the Spectrum Emission Mask**

```
//------- Preparing the instrument ------------
//Reset the instrument
*RST
//Activate a TD-SCDMA BTS measurement channel named "BTSMeasurement"
INST:CRE:NEW BTDS,'BTSMeasurement'
//Set the reference level to 0 dBm
DISP:TRAC:Y:SCAL:RLEV 0
//Set the center frequency to 2.1175 GHz
FREQ:CENT 2.1175 GHz
//Select the spectrum emission mask measurement
CONF:CDP:MEAS ESP
//--------Configuring the measurement ----------------
//Set the slot range to analyze downlink data from slots 3 to 7 (switching point = 2)
SENS:POW:ACH:SLOT:STAR 3
SENS:POW:ACH:SLOT:STOP 7
//Automatically set the reference level and trigger to frame values according
//to measured levels and time.
SENS:POW:ACH:AUTO:LTIM
//----------Performing the measurement -----------------
//Stops continuous sweep
INIT:CONT OFF
//Sets the number of sweeps to be performed to 10
SWE:COUN 10
//Start a new measurement with 10 sweeps and wait for the end
INIT;*WAI
//-------------Retrieving results --------------------------
//Retrieves the calculated channel power value of the reference channel
CALC:MARK:FUNC:POW:RES? CPOW
//Result: -36.013 [dBm]
```

```
//Queries the result of the limit check
CALC:LIM:FAIL?
//Result: 0 [passed]
//Retrieves the peak list of the spectrum emission mask measurement
TRAC:DATA? LIST
//Result: 
//+1.000000000,-1.275000000E+007,-8.500000000E+006,+1.000000000E+006,+2.108782336E+009,
//-8.057177734E+001,-7.882799530E+001,-2.982799530E+001,+0.000000000,+0.000000000,+0.000000000,
```
//+2.000000000,-8.500000000E+006,-7.500000000E+006,+1.000000000E+006,+2.109000064E+009, //-8.158547211E+001,-7.984169006E+001,-3.084169006E+001,+0.000000000,+0.000000000,+0.000000000,

//+3.000000000,-7.500000000E+006,-3.500000000E+006,+1.000000000E+006,+2.113987200E+009, //-4.202708435E+001,-4.028330231E+001,-5.270565033,+0.000000000,+0.000000000,+0.000000000,

[...]

| R<br>an<br>ge<br>N<br>о. | <b>Start</b><br>freq.<br>[Hz] | <b>Stop</b><br>freq.<br>[Hz]  | <b>RBW</b><br>[Hz]            | Freq.<br>peak<br>power<br>[Hz] | Abs.<br>peak<br>power<br>[dBm] | Rel.<br>peak<br>power<br>[%]  | Delta to<br>margin<br>[dB]    | Limit<br>check<br>result          | $\blacksquare$                                      |                                                    |                                   |
|--------------------------|-------------------------------|-------------------------------|-------------------------------|--------------------------------|--------------------------------|-------------------------------|-------------------------------|-----------------------------------|-----------------------------------------------------|----------------------------------------------------|-----------------------------------|
| 1                        | $+1.00000$<br>0000            | $-1.27500$<br>0000E<br>$+007$ | $-8.50000$<br>0000E<br>$+006$ | $+1.00000$<br>0000E<br>$+006$  | $+2.10878$<br>2336E<br>$+009$  | $-8.05717$<br>7734E<br>$+001$ | $-7.88279$<br>9530E<br>$+001$ | $-2.982$<br>79953<br>0E<br>$+001$ | $+$<br>0.<br>00<br>00<br>00<br>00<br>$\Omega$       | $+$<br>0.<br>00<br>00<br>00<br>00<br>$\Omega$      | $+0$<br>00<br>00<br>00<br>00<br>0 |
| $\overline{2}$           | $+2.00000$<br>0000            | $-8.50000$<br>0000E<br>$+006$ | $-7.50000$<br>0000E<br>$+006$ | $+1.00000$<br>0000E<br>$+006$  | $+2.10900$<br>0064E<br>$+009$  | $-8.15854$<br>7211E<br>$+001$ | $-7.98416$<br>9006E<br>$+001$ | $-3.084$<br>16900<br>6E<br>$+001$ | $\ddot{}$<br>0.<br>00<br>00<br>00<br>00<br>0        | $+$<br>$\mathbf{0}$ .<br>00<br>00<br>00<br>00<br>0 | $+0$<br>00<br>00<br>00<br>00<br>0 |
| 3                        | $+3.00000$<br>0000            | $-7.50000$<br>0000E<br>$+006$ | $-3.50000$<br>0000E<br>$+006$ | $+1.00000$<br>0000E<br>$+006$  | $+2.11398$<br>7200E<br>$+009$  | $-4.20270$<br>8435E<br>$+001$ | $-4.02833$<br>0231E<br>$+001$ | $-5.270$<br>56503<br>3            | $\ddot{}$<br>0.<br>00<br>00<br>00<br>00<br>$\Omega$ | $+$<br>0.<br>00<br>00<br>00<br>00<br>$\Omega$      | $+0$<br>00<br>00<br>00<br>00<br>0 |
| $\ddotsc$                | $\ddotsc$                     |                               |                               |                                |                                |                               |                               |                                   |                                                     |                                                    |                                   |

*Table 10-8: Trace results for Relative Code Domain Power measurement*

### **10.15.3 Measurement 3: Measuring the Relative Code Domain Power**

```
//------- Preparing the instrument ------------
//Reset the instrument
*RST
//Activate a TD-SCDMA BTS measurement channel named "BTSMeasurement"
```

```
INST:CRE:NEW BTDS,'BTSMeasurement'
//Set the reference level to 10 dBm
DISP:TRAC:Y:SCAL:RLEV 10
//Set the center frequency to 2.1175 GHz
FREQ:CENT 2.1175 GHz
//Optimize the scaling of the y-axis for the current measurementDISP:TRAC:Y:SCAL:AUTO ONCE
//-------Configuring CDA -----------------
//Capture 32 slots in 1 set
SENS:CDP:SET:COUN 1
SENS:CDP:IQL 32
//Invert Q-branch of signal
SENS:CDP:QINV ON
//Base station uses scrambling code 16
SENS:CDP:SCOD 16
//Maximum number of users on base station is 8
SENS:CDP:MSH 8
//Synchronize to phase reference of midamble in slot
SENS:CDP:STSL ON
//Allow for phase rotations between channels.
SENS:CDP:STSL:ROT ON
//Power threshold for active channel is -10 dB compared to total signal
SENS:CDP:ICTR -10 
//Automatic channel search for modulation up to 8PSK.
SENS:CDP:MMAX PSK8
CONF:CDP:CTAB OFF
//--------Defining the evaluation range and result displays ----------
//Analyze slot 3 in set 0.SENS:CDP:SET 0
SENS:CDP:SLOT 3
//Set code 3 (for SF 16) as current code.
SENS:CDP:CODE 3
//Define relative power values
SENS:CDP:PDIS REL
```

```
//----------Performing the measurement -----------------
//Stops continuous sweep
INIT:CONT OFF
//Sets the number of sweeps to be performed to 10
SWE:COUN 10
//Start a new measurement with 10 sweeps and wait for the end
INIT;*WAI
```

```
//-------- Retrieving results----------
//Retrieve the relative code domain power
CALC:MARK:FUNC:CDP:BTS:RES? CDPR
```

```
//Result: 0 [dB]
//Retrieve the trace data of the code domain power measurement
TRAC:DATA? TRACE1
//Result: +8.000000000,+0.000000000,-4.319848537,-3.011176586,+0.000000000,
//+2.000000000,+1.000000000,-4.318360806,-3.009688854,+1.000000000,
//+8.000000000,+0.000000000,-7.348078156E+001,-7.217211151E+001,+1.000000000,
// [...]
```

```
//----------Synchronizing the Reference Frequencies-------------------------
//Select the external frequency from the REF INPUT 1..20 MHZ connector as a reference
//ROSC:SOUR EXT10
```

```
//Query the carrier frequency error
CALC:MARK:FUNC:CDP:BTS:RES? FERR
//Result: 0.1 [Hz]
```
*Table 10-9: Trace results for Relative Code Domain Power measurement*

| Code class     | Channel no.    | Abs. power level<br>[dBm] | Rel. power level<br>[%] | <b>Timing offset</b><br>[chips] |
|----------------|----------------|---------------------------|-------------------------|---------------------------------|
| $+8.000000000$ | $+0.000000000$ | -4.319848537              | -3.011176586            | $+0.000000000$                  |
| +2.000000000   | +1.000000000   | -4.318360806              | -3.009688854            | +1.000000000                    |
| $+8.000000000$ | $+0.000000000$ | -7.348078156E<br>$+001$   | -7.217211151E<br>$+001$ | +1.000000000                    |
| $\cdots$       | $\cdots$       |                           |                         |                                 |

### **10.15.4 Measurement 4: Triggered Measurement of Relative Code Domain Power**

```
//------- Preparing the instrument ------------
//Reset the instrument
*RST
//Activate a TD-SCDMA BTS measurement channel named "BTSMeasurement"
INST:CRE:NEW BTDS,'BTSMeasurement'
//Set the reference level to 10 dBm
DISP:TRAC:Y:SCAL:RLEV 10
//Set the center frequency to 2.1175 GHz
FREQ:CENT 2.1175 GHz
//--------Configuring the measurement ----------------
//Set the trigger source to the external trigger 
//(TRIGGER INPUT connector on the front panel)
TRIG:SOUR EXT
//Optimize the scaling of the y-axis for the current measurement
DISP:TRAC:Y:SCAL:AUTO ONCE
//----------Performing the measurement -----------------
```

```
//Stops continuous sweep
INIT:CONT OFF
//Sets the number of sweeps to be performed to 10
SWE:COUN 10
//Start a new measurement with 10 sweeps and wait for the end
INIT;*WAI
//-------------Retrieving results --------------------------
//Retrieve the trigger to frame (the offset between trigger event and
// start of first captured frame)
CALC:MARK:FUNC:CDP:BTS:RES? TFR
//Result: 0.00599987013 [ms]
//------- Compensating a delay of the trigger event to the first captured frame -------
//Change the trigger offset to 100 us (=trigger to frame value)
TRIG:HOLD 100 us
//Retrieve the trigger to frame value
CALC:MARK:FUNC:CDP:BTS:RES? TFR
```
### **10.15.5 Measurement 5: Measuring the Composite EVM**

//Result: 0.00599987013 [ms]

```
//------- Preparing the instrument ------------
//Reset the instrument
*RST
//Activate a TD-SCDMA BTS measurement channel named "BTSMeasurement"
INST:CRE:NEW BTDS,'BTSMeasurement'
//Set the reference level to 10 dBm
DISP:TRAC:Y:SCAL:RLEV 10
//Set the center frequency to 2.1175 GHz
FREQ:CENT 2.1175 GHz
//--------Configuring the measurement ----------------
//Set the trigger source to the external trigger 
//(TRIGGER INPUT connector on the front panel)
TRIG:SOUR EXT
//Replace the second measurement window (Result Summary) by Composite EVM evaluation
LAY:REPL '2',CEVM 
//Optimize the scaling of the y-axis for the Composite EVM measurement
DISP:WIND2:TRAC:Y:SCAL:AUTO ONCE
//----------Performing the measurement -----------------
//Stops continuous sweep
INIT:CONT OFF
//Sets the number of sweeps to be performed to 10
SWE:COUN 10
//Start a new measurement with 10 sweeps and wait for the end
INIT;*WAI
```

```
//-------------Retrieving results --------------------------
//Retrieve the trace data of the composite EVM measurementTRAC2:DATA? TRACE1
//Result: +0.000000000,+5.876136422E-001,
//+1.000000000,+5.916179419E-001,
//+2.000000000,+5.949081182E-001,
//[...]
```
#### *Table 10-10: Trace results for Composite EVM measurement*

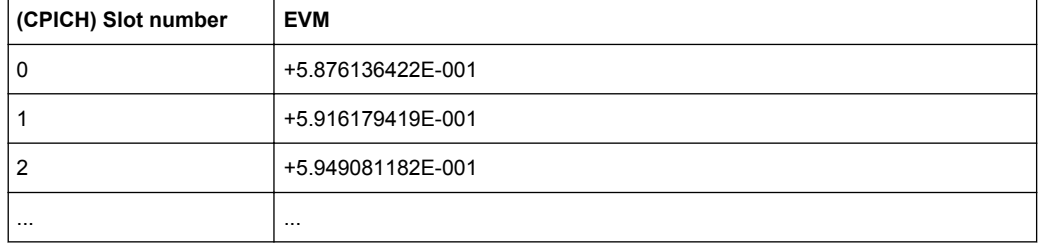

### **10.15.6 Measurement 6: Determining the Peak Code Domain Error**

```
//------- Preparing the instrument ------------
//Reset the instrument
*RST
//Activate a TD-SCDMA BTS measurement channel named "BTSMeasurement"
INST:CRE:NEW BTDS,'BTSMeasurement'
//Set the reference level to 10 dBm
DISP:TRAC:Y:SCAL:RLEV 10
//Set the center frequency to 2.1175 GHz
FREQ:CENT 2.1175 GHz
//--------Configuring the measurement ----------------
//Set the trigger source to the external trigger 
//(TRIGGER INPUT connector on the front panel)
TRIG:SOUR EXT
//Replace the second measurement window (Result Summary) by the 
//Peak Code Domain Error evaluation
LAY:REPL '2',PCD 
//Optimize the scaling of the y-axis for the Composite EVM measurement
DISP:WIND2:TRAC:Y:SCAL:AUTO ONCE
//----------Performing the measurement -----------------
//Stops continuous sweep
INIT:CONT OFF
//Sets the number of sweeps to be performed to 10
SWE: COUN 10
//Start a new measurement with 10 sweeps and wait for the end
INIT;*WAI
//-------------Retrieving results --------------------------
```

```
//Retrieve the trace data of the Peak Code Domain Error measurement
TRAC2:DATA? TRACE1
//Result: +0.000000000,-6.730751038E+001,
//+1.000000000,-6.687619019E+001,
//+2.000000000,-6.728615570E+001,
// [...]
```
#### *Table 10-11: Trace results for Peak Code Domain Error measurement*

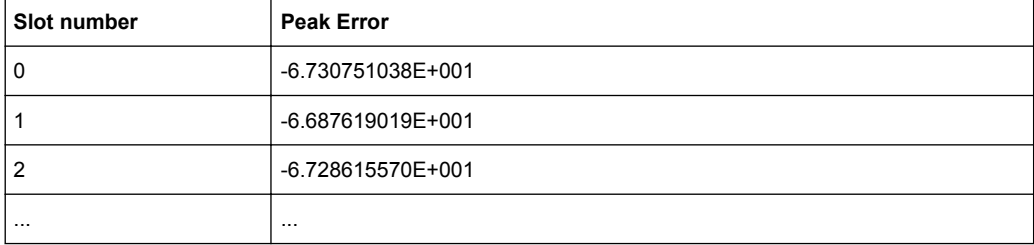

### **10.15.7 Measurement 7: Checking the Power vs Time**

This example demonstrates how to check the signal power in the time domain against a transmission power mask defined by the TD-SCDMA specification in a remote environment (for details see ["Power vs Time" on page 31](#page-30-0)).

```
//------- Preparing the instrument ------------
//Reset the instrument
*RST
//Activate a TD-SCDMA BTS measurement channel named "BTSMeasurement"
INST:CRE:NEW BTDS,'BTSMeasurement'
//Set the center frequency to 2.1175 GHz
FREQ:CENT 2.1175 GHz
//Select the power vs time measurement
CONF:CDP:MEAS PVT
//--------Configuring the measurement ----------------
//Set the switching point to 2 to analyze downlink data in slots 3 to 7
CONF:CDP:PVT:SPO 2
//Set the number of subframes to average to 50.
CONF:CDP:PVT:SFR 50
//Automatically set the reference level and trigger to frame values according
//to measured levels and time.
SENS:POW:ACH:AUTO:LTIM
//Add a second measurement window for the list evaluation
LAY:ADD '1',BEL,LEV 
//----------Performing the measurement -----------------
//Stops continuous sweep
INIT:CONT OFF
//Start a new measurement with 10 sweeps and wait for the end
INIT;*WAI
//-------------Retrieving results --------------------------
```

```
//Query the result of the limit check for the 50 subframes against the
//transmission power mask
CALC:LIM:FAIL?
//Retrieve the calculated peak power value of the 50 subframes
//CALC:MARK:FUNC:POW:RES? PPOW
//Result: -1.02 [dB]
//Retrieve the trace data of the power vs time measurement
TRAC:DATA? TRACE1
//Result: -1.201362252,-1.173495054,-1.187217355,-1.186594367,-1.171583891,
//-1.188250422,-1.204138160,-1.181404829,-1.186317205,-1.197872400, [...]
```
#### *Table 10-12: Trace results for power vs time measurement*

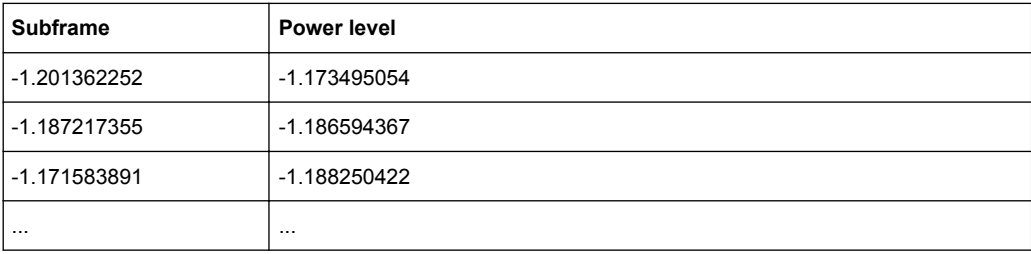

## <span id="page-237-0"></span>11 I/Q Data File Format (iq-tar)

I/Q data is packed in a file with the extension  $\log$  tar. An iq-tar file contains I/Q data in binary format together with meta information that describes the nature and the source of data, e.g. the sample rate. The objective of the iq-tar file format is to separate I/Q data from the meta information while still having both inside one file. In addition, the file format allows you to preview the I/Q data in a web browser, and allows you to include user-specific data.

The iq-tar container packs several files into a single  $.\text{tar}$  archive file. Files in  $.\text{tar}$ format can be unpacked using standard archive tools (see [http://en.wikipedia.org/wiki/](http://en.wikipedia.org/wiki/Comparison_of_file_archivers) Comparison of file archivers) available for most operating systems. The advantage of .tar files is that the archived files inside the .tar file are not changed (not compressed) and thus it is possible to read the I/Q data directly within the archive without the need to unpack (untar) the  $\tan$  file first.

### **Contained files**

An iq-tar file must contain the following files:

- **I/Q parameter XML file, e.g. xyz.xml** Contains meta information about the I/Q data (e.g. sample rate). The filename can be defined freely, but there must be only one single I/Q parameter XML file inside an iq-tar file.
- **I/Q data binary file**, e.g. xyz.complex.float32 Contains the binary I/Q data of all channels. There must be only one single I/Q data binary file inside an iq-tar file.

Optionally, an iq-tar file can contain the following file:

**I/Q preview XSLT file**, e.g. open IqTar xml file in web browser.xslt Contains a stylesheet to display the I/Q parameter XML file and a preview of the I/Q data in a web browser. A sample stylesheet is available at [http://www.rohde-schwarz.com/file/](http://www.rohde-schwarz.com/file/open_IqTar_xml_file_in_web_browser.xslt) [open\\_IqTar\\_xml\\_file\\_in\\_web\\_browser.xslt](http://www.rohde-schwarz.com/file/open_IqTar_xml_file_in_web_browser.xslt).

### **11.1 I/Q Parameter XML File Specification**

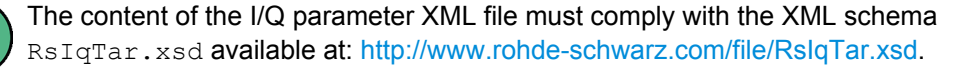

In particular, the order of the XML elements must be respected, i.e. iq-tar uses an "ordered XML schema". For your own implementation of the iq-tar file format make sure to validate your XML file against the given schema.

The following example shows an I/Q parameter XML file. The XML elements and attributes are explained in the following sections.

### **Sample I/Q parameter XML file: xyz.xml**

```
<?xml version="1.0" encoding="UTF-8"?>
<?xml-stylesheet type="text/xsl" 
href="open_IqTar_xml_file_in_web_browser.xslt"?>
<RS_IQ_TAR_FileFormat fileFormatVersion="1" 
xsi:noNamespaceSchemaLocation="RsIqTar.xsd" 
xmlns:xsi="http://www.w3.org/2001/XMLSchema-instance">
   <Name>FSV-K10</Name>
   <Comment>Here is a comment</Comment>
   <DateTime>2011-01-24T14:02:49</DateTime>
   <Samples>68751</Samples>
   <Clock unit="Hz">6.5e+006</Clock>
   <Format>complex</Format>
   <DataType>float32</DataType>
   <ScalingFactor unit="V">1</ScalingFactor>
   <NumberOfChannels>1</NumberOfChannels>
<DataFilename>xyz.complex.float32</DataFilename>
<UserData>
   <UserDefinedElement>Example</UserDefinedElement>
</UserData>
  <PreviewData>...</PreviewData>
```

```
</RS_IQ_TAR_FileFormat>
```
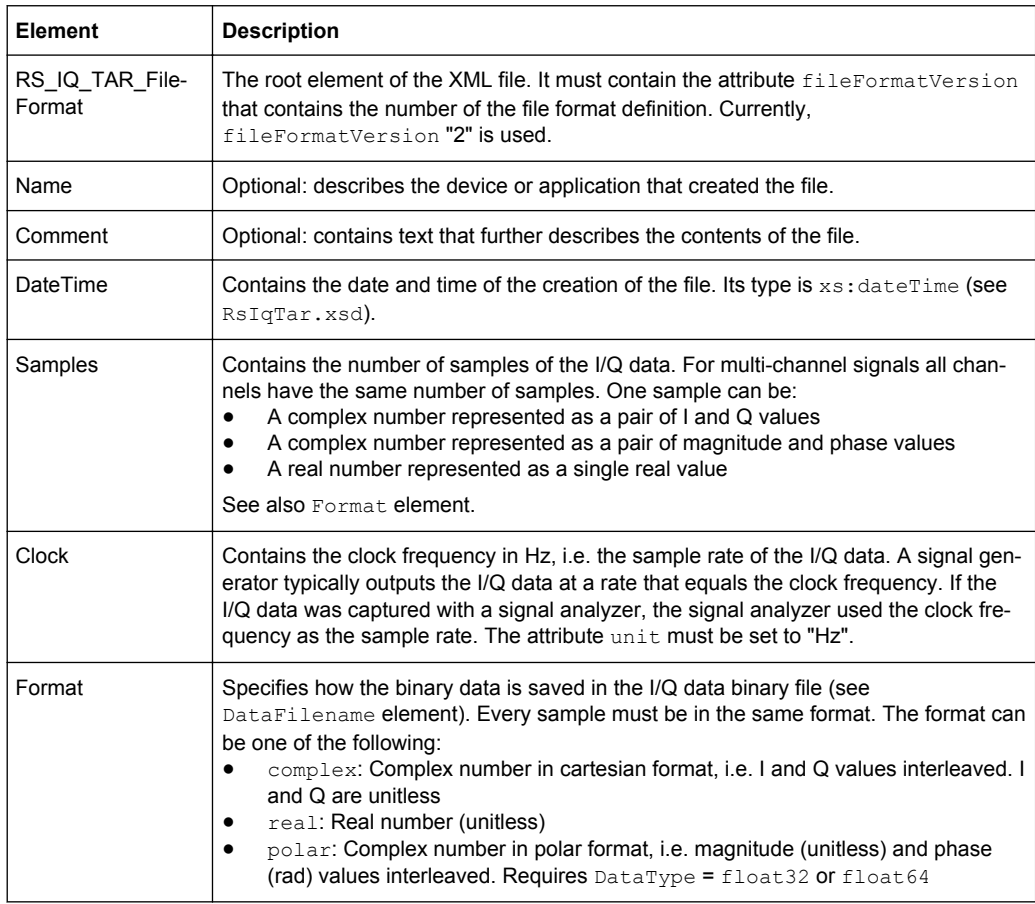

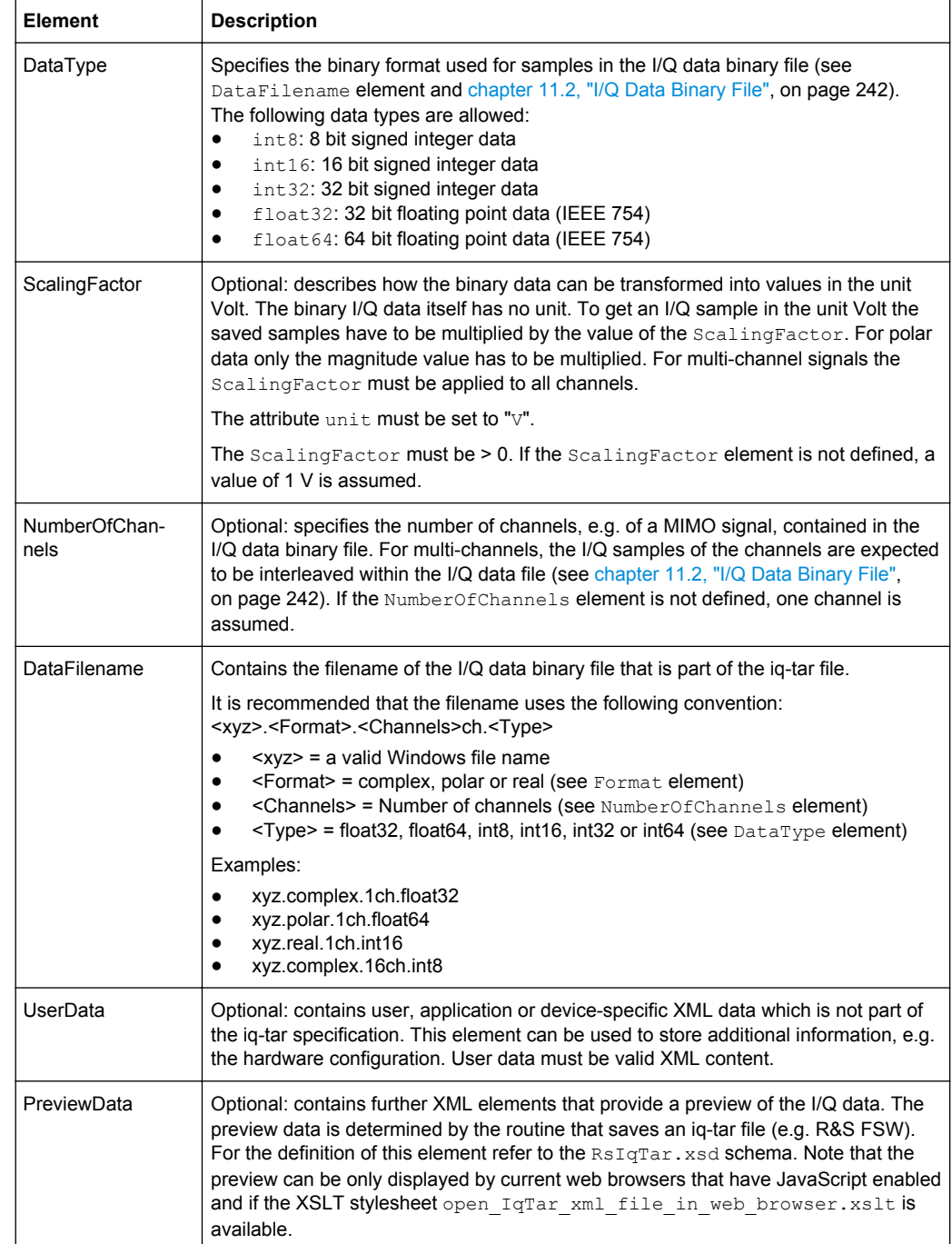

### **Example: ScalingFactor**

Data stored as int16 and a desired full scale voltage of 1 V

ScalingFactor =  $1 \text{ V}$  / maximum int16 value =  $1 \text{ V}$  /  $2^{15}$  = 3.0517578125e-5 V

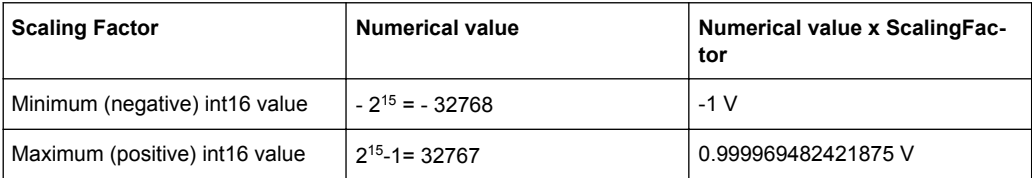

### **Example: PreviewData in XML**

```
<PreviewData>
     <ArrayOfChannel length="1">
       <Channel>
         <PowerVsTime>
            <Min>
              <ArrayOfFloat length="256">
               <float>-134</float>
                <float>-142</float>
                ...
                <float>-140</float>
              </ArrayOfFloat>
           \langle/Min\rangle <Max>
              <ArrayOfFloat length="256">
               <float>-70</float>
               <float>-71</float>
                ...
                <float>-69</float>
              </ArrayOfFloat>
           \langle/Max\rangle </PowerVsTime>
         <Spectrum>
            <Min>
              <ArrayOfFloat length="256">
               <float>-133</float>
                <float>-111</float>
                ...
                <float>-111</float>
              </ArrayOfFloat>
           \langle/Min\rangle<Max> <ArrayOfFloat length="256">
                <float>-67</float>
               <float>-69</float>
                ...
                <float>-70</float>
                <float>-69</float>
              </ArrayOfFloat>
```

```
\langle/Max\rangle </Spectrum>
      <TO> <Histogram width="64" height="64">0123456789...0</Histogram>
      </IQ>
     </Channel>
   </ArrayOfChannel>
 </PreviewData>
```
### **11.2 I/Q Data Binary File**

The I/Q data is saved in binary format according to the format and data type specified in the XML file (see Format element and DataType element). To allow reading and writing of streamed I/Q data, all data is interleaved, i.e. complex values are interleaved pairs of I and Q values and multi-channel signals contain interleaved (complex) samples for channel 0, channel 1, channel 2 etc. If the NumberOfChannels element is not defined, one channel is presumed.

#### **Example: Element order for real data (1 channel)**

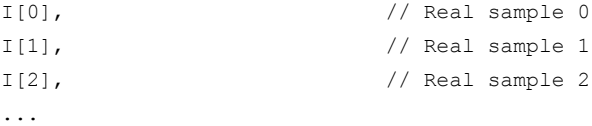

### **Example: Element order for complex cartesian data (1 channel)**

```
I[0], Q[0], // Real and imaginary part of complex sample 0
I[1], Q[1], // Real and imaginary part of complex sample 1
I[2], Q[2], // Real and imaginary part of complex sample 2
...
```
### **Example: Element order for complex polar data (1 channel)**

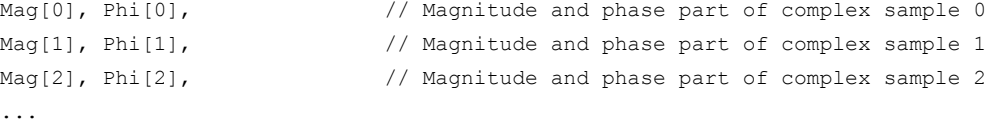

### **Example: Element order for complex cartesian data (3 channels)** Complex data: I[channel no][time index], Q[channel no][time index]

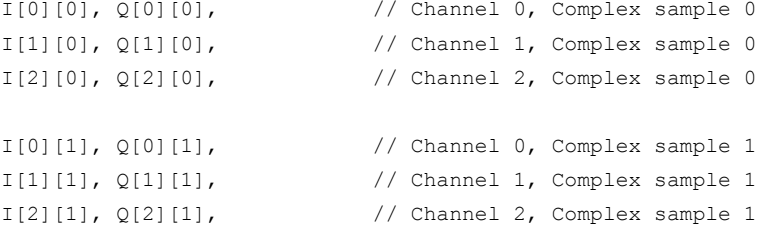

I/Q Data Binary File

```
I[0][2], Q[0][2], \qquad \qquad \qquad \qquad // Channel 0, Complex sample 2
I[1][2], Q[1][2], // Channel 1, Complex sample 2
I[2][2], Q[2][2], // Channel 2, Complex sample 2
...
```
### **Example: Element order for complex cartesian data (1 channel)**

This example demonstrates how to store complex cartesian data in float32 format using MATLAB®.

```
% Save vector of complex cartesian I/Q data, i.e. iqiqiq...
N = 100iq = \text{randn}(1,N)+1j*\text{randn}(1,N)fid = fopen('xyz.complex.float32','w');
for k=1:length(iq)
 fwrite(fid, single(real(iq(k))), 'float32');
 fwrite(fid,single(imag(iq(k))),'float32');
end
fclose(fid)
```
# **List of Remote Commands (TD-SCDMA)**

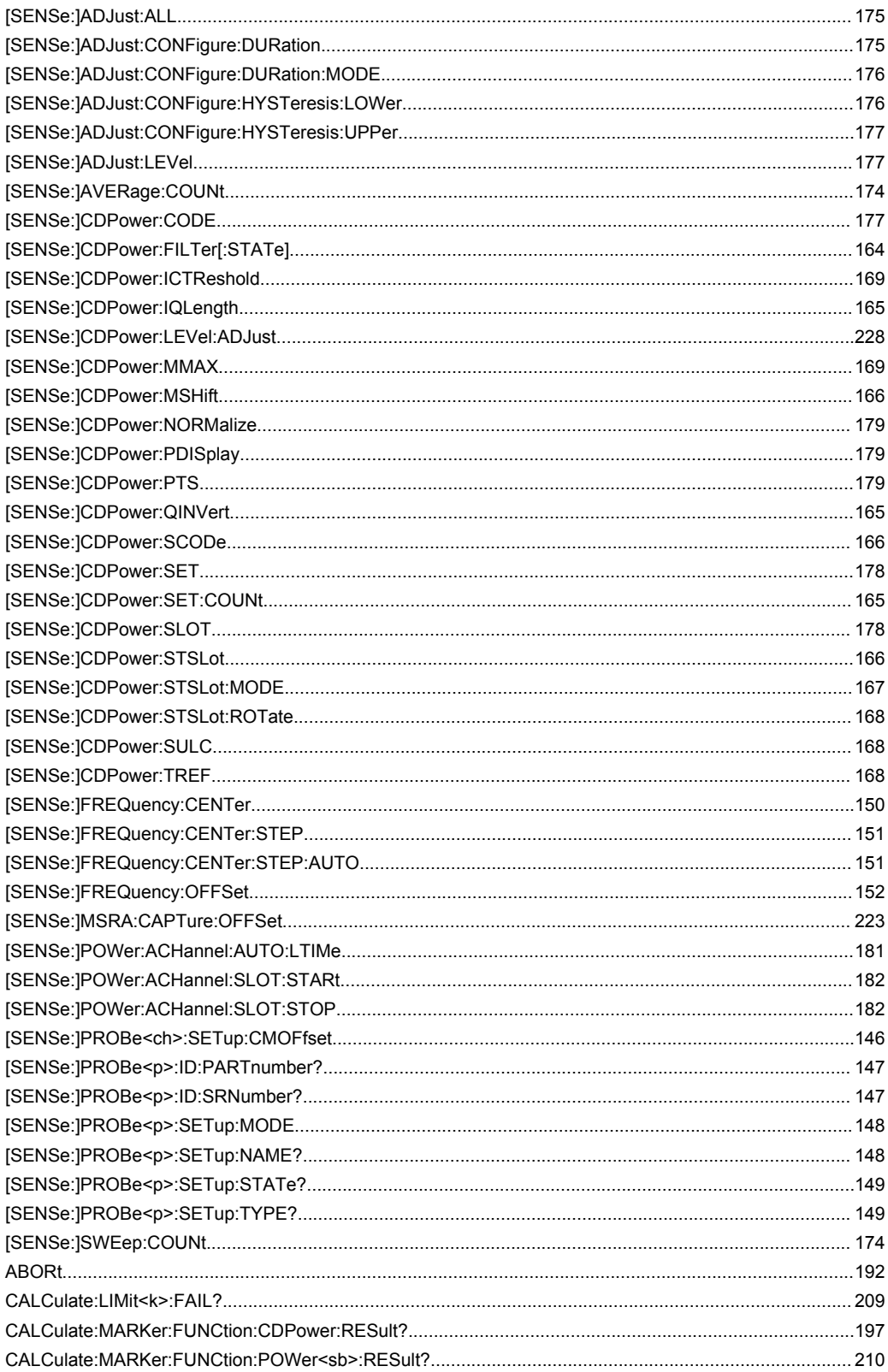

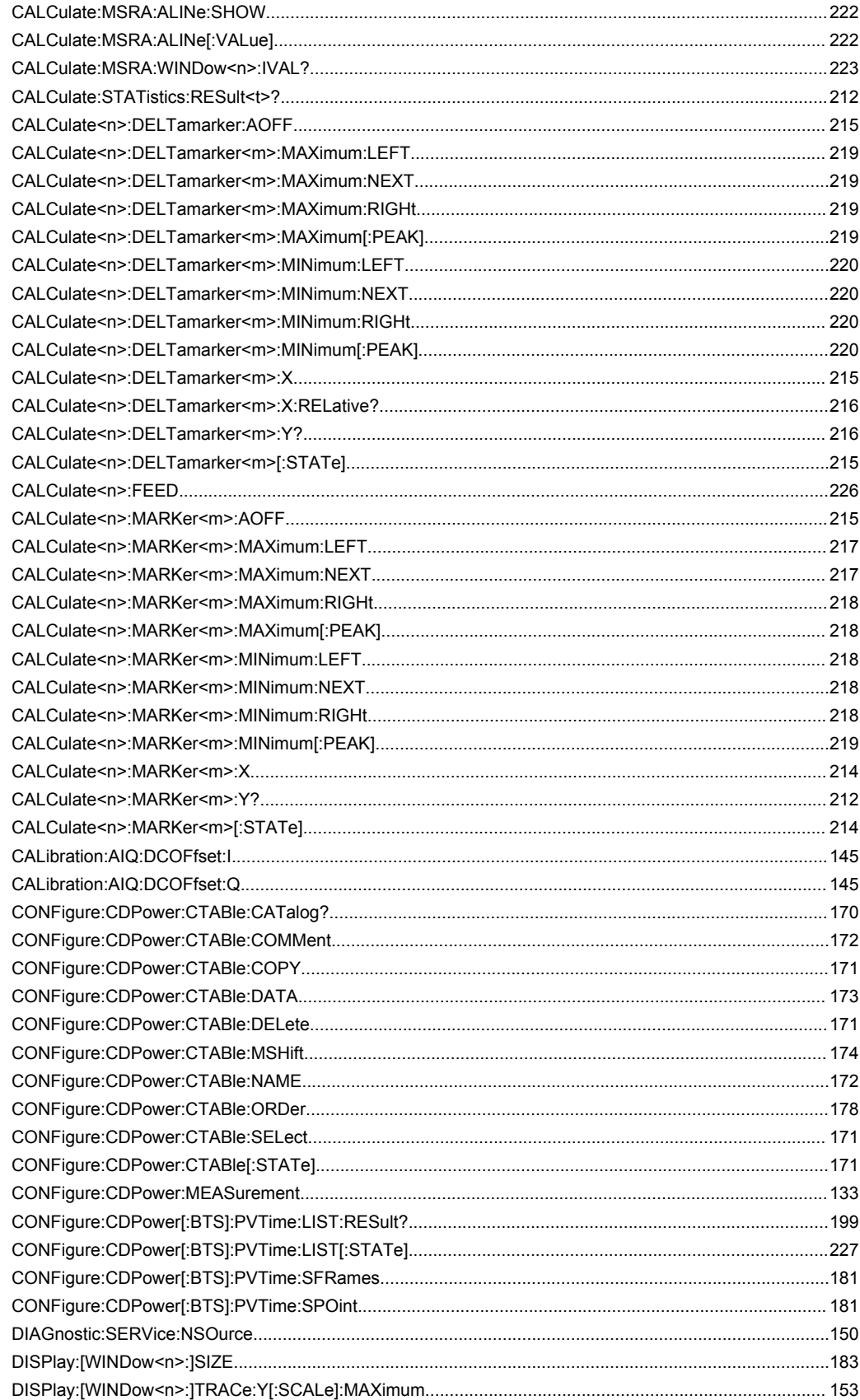

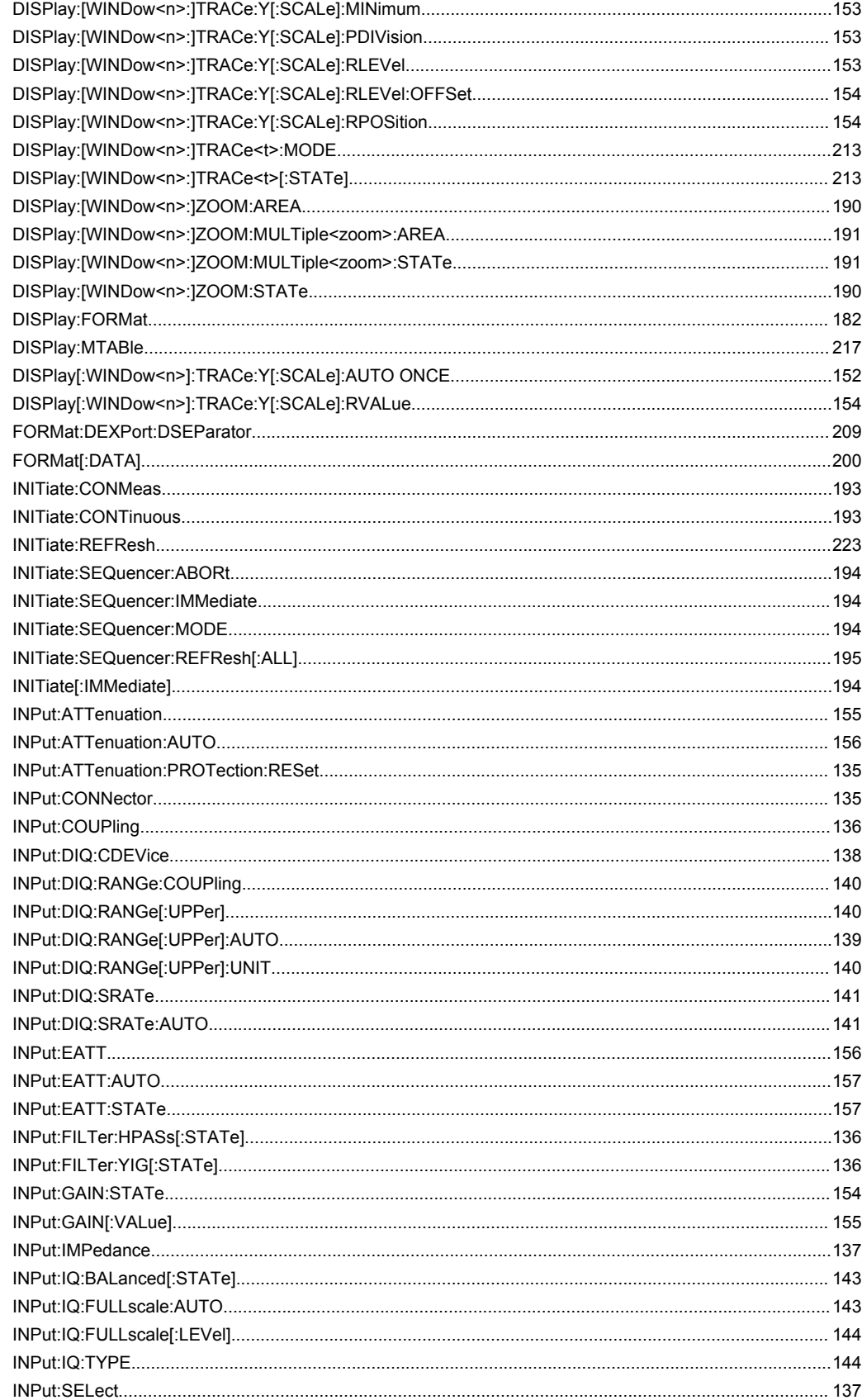

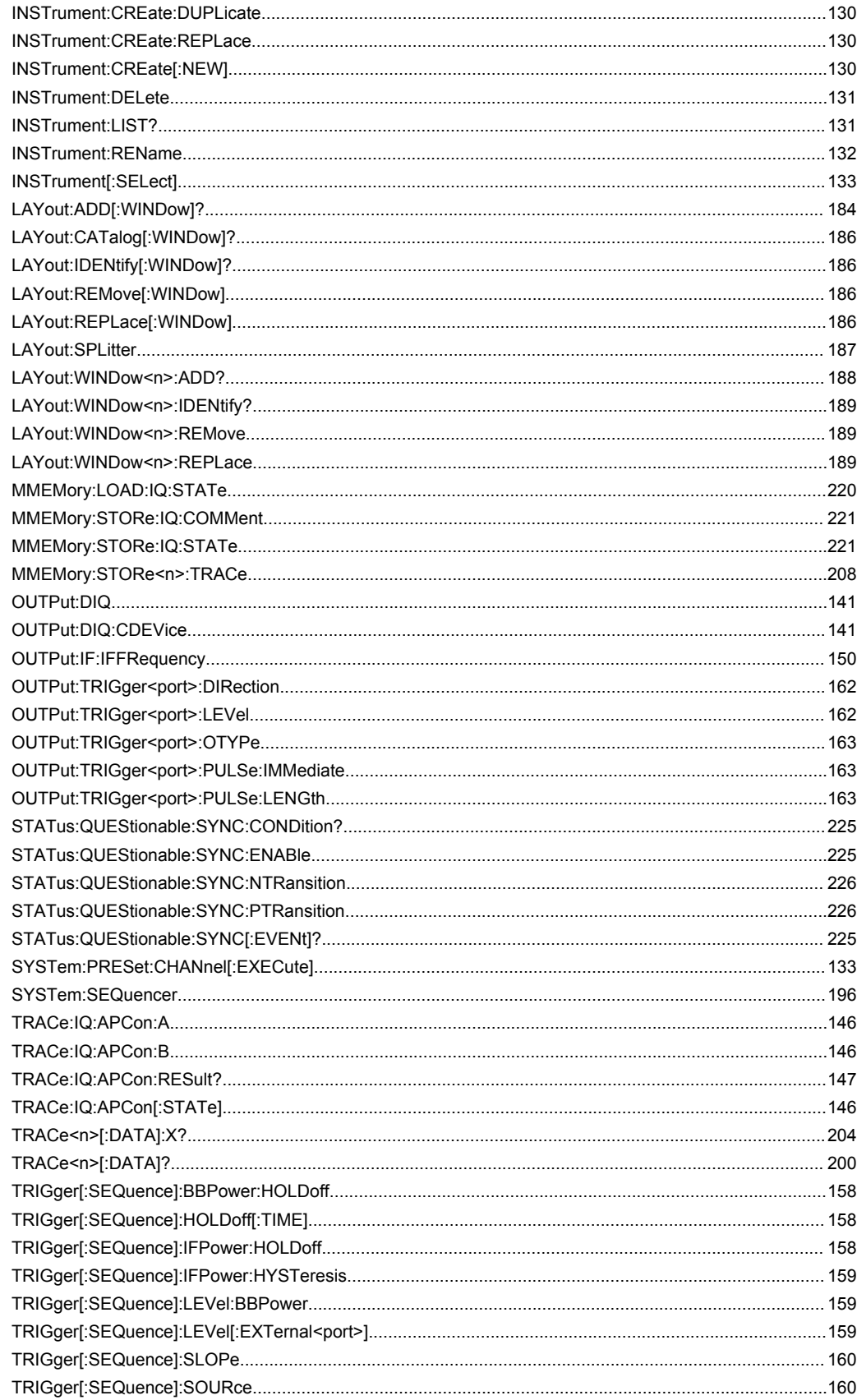

## Index

### $\mathbf{A}$

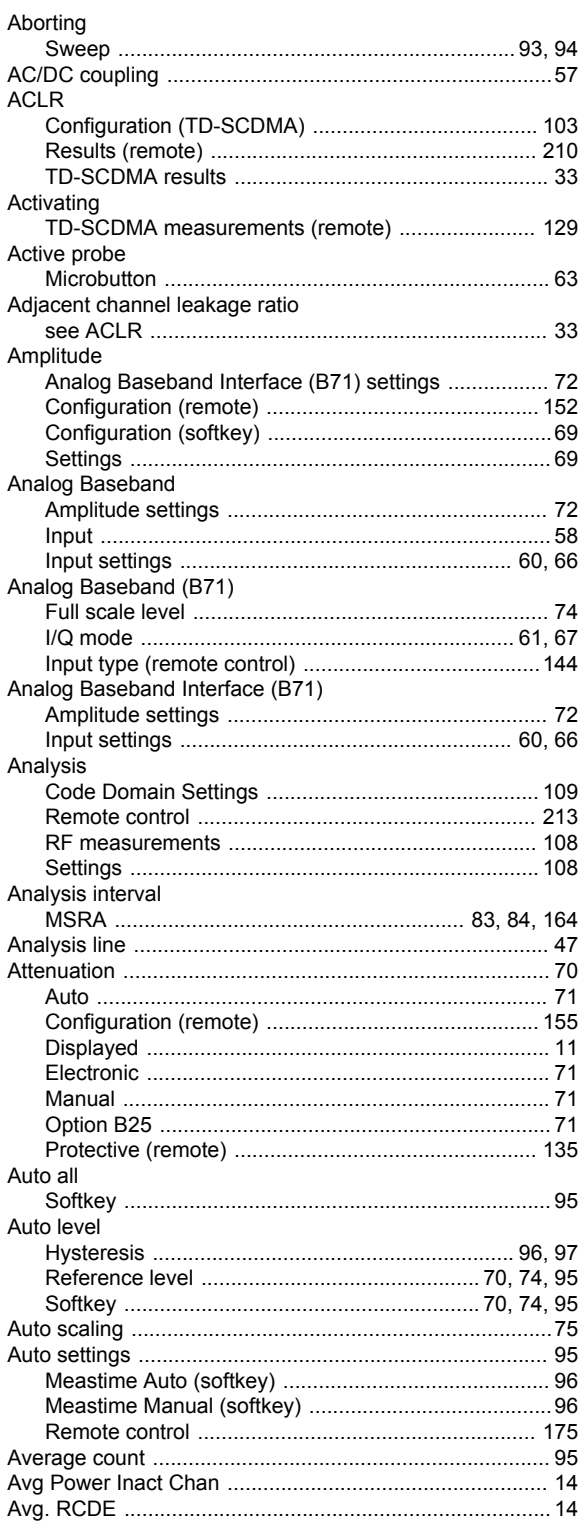

### $\, {\bf B} \,$

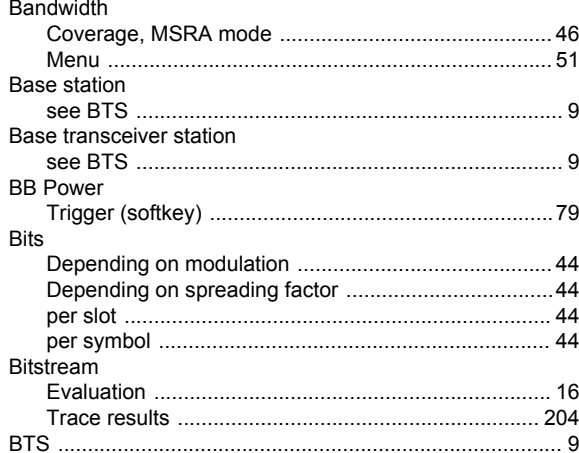

### $\mathbf C$

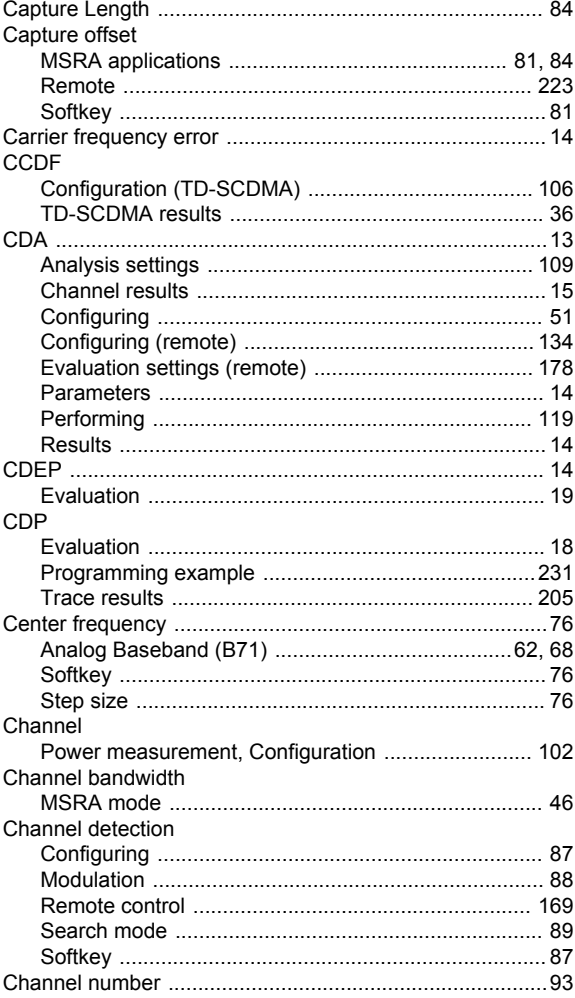

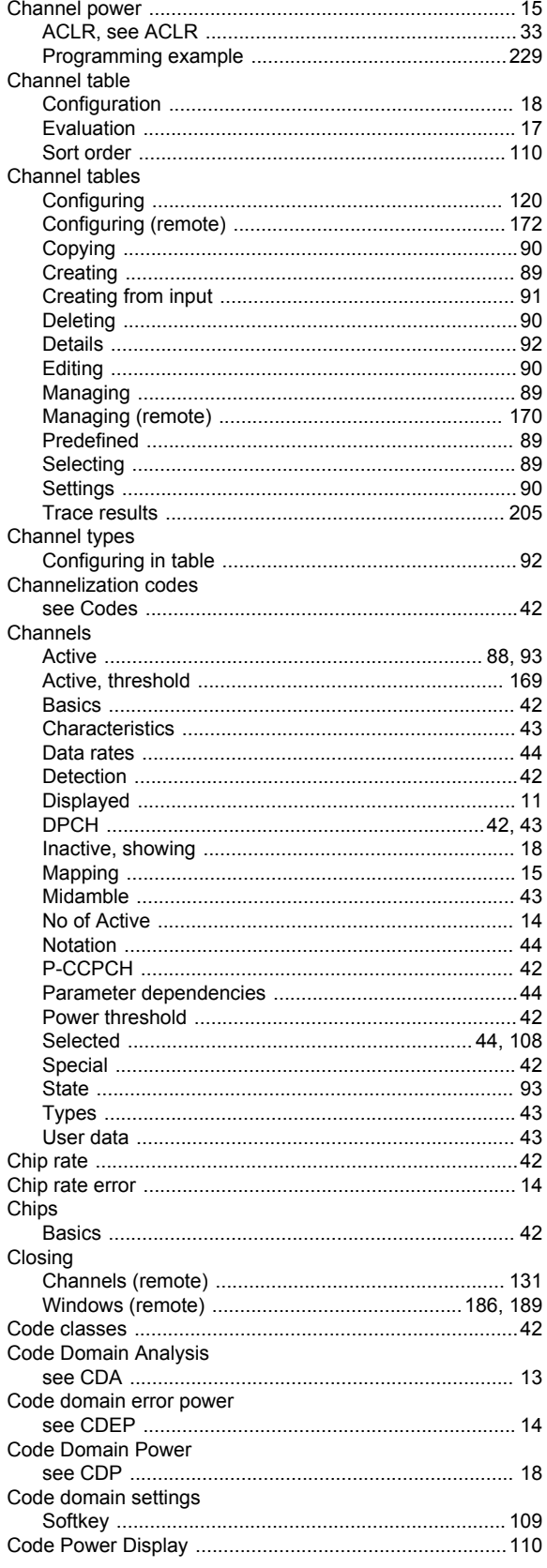

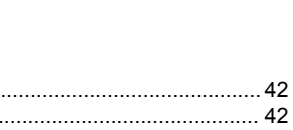

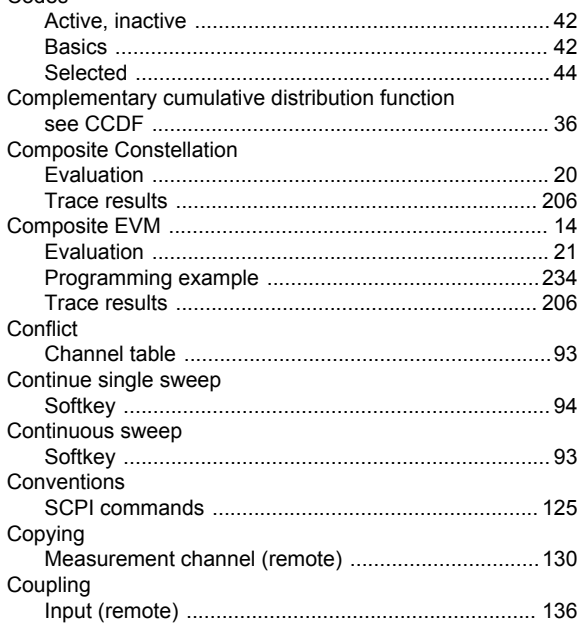

### $\mathbf D$

Codes

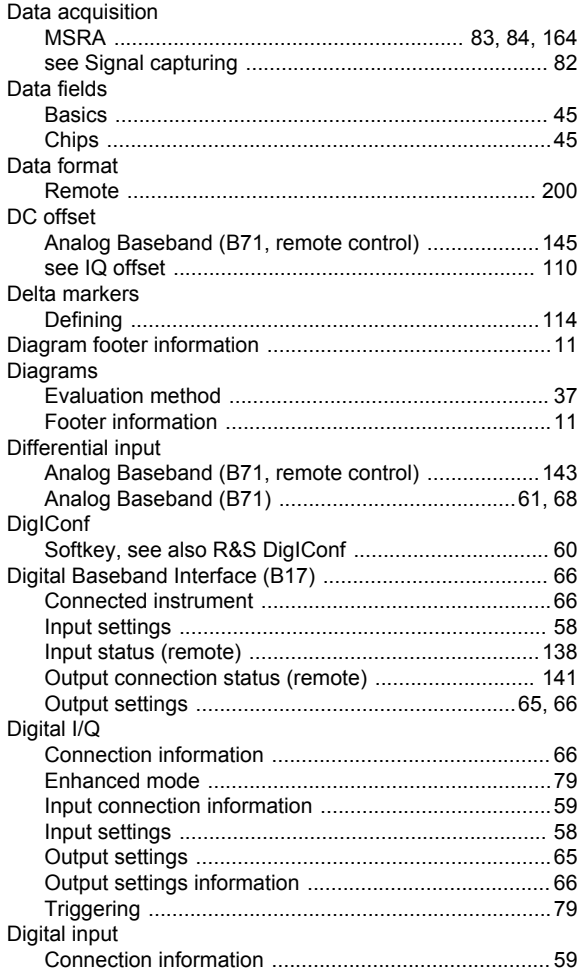

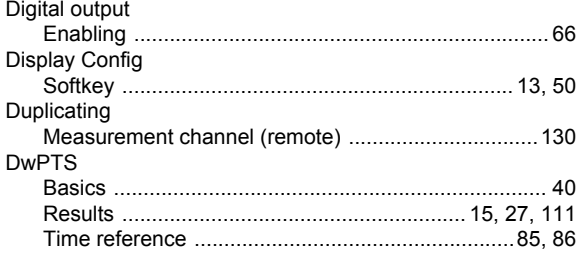

### $\mathsf{E}$

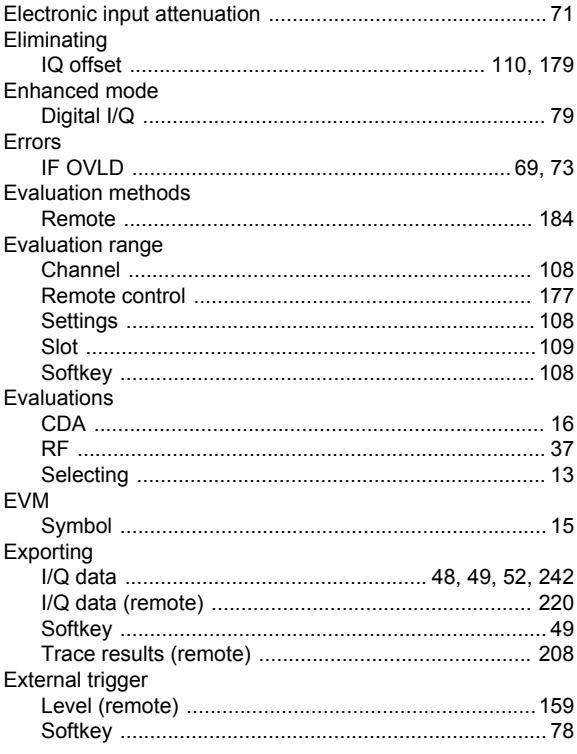

### $\mathbf{F}$

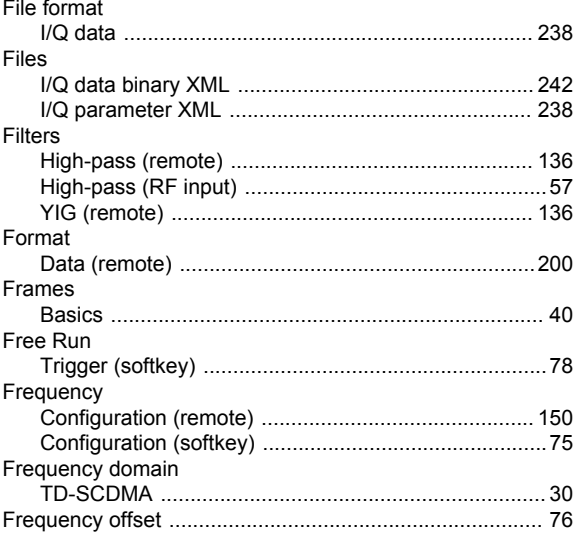

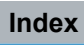

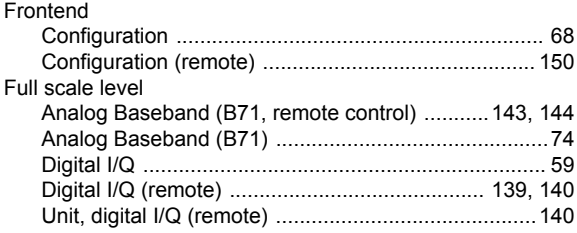

### $H$

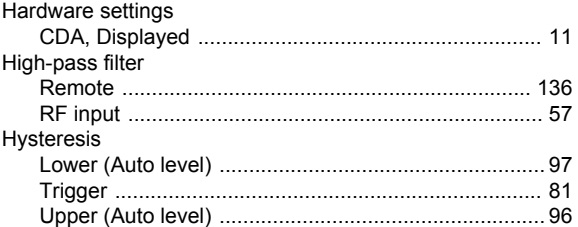

### $\overline{1}$

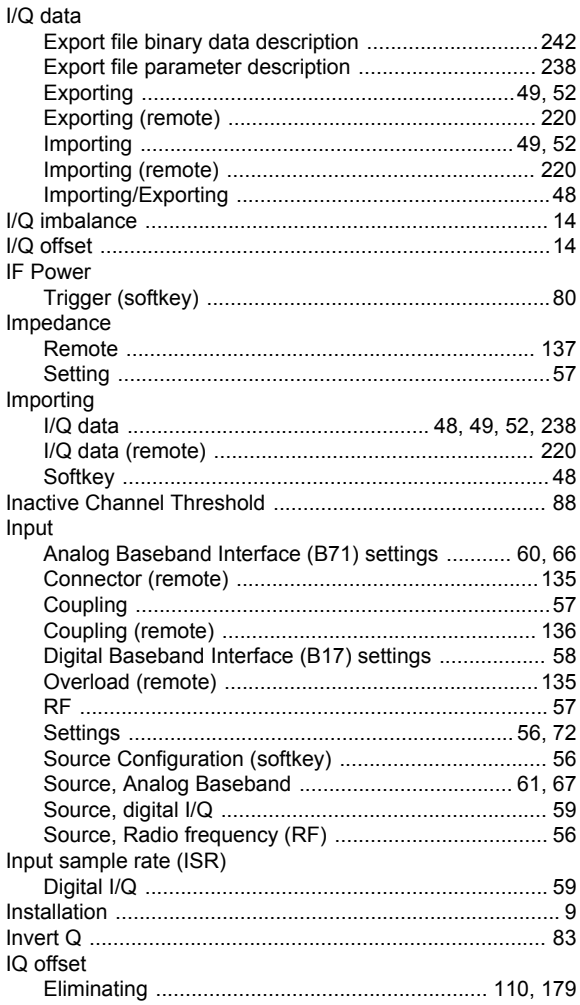

### $\mathsf{K}$

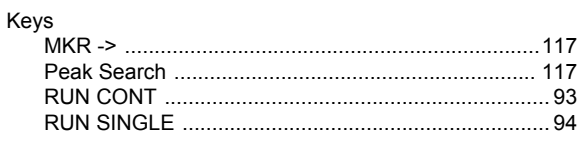

### $\overline{L}$

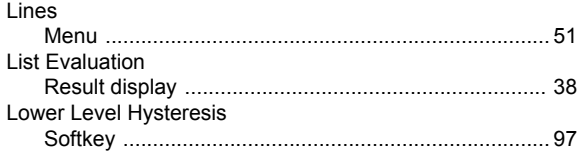

### M

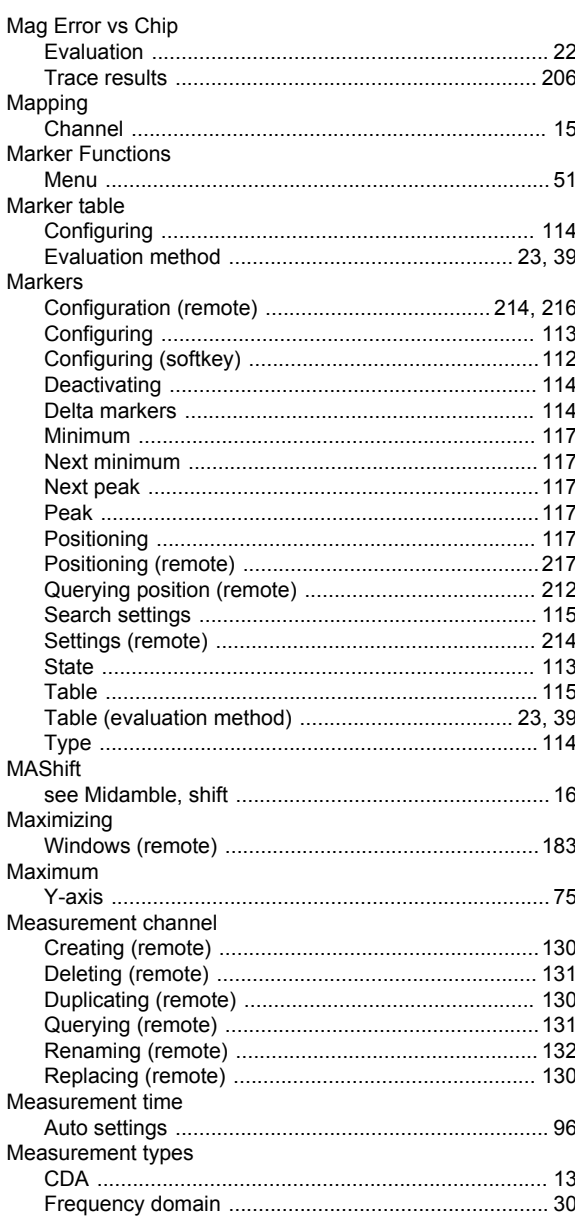

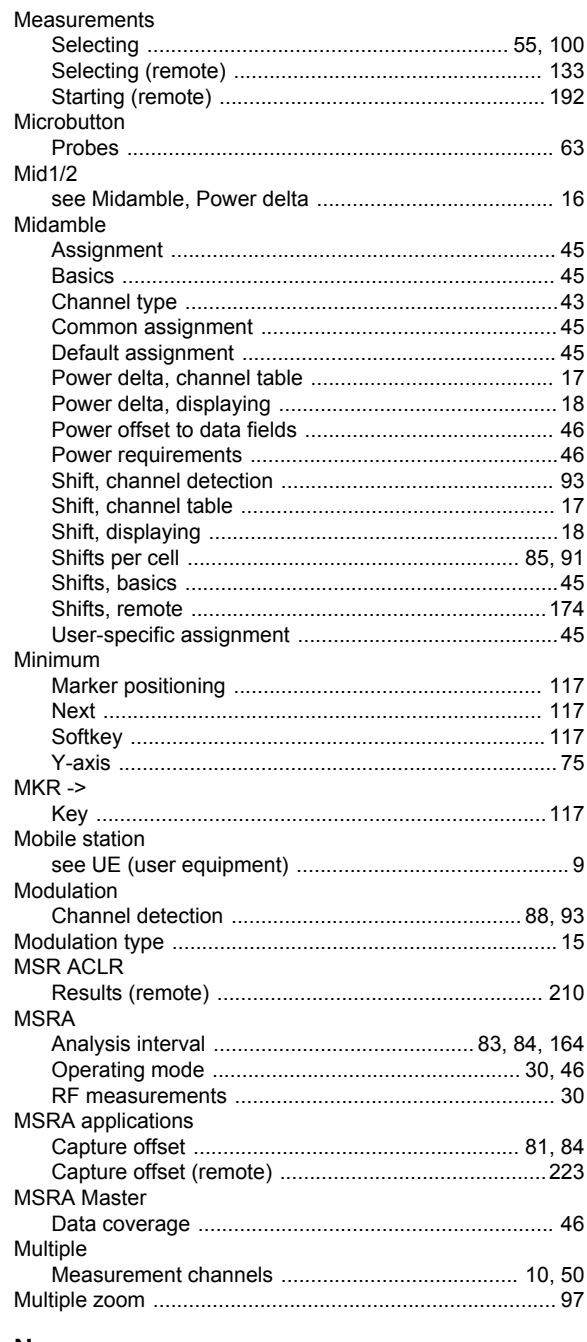

### N

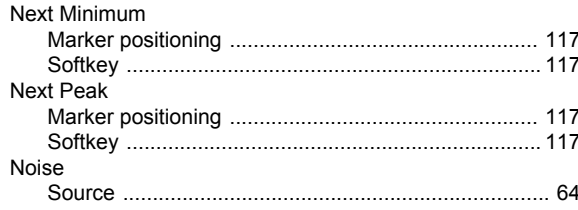

### $\mathbf{o}$

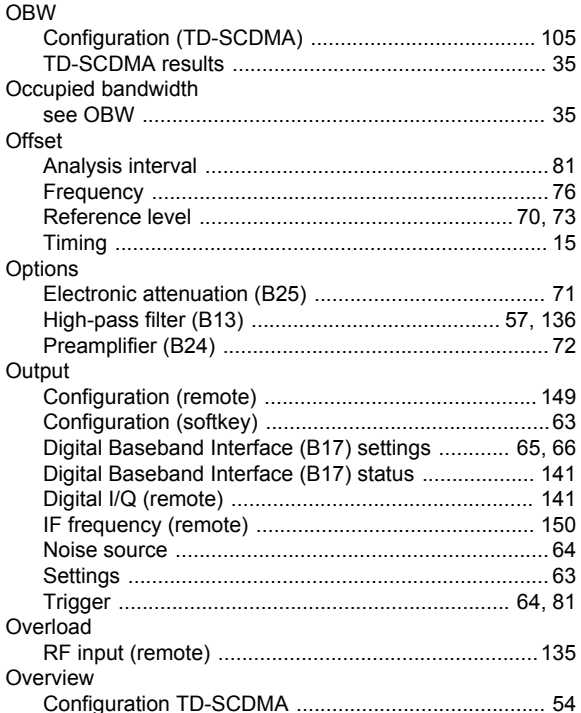

### $\mathsf{P}$

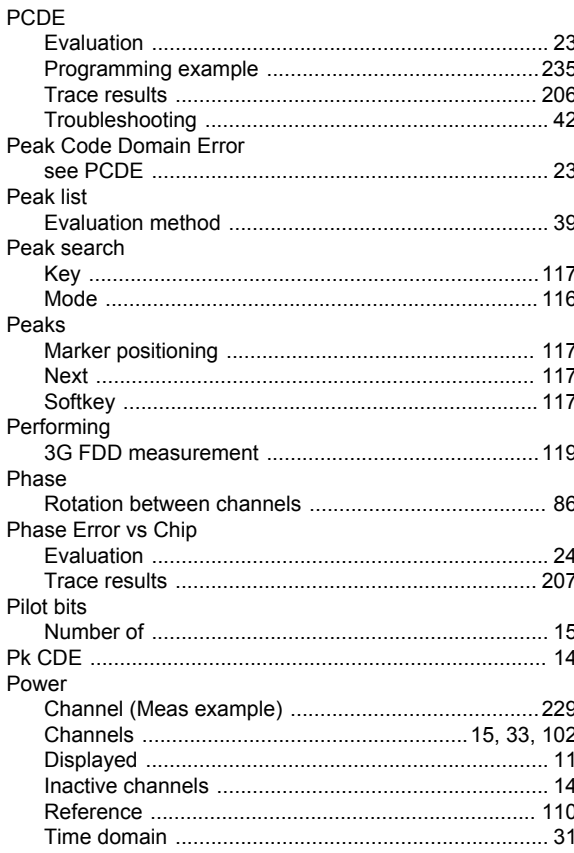

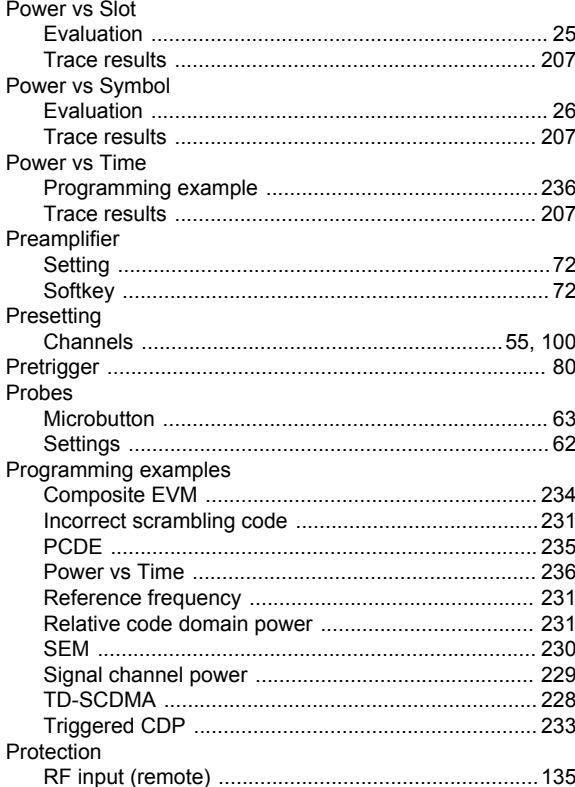

### $\mathsf{R}$

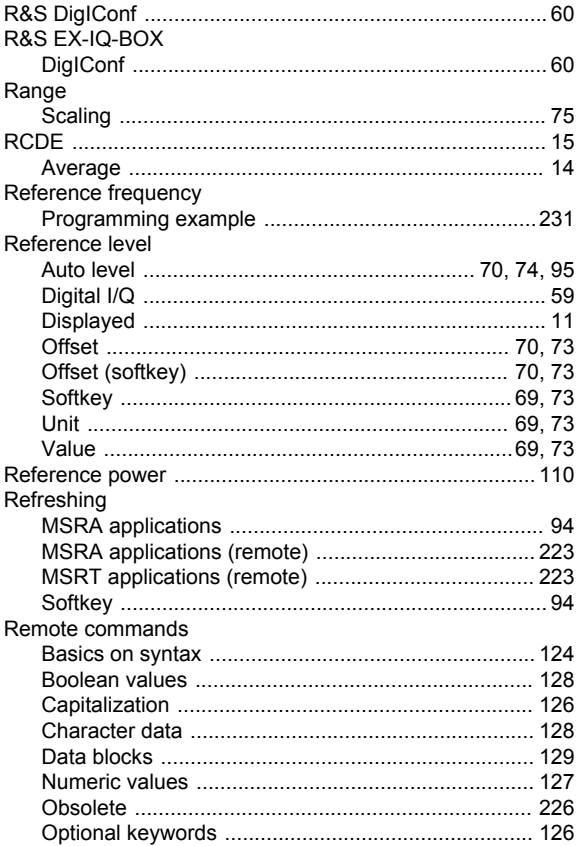
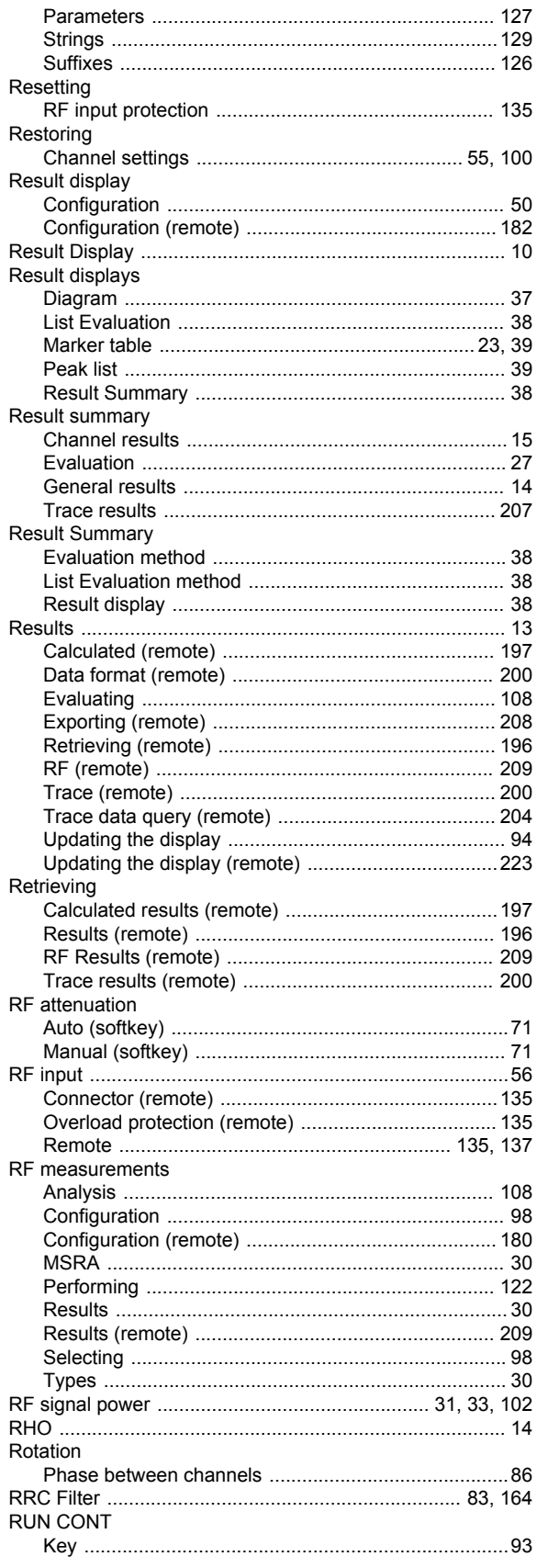

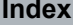

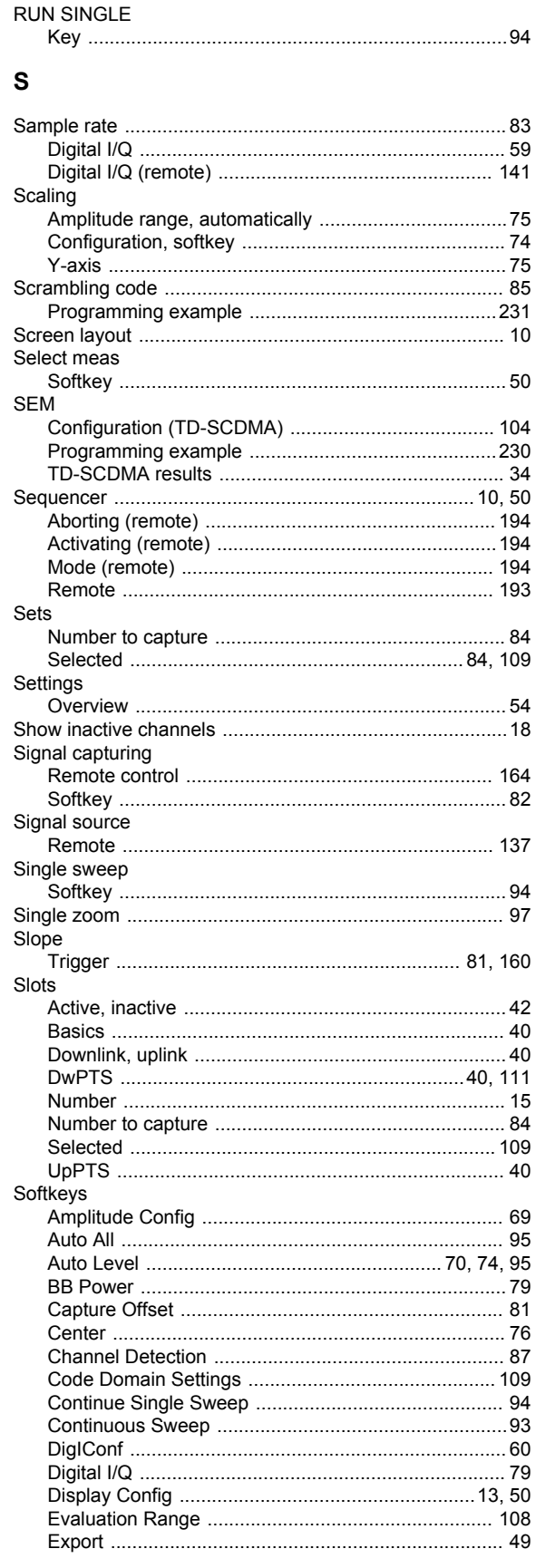

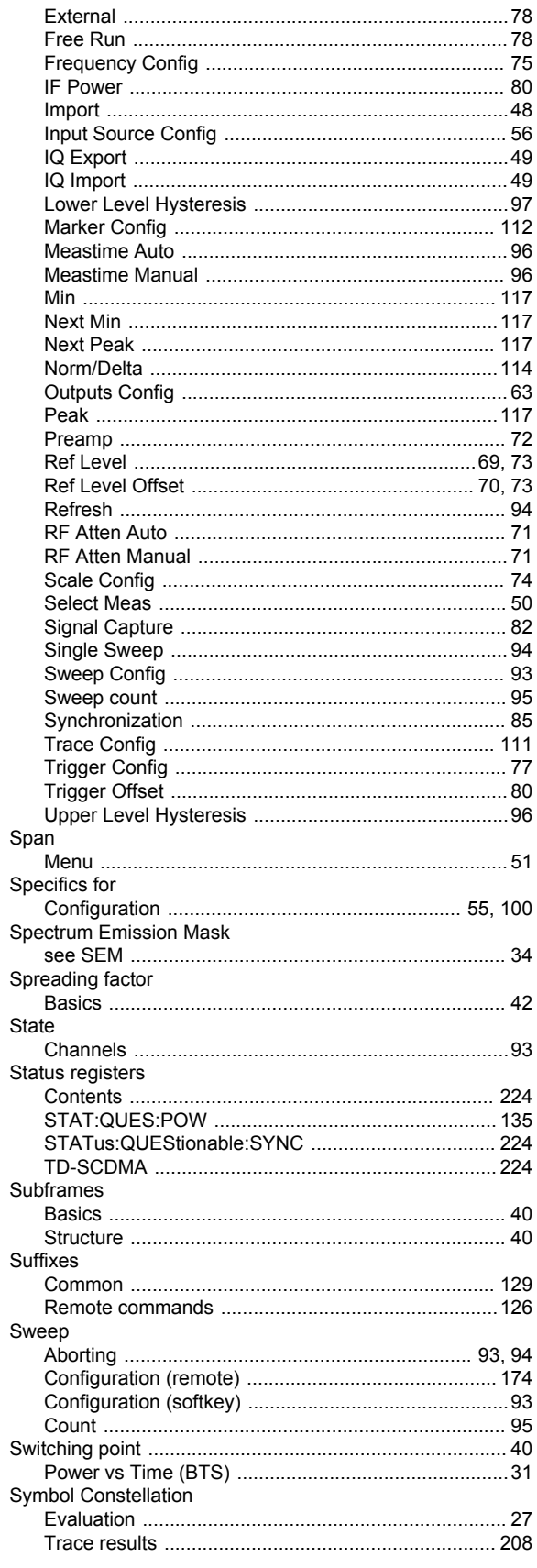

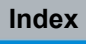

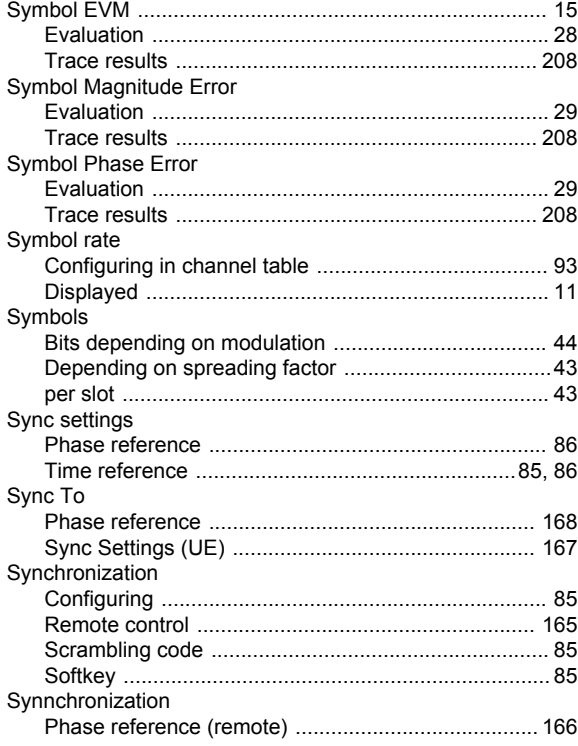

## $\mathbf{T}$

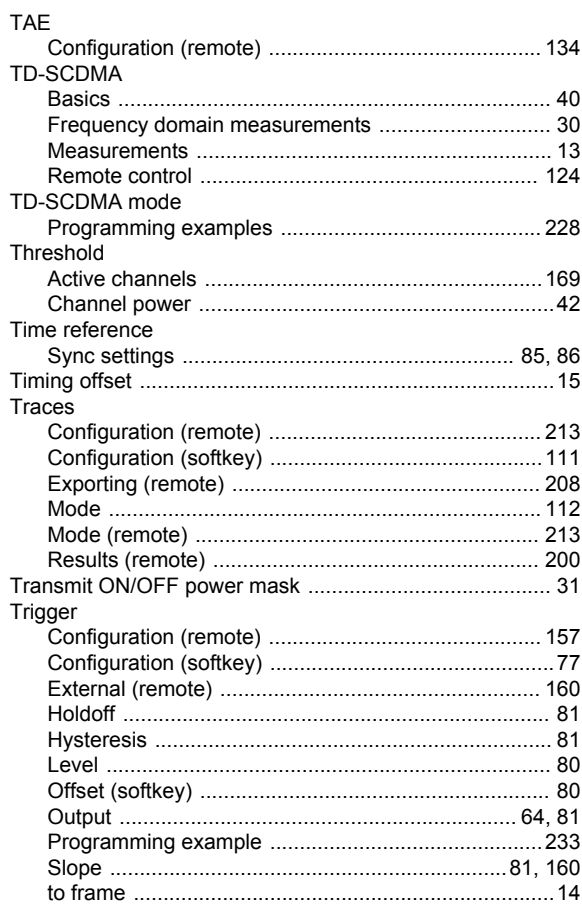

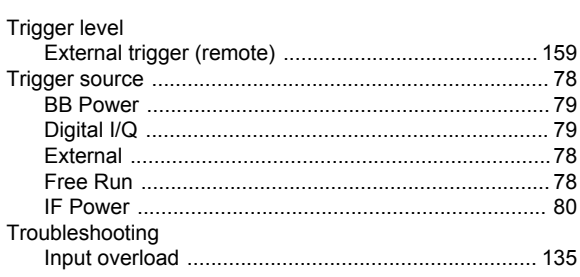

#### $\cup$

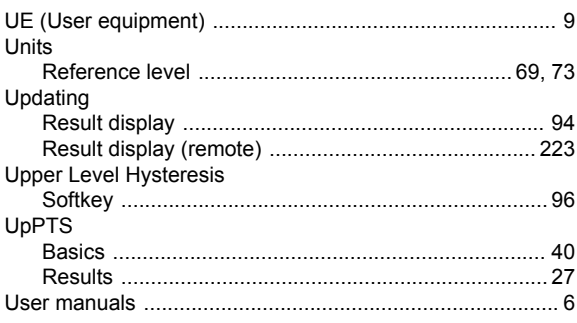

#### $\boldsymbol{\mathsf{W}}$

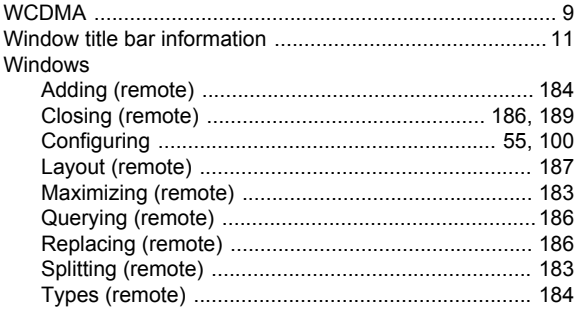

# $\mathsf{\overline{X}}$

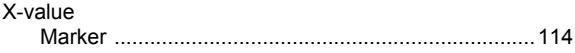

## $\mathsf{Y}$

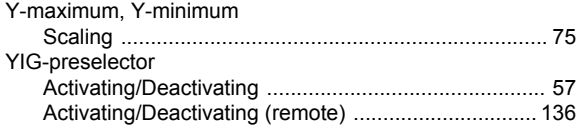

#### Z

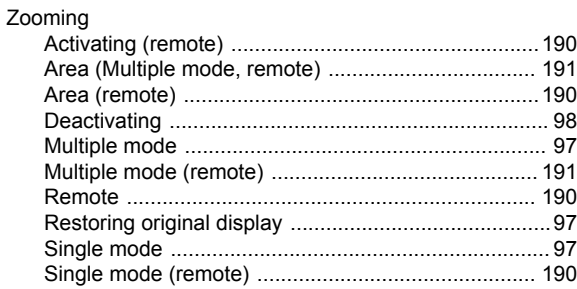